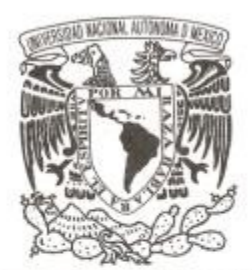

## **UNIVERSIDAD NACIONAL AUTÓNOMA DE MÉXICO**

## **FACULTAD DE CIENCIAS**

**Implementando la Factura Digital mediante SCRUM**

## **T E S I S**

**QUE PARA OBTENER EL TÍTULO DE: Licenciado en Ciencias de la Computación P R E S E N T A :**

**Pérez León Miguel Angel**

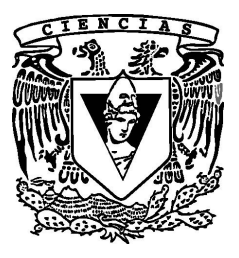

**DIRECTOR DE TESIS: M. en C. María Guadalupe Elena Ibargüengoitia González 2013**

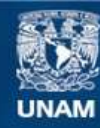

Universidad Nacional Autónoma de México

**UNAM – Dirección General de Bibliotecas Tesis Digitales Restricciones de uso**

#### **DERECHOS RESERVADOS © PROHIBIDA SU REPRODUCCIÓN TOTAL O PARCIAL**

Todo el material contenido en esta tesis esta protegido por la Ley Federal del Derecho de Autor (LFDA) de los Estados Unidos Mexicanos (México).

**Biblioteca Central** 

Dirección General de Bibliotecas de la UNAM

El uso de imágenes, fragmentos de videos, y demás material que sea objeto de protección de los derechos de autor, será exclusivamente para fines educativos e informativos y deberá citar la fuente donde la obtuvo mencionando el autor o autores. Cualquier uso distinto como el lucro, reproducción, edición o modificación, será perseguido y sancionado por el respectivo titular de los Derechos de Autor.

### Índice

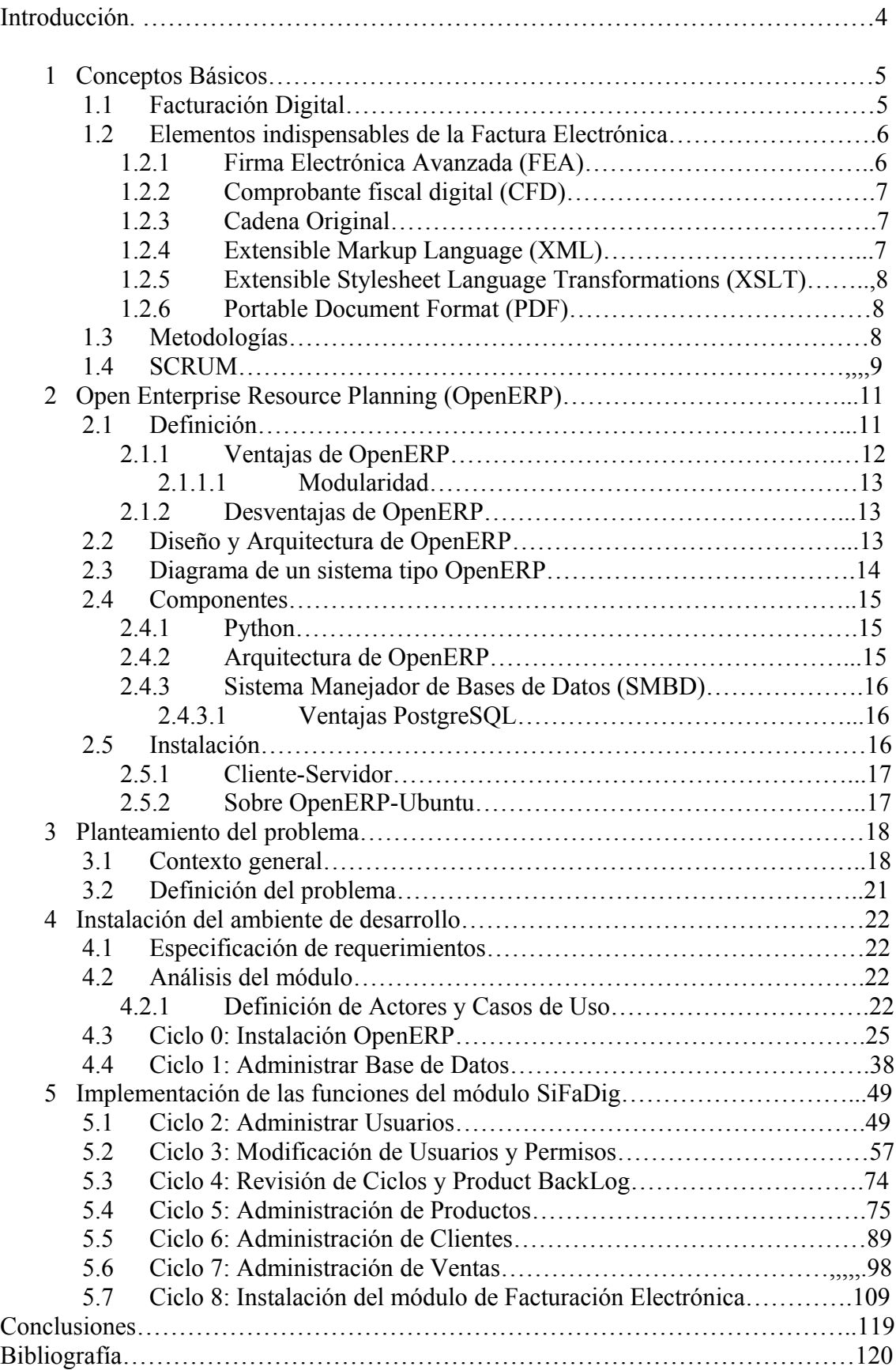

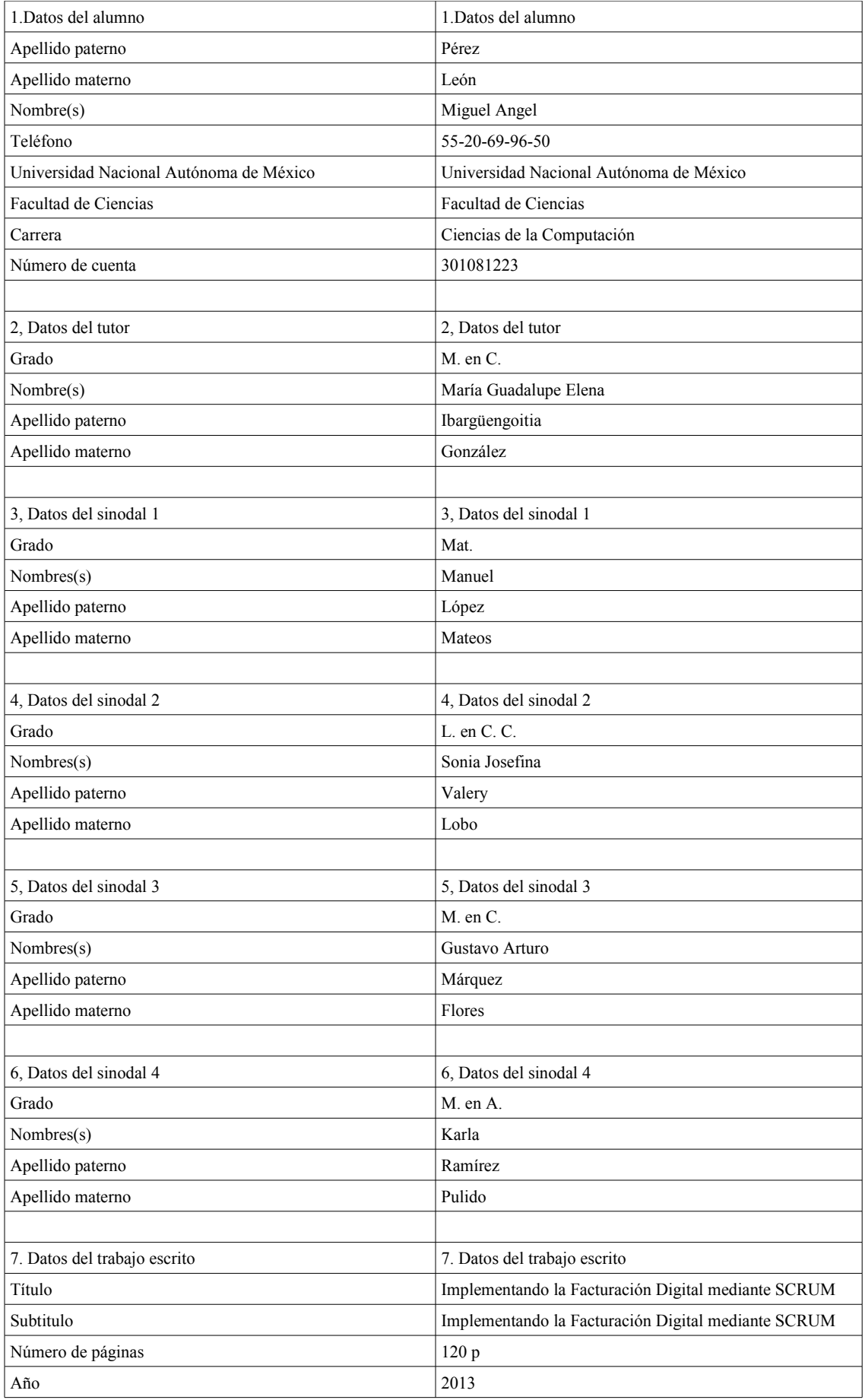

# **Introducción**

Esta tesis tiene como objetivo implementar paso a paso, mediante  $SCRUM<sup>1</sup>$  $SCRUM<sup>1</sup>$  $SCRUM<sup>1</sup>$  un sistema de facturación digital, que pueda ofrecer una solución a las empresas que necesiten adoptar la facturación digital dentro de sus estándares, así como mostrar una guía para todo aquel que este interesado en incluir SCRUM dentro de sus prácticas laborales.

Como principales objetivos en esta tesis se tiene:

- Desarrollar el módulo de facturación electrónica.
- $\triangle$  Mostrar cómo es que SCRUM es una metodología ágil y es un verdadero aliado para la gestión de proyectos.
- Mediante el uso de OpenERP[2](#page-4-1) mostrar los elementos que intervienen en la generación de facturas electrónicas. A lo largo de esta tesis se mostrará cómo haciendo uso de software libre y de herramientas al alcance de cualquier usuario estándar, es posible generar un sistema que sea capaz de administrar los recursos de una empresa, además de permitir generar facturas electrónicas con base en las ventas generadas a través del sistema.

Es bien conocido que el marco que rige la contabilidad de cada país es muy diferente y mas aún en el caso de un OpenERP que pretende ser utilizado por cualquier usuario sin importar su nacionalidad. Sin embargo, en el caso particular de este trabajo, nos enfocaremos en el marco legal y gubernamental que establece el SAT<sup>[3](#page-4-2)</sup> para poder genera una factura electrónica que sea válida.

De manera mas detallada también se analizarán los componentes principales que integran la estructura de OpenERP, tales como su arquitectura, diseño e implementación y que esto sirva como base para que, en caso de ser necesario, se desarrolle o modifique de manera sencilla cualquier módulo que así lo requiera.

Para lograr los puntos antes mencionados haremos uso de SCRUM que es un método ágil de desarrollo de software para poder cumplir con los objetivos en tiempo y forma, además de mantener un orden adecuado y controlar de manera clara y detallada el tiempo y los recursos de los cuales se dispone. Al inicio de esta tesis se revisa de manera somera los componentes de SCRUM, cómo funcionan y como interactúan entre sí.

La estructura de esta tesis se divide en 2 bloques principales, en el primero de ellos se realiza una pequeña introducción a los conceptos básicos de factura digital y de SCRUM y a los elementos que integran OpenERP, además de revisar algunas de sus ventajas y desventajas. También en esta primer bloque se ilustra cómo generar el entorno necesario para que el sistema se desempeñe de manera óptima, además de prepara el entorno de desarrollo en caso de ser necesario. El segundo bloque inicia en el capítulo 4 y este está dividido en ciclos, cada ciclo define una porción del sistema que amerita ser analizado de manera mas detallada. Al inicio de cada ciclo se indican las tareas que comprende dicho ciclo, además de indicarse la cantidad de tiempo y esfuerzo que se requiere y la cantidad de tareas remanentes. La cantidad de esfuerzo es un estimado del grado de complejidad que involucra cada tarea. Estos elementos son la base de SCRUM y además nos sirven para poder generar un diagnóstico claro y una retrospectiva del trabajo realizado. Por último y antes de iniciar de lleno con el contenido de la tesis, es importante recalcar la importancia del Product BackLog, ya que este documento es la columna vertebral de SCRUM y sin este no tiene sentido hacer uso de esta metodología.

<span id="page-4-0"></span><sup>1</sup>  *Metodología ágil que toma su nombre del juego de Rugby, está basada en un proceso iterativo e incremental. A su vez se define una serie de roles que determinan las responsabilidades de los involucrados en el proceso de desarrollo[1] .*

<span id="page-4-1"></span><sup>2</sup>  *Conjunto de módulos informáticos dedicados a la administración y planeamiento de los recursos que forman parte de una empresa determinada [2].* 

<span id="page-4-2"></span><sup>3</sup>  *Sistema de Administración Tributaria de la república mexicana y es el órgano encargado de dictar las normas y estándares que regulan la forma en la que se emiten facturas [4].*

## **Capítulo 1: Conceptos Básicos**.

En este capítulo se dará un panorama general de lo que es la **Factura Digital** y el por qué es una herramienta que, además de ser útil a la sociedad ya que simplifica y transforma el proceso de facturación en un proceso más seguro, es un excelente proyecto en el cual se pueden aplicar metodologías ágiles como lo es SCRUM.

#### **1.1 Facturación Digital**

Es un sistema informático que se encarga de generar facturas electrónicas siguiendo los estándares impuestos por el SAT. Una factura electrónica es un documento digital, que por sus características en cuanto a seguridad y a manejabilidad puede ser usado para el fin que el usuario lo considere necesario, ya sea para fines contables, administrativos declarativos etc., es decir, es la versión digital de una factura física que hoy por hoy es válida ante cualquier institución gubernamental y que está avalada por el SAT.

Actualmente en nuestro país a este tipo de facturas no se les ha dado la importancia que ameritan y no se ha visto el potencial que estas poseen ya que cuentan con multiples ventajas ante sus similares tradicionales que se mencionarán más adelante. Sin embargo a partir del año 2011 la factura digital será obligatoria para aquellas empresas que facturen más de \$4,000,000 anualmente y desde esta perspectiva pareciera que un sistema de facturación digital, no tendría demasiada importancia y podría pasar desapercibido como una solución integral a las empresas que emiten facturas, sin embargo después de mencionar las ventajas mas importantes de la facturación digital será evidente que a pesar de que la factura digital no sea obligatoria para todo tipo de empresas, aquellas que no adopten este tipo de facturación dentro de sus estándares estarán compitiendo en desigualdad de condiciones.

#### **¿Que ventajas trae consigo hacer uso de un sistema de facturación digital?**

Como se mencionó anteriormente los beneficios que trae consigo la facturación digital dentro de una empresa es directamente proporcional al número de facturas emitidas, y es una herramienta útil para cualquier empresa que emita facturas.

- 1 El manejo de un documento digital es mucho mejor y más sencillo que el manejo de un documento físico.
	- $^{35}_{27}$  Una factura digital es mas sencilla transportar de un lado a otro y no es necesario llevar una gran cantidad de hojas de papel, basta con almacenar los archivos en algún dispositivo digital.
- 2 Hoy en día el envío de un documento digital es más rápido, ágil, barato y seguro que tratar de enviar un documento físico.
	- $^{35}_{27}$  Enviar una factura digital vía correo electrónico es instantáneo, a diferencia del envío de facturas de la manera tradicional.
	- <sup>35</sup> El envío de correos electrónicos no genera costos excesivos que puedan encarecer el manejo de documentos digitales.
	- $^{35}_{7}$  Una factura digital es más segura que una factura tradicional, debido a varios candados que la hacen prácticamente infalsificable.
- 3 El almacenaje de los documentos digitales es más eficiente y barato, lo que se traduce en la reducción de gastos para la empresa.
	- $^{35}_{17}$  Al momento de generar una factura de manera tradicional, además de generar gastos por la cantidad de hojas que son necesarias y demás elementos que están involucrados en la generación de una factura de este tipo, el almacenaje de las mismas es de igual manera un elemento que encarece el costo de emitir una factura tradicional.
	- $^{35}_{7}$  A su vez al momento que ya no sea util almacenar dichas facturas tradicionales, es necesario pagar un costo por la destrucción de las mismas. Con una factura digital no se tiene este tipo de inconvenientes.
- 4 La automatización de los procesos que dan como resultado una factura digital traen como resultado, que el desempeño de la empresa en general sea óptimo.
	- $^{35}_{7}$  Al automatizar el proceso de generar facturas digitales, así como algunos otros procesos que pueden verse envueltos al generar una factura digital, se reducen tiempos dentro de la

empresa.

 $^{35}_{17}$  El reducir tiempos de producción se traduce en menores costos tanto para la empresa como para sus clientes.

La unión de estas ventajas tiene como resultado que el uso de un sistema para generar facturas digitales se vuelva indispensable en la mayoría de las empresas que expiden facturas.

#### **¿Cómo se justifica el que el tema fundamental de esta tesis sea la facturación digital?**

Durante mi estancia como estudiante de la facultad de ciencias me pude percatar de lo útil y prácticamente indispensable que resulta ser un sistema integral que resuelva la gran mayoría de procesos que pueden ser automatizados como en este caso la expedición de facturas electrónicas. Una vez concluida la etapa de estudiante y al momento de incorporarme al mercado laboral fue evidente que un sistema que incorpore en sus estándares la facturación digital seria de gran ayuda para cualquier empresa que desea generar facturas digitales. En suma, ambas experiencias fueron los justificantes para el tema de esta tesis.

Después de haber cursado el seminario de Facturación Digital impartido en la Facultad de Ciencias de la U.N.A.M. por el profesor Manuel López Mateos y posteriormente haber colaborado con él como su ayudante impartiendo la misma materia y con la experiencia laboral que he reunido hasta el momento de escribir esta tesis, habrá múltiples empresas que estarán dispuestas a poner en producción un sistema de facturación digital.

Por otro lado en mi experiencia laboral la tendencia de la ingeniería de software hoy por hoy es el desarrollo de software basado en iteraciones cíclicas en el cual se considera al software como un ente cambiante, susceptible a modificaciones continuas por lo que SCRUM es una metodología ideal para el desarrollo de un sistema de esta naturaleza. Además el tema de las metodólogas agiles que se trata en este trabajo es un tema al que, en mi experiencia, aun le hace falta estandarizarlo y darle la importancia que este merece como eje de cualquier desarrollo de software, por lo que lo hace un tema muy atractivo para la investigación y divulgación.

Además a esto se suma el factor económico y la estandarización, con esto me refiero a que, hasta el momento los sistemas de facturación digital que se utilizan en nuestro país, son sistemas desarrollados en el extranjero y además los costos de estos sistemas son elevados, el cliente tiene que adaptarse al sistema, siendo que una de las premisas del desarrollo de software es que el sistema se adapte a las necesidades del usuario.

#### **Objetivo de la tesis**

Esta tesis tiene como objetivo implementar paso a paso mediante SCRUM, un sistema de facturación digital mismo que pueda ofrecer una solución a las empresas que necesiten adoptar la facturación digital dentro de sus estándares, así como servir de guía para todo aquel que este interesado en incluir SCRUM dentro de sus prácticas laborales.

#### **1.2 Elementos indispensables de la Factura Electrónica**

Antes de entrar de fondo al planteamiento del problema se definirán algunos conceptos básicos.

La factura electrónica en México es la representación digital de un tipo de comprobante fiscal digital (CFD), que está apegada a los estándares definidos por el Servicio de Administración Tributaria (SAT) en el anexo 20 de la Resolución de Miscelánea Fiscal, y la cual puede ser generada, transmitida y resguardada utilizando medios electrónicos. Cada factura electrónica emitida cuenta con un certificado digital y sello digital que corrobora su origen y le da validez ante el SAT; una cadena original que funciona como un resumen del contenido de la factura; y un folio que indica el número de la transacción.

#### **1.2.1 Firma Electrónica Avanzada (FEA)**

Con la aprobación de la Miscelánea Fiscal del 2004, el SAT pretende facilitar a los contribuyentes la realización de varios trámites incluyendo la emisión de Facturas Electrónicas mediante el uso de la Firma Electrónica Avanzada (FEA). La Firma Electrónica Avanzada permite a los contribuyentes cumplir con sus obligaciones a través de internet de manera fácil, gratuita y segura. La Firma Electrónica Avanzada (sello digital en caso de las facturas electrónicas) son datos adjuntos a un mensaje electrónico vinculados a la información contenida y a la identidad de la persona que lo origina.

#### **¿Cuáles son los pasos para tramitar la Firma Electrónica Avanzada?**

Tramitar la Firma Electrónica Avanzada es un proceso sencillo. A grandes rasgos el proceso consiste en 4 pasos:

- 1) Concertar una cita en la oficina del SAT de su elección.
- 2) Generar un requerimiento de certificación.
- 3) Reunir la documentación necesaria.
- 4) Acudir a su cita con el SAT a generar su firma.

Toda aquella empresa que tenga pensado implementar la facturación digital, debe tomar en cuenta que un prerrequisito indispensable es contar con un representante legal, que a su vez cuente con su FEA para poder generar un CFD o Factura Electrónica.

#### **1.2.2 Comprobante Fiscal Digital o CFD**

Un Comprobante Fiscal Digital es un documento digital que se recibe al adquirir un bien, servicio o usar temporalmente bienes inmuebles. Dentro de los comprobantes fiscales digitales se encuentran: factura electrónica, recibo de honorarios, recibo de arrendamiento, nota de débito, nota de crédito, recibo de donativo, y carta porte.

#### **1.2.3 Cadena Original**

La cadena original, es uno de los principales elementos de una factura digital y esta consta de la información que contiene la factura, como: datos del emisor, cantidad, año, folio, etc., agrupada en una sola cadena de texto plano y haciendo uso de pipes "|" para separar cada campo, ejemplo:

||2.0|ABCD|2|03-05-2010T14:11:36|49|2008|INGRESO|UNA SOLA EXHIBICIÓN| 2000.00|00.00|2320.00|PAMC660606ER9|CONTRIBUYENTE PRUEBA SEIS PATERNOSEIS MATERNOSEIS|PRUEBA SEIS|6|6|PUEBLA CENTRO|PUEBLA|PUEBLA|PUEBLA||MÉXICO|72000| CAUR390312S87|ROSA MARÍA CÁLDERON URIEGAS|TOPOCHICO|52|JARDINES DEL VALLE| NUEVO LEÓN|MEXICO|95465|1.00|SERVICIO|01|ASESORIA FISCAL Y ADMINISTRATIVA| 2000.00|IVA|16.00|320.00||

#### **1.2.4 Extensible Markup Language (XML)**

**XML** o *eXtensible Markup Language* es un metalenguaje[4](#page-7-0) que sirve para estructurar de mejor manera la información. XML es utilizado por ejemplo en sitios web y en conjunto con HTML el resultado es conocido como XHTML[5](#page-7-1) , sin embargo XML no surgió únicamente para su aplicación en internet, si no que busca convertir se en un estándar para el intercambio de información en medios informáticos. Y dado que la interacción entre el sistema de facturación y el SAT será constante, lo ideal es contar con un estándar, ejemplo:

<span id="page-7-0"></span><sup>4</sup>  *Metalenguaje es un tipo de lenguaje que sirve para hacer referencia a otro lenguaje, denominado lenguaje objeto [6].* 5

<span id="page-7-1"></span>*Siglas del inglés eXtensible HyperText Markup Language. XHTML es básicamente HTML expresado como XML válido. Es más estricto a nivel técnico, pero esto permite que posteriormente sea más fácil al hacer cambios o buscar errores entre otros [8].*

```
\leq?xml version="1.0" encoding="ISO-8859-1"?>
<XML-CCI xmlns:xsi="http://www.w3.org/2001/XMLSchema-instance">
<Cabecera>
   <VersionCodificacion>String</VersionCodificacion>
   <Modalidad>String</Modalidad>
   <TipoEmisorFactura>EM</TipoEmisorFactura>
   <EmisorTercero>
   <IdentificacionFiscal>
     <TipoPersona>F</TipoPersona>
     <TipoResidencia>E</TipoResidencia>
     <NumeroDocumento>String</NumeroDocumento>
   </IdentificacionFiscal>
<PersonaJuridica>
     <RazonSocial>String</RazonSocial>
     <NombreComercial>String</NombreComercial>
     <DatosRegistrales>
     <Libro/ <RMercantil/>
<Hoja/>
<……………../>
```
Este ejemplo corresponde a la descripción de una factura y como se puede ver en el ejemplo por cada etiqueta que abre hay una que cierra, de tal manera que cada conjunto de etiquetas representa un campo que puede ser mapeado en una factura. Como ya se explico esta una forma de organizar y acceder a la información de manera estructurada

#### **1.2.5 Extensible Stylesheet Language Transformations (XSLT)**

**XSLT** (siglas de Extensible Stylesheet Language Transformations, expresión inglesa traducible como "lenguaje extensible de hojas de estilo") es un conjunto de reglas normalmente conocidas como plantilla la cual permite transformar un documento XML en otro de la misma clase o incluso en documentos con otro tipo de formato como textos planos, páginas web o incluso documentos tipo pdf.

#### **1.2.6 PDF**

Portable Document Format, es el formato de archivo ampliamente aceptado en medios informáticos y que sirve para mostrar información de manera visual, gracias a su portabilidad es sumamente compatible. Es el producto final del sistema y en éste se plasman todos y cada uno de los elementos que conforman la factura electrónica. En este documento se puede encontrar contenida toda la información que hace de la factura electrónica un medio altamente seguro.

#### **1.3 Metodologías**

Desde el momento en el que el desarrollo de software se volvió una parte importante de la sociedad surgió la necesidad de darle una estructura a este desarrollo. Como es bien conocido, cualquier actividad que involucre la interacción de varios individuos para lograr una meta en común, es de vital importancia definir las reglas del juego. Por ejemplo al momento de construir un edificio es importante que el arquitecto identifique los elementos que integraran dicha estructura y se comunique con el ingeniero para determinar la organización y la interacción de dichos elementos.

A través de la historia de la computación se ha visto que el proceso de desarrollo de software no es muy diferente de otros procesos de desarrollo como por ejemplo, el de la construcción de un edificio y debido a este tipo de experiencia también se ha llegado a la conclusión de que es muy importante definir desde un inicio la metodología que será usada en el desarrollo de software.

A primera vista no es tan evidente el por qué es necesario definir dicha metodología en el desarrollo de software, como lo sería en el proceso de construcción ya que en el proceso de construcción es tangible y hasta cierto punto obvio, ya que sin el orden que proporciona una metodología el edificio en cuestión se derrumba o simplemente no es funcional. De igual manera en el proceso de desarrollo de software, si no hay un orden en este proceso, está destinado a fracasar o a volverse incosteable. Por experiencia propia me he dado cuenta que la tendencia principal de cualquier programador, es precisamente esa, programar y no tomarse tiempo para definir las reglas con lo que el desarrollo se vuelve más fácil, más fluido y al final más ordenado.

Para fines de esta tesis y en general en lo que concierne el desarrollo de software, una metodología hace referencia al conjunto de métodos que regirá el desarrollo del software. Dentro de las metodologías para el desarrollo de software hay dos corrientes principales:

**Metodologías Formales:** Este tipo de metodologías, son muy rígidas en cuanto a los métodos que se utilizan y demandan una gran cantidad de documentación y trámites laborales.

**Metodologías Ágiles:** Surgen como una alternativa a las metodologías formales, están basadas en el manifiesto ágil <sup>[6](#page-9-0)</sup> y sus principales características son:

- 1. Valorar más a los individuos y su interacción que a los procesos y las herramientas.
- 2. Valorar más el software que funciona que la documentación exhaustiva.
- 3. Valorar más la colaboración con el cliente que la negociación contractual.
- 4. Valorar más la respuesta al cambio que el seguimiento de un plan.

Por sus características las metodologías ágiles se adaptan más a las necesidades de hoy en día y satisfacen de mejor manera las cambiantes necesidades del usuario.

#### **1.4 SCRUM**

Scrum debe su nombre al juego de pelota llamado rugby, en el cual el objetivo principal es llevar la pelota de un extremo al otro y esto puede ser logrado mediante el scrum, en el cual los jugadores de un equipo se alinean de manera horizontal y de manera unitaria forman una falange que tiene como propósito pasar el balón de forma diagonal a su siguiente compañero libre. De tal forma que el equipo completo forma una sola unidad y trabaja de manera conjunta para lograr su objetivo, que en este caso es llevar el balón hasta el terreno del contrincante.

La analogía con este juego (rugby) y el desarrollo de software es fácil de ver, ya que el objetivo de SCRUM dentro del desarrollo de software es lograr que el equipo de trabajo funcione de manera integral y como una sola unidad fuerte y responsable y dando pequeños pasos pero firmes, de igual manera que en el rugby, y obtener un producto de software de calidad.

#### **¿Cómo funciona Scrum?**

Como la mayoría de las metodologías, si no es que todas, SCRUM define los roles que desempeña cada miembro. Mismos que pueden ser subdivididos en dos grandes grupos, los cerdos y las gallinas, esta subdivisión responde a la necesidad de definir que elementos del SCRUM son de vital importancia y que sin ellos no puede funcionar esta metodología y cuales a pesar de ser importantes no son indispensables. Como regla nemotécnica se tiene una pequeña fábula en la cual hay una cerdo y una gallina platicando y la gallina le comenta al cerdo "*Oye sería muy buena idea que juntos abriéramos un restaurante*" *a lo que el cerdo responde, "Me parece una excelente idea, ¿cómo le pondremos de nombre?"* y la gallina comenta "*¿Qué te parece Huevos con Jamón*" a lo que el cerdo se niega y responde "*Con ese nombre tú estás involucrada, pero yo estoy comprometido*". Esta pequeña fábula tiene como objetivo mostrar que

<span id="page-9-0"></span><sup>6</sup>  *En marzo de 2001 diecisiete críticos de los modelos de mejora del desarrollo de software basados en procesos, convocados por Kent Beck, se reunieron en Salt Lake City para tratar sobre técnicas y procesos para desarrollar software. En la reunión se acuñó el término "Métodos Ágiles" para definir a los métodos que estaban surgiendo como alternativa a las metodologías formales (CMMI, SPICE) a las que consideraban excesivamente "pesadas" y rígidas por su carácter normativo y fuerte dependencia de planificaciones detalladas previas al desarrollo. Los integrantes de la reunión resumieron los principios sobre los que se basan los métodos alternativos en cuatro postulados, lo que ha quedado denominado como Manifiesto Ágil [10].*

hay roles dentro del equipo que son de vital importancia, que a la vez están comprometidos con el producto final y de manera inmediata con los objetivos de la agenda y por otro lado hay roles que a pesar de estar involucrados no son indispensables como la gallina de la fábula.

#### **Puercos**

- 1. Propietario del Producto conoce y marca las prioridades del proyecto o producto. Es el interesado en que el producto sea completado de manera adecuada y de acuerdo a las necesidades establecidas por los usuarios.
- 2. El Scrum Manager es la persona que asegura el seguimiento de la metodología guiando las reuniones y ayudando al equipo ante cualquier problema que pueda aparecer. Su responsabilidad es entre otras, la de hacer de paraguas ante las presiones externas.
- 3. Team son las personas responsables de implementar la funcionalidad o funcionalidades elegidas por el Product Owner. Dichas funcionalidades deben ser completadas en la duración del sprint.

#### **Gallinas**

1. Los Usuarios o Interesados, son los beneficiarios finales del producto, y son quienes viendo los progresos, pueden aportar ideas, sugerencias o necesidades.

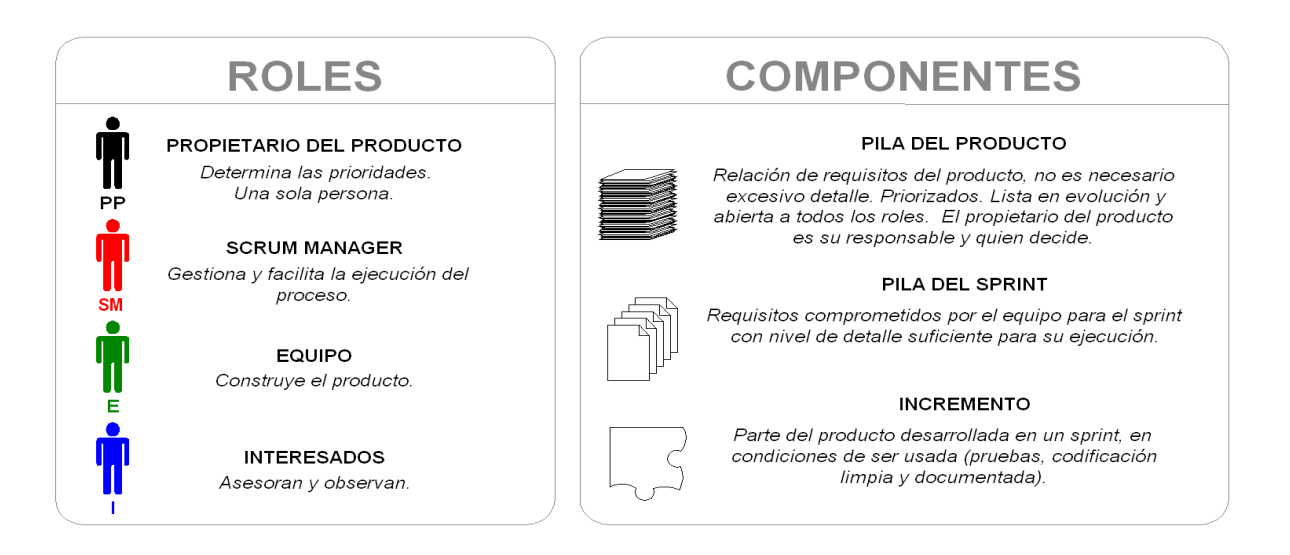

*Figura 1.1. Diagrama de roles y componentes de SCRM*

Una vez definidos los roles podemos proceder a establecer las interacciones y las reglas mediante las cuales se rige esta metodología.

#### **Componentes**

- 1. Pila del Producto o Product Backlog es la lista de tareas, funcionalidades o requerimientos a realizar. Y es el propietario del producto es el encargado de establecer las prioridades, ya que al fin y al cabo, es la persona que mantiene y actualiza, la lista de tareas. Cuenta con varias columnas que nos indican el estatus de cada tarea, las columnas para el *Product BackLog* de SiFaDig serán:
	- a. Estatus: indica si la tarea ya fue planificada o aun si es que aun no ha sido planificada
	- b. Tamaño: indica la cantidad de trabajo que se requiere invertir en esta tarea, el trabajo puede ser el tiempo que toma o la complejidad de realizar la tarea.
	- c. Sprint: indica en que ciclo fue realizada esta tarea.
	- d. Prioridad: indica que tan importante es llevar a cabo dicha tarea.
- 2. Pila del Sprint o Sprint Backlog corresponde a una pequeña fracción del Product Backlog. Es decir, del Product Backlog, son las tareas que tienen que ser realizadas en un sprint y que van a formar parte del Sprint Backlog.
- 3. Incremento resultado del sprint, este incremento debe haber pasado las pruebas correspondientes además de estar en condiciones de integrarse con el resto de los incrementos previamente
- 4. Sprint o ciclo las tareas del Sprint Backlog se deben hacer (recomendado) en unas 2 semanas ó 4 semanas. Hay Sprint de 2 semanas y hay Sprint de 4 semanas. Eso debe de ser marcado antes de iniciar. Una norma fundamental es que mientras un Sprint se inicia, éste no puede ser alterado o modificado.
- 5. Inicio de Ciclo al inicio de cada ciclo se mostrara una tabla que está compuesta de los objetivos generales del ciclo y de los puntos más importantes que se resolverán en el mismo. A su vez se muestra una pequeña tabla con las tareas a realizar, cada tarea estará clasificada por tamaño y prioridad.
	- a. **Tamaño:** es la cantidad de trabajo que se estima tomara realizar dicha tarea, este tamaño se toma del ProductBackLog.
	- b. **Prioridad:** determina que tan importante es realizar dicha tarea. La escala de prioridades va del 1 al 4, siendo la prioridad 1 la más alta y la 4 la más baja. Esta prioridad también se toma del ProductBackLog.
- 6. Gráfica de Quemado los requerimientos o tareas estarán clasificados de acuerdo a su prioridad y al trabajo que estas demandaran. Al inicio de cada sprint se mostrara una grafica en la cual se muestra como estarán distribuidas las tareas a lo largo del ciclo y la cantidad de trabajo que estas demandan. Esta grafica estará compuesta de los siguientes elementos:
	- a. Tareas Completadas: Indica la cantidad trabajo que ha sido realizado y en qué día se completo.
	- b. Desempeño Ideal: Indica cual sería la forma ideal de llevar a cabo las tareas, esta indicador siempre corresponde a la diagonal de la grafica ya que la diagonal supone una distribución equilibrada de las tareas entre los días que comprende el sprint.
	- c. Esfuerzo Remanente: Muestra la cantidad de trabajo pendiente conforme van pasando los días y tomando en cuenta que algunas de las tareas ya fueron completadas
- 7. Gráfica de Avance esta gráfica estará dividida de acuerdo a las tareas principales y en ella se mostrara el avance general que se lleva, tanto esta grafica como la grafica de quemado se basan en el Product BackLog.
- 8. El Daily Scrum Meeting es una reunión que se realiza todos los días que dure el Sprint con el equipo de desarrollo o de trabajo. Se trata de una reunión operativa, informal y ágil, de un máximo de 30 minutos, en la que se le hace 3 preguntas a cada integrante del equipo. 1.¿Como vas con tus tareas.
	- 2.¿Te hace falta algo para continuar con tus tareas?.
	- 3.¿Tienes algún punto que pueda ser utilizado para un análisis en retrospectiva?.

Está destinada a informar y a resolver las dificultades que hayan surgido en el transcurso del Sprint . Es una reunión informal y se recomienda llevar a cabo de pie, para no alargar demasiado la reunión.

#### **Ventajas de Scrum**

Como ya mencione con anterioridad, SCRUM no es la única metodología sin embargo es la que mejor se adapta a las necesidades actuales en lo que a desarrollo de software concierne, algunas de sus principales ventajas son las siguientes:

- 1. Es una metodología fácil de aprender y de seguir.
- 2. Es muy flexible, ya que siempre se está atento a las necesidades del usuario.
- 3. A diferencia de otras metodologías, el objetivo principal es la interacción con el usuario, el compromiso con los productos y no tanto la documentación.
- 4. No es necesaria documentación excesiva y exhaustiva como con otras metodologías.
- 5. Fácil de comenzar a utilizar.

## **Capítulo 2: Open Enterprise Resource Planning (OpenERP)**

#### **2.1 Definición**

Los sistemas informáticos han probado ser más que una herramienta para automatizar procesos con los que se pueden reducir costos, aumentar ganancias y mantener una mejor organización de la información y de las múltiples áreas que conforman la empresa en cuestión.

Para lograr este objetivo es necesario fijar algunas ideas y manejar estándares para lo cual un sistema ERP (Enterprise Resource Planning) es la solución ideal.

Se tienen muchas barreras al tratar de implementar herramientas de este tipo (ERP) como son los costos en cuanto a riesgos e integración a tal grado que son pocas las medianas-empresas que han adoptado este tipo sistemas dentro de sus procesos internos. Además de que las grandes empresas desarrolladoras de ERPs como lo son SAP, Microsoft y Oracle no han tenido la capacidad para conciliar la potencia de un ERP con la flexibilidad que requiere el usuario final. Sin embargo en este punto es donde el proceso de desarrollo de software libre y los nuevos modelos adoptados por sus desarrolladores plantean una nueva forma de resolver el problema de costos e integración que este tipo de software empresarial genera.

Para que un ERP sea completamente accesible para una mediana-empresa el principal objetivo es la reducción de costos. El software libre ofrece una excelente alternativa a este respecto, ya que elimina factores como:

- $^{35}_{17}$  Vendedores.
- $^{35}_{17}$  Intermediarios.
- <sup>35</sup> Impuestos relacionados.

Y esto se logra mediante la reutilización de código y la publicación de actualizaciones de manera gratuita

#### **2.1.1 Ventajas de OpenERP**

La principal ventaja al hacer uso de una herramienta del tipo OpenERP es el hecho de que es una herramienta libre y por lo tanto no se tiene que pagar por la licencia al hacer uso de ella, además de ser una herramienta en constante cambio y siempre muy dinámica, adaptándose a las necesidades sumamente cambiantes del software de hoy en día.

Otra de las principales ventajas que se tiene al hacer uso de OpenERP es el hecho de que las labores básicas y bien conocidas de la mayoría de los sistemas, tales como:

- <sup>35</sup> Administración de usuarios.
- <sup>35</sup> Administración de productos.
- <sup>35</sup> Persistencia de datos.
- $^{35}_{17}$  Reportes.

Ya están más que desarrolladas y probadas, por lo que permite en nuestro caso dedicarnos únicamente al desarrollo del modulo en cuestión o sea, el de la Facturación Electrónica.

Por otro lado OpenERP cuenta con una infinidad de módulos que ya han sido desarrollados y se encuentran disponibles para su uso, mismos que cuentan con soporte por parte de la comunidad encargada del desarrollo de OpenERP.

Y por último pero no menos importante, OpenERP está diseñado de manera tal que cualquier programador con un poco de experiencia y con el conocimiento adecuado, puede modificar y adaptar esta herramienta a las necesidades del usuario, lo que la vuelve una herramienta muy poderosa y accesible para cualquier empresa.

Otra de las grandes ventajas de un Open ERP es el hecho de que miles de personas (trabajadores, desarrolladores, empresarios, etc,) utilizan herramientas como estas y a su vez participan, de acuerdo a su competencia laboral en la mejora y desarrollo de las mismas lo que trae como resultado una herramienta viva, siempre cambiante y sin límite de posibles aplicaciones.

Pero la prueba final en el desarrollo e integración de un Open ERP es lograr que sea simple de utilizar y lo suficientemente flexible para que se adapte a las necesidades del usuario. En esta tesis se tratará de mostrar un camino para el desarrollo del módulo destinado a la generación de facturas digitales, que puede ser incrustado en un OpenERP.

#### **2.1.1.1 Modularidad de OpenERP**

Gracias a su alto nivel de modularidad<sup>[7](#page-13-0)</sup>, el desarrollo colaborativo dentro de Open ERP ha generando un gran número de aplicaciones que pueden ser incluidas al modelo que será adoptado por la empresa que lo requiera, proporcionando un gran abanico de posibilidades para el usuario final y para la empresa.

De tal manera que, el usuario y el desarrollador pueden trabajar en conjunto agrupando los miles de módulos y funcionalidades disponibles de acuerdo a las necesidades de la empresa. De forma tal que al final el sistema generado sea el modelo mejor adaptado a los requerimientos del usuario.

Open ERP (una vez llamado Tiny ERP) es un software administrativo que es descargado más que cualquier otro en el mundo, con más de 600 descargas por día. Está disponible en 18 lenguajes y cuenta con una red global de socios y contribuyentes. Como dato adicional Open ERP es utilizado por una gran cantidad de empresas que van desde empresas dedicadas al ramo de la agricultura, textiles, pasando por editoriales y hasta agencias de viajes.

Esto lo que nos indica es que por el momento Open ERP es la opción ideal para desarrollar e integrar el módulo de facturación digital que se trata en esta tesis. Aunado a esto, Open ERP se puede instalar fácilmente bajo ambientes Linux y Windows, lo que lo hace aun más llamativo para cualquier usuario.

#### **2.1.2 Desventajas de OpenERP**

Por experiencia propia he podido constatar que la principal desventaja que enfrenta OpenERP, es la resistencia por parte de los usuarios al cambio de sistemas y de procesos. Esta resistencia es una tendencia natural por parte del ser humano, ya que muchos de los usuarios prefieren seguir utilizando sus viejos sistemas con tal de no aprender las nuevas utilidades y aplicaciones que puede llegar a ofrecer OpenERP.

#### **2.2 Diseño y Arquitectura OpenERP**

La primera decisión importante que se debe tomar al instalar Open ERP, es decidir qué ambiente se desea utilizar.

- <sup>35</sup> Utilizar una arquitectura, cliente-servidor.
- $^{35}_{17}$  Una aplicación tipo cliente GTK<sup>[8](#page-13-1)</sup> instalada en cada computadora que se vaya a utilizar.

Si lo que se busca es una aplicación que será utilizada por muchos usuarios y que, para facilidad del cliente es preferible evitarle la instalación, entonces la decisión no es muy complicada y lo ideal sería tener Open ERP instalado en un servidor web y que los usuarios tengan acceso a este sistema vía web.

Por otro lado sí el número de usuarios es mínimo y no hay inconveniente en cuanto a la instalación, la mejor decisión sería instalar una aplicación tipo GTK

<span id="page-13-0"></span><sup>7</sup>  *Es la capacidad que tiene un sistema de ser estudiado, visto o entendido como la unión de varias partes que interactúan entre sí y que trabajan para alcanzar un objetivo común, realizando cada una de ellas una tarea necesaria para la consecución de dicho objetivo [11].*

<span id="page-13-1"></span><sup>8</sup> *GTK "GIMP Tool Kit" es una biblioteca del equipo GTK+, la cual contiene los objetos y funciones para crear la interfaz gráfica de usuario. Maneja elementos como ventanas, botones, menús, etiquetas, deslizadores, pestañas, etc [12].*

**Nota:** Hay una pequeña diferencia entre los dos clientes (web y GTK). La principal diferencia entre ambos es el caching<sup>[9](#page-14-0)</sup>, principalmente se utiliza para acelerar el acceso a los elementos que componen el sistema. Sin embargo, esto provoca que al realizar cambios en la aplicación, éstos no se reflejen de manera inmediata causando algunas fallas al momento de realizar las pruebas. Se recomienda utilizar el cliente GTK durante la etapa de desarrollo e incluso para la implementación, cuando sea posible.

#### **2.3 Diagrama de un sistema tipo OpenERP**

Un sistema del tipo Open ERP, se compone principalmente de 3 elementos:

- $^{35}_{7}$  Un servidor para la base de datos con manejador tipo PostgresSQL, en la cual se almacena la mayor parte de la información necesaria para que el sistema funcione de manera correcta, así como los datos de configuración del mismo.
- Un servidor para la aplicación en sí misma, es decir, un servidor que se encargue de almacenar el código y la lógica para que aplicación funcione correctamente.
- $^{35}_{17}$  Y de manera opcional un servidor web que se encargue de realizar la conexión a la aplicación desde cualquier navegador estándar. En caso de que la instalación se lleve a cabo mediante un cliente tipo GTK, este servidor no es necesario.

A continuación se muestra una pequeña imagen de cómo se vería el diagrama.

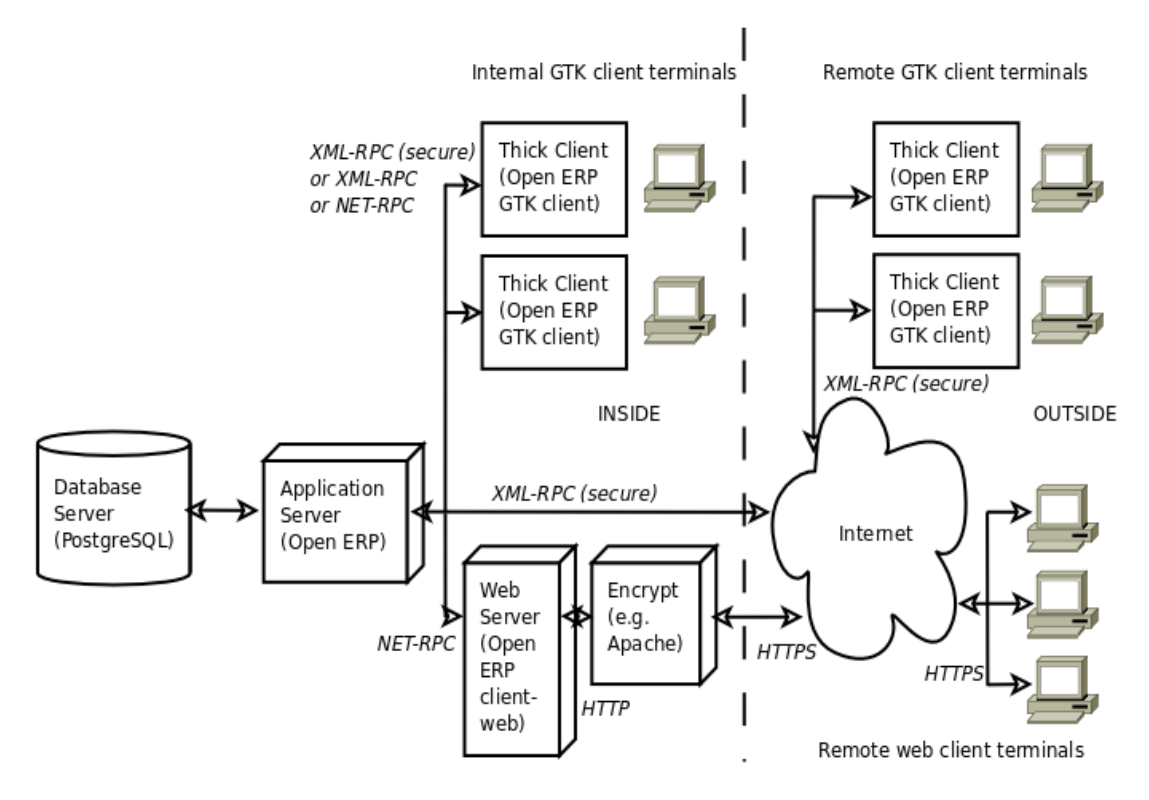

*Figura 2.1. Arquitectura de Open ERP (Documentación OpenERP)*

Vale la pena aclarar que se tomó la decisión de utilizar PostgreSQL para el manejo de la base de datos, debido a que es un sistema de código abierto y de alto desempeño que puede ser comparado con muchos otros manejadores de bases de datos como MySQL o FirebirdSQL. Además de que puede ser utilizado en múltiples sistemas tipo Unix/Linux y en la mayoría de las versiones de Windows, Mac, Solaris entre algunos otros.

<span id="page-14-0"></span><sup>9</sup>  *Almacenar temporalmente los datos frecuentemente accedidos más cerca del solicitante de los mismos.*

#### **2.4 Componentes**

#### **2.4.1 Python**

El lenguaje utilizado para desarrollar OpenERP es Phyton, es un lenguaje multiparadigma que brinda soporte para la orientación a objetos. Es un lenguaje interpretado, con tipado dinámico y explicitamente tipado, es un lenguaje que hace énfasis en una sintaxis sencilla y un código limpio y muy sencillo de entender. Gracias a que fue desarrollado en a finales de los años 80' le permitió a su creador Guido Van Rossum incorporar las mejores característica de sus predecesores y tratar de minimizar al máximo las desventajas o puntos débiles de los mismos.

En la documentación de OpenERP se menciona que se decidió utilizar Python para desarrollar OpenERP debido a la sencillez del lenguaje y que se buscaba atraer al máximo número de desarrolladores posibles que ayudaran a generar una gran comunidad entorno a OpenERP.

Gracias a la simplicidad del lenguaje se logra que la curva de aprendizaje para cualquier desarrollador en el tema OpenERP se mantenga muy baja y que el desarrollo sea muy claro, intuitivo y sencillo. Podría dedicar capítulos enteros para mencionar las ventajas, desventajas o para justificar el por qué se uso Python para el desarrollo de OpenERP, sin embargo es más que suficiente para los objetivos de esta tesis dejar en claro que la principal ventaja de Python, así como el por qué se utilizó este lenguaje para desarrollar OpenERP es por eso que es un lenguaje completo, que ofrece múltiples ventajas, pero sobretodo resulta sencillo de aprender.

#### **2.4.2 Arquitectura**

Dentro del desarrollo de software una de las arquitecturas más frecuentemente implementada gracias a sus mucha ventajas y flexibilidad, así como sencillez, es la arquitectura tipo **Cliente-Servidor.** La principal característica de esta arquitectura es el hecho de que la aplicación así como el SMBD se encuentran instaladas en una o más computadoras denominadas *servidores* y son las encargadas de ejecutar los cálculos e instrucciones solicitadas por otra computadora denominada *cliente* que se encarga de mostrar los resultados de las instrucciones realizadas. Este tipo de arquitectura puede ser implementada sin importar si el sistema se ejecutará en una o más computadoras o si se ejecutará en una red local o a través de internet y es por eso que este tipo de arquitectura es muy flexible y adaptable, además de que la idea principal es muy sencilla, un cliente que genera instrucciones y uno o más servidores que las ejecutan.

Un pequeño esquema de cómo funciona la arquitectura cliente- servidor se muestra a continuación.

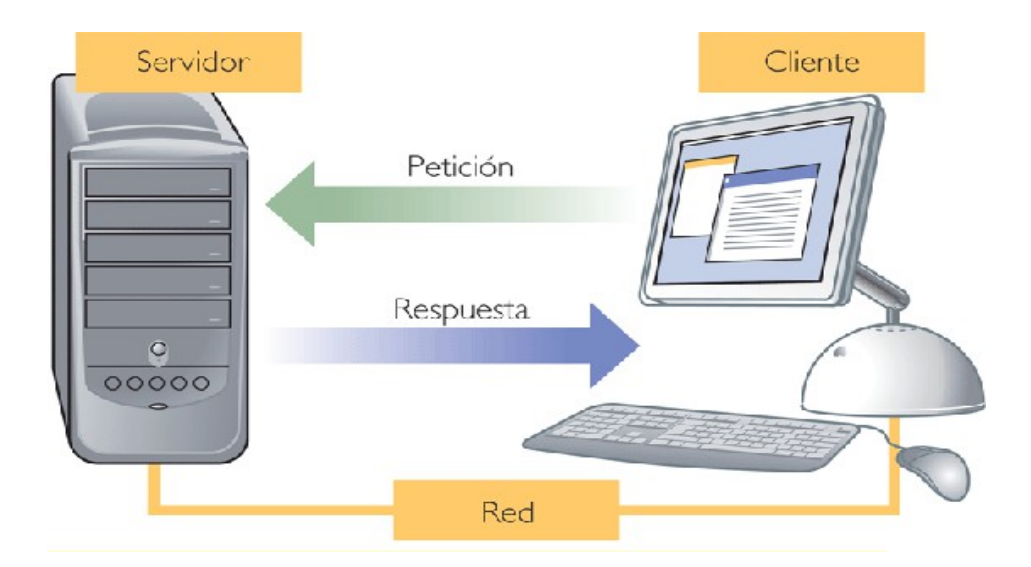

*Figura 2.2 Arquitectura Cliente-Servidor*

#### **2.4.3 Sistema Manejador de Bases de Datos (SMBD)**

Con respecto al manejador de la base de datos, OpenERP utiliza PostgresSQL o como es comúnmente conocido PostgreSQL<sup>[10](#page-16-0)</sup>. En la documentación de OpenERP se menciona el por qué se utiliza PostrgeSQL como SMBD, principalmente esto se debe a la naturaleza libre de este manejador, así como sus múltiples ventajas. En esta sección me limitaré a mencionar algunas de ellas, pero lo más importante es dejar en claro que la elección del SMBD para cualquier sistema es una decisión muy importante ya que es sobre la que recae gran parte del desempeño del sistema. Es más que bien sabido que PSQL es una opción altamente recomendada y probada, así que sin más preámbulos, éstas son sus principales ventajas y el por qué se utiliza de base para OpenERP.

#### **2.4.3.1 Ventajas PostgreSQL**

#### **Alta concurrencia**

Mediante un sistema denominado Multiversion Concurrency Control (MVCC Acceso concurrente multiversión, por sus siglas en inglés) PostgreSQL permite que mientras un proceso escribe en una tabla, otros accedan a la misma tabla sin necesidad de bloqueos. Cada usuario obtiene una visión consistente de lo último a lo que se le hizo *commit[11](#page-16-1)*. Esta estrategia es superior al uso de bloqueos por tabla o por filas que es común en otras bases, eliminando la necesidad del uso de bloqueos explícitos.

#### **Amplia variedad de tipos nativos**

PostgreSQL provee soporte nativo para:

- Números de precisión arbitraria.
- $^{35}_{17}$  Texto de largo ilimitado.
- $^{35}_{17}$  Figuras geométricas (con una variedad de funciones asociadas).
- $^{35}_{17}$  Direcciones IP (IPv4<sup>[12](#page-16-2)</sup> e IPv6<sup>[13](#page-16-3)</sup>).
	- o Bloques de direcciones estilo CIDR.
	- o Direcciones MAC.
	- o Arreglos.

#### **Claves Ajenas**

También denominadas Llaves ajenas o Claves Foráneas (*foreign keys*), son parte del modelo relacional y son muy útiles para generar relaciones entre tablas dentro de una base de datos.

#### **Disparadores(***triggers***)**

Un disparador o *trigger* se define como una acción específica que se realiza de acuerdo a un evento, cuando éste ocurra dentro de la base de datos. En PostgreSQL esto significa la ejecución de un procedimiento almacenado basado en una determinada acción sobre una tabla específica.

#### **2.5 Instalación de OpenERP**

La decisión más importante antes de instalar el servidor de OpenERP es elegir el sistema operativo adecuado para llevar a cabo dicha instalación. Por experiencia he aprendido que un sistema operativo de licencia libre es la elección ideal para instalar OpenERP y esto es debido a que OpenERP como su

<span id="page-16-0"></span><sup>10</sup> *Es un sistema de gestión de base de datos relacional orientada a objetos y libre, publicado bajo la licencia BSD. Como muchos otros proyectos de código abierto, el desarrollo de PostgreSQL no es manejado por una empresa y/o persona, sino que es dirigido por una comunidad de desarrolladores que trabajan de forma desinteresada, altruista, libre y/o apoyados por organizaciones comerciales [13].*

<span id="page-16-1"></span><sup>11</sup> *Commit: sentencia que hace referencia al momento de enviar una solicitud a la base de datos, ya sea para consulta o modificación de la misma [13] .*

<span id="page-16-2"></span><sup>12</sup> *Es la cuarta versión del protocolo Internet Protocol (IP) y es la primera en ser implementada a gran escala, además de utilizar direcciones de 32 bits [14].*

<span id="page-16-3"></span><sup>13</sup> *Sexta versión de protocolo IP, destinado a substituir al IPV4 ya que permite 2 <sup>128</sup>direcciones de red [15].*

nombre lo indica fue creado pensando en que sería utilizado dentro de un entorno con la misma filosofía, es decir un sistema operativo de licencia libre. En este caso en particular se tomo la decisión de utilizar Ubuntu debido a que es un sistema operativo basado en Linux y cuya distribución es ampliamente conocida, la cual además de contar con una amplia documentación que facilita su uso cuenta con un gran soporte de parte de la comunidad, por otro lado es un sistema operativo sencillo de instalar y mantener actualizado características que lo hacen ideal para instalar OpenERP.

#### **2.5.1 Cliente-Servidor**

En este momento vale la pena aclarar, aunque sea un poco redundante, que la arquitectura en la cual está basada OpenERP es una arquitectura del tipo cliente-servidor y que al momento de realizar la instalación hay una versión del servidor sin embargo se cuenta con 2 opciones para el cliente. Una de ellas es la versión GTK y la otra es la versión web. La principal ventaja del modelo cliente-servidor radica en su versatilidad y fácil comprensión.

- **Versatilidad:** Este modelo es muy versátil ya que nos indica que sin importar el tipo de interfaz gráfica que se desee utilizar, el servidor debe cumplir con las peticiones del cliente y esto permite elegir entre una o varias versiones del tipo de cliente que se vaya a utilizar.
- **Fácil Compresión:** Ya que este modelo únicamente está integrado por dos elementos, el cliente y el servidor, y las tareas para ambos están claramente definidas, esto permite que pueda ser comprendido cualquier programador.

#### **2.5.2 Sobre OpenERP-Ubuntu**

El sistema operativo del servidor sobre el que se instala OpenERP es recomendable que sea un sistema operativo tipo UNIX o de preferencia una distribución de licencia libre. Esto no quiere decir que OpenERP no pueda ser instalado en un servidor cuyo sistema operativo no sea de licencia libre, como Windows, sin embargo se han detectado múltiples problemas de compatibilidad que pueden ser resueltos sin mayor problema, pero dada la naturaleza de esta tesis las ventajas que conlleva utilizar un sistema operativo de licencia libre son suficientes como para decidir instalar OpenERP sobre Ubuntu<sup>[14](#page-17-0)</sup> Server 10.10. Algunas de las principales ventajas, como ya se había mencionado con anterioridad son:

- **Fácil Instalación:** Para adquirir una copia de esta distribución basta con solicitarla vía correo electrónico o descargarla desde la página oficial de Ubuntu. El proceso de instalación no requiere conocimientos avanzados sobre sistemas operativos y si permite definir de manera sencilla los componentes que se desean instalar.
- **Actualizaciones**: Las actualizaciones de esta distribución se realizan de manera constante y cuentan con amplia documentación y soporte de parte de la comunidad. Además dichas actualizaciones son realmente sencillas de llevar a cabo sin mayores dificultades.
- **Módulos y Bibliotecas**: Al momento de llevar a cabo la instalación, se puede decidir cuales módulos y bibliotecas se desea instalar, lo cual es muy útil ya que para el correcto funcionamiento y desarrollo de OpenERP son necesarias algunos módulos y bibliotecas en particular.

La combinación entre OpenERP y Ubuntu fue la decisión obvia después de haber investigado un poco al respecto, existe basta documentación sobre la interacción entre OpenERP y otras distribuciones de licencia libre como Fedora o Mandriba, por mencionar algunas. Sin embargo dado lo amigable de Ubuntu y la gran comunidad de usuarios y desarrolladores de Ubuntu, así como de documentación y manuales decidí utilizar *Ubuntu Server 10.10* para instalar ambos servidores de OpenERP. Se tratara de manera más detalla este tema al momento de describir el proceso de instalación

<span id="page-17-0"></span><sup>14</sup> *Es una distribución GNU/Linux basada en Debian GNU/Linux que proporciona un sistema operativo actualizado y estable para el usuario medio, con un fuerte enfoque en la facilidad de uso e instalación del sistema. Al igual que otras distribuciones se compone de múltiples paquetes de software normalmente distribuidos bajo una licencia libre o de código abierto. Estadísticas web sugieren que el porcentaje de mercado de Ubuntu dentro de las distribuciones Linux es de aproximadamente 50%, y con una tendencia a subir como servidor web [16].*

## **Capítulo 3: Planteamiento del Problema.**

Uno de los objetivos de esta tesis es mostrar paso a paso cuales procedimientos formaron parte del desarrollo del sistema de facturación digital que sea funcional y estable. A fin de tener un mejor control de dichos procedimientos fue necesario el uso de técnicas de ingeniería de software para lo cual es necesario primero hacer un planteamiento del problema y así mismo plantear una solución.

#### **3.1 Contexto General**

El concepto de facturación digital en México es un tema relativamente reciente y surge para acabar con viejos vicios y desventajas de la factura tradicional. La facturación digital busca agilizar la expedición y procesos asociados a la generación de una factura, así como reforzar los elementos de seguridad que hacen de una factura un elemento valido para fines fiscales. Lo escrito en el apartado 1.1. de esta tesis así como lo antes mencionado justifican el por qué es necesario implementar un sistema de facturación digital, además es complementado por el hecho de que al implementar un sistema de facturación digital, se obliga al contribuyente a emitir facturas en tiempo real y así acabar con viejas costumbres y malos hábitos, además de que mediante este sistema, el SAT de manera conjunta con el contribuyente pueden llevar una mejor organización de las facturas y a su vez de las declaraciones que este tenga que realizar, de manera tal que al final es un proceso benéfico para ambas partes.

#### **¿Quiénes pueden emitir factura electrónica?**

Podrán optar por emitir factura electrónica las personas físicas y las personas morales que deseen optimizar, agilizar y automatizar sus procesos para emitir facturas. Las personas físicas y las personas morales que cuenten con su firma electrónica avanzada vigente y que lleven su contabilidad en sistemas electrónicos. (Fundamento legal: Artículo 29 noveno párrafo del CFF).

#### **¿Qué requisitos necesito para implementar la factura electrónica?**

<sup>35</sup>Contar con un Certificado de Firma Electrónica Avanzada vigente.

- <sup>35</sup>Contar con uno o más certificados de sello digital.
- <sup>35</sup>/<sub>1</sub> Contar con un determinado rango de folios asignados por el SAT.
- $^{35}_{17}$ Tener una contabilidad simultanea.
- $^{35}_{17}$ Envío de reporte mensual.
- $^{35}_{17}$ Fundamento legal: Artículo 29 noveno párrafo del Código Fiscal de la Federación)
- 35 Conocer modelo de negocio

#### **¿Qué es una contabilidad simultánea?**

Que al asignarse el folio, y en su caso serie, el sistema electrónico en que se lleve la contabilidad efectúe simultáneamente el registro contable en cuentas y subcuentas afectadas por cada operación.

#### **¿Qué es un certificado digital?**

Es un archivo con extensión \*.cer que asocian una llave pública con la identidad de su propietario. Existen dos tipos de certificados digitales: los certificados de *Firma Electrónica Avanzada* y el certificado de sello digital.

#### **¿Qué es un certificado de Firma Electrónica Avanzada?**

Tipo de certificado digital que identifica a personas físicas o morales y da poder para obtener *Certificados de Sello Digital, Solicitud de Folios* y para firmar el *Reporte Mensual*, entre otros servicios.

#### **¿Qué es un certificado de sello digital?**

Tipo de certificado digital para uso exclusivo de los comprobantes fiscales digitales.

#### **¿Cuál es la relación de la firma electrónica avanzada con la emisión de facturas electrónicas?**

La firma electrónica avanzada juega un papel crucial en la facturación electrónica, ya que sin ella las facturas electrónicas no pueden ser generadas

#### **¿En qué consiste la solicitud de folios?**

La solicitud de folios consiste en proporcionar al contribuyente folios válidos para usarlos en su proceso de facturación electrónica. Para solicitar dichos folios, deberá ingresar a la página web del Sistema Integral de Comprobantes Fiscales (SICOFI). Una vez dentro del portal, deberá realizar lo siguiente:

- $^{35}_{17}$  Ingrese su RFC, Seleccione su serie y rango de folios.
- $^{35}_{17}$  Indique la ruta o localización del certificado de Tu Firm@ (Firma Electrónica Avanzada).
- $^{35}_{17}$  Indique la ruta o localización de su llave privada (\*.key) asociada a dicho certificado de Tu Firm@.

Al terminar dicho proceso, usted contará con uno o varios rangos de folios asignados por el SAT.

#### **¿Cómo se obtienen los folios para facturas electrónicas?**

Todos los contribuyentes que opten por la emisión de facturas electrónicas deberán tramitar un certificado de sello digital, así como una solicitud de rango de folios. La solicitud de folios consiste en proporcionar al contribuyente folios válidos (iniciando con el folio 1) para usarlos en su proceso de facturación. - Para solicitar dichos folios, deberá ingresar a la página web del Sistema Integral de Comprobantes Fiscales (SICOFI). Una vez dentro del portal, deberá realizar lo siguiente:

- $^{35}_{17}$  Ingrese su RFC.
- $^{35}_{17}$  Seleccione su serie y rango de folios.
- $^{35}_{17}$  Indique la ruta o localización del certificado de Tu Firm@ (Firma Electrónica Avanzada).
- $^{35}_{17}$  Indique la ruta o localización de su llave privada (\*.key) asociada a dicho certificado de Tu Firm@.

Al terminar dicho proceso, usted contará con uno o varios rangos de folios asignados por el SAT.

#### **¿Cuándo y a través de qué medio se debe proporcionar al SAT la información de las facturas electrónicas que se hayan expedido?**

Se deberá proporcionar mensualmente al *Servicio de Administración Tributaria*, a través de medios electrónicos, la información correspondiente a las facturas electrónicas que se hayan expedido con los folios asignados utilizados en el mes inmediato anterior a aquél en que se proporcione la información. Consulte la sección de reporte de movimientos al SAT para obtener más información. (Fundamento legal: Artículo 29 fracción III inciso c. del Código Fiscal de la Federación).

#### **¿Cómo se genera la FEA o sello digital?**

Para la generación de sellos digitales se utiliza criptografía de clave pública aplicada a una cadena original. Los pasos para generarlos son:

- $^{35}_{17}$  Generar cadena Original en formato UTF-8.
- Generar la función hash (resumen ó digestión) a partir de la cadena original utilizando el algoritmo MD5 (función de un solo sentido tal que para cualquier entrada produce una salida compleja de 16 bytes denominada "digestión".).
- $^{35}_{7}$  Encriptar la función hash utilizando el algoritmo RSAPrivateEncrypt y la llave privada del emisor. Para desencriptar se utiliza el algoritmo RSAPublicDecrypt y la llave publica del emisor.
- $^{35}_{17}$  Convertir La encripción a base 64. Para mayor especificación dirigirse al anexo 20 del DOF 1 septiembre, 2004. en su rubro D.

#### **¿Qué es la cadena original?**

Se entiende como cadena original, a la secuencia de datos formada con la información contenida dentro del comprobante fiscal digital, establecida en el Rubro C "Estándar de comprobante fiscal digital extensible" de este anexo. Siguiendo para ello las reglas y la secuencia especificadas en el Anexo 20 del DOF 1 septiembre, 2004 en su rubro D.

A partir de la reforma del Código Fiscal de la Federación el 28 de junio de 2006, se establecieron las bases de regulación para la prestación de servicios de emisión y envío de comprobantes fiscales digitales. Con esa reforma y con la publicación de las reglas específicas en meses posteriores en la Resolución Miscelánea Fiscal, el SAT anuncia tres formas de facturar electrónicamente en México, a saber:

- **1. Facturación por medios propios**: consiste en la generación de facturas en las instalaciones de la empresa emisora. Esto puede hacerse utilizando un software desarrollado internamente o una aplicación desarrollada por un tercero, pero operada por personal de la empresa emisora.
- **2. Facturación por medio de un proveedor autorizado por el SAT para proveer el servicio de emisión y entrega de Comprobantes Fiscales Digitales**: consiste en la emisión y entrega de comprobantes fiscales digitales por parte de una entidad fuera del domicilio fiscal de la empresa, por medios electrónicos y de manera completamente digital, sin que por ello se considere que se lleva la contabilidad fuera del domicilio mencionado. La entidad debe contar con la autorización y certificación de procesos por parte del Servicio de Administración Tributaria (SAT) para generar y procesar facturas. Con esta modalidad los emisores en poco tiempo utilizan las funcionalidades del servicio ofrecido que se ajusten a sus procesos o necesidades, sin invertir en el costo total de un producto y con la certeza del apego a la normativa fiscal en todo momento. Además del proceso de emisión, la certificación que brinda el SAT a proveedores especializados incluye también procesos de entrega, lo que facilita integrar comunidades de colaboración electrónica entre clientes y proveedores.
- **3.** Facturación por medio de la aplicación gratuita del SAT: Micro-E: Diseñado para personas físicas y morales dedicadas a actividades empresariales, prestación de servicios profesionales o arrendamiento de bienes inmuebles cuyos ingresos anuales no son mayores de cuatro millones de pesos. Este servicio no tiene costo. Es posible además, llegar el control de las operaciones y las obligaciones fiscales.

. En el paquete de reformas al Código Fiscal de la Federación (CFF) 2010, aprobado por la Cámara de Diputados y publicado por el Diario Oficial de la Federación el 7 de diciembre de 2009, incluye las modificaciones en materia de comprobantes fiscales que están en vigor.

#### **Obligatoriedad de la Factura Electrónica.**

La cámara de Senadores Aprobó en todos sus términos las modificaciones al Código Fiscal de la Federación para hacer obligatoria la Factura Electrónica para todas las facturas superiores a 2 mil pesos a partir de Enero del 2011. Obligatoriedad de la Factura Electrónica.

En esta dirección electrónica se podrá encontrar la última versión del documento conocido como anexo 20 en el cual se especifican los estándares requeridos por el sat parar la generación de facturas electrónicas.

[ftp://ftp2.sat.gob.mx/asistencia\\_servicio\\_ftp/publicaciones/cfd/Anexo20RMF2010.pdf](ftp://ftp2.sat.gob.mx/asistencia_servicio_ftp/publicaciones/cfd/Anexo20RMF2010.pdf)

#### **Lista de modificaciones y fechas al Anexo 20**

- $^{35}_{17}$  Anexo 20 de la Miscelánea Fiscal 2006
- $^{35}_{17}$  Anexo 20 de la Miscelánea Fiscal 2009
- $^{35}_{17}$  Anexo 20 de la Miscelánea Fiscal 2010

#### **2.2 Definición del problema**

Como ya es bien conocido el desarrollo de un sistema es un proceso arduo, complejo y que demanda una gran capacidad de abstracción y de organización, elementos sin los cuales el sistema resultante no podrá más que ser un fracaso y una pérdida de tiempo. Es por esto que en esta tesis se mostrará una forma de desarrollar un sistema de calidad que sea capaz de emitir facturas digitales y algunos otros documentos que tendrán validez fiscal ante cualquier autoridad que así lo requiera.

De manera general el objetivo de esta tesis es generar un manual de desarrollo que sirva como base o como guía para todas aquellas empresas que cuenten con un equipo de desarrollo informático y que encuentren en la facturación digital y en los sistemas tipo ERP, en particular OpenERP una solución coherente a las desventajas antes mencionadas que conlleva seguir haciendo uso de la manera tradicional de facturar. Además de ofrecerles una mejor manera de administrar y manejar su empresa utilizando software libre

Así que en pocas palabras y a manera de listado las funcionalidades del sistema que se pretende describir y desarrollar en esta tesis son las siguientes:

- 1 Ingresar al sistema.
	- 1.1 Registrarse en el sistema.
	- 1.2 Ingresar en el sistema.
		- 1.2.1 Iniciar sesión.
		- 1.2.2 Cerrar sesión.
- 2 Administración de Usuarios.
	- 2.1 Alta de usuarios.
		- 2.1.1 Asignación de Grupo.
		- 2.1.2 Creación de Grupo.
		- 2.1.3 Asignación de Permisos.
	- 2.2 Modificación de usuarios.
		- 2.2.1 Modificación de Permisos.
	- 2.3 Baja de usuarios
- 3 Administración de Productos.
	- 3.1 Registrar productos.
	- 3.2 Cambiar características de los productos.
	- 3.3 Dar de baja productos.
	- 3.4 Inventario de productos.
		- 3.4.1 Eliminar de la base la cantidad de productos que hayan sido vendidos.
		- 3.4.2 Al momento de dar de alta productos, actualizar el inventario.
- 4 Generar Facturas.
	- 4.1 Capturar los datos asociados a una factura con múltiples productos.
	- 4.2 Realizar cálculos necesarios para generar la factura.
	- 4.3 Generar elementos de seguridad asociados a la factura en cuestión.
		- 4.3.1 Sello digital.
		- 4.3.2 Numero de autorización.
	- 4.4 Crear elementos adicionales de una factura digital.
		- 4.4.1 Cadena original (resumen de los elementos de la factura en formato .txt).
		- 4.4.2 Archivo .xml (mismos elementos de la cadena original pero en formato .xml).
		- 4.4.3 Archivo .pdf (producto final y factura lista para ser entregada en formato .pdf).
	- 4.5 Sellar de manera digital la factura.
	- 4.6 Generar Factura Digital.
	- 4.7 Almacenar Facturas Generadas.
	- 4.8 Imprimir Factura Digital.
	- 4.9 Enviar Factura Digital.

Para tales fines será necesario dividir las tareas en ciclos y cada ciclo estará compuesto de tareas especificadas en el Product Backlog, ya que como SCRUM así lo marca, es necesario tomar dichas tareas del Product Backlog para poder llevar un control de dichas tareas y a su vez poder actualizar de manera dinámica dicho documento. Sera necesario generar un par de ciclos para instalar el ambiente y el resto para la implementación del modulo de facturación.

## **Capítulo 4: Instalación del ambiente de desarrollo**

Es tema relevante de este capítulo ahondar en el tema de los alcances y limitaciones del sistema que se desarrollara a lo largo de esta tesis, al cual a partir de este capítulo y en adelante llamaremos **SiFaDig** (Sistema de Facturación Digital). Como ya se ha mencionado con anterioridad, el eje focal de esta tesis es el desarrollo de un sistema de facturación que sea capaz principalmente de generar facturas digitales con todos los elementos necesarios para que dichas facturas sean válidas para cualquier efecto fiscal y administrativo, principalmente ante el SAT (Sistema de Administración Tributaria), ya que éste es el encargado de regular el proceso de facturación en México, y es con el SAT con el que SiFaDig tendrá una gran interacción tanto para validar las facturas generadas como para enviar reportes y recibir los folios necesarios para la generación de facturas electrónicas.

Al desarrollar cualquier sistema informático, siempre es necesario partir de funcionalidades básicas, como: ingresar al sistema, administración de usuarios, inventarios, etc. y con base en estas funcionalidades básicas comenzar el desarrollo, cabe mencionar que este proceso se acentúa más aun debido a la metodología elegida para el desarrollo de SiFaDig, que en este caso es SCRUM, ya las reglas de SCRUM marcan que las tareas se dividen en pequeños requerimientos y a partir de ellos se incrementa el desarrollo. Sin embargo debido a que estas funcionalidades básicas y algunas otras ya han sido ampliamente examinadas y optimizadas a lo largo del desarrollo de software se decidió dejar de lado el análisis y el desarrollo de las mismas al sistema conocido como OpenERP, para dedicarnos de fondo al tema relevante de esta tesis como generar una factura digital**.**

#### **4.1 Especificación de requerimientos**

Una vez terminado SiFaDig, contará con todas las características de la lista descrita en el capítulo 3, es decir, contará con todos los elementos necesarios para poder generar una factura digital, así como para poder llevar a cabo todas las labores administrativas que así lo requieran. Sin embargo, y dado que la unidad básica de SCRUM es el ciclo, para el primer ciclo de este desarrollo únicamente bastará con describir los pasos para la instalación de OpenERP y como generar usuarios.

#### **4.2 Análisis del problema**

Al realizar el análisis necesario para el desarrollo de SiFaDig, se requirió realizar una investigación completa y detallada de los elementos que involucran la generación de una factura digital. Fue necesario recabar información por diversos medios como: cursos en las oficinas del SAT, asesoría telefónica y vía chat, para poder entender e identificar los diversos elementos que entran en juego<sup>[15](#page-22-0)</sup>.

#### **4.2.1Definición de Actores y Casos de Uso.**

El primer paso es identificar a los actores que formaran parte de este sistema. Del capítulo anterior, podemos darnos cuenta que surgen 3 actores importantes: el administrador, el usuario y el SAT así como algunas funcionalidades obvias del sistema, lo que da como resultado un diagrama donde se modela de manera gráfica la interacción entre estos actores y las funcionalidades que realizan con el sistema.

<span id="page-22-0"></span><sup>15</sup> *Se dará por sentado que el lector de esta tesis cuenta con algunos de estos elementos fundamentales para generar una factura electrónica como la FEA, ya que inicialmente es competencia de esta tesis guiar al lector en el proceso para generar un sistema capaz de generar facturas electrónicas y no el cómo realizar todos los procesos necesarios para darse de alta ante el SAT, sin embargo vale la pena mencionar que, sin elementos como la FEA o el CFD, no es posible generar facturas electrónicas.*

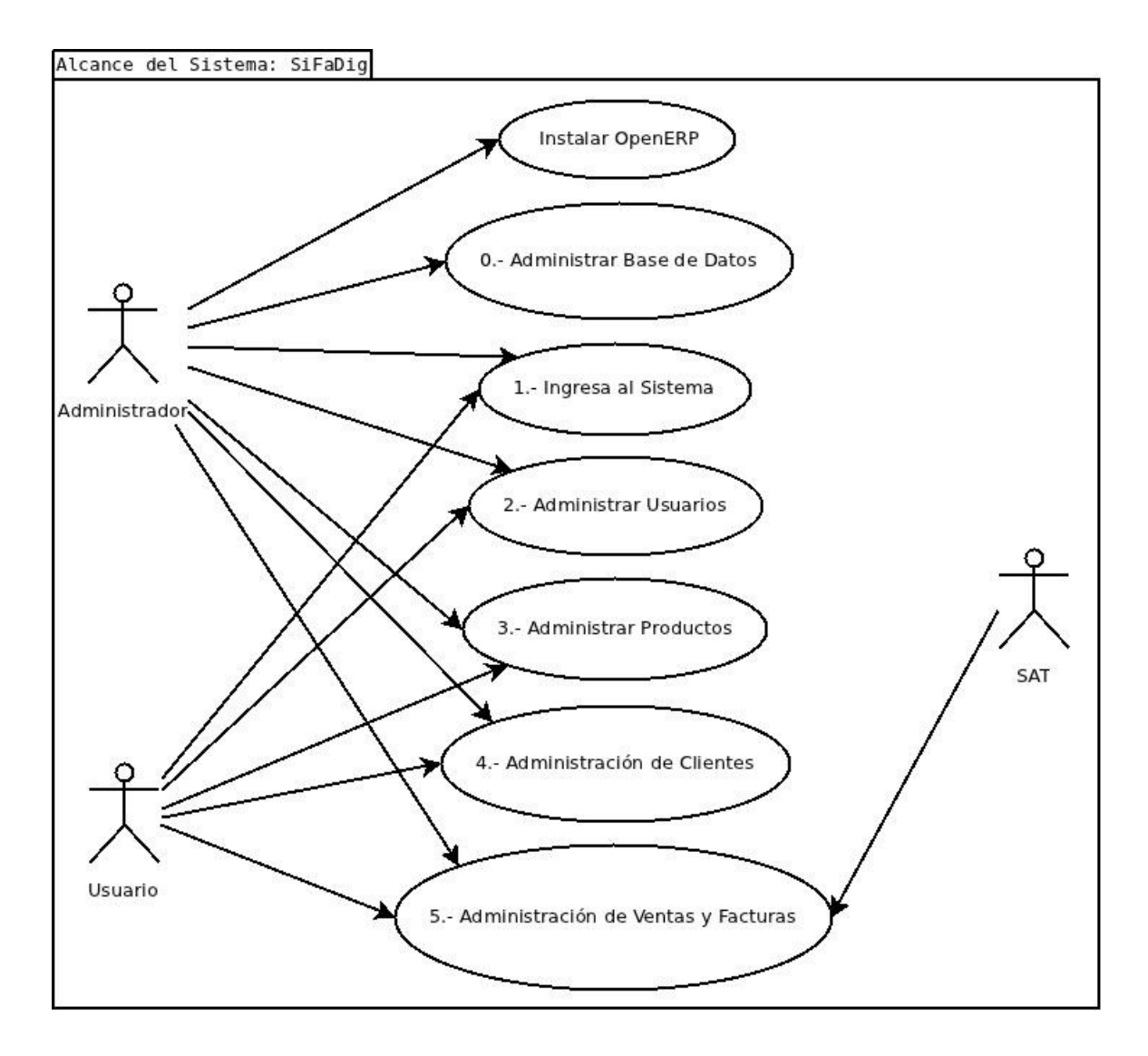

*Figura 4.1. Diagrama de casos de uso General*

Como se puede apreciar en la Figura 4.1 se muestra la totalidad de las funciones que debe llevar a cabo SiFaDig, sin embargo como ya se mencionó con anterioridad lo ideal es descomponer este diagrama en módulos más pequeños que puedan ser analizados e implementados de manera sencilla.

Aquí es importante recalcar que el ciclo 0 debe ser llevado a cabo por el administrador del sistema, ya que el sera el encargado de administrar la base de datos y será el único con los privilegios adecuados para poder realizar modificaciones a la base de datos. En el ciclo 0 se analizarán todas las tareas relacionadas con la administración de la base de datos, desde la creación de la misma hasta la creación de usuarios.

Se hará uso de UML<sup>[16](#page-23-0)</sup> para los diagramas de casos de uso, así como para los diagramas de clases y diagramas de flujo.

De la Figura 4.1 se puede apreciar que la funcionalidad básica y por lo mismo la primera que deberá implementarse primero es el acceso al sistema, es decir, lo correspondiente al siguiente subdiagrama.

<span id="page-23-0"></span><sup>16</sup> *Lenguaje Unificado de Modelado (LUM o UML, por sus siglas en inglés, Unified Modeling Language) es el lenguaje de modelado de sistemas de software más conocido y utilizado en la actualidad [17].*

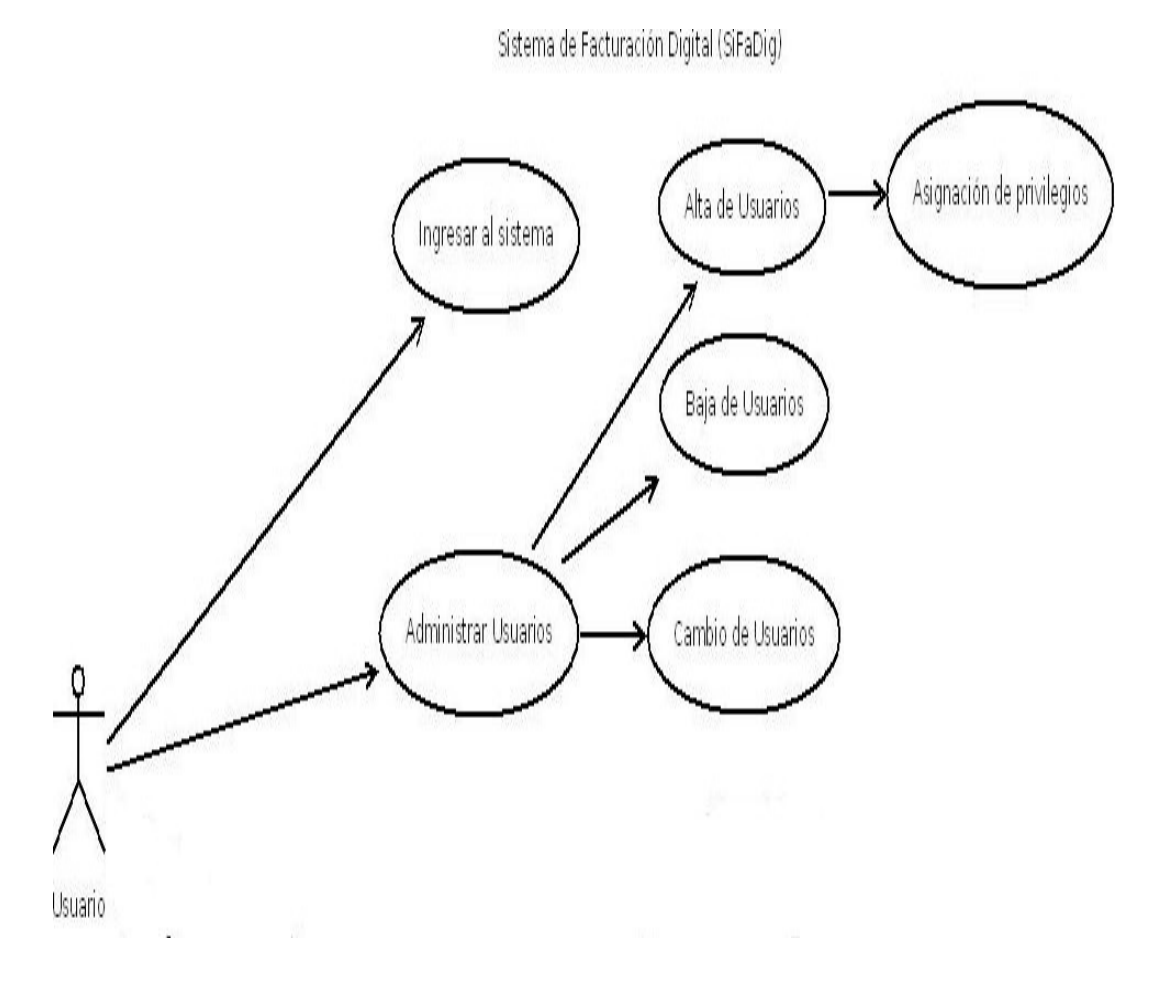

*Figura 4.2 Casos de uso: Ingresar al Sistema y Administrar Usuarios*

Como se puede ver en la Figura 4.2, la funcionalidad de Ingresar al sistema, obliga a generar un módulo de administración de usuarios en el cual se pueda llevar a cabo altas, bajas y cambios, así como asignación de privilegios a los usuarios.

Es bien conocido en el ámbito informático que siempre es de gran utilidad tener diferentes tipos de usuarios, así como privilegios en el sistema ya que esto conforma la base para que cada usuario tenga acceso únicamente a lo que le corresponde y así se puede tener una relación directa con las responsabilidades que tiene cada usuario tanto dentro del sistema como fuera de el. Corresponde a este capítulo generar un primer ciclo de SCRUM en el cual se definan clases, métodos y demás objetos que tendrán un papel importante dentro del caso de uso Ingresar al Sistema y Administrar usuarios.

#### **4.3 Ciclo 0: Instalación de OpenERP**

Este ciclo será utilizado para mostrar los pasos que hay que seguir para poder instalar OpenERP, desde la descarga de los paquetes necesarios hasta la instalación de las dependencias y/o bibliotecas necesarias para que tanto el servidor como el cliente de OpenERP puedan desempeñarse de manera adecuada.

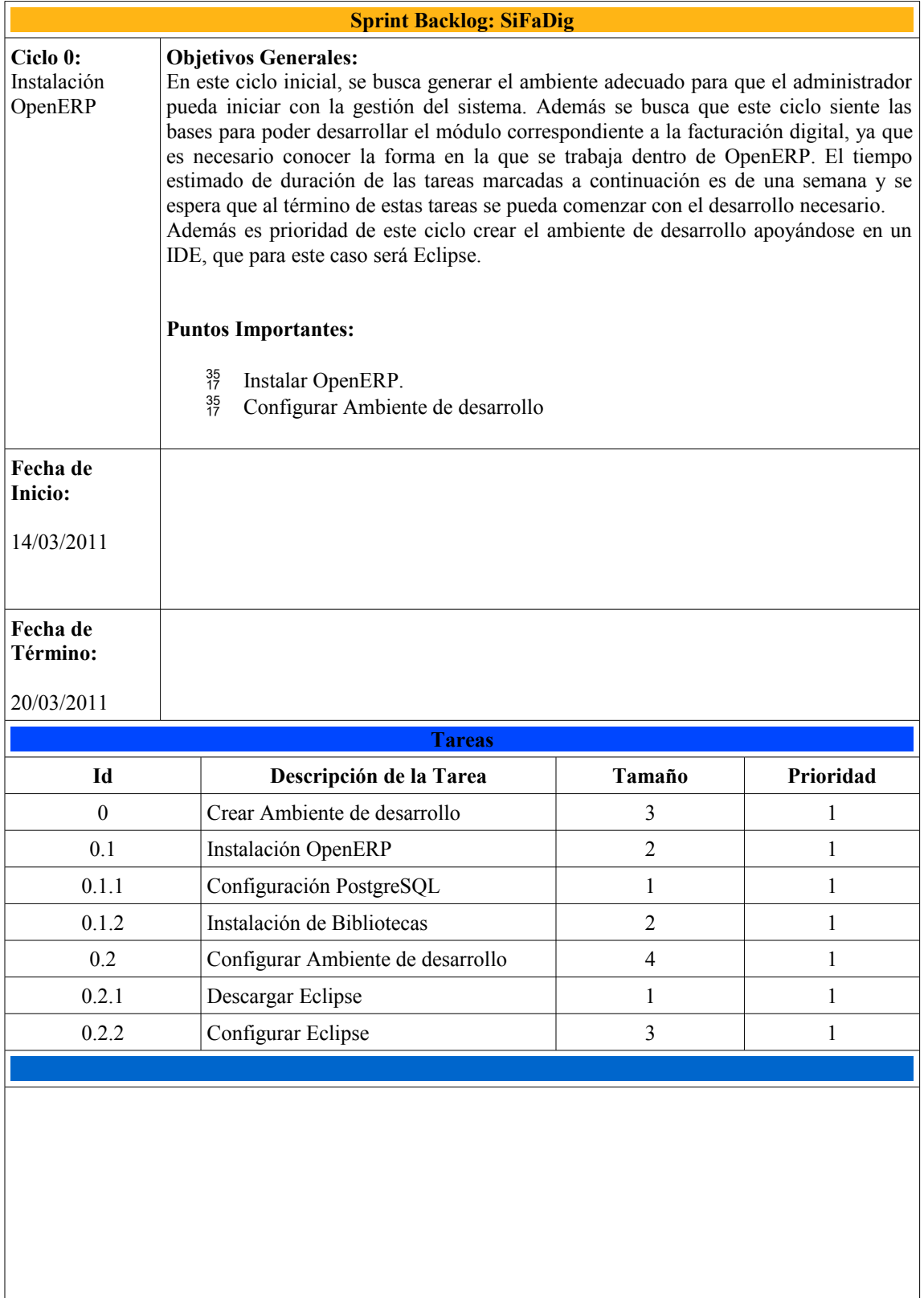

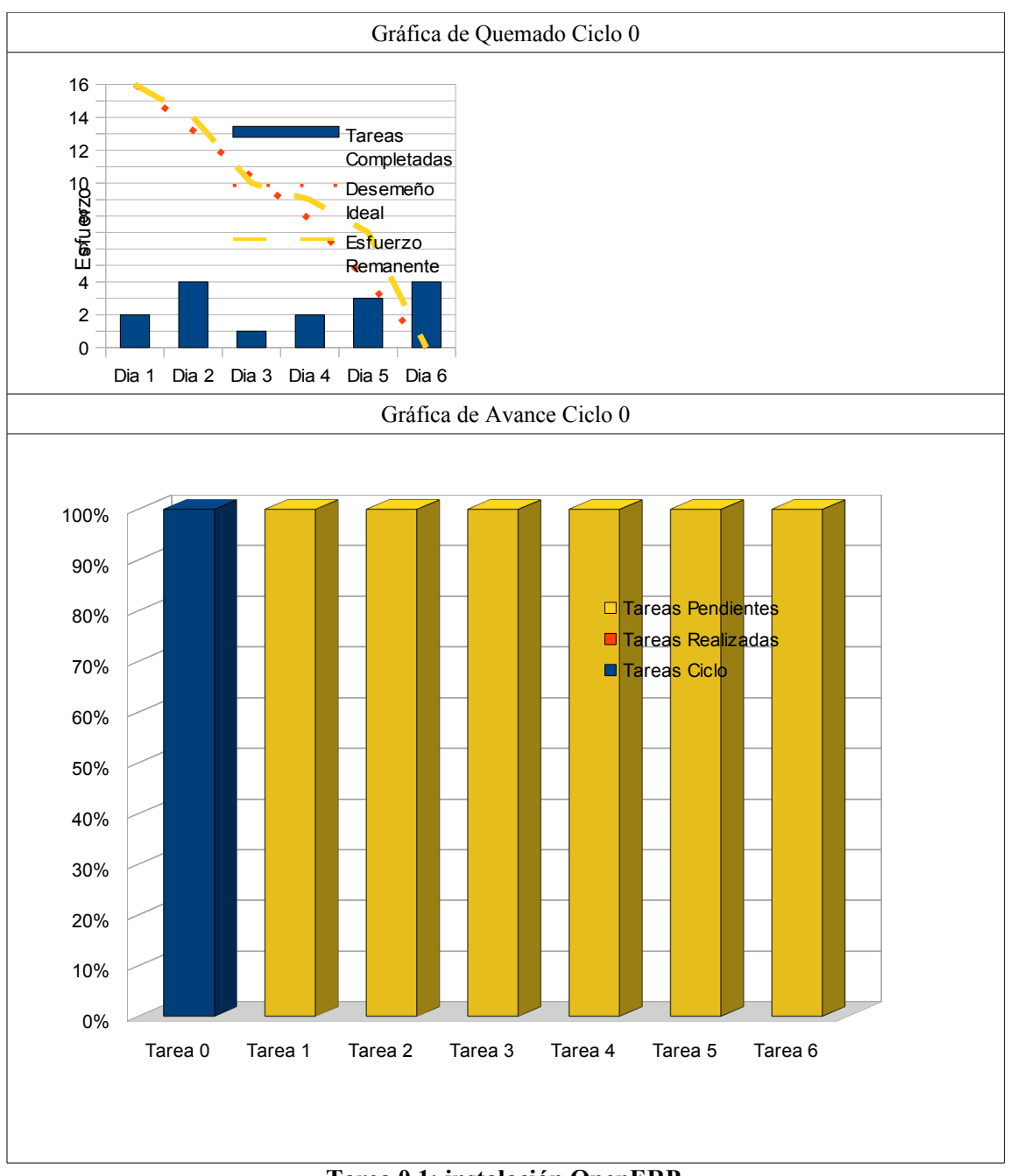

**Tarea 0.1: instalación OpenERP**

En esta sección de la tesis se describirá paso a paso el procedimiento que hay que seguir para poder dar comienzo al desarrollo del módulo de *Facturación Electrónica* que será utilizado en conjunto con OpenERP. Primero se mostrará la forma en la cual se puede comenzar con el desarrollo desde un block de notas<sup>[17](#page-26-0)</sup> y posteriormente cómo desarrollar módulos para OpenERP desde un IDE, que en este caso será Eclipse.

La versión con la cual se trabajará a lo largo de esta tesis es la versión más actual de OpenERP disponible hasta el momento que es la versión 6.0.1 tanto del cliente como del servidor. Es importante recalcar que OpenERP maneja 2 tipos de clientes:

 **Cliente GTK:** Este cliente es el cliente comúnmente conocido en las aplicaciones de escritorio y que se encarga de realizar las peticiones al servidor de OpenERP. Este cliente cuenta con algunas ventajas y desventajas sobre el cliente web.

<span id="page-26-0"></span><sup>17</sup> *Editor de texto básico, que únicamente tiene como finalidad la escritura de caracteres sin las ventajas que ofrece un editor de textos más especializado.*

 **Cliente Web:** Este cliente es el encargado de realizar las peticiones del usuario desde una interfaz web, es decir vía algún navegador. De igual manera que el cliente *GTK*, cuenta con algunas ventajas y desventajas sobre este, siendo una de las más importantes, el hecho de que no es necesario instalar el cliente, únicamente se ejecuta y se accede a este mediante el navegador.

Uno de los puntos más fuertes de OpenERP es su versatilidad y dinamismo, además la interfaz gráfica es una de sus grandes ventajas, ya que sin importar cual de los 2 tipos de clientes que se elija, la funcionalidad y eficiencia de OpenERP se mantienen sin sufrir cambios y la experiencia es prácticamente la misma sin importar el cliente. En realidad la elección del tipo de cliente tiende a depender más de las necesidades del usuario y de con cual de ellos se sienta más cómodo. En esta tesis únicamente se mostrara el procedimiento para la implementación del módulo de facturación electrónica destinado al cliente web. Ya que OpenERP está regido por la arquitectura MVC, la teoría nos dicta que al final de cuentas el modulo desarrollado en esta tesis debe funcionar perfectamente para el cliente *GTK*, lo único que haría falta sería el desarrollo de la interfaz gráfica, sin embargo ese es un tema que no será tratado en esta tesis principalmente por el alcance de la misma.

#### **Descargando el código fuente y creado el espacio de trabajo**

Para descargar el código fuente de OpenERP es necesario ingresar al siguiente sitio web <http://www.openerp.com/downloads> y seleccionar de la sección **Sources & Packages** el código fuente tanto del servidor como del cliente. En esta sección de descargas se puede encontrar la versión web como la versión *GTK* del cliente, sin embargo para fines de esta tesis nos enfocaremos en el desarrollo para la versión web de OpenERP.

Una vez descargados ambos paquetes fuente procedemos a crear una carpeta a la que se puede asignar el nombre que queramos, se le asignó el nombre de **"OperERP",** dentro de esta carpeta procedemos a descomprimir ambos paquetes fuentes, de tal manera que tengamos dos carpetas, una llamada **"openerp-client-6.0.1"** y la otra **"openerp-web-6.0.1"** ambas dentro de la carpeta recién creada. Una vez realizados los pasos antes descritos, procedemos con la Instalación del SMBD.

#### **Ubuntu Server 10.10**

Al momento de la Instalación de *Ubuntu Server 10.10* podemos elegir 3 paquetes que son esenciales para OpenERP y esto son:

- **LAMP server** (es necesario ya que aquí viene Apache).
- **OpenSSH server** (para administración del servidor de manera remota).
- **PostgreSQL database** (es el manejador de bases de datos que se utiliza en OpenERP).

Sin embargo en caso de no haber seleccionado estos paquetes al momento de la instalación, éstos pueden ser instalados de manera muy sencilla mediante línea de comandos o utilizando el **gestor de Instalación de Ubuntu**. Dado que el SMBD requiere crear un usuario para poder administrar las bases de datos asignadas a OpenERP, procedo con la descripción de los pasos a seguir suponiendo que no se elegido el paquete *PostgreSQL database* al momento de la instalación de *Ubuntu Server 10.10*.

#### **Instalado PostgreSQL**

El primer componente necesario para poder ejecutar y posteriormente desarrollar módulos para OpenERP es el SMBD, que como ya se había mencionado con anterioridad en este caso es PostgreSQL. Así que primero tenemos que instalar dicho SMBD, se teclea el siguiente comando:

#### sudo apt-get install postgresql

Este comando instalará los paquetes necesarios para poder hacer uso de PostgreSQL como manejador de las bases de datos. Al ejecutar este comando el gestor de Instalación de *Ubuntu* busca e instala la versión más reciente que se encuentre en sus repositorios, que en este caso es la versión 8.4

Para la versión 6.0.1 de OpenERP no se permite lanzar el servidor con el usuario *postgres[18](#page-28-0) ,* por lo que lo mejor es crear un usuario mediante el cual podamos lanzar el servidor, esto lo hacemos mediante los siguientes comandos.

#### usuario@maquina\$sudo useradd openerp usuario@maquina\$sudo passwd openerp

Con el primero comando agregamos un nuevo usuario a nuestro sistema y con el segundo comando le asignamos una contraseña, se nos pedirá ingresar la contraseña y confirmar la misma. Una vez hecho lo anterior procedemos a crear un usuario en *postgresql* con el cual podamos crear la base necesaria para poder levantar el servidor de OpenERP. Para crear dicho usuario y asignarle los permisos necesario tecleamos la siguiente combinación de comandos.

#### usuario@maquina\$ sudo su - postgres -c "createuser --createdb --no-createrole --pwprompt openerp"

Mediante esta combinación de comandos creamos el usuario openerp dentro de *postgresql*, con el modificador *--createdb* le damos permiso para crear bases de datos, mediante el segundo modificador del comando *--no-createrole* indicamos que este usuario no puede crear roles y mediante el último modificador *--pwprompt* le asignamos de una vez la contraseña. Al teclear *enter*, se pide ingresar la contraseña para el nuevo rol, también se pide confirmar la misma y por último se nos pregunta si el nuevo rol será un superusuario, a lo que respondemos con la tecla *"s"* y presionamos "*enter"*. Ya con el SMBD instalado y conFigurado el siguiente paso es instalar los paquetes necesarios para poder desarrollar módulos para OpenERP.

#### **Paquetes y Bibliotecas**

Como ya se ha mencionado con anterioridad OpenERP está escrito en *Python*, así que para poder realizar modificaciones a los módulos existentes y desarrollar los módulos que deseemos es necesario llevar a cabo la instalación de las siguientes bibliotecas y paquetes. Es importante mencionar que en esta tesis únicamente se mencionarán los componentes necesarios para el desarrollo, para mayor detalle de las bibliotecas y de los paquetes que son requeridos, se puede encontrar basta documentación en la red.

Las bibliotecas necesarias para la ejecución de OpenERP se listan a continuación:

- $^{35}_{17}$  python (Viene con Ubuntu Server 10.10).
- $^{35}_{17}$  postgresql (Lo instalé antes, con el instalador de Ubuntu Server).
- psycopg2 (Módulo de python).
- $^{35}_{17}$  reportlab (Librería de python para generar PDFs).
- $^{35}_{17}$  lxml (Módulo de python).
- $^{35}_{17}$  pytz (Módulo de python).
- pyYaml (Módulo de Python).
- $^{35}_{17}$  vobject (Módulo de Python).

Además es necesario instalar los siguientes paquetes para compilar y para satisfacer algunas de las dependencias tanto en el servidor y en el cliente web de OpenERP:

- $^{35}_{17}$  build-essential.
- $^{35}_{17}$  Python-setuptools.
- $^{35}_{17}$  Python-profiler.
- $^{35}_{17}$  python-pastedeploy.

#### \$ sudo apt-get install -y postgresql graphviz python-psycopg2 python-lxml python-tz python-imaging python-pychart python-egenix-mxdatetime build-essential python-setuptools python-profiler python-pastedeploy python-vobject

<span id="page-28-0"></span><sup>18</sup> *Es el usuario por default después de instalar postgresql.*

#### \$ sudo easy\_install PyYaml

Con todo lo necesario ya instalado, ahora únicamente resta probar que todo funcione como se espera, es decir podamos ejecutar tanto el servidor como el cliente de OpenERP.

#### **Levantando el servidor**

Lo primero es cambiar al usuario **"openerp"** mediante el siguiente comando.

#### \$sudo su openerp

Posteriormente en la carpeta en la cual se haya descomprimido el código fuente del servidor openerp y se busca la carpeta *bin*.

#### \$cd/home/usuario/openerp/openerp-server/bin

Por último únicamente se ejecuta el archivo **"openerp-server.py.**

#### \$./openerp-server.py

Mediante esta secuencia de comandos se puso en funcionamiento el servidor de openerp y tendremos acceso a la base de datos mediante el usuario "**openerp**". Después de haber ejecutado estos comandos la consola debe lucir muy similar a la *Figura 0.1.*

```
Archivo Editar Ver Buscar Terminal Ayuda
mike@mike-laptop:~$ sudo su openerp
$ cd Documentos/Tesis/OpenERP/Desarrollo/openerp-server-6.0.1/bin
$ ./openerp-server.pv
[2011-02-21 10:28:02.829][?] INFO:server:OpenERP version - 6.0.1
[2011-02-21 10:28:02.829][?] INFO:server:addons path - /home/mike/Documentos/Tes
is/OpenERP/Desarrollo/openerp-server-6.0.1/bin/addons
[2011-02-21 10:28:02,829][?] INFO:server:database hostname - localhost
[2011-02-21 10:28:02,830][?] INFO:server:database port - 5432
[2011-02-21 10:28:02,830][?] INFO:server:database user - openerp
[2011-02-21 10:28:02,830][?] INFO:server:initialising distributed objects servic
es.
[2011-02-21 10:28:04,250][?] INFO:web-services:starting HTTP service at 0.0.0.0
port 8069
[2011-02-21 10:28:04,251][?] INFO:web-services:starting HTTPS service at 0.0.0.0
port 8071
[2011-02-21 10:28:04.251][?] INFO:web-services:Reaistered XML-RPC over HTTP
[2011-02-21 10:28:04,287][?] INFO:web-services:starting NET-RPC service at 0.0.0
.0 port 8070
[2011-02-21 10:28:04,288][?] INFO:server:Starting 3 services
[2011-02-21 10:28:04,290][?] INFO:server:OpenERP server is running, waiting for
connections...
```
*Figura 4.2 Consola que muestra que el servidor de OpenERP ha iniciado de manera exitosa*

En este momento el servidor openerp está en funcionamiento y esperando solicitudes del cliente openerp.

#### **Iniciando el cliente de OpenERP**

Para levantar el cliente únicamente es necesario ubicarse en la carpeta en la cual se haya descomprimido el código fuente del servidor, que en este caso es: "/Documentos/Tesis/OpenERP/Desarrollo/openerpclient-6.0.1". De la carpeta "bin" se ejecuta el archivo "openerp-client.py".

#### \$cd /home/usuario/openerp/openerp-client/bin \$./openerp-client.py

Ya que se ejecutaron ambos comandos, tanto el cliente como el servidor esta funcionando y en espera de ser utilizados. Ahora basta con abrir algún navegador y teclear la siguiente URL:

#### *http://localhost:8080*

Y de inmediato se debe mostrar en pantalla la página inicial de OpenERP, que debe ser la que se muestra en la Figura 4 .3.

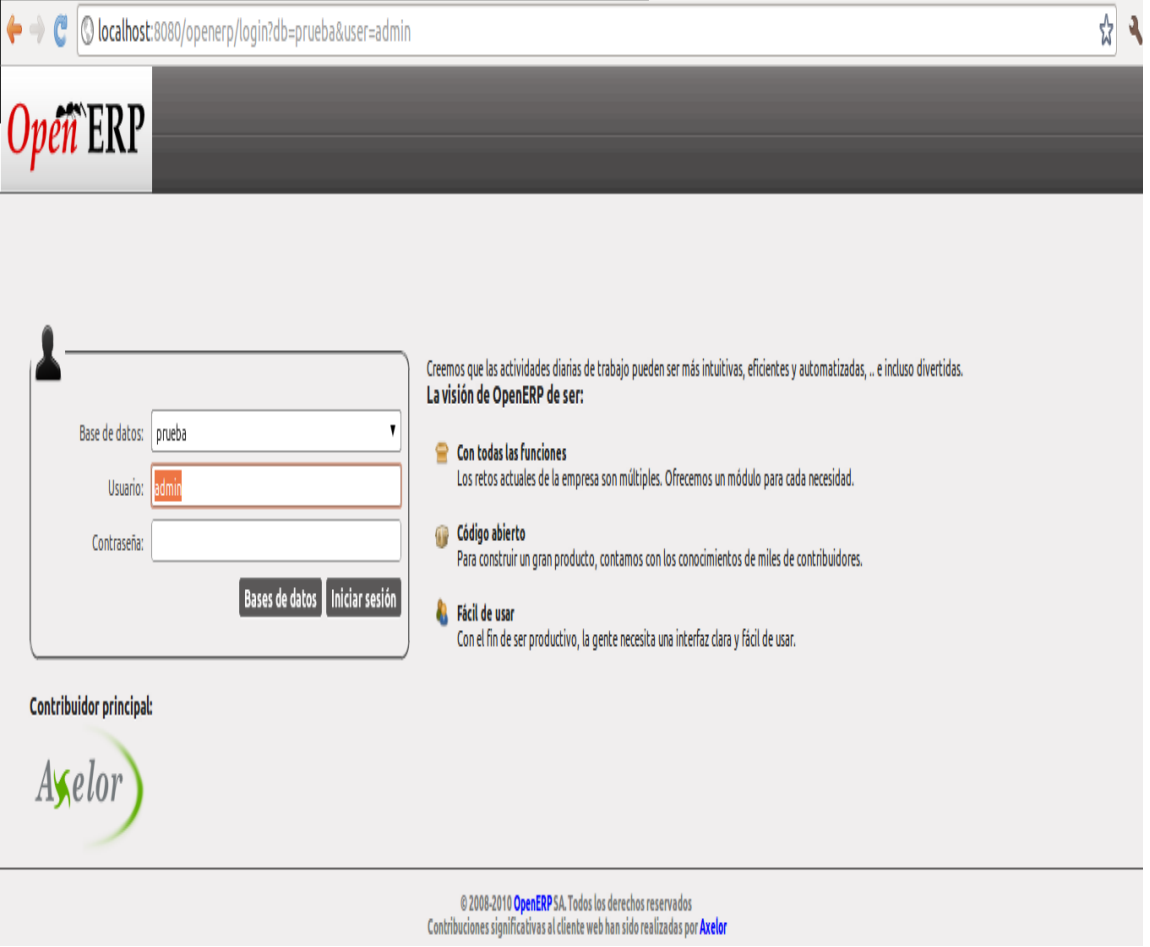

#### *Figura 4.3 Pantalla de logeo para OpernERP*

Hasta este punto hemos cumplido con la tarea 0.1 y sus derivados, ahora es necesario continuar con las tareas restantes para este ciclo.

#### **Tarea 0.2: Configurar Ambiente de Desarrollo**

#### **Modelo Vista Controlador**

OpenERP está implementado haciendo uso del Modelo Vista Controlador o MVC[19](#page-31-0), como su nombre lo indica es un modelo que divide en 3 componentes principales la estructura que conforma OpenERP, estos son el modelo, la vista y el controlador.

Todo modulo dentro de OpenERP está conformado principalmente por 3 elementos básicos:

- El **modelo:** un conjunto de relaciones (tablas) dentro de la base de datos.
- La **vista**: uno o más archivos XML que definen la interfaz de usuario.
- El **controlador**: son todas aquellas clases creadas en python y que en conjunto conforman la lógica que determina el funcionamiento de cada modulo.

Para crear un nuevo módulo, basta con generar una carpeta con el nombre del módulo que deseemos crear y colocarla dentro de la siguiente ruta:

#### /home/usuario/openerp/openerp-server/bin/addons

Y dentro de esta carpeta debe haber 4 archivos básicos:

- <sup>35</sup> init .py: en este archivo se pueden incluir métodos y atributos del paquete.
- **\_\_terp\_\_.py:** este archivo contiene la descripción del módulo
- **coche.py:** aquí se define la lógica del módulo y la relación con el modelo.
- <sup>35</sup> coche view.xml: la interfaz de usuario, es definida mediante este archivo.

<span id="page-31-0"></span><sup>19</sup> *Es un patrón de programación de software que separa los datos de una aplicación, la interfaz de usuario, y la lógica de control en tres componentes distintos. La entre estos componentes se lleva a cabo mediante el controlador, es decir, la vista se comunica con el controlador y a su vez este se comunica con el modelo y viceversa, sin embargo la vista y el modelo nunca puede interactuar directamente [18].*

Tomando en cuenta lo anterior ahora parece mucho más sencillo comenzar a desarrollar con no más que el block de notas el módulo de facturación que necesitamos, sin embargo las cosas aún pueden ser mucho mas sencillas, como se explica a continuación.

#### **Interacción Eclipse-OpenERP**

Para fines prácticos en esta sección únicamente se describe la manera en la cual se debe instalar Eclipse y cómo configurarlo dentro de Ubuntu 10.10 para poder generar código de manera aún más sencilla. Para ello es necesario agregar los complementos necesarios para que *Eclipse* y *Python* puedan interactuar de manera adecuada.

Lo primero que necesitamos es asegurarnos que nuestra distribución de Ubuntu tenga instalada la última versión del jdk<sup>[20](#page-32-0)</sup> de Java y en caso de no contar con ella, basta con teclear desde una consola:

#### sudo apt-get install sun-java6-jdk

También podemos utilizar *synaptic*[21](#page-32-1) para dicha instalación, una vez que estemos seguros de contar con el jdk de java, procedemos a descargar la versión clásica de Eclipse, la cual podemos encontrar en el sitio web <http://eclipse.org/downloads/><sup>[22](#page-32-2)</sup>.

Ahora lo primero que hay que hacer es instalar el plugin *PyDev* para poder desarrollar en Eclipse usando Python y esto lo hacemos seleccionando desde el la barra de navegación de Eclipse *Help->Install New Software.* Tal como se muestra en la Figura 4.3

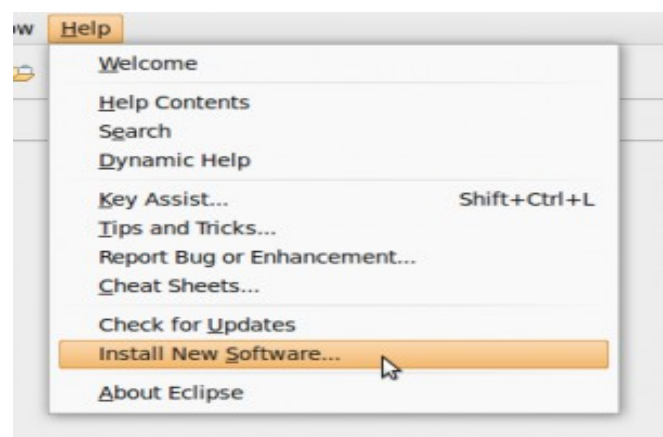

*Figura 4.3 Pestaña Help Eclipse*

En la ventana que se abre dentro del campo *Work With* introducimos la dirección en la cual se encuentra este plugin <http://pydev.org/updates> y presionamos el botón *Add.*

En la nueva venta que se abre tecleamos *PyDev* en el campo *Name*: y presionamos *Ok* para continuar con el proceso.

<span id="page-32-0"></span><sup>20</sup> *Java Development Kit de sus siglas en ingles, es el conjunto de herramientas necesarias para poder desarrollar aplicaciones en lenguaje Java.*

<span id="page-32-1"></span><sup>21</sup> *Gestor de actualizaciones y descargas de software para distribuciones de código libre en particular para Ubuntu [16].*

<span id="page-32-2"></span><sup>22</sup> *Se descomprime dicha carpeta y se localizar el ejecutable de Eclipse e iniciar el editor, no hace falta instalación.*

#### Implementando la Factura Digital mediante SCRUM

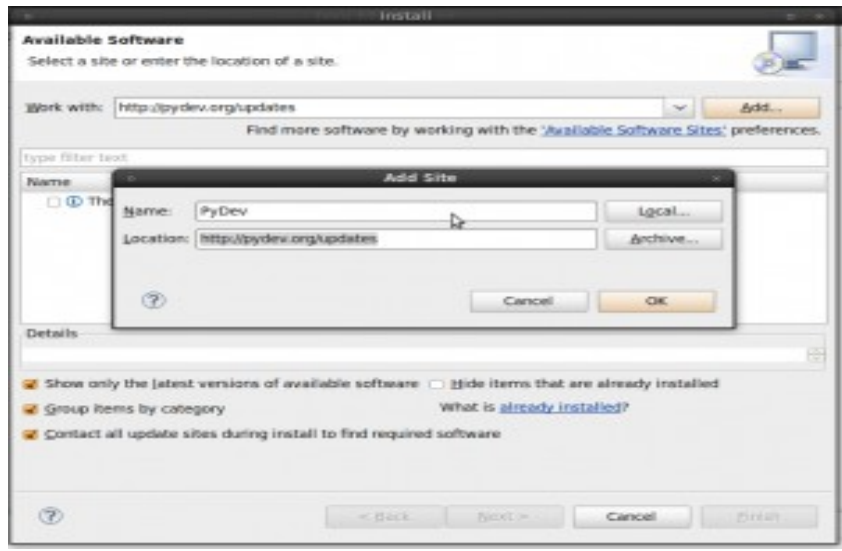

*Figura 4.4 Ventana de Selección de Servidores*

#### Se mostrará una lista con varios checkbox seleccionamos *PyDev* y presionamos *Next*.

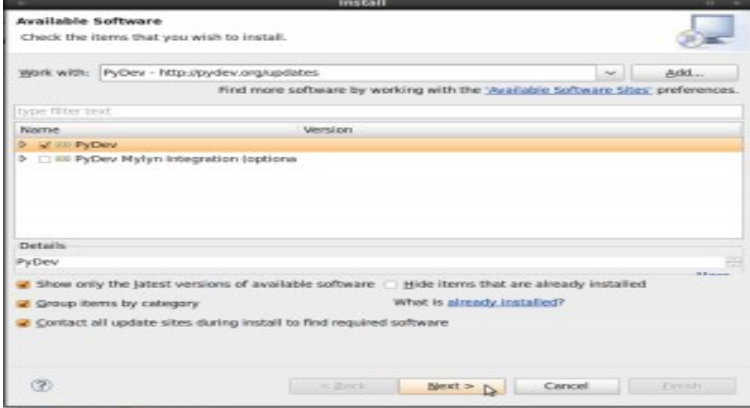

*Figura 4.5Lista de Selección de Bibliotecas*

Después seleccionamos *PyDev for Eclipse* y presionamos *Next* para indicar que ya elegimos el

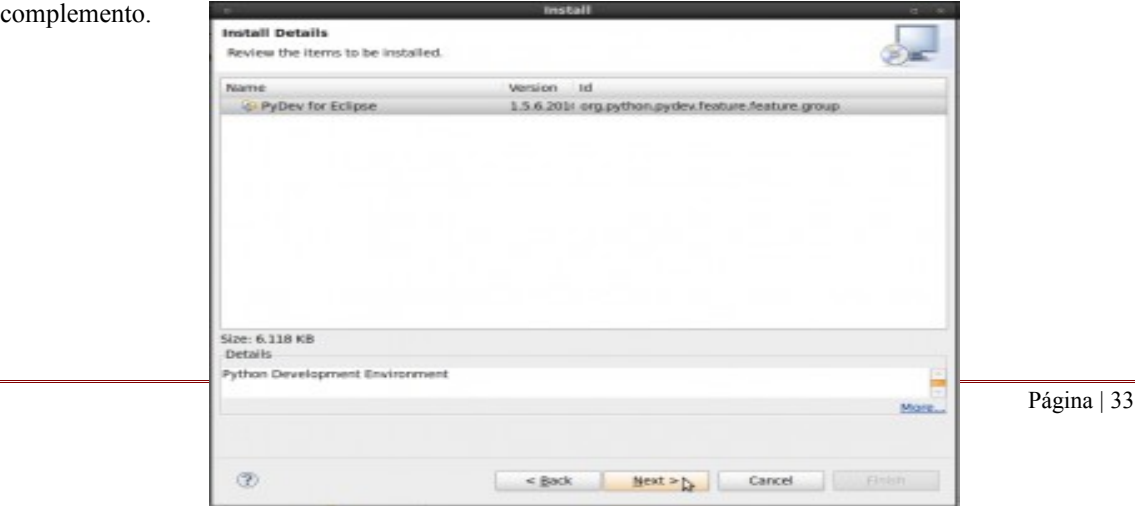

*Figura 4.6 Ventana de Confirmación de Software Seleccionado*

Aceptamos la licencia y presionamos *Finish,* durante la instalación se muestra una advertencia, sin embargo no es algo de importancia así que podemos presionar *Ok,* de tal manera que al final Eclipse nos preguntará si deseamos reiniciar la aplicación para completar la instalación, seleccionamos *yes.* 

Ahora el paso restante es configurar *Eclipse* para poder trabajar, lo primero que hay que hacer después de que *Eclipse* haya reiniciado es configurar *python* para poder ocuparlo como lenguaje de programación. Buscamos el menú Window y seleccionamos la opción Preferences, en la nueva ventana que se despliega expandamos el menú PyDev que está en el panel del lado izquierdo, seleccionamos Interpreter-Python, como se muestra en la Figura 4.7.

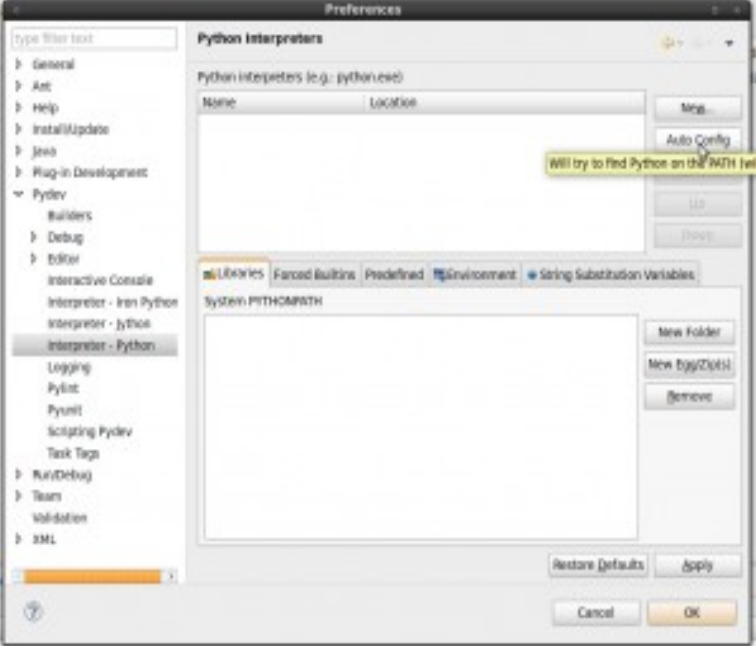

*Figura 4.7 Ventana Preferences de Eclipse*

Presionamos el botón Auto Config y después de haber realizado este paso se despliega una nueva ventana en la que todos los recuadros de selección estarán marcados menos el primero de ellos, presionamos OK para concluir con el proceso. Y por último presionamos OK en la ventana de preferencias y con esto ya queda configurado Eclipse para poder utilizar Python. **Extensión para editar documentos XML.**

De igual manera que el modelo MVC, ahora es necesario agregar las herramientas para poder editar la vista del sistema, es decir los documentos XML. Repetimos los primeros paso anteriores, *Help -> Install New Software* pero ahora damos click en la lista expandible del campo *Work With* y seleccionamos *"Helios – http://download.eclipse.org/releases/helios"*, una vez que ya se cargó la lista de opciones marcamos el checkbox correspondiente a *Eclipse XML Editors and Tools* y presionamos *Next.*

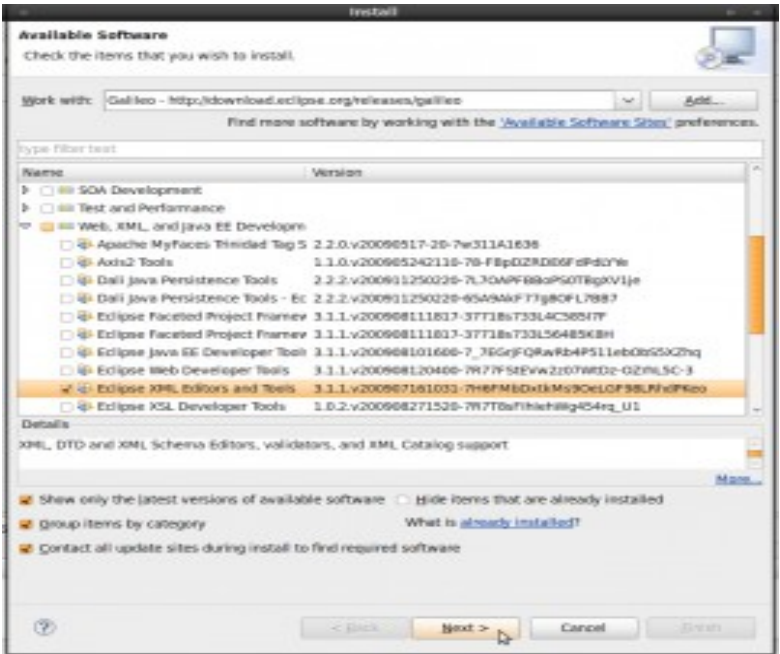

*Figura 4.8 Lista de Software Disponible para Instalar*

Después es necesario expandir la opción de *Eclipse XML Editors and Tools* y seleccionamos *WST XML Core* y presionamos *Next.*

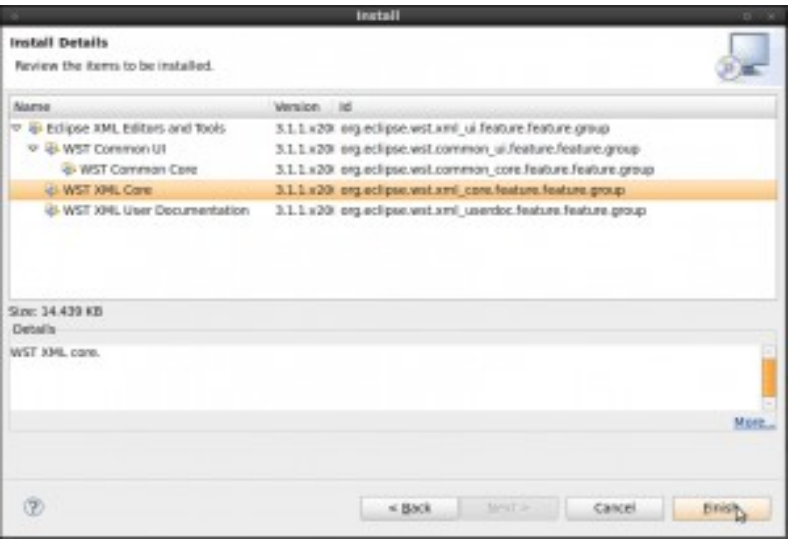

*Figura 4.9 Lista de Software Seleccionado para Instalar*

Aceptamos la licencia y presionamos *OK,* Eclipse preguntará una vez más si es necesario reiniciar, aceptamos y ahora ya se tienen instaladas las herramientas para editar documentos XML, por último aunque no es necesario, pero ayuda mucho, se pueden agregar 2 templates<sup>[23](#page-35-0)</sup> o plantillas tanto para el controlador como para la vista.

#### **Template Python y XML**

La última parte de esta sección se enfocará a explicar cómo agregar dos *templates* tanto para generar código Python como para generar documentos XML. Es necesario descargar ambos templates:

 $^{35}_{17}$  Python: http://openerp-eclipse-template.googlecode.com/svn/trunk/templates-openerp.xml

<span id="page-35-0"></span><sup>23</sup> *Mejor conocido como plantilla, es un documento que facilita el desarrollo de código, ya que sirve como base para completar dicho documento y generar el código necesario.*
XML:http://openerp-eclipse-template.googlecode.com/svn/trunk/Openerp-eclipse-xmltemplate.xml

Ambos templates hay que copiarlos en un archivo de texto plano y guardarlos con cualquier nombre, pero con la extensión .xml. Posteriormente vamos al menú *Window -> Preferences* dentro del menú *PyDev* buscamos la opción *Templates* y Después de haber seleccionado esta opción, en el panel del lado derecho de la pantalla, presionamos el botón *Import* y buscamos la ruta del archivo en el cual guardamos el template para Python.

| <b>v</b> Pydev                                        |                        |                    | Templates for editor and new modules |                         |                          |
|-------------------------------------------------------|------------------------|--------------------|--------------------------------------|-------------------------|--------------------------|
| <b>Builders</b>                                       | Name                   | Context            |                                      | Auto Insert             |                          |
| P Debug                                               |                        |                    | Description                          |                         | New                      |
| $\overline{\phantom{a}}$ Editor                       | <b>Solution</b> Editor |                    | terp                                 | $\circ$ n               | Edit                     |
| <b>Auto Imports</b>                                   | colun Editor           |                    | columns                              | $\alpha$                |                          |
| <b>Code Analysis</b>                                  | const Editor           |                    | constraints                          | $\Omega$                | Remove                   |
| Code Completion                                       | date Editor            |                    | date name                            | on                      |                          |
| Code Completion (ctx insi                             | defat Editor           |                    | defaults                             | $\alpha$ n              | Restore Removed          |
| Code Folding                                          | descri Editor          |                    | description                          | $\Omega$                | Revert to Default        |
| ► Code Style                                          | inher Editor           |                    | inherit                              | $\circ$ n               |                          |
| Editor caption/icon                                   | inher Editor           |                    | inherits                             | $\Omega$                | Import                   |
| Hover                                                 | ame Editor             |                    | name                                 | $\circ$ n               |                          |
| Mark Occurrences                                      | orde Editor            |                    | order                                | on                      | Export                   |
| <b>Templates</b>                                      | <b>S</b> parel Editor  |                    | parent store                         | $\circ$ n               |                          |
| Typing                                                | Fec_r Editor           |                    | rec name                             | $\circ$ n               | $\overline{\phantom{a}}$ |
| Interactive Console                                   | Preview:               |                    |                                      |                         |                          |
| Interpreter - Iron Python                             |                        |                    |                                      |                         |                          |
| Interpreter - Jython                                  |                        |                    |                                      |                         |                          |
| Interpreter - Python                                  |                        |                    |                                      |                         |                          |
|                                                       |                        |                    |                                      |                         |                          |
| Logging                                               |                        |                    |                                      |                         |                          |
| Pylint                                                |                        |                    |                                      |                         |                          |
| Pyunit                                                | G C                    |                    |                                      |                         |                          |
| <b>Scripting Pydev</b>                                |                        |                    | 1111                                 |                         | $\rightarrow$            |
| <b>Task Tags</b>                                      |                        | Use code formatter |                                      |                         |                          |
|                                                       |                        |                    |                                      | <b>Restore Defaults</b> | Apply                    |
| ► Run/Debug<br>$G(C_1, \ldots, C_n)$<br>$\rightarrow$ |                        |                    |                                      |                         |                          |

*Figura 4.10 Templates Eclipse*

Y el mismo procedimiento se repite pero ahora en el menú XML, como se muestra en la Figura 4.11.

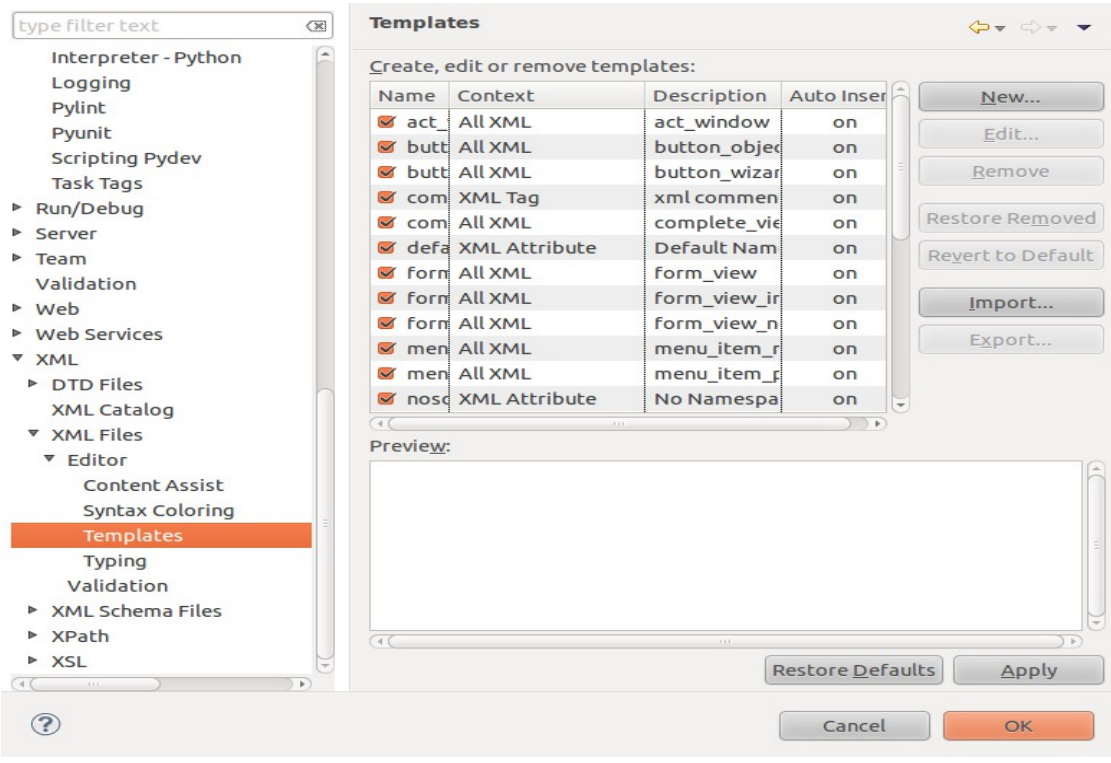

*Figura 4.11 Template Seleccionado en Eclipse*

Con estos últimos cambios ya quedan agregadas las plantillas para el desarrollo de módulos para OpenERP. Así concluyen las tareas del ciclo 0.

#### **Retrospectiva del ciclo**

En este primer ciclo fue evidente que es necesario distribuir de manera eficiente el tiempo destinado a cada tarea y que es más importante aun apegarse a dicha planeación ya que al llevar a cabo esto de manera adecuada estamos cumpliendo con los estándares que señala SCRUM. Además por ser el primer ciclo se dieron circunstancias que no estaban previstas, como el agregar tareas al *Product BackLog* o agregar secciones que no corresponden propiamente a una tarea dentro del ciclo pero que son importantes para los usuarios del sistema, como es el caso de automatizar los servicios mediante *Script's.* Estas lecciones son importantes ya que son la esencia de las metodologías agiles en las que se considera que el software es un ente en constante cambio.

Por otro lado puede decirse que al término de este ciclo no queda pendiente ninguna tarea relacionada con la instalación de OpenERP ni con la instalación y configuración de Eclipse y por lo tanto podemos proceder a revisar algunas de las funciones básicas de OpenERP, antes de pasar de lleno al desarrollo.

## **4.4 Ciclo 1: Administrar Base de Datos**

Este ciclo está destinado a crear la base de datos y mostrar como el administrador se encarga de gestionar las tareas que tienen que ver directamente con la base de datos, tales como crearla, crear usuarios y generar los respaldos de la base de datos.

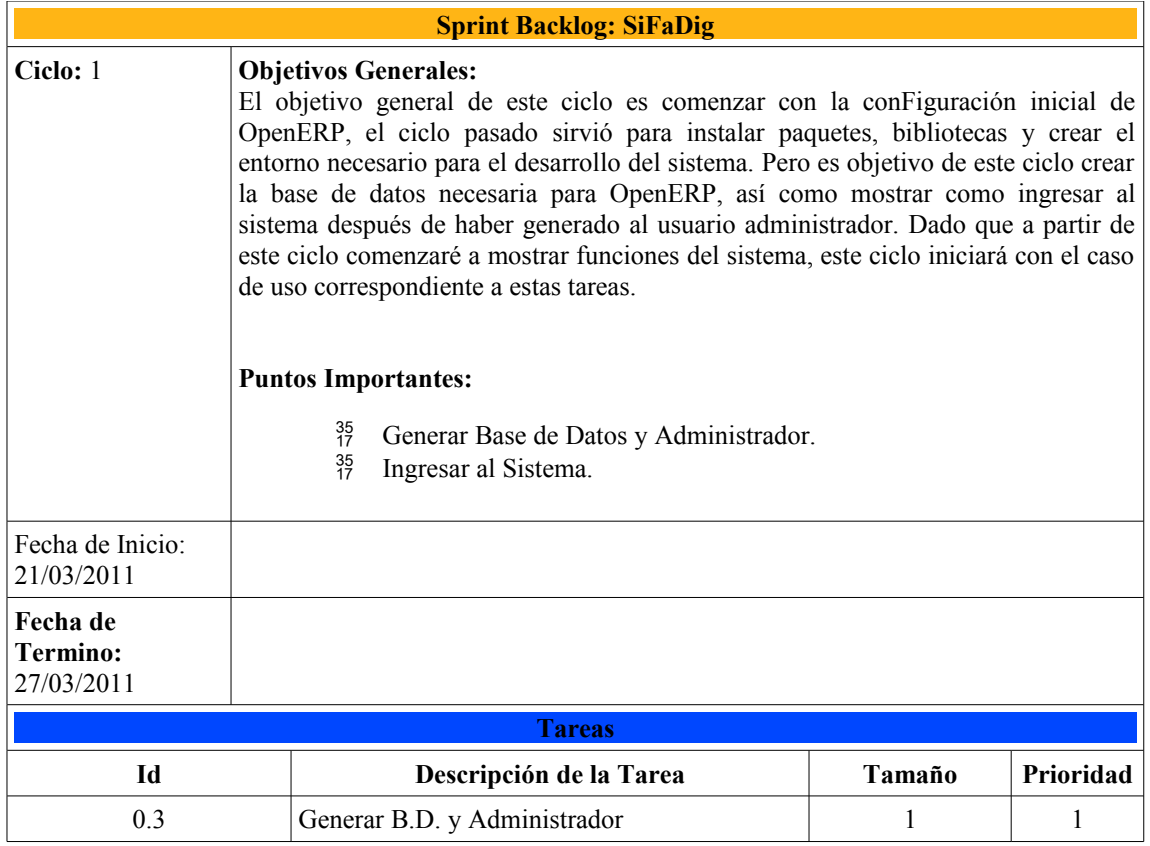

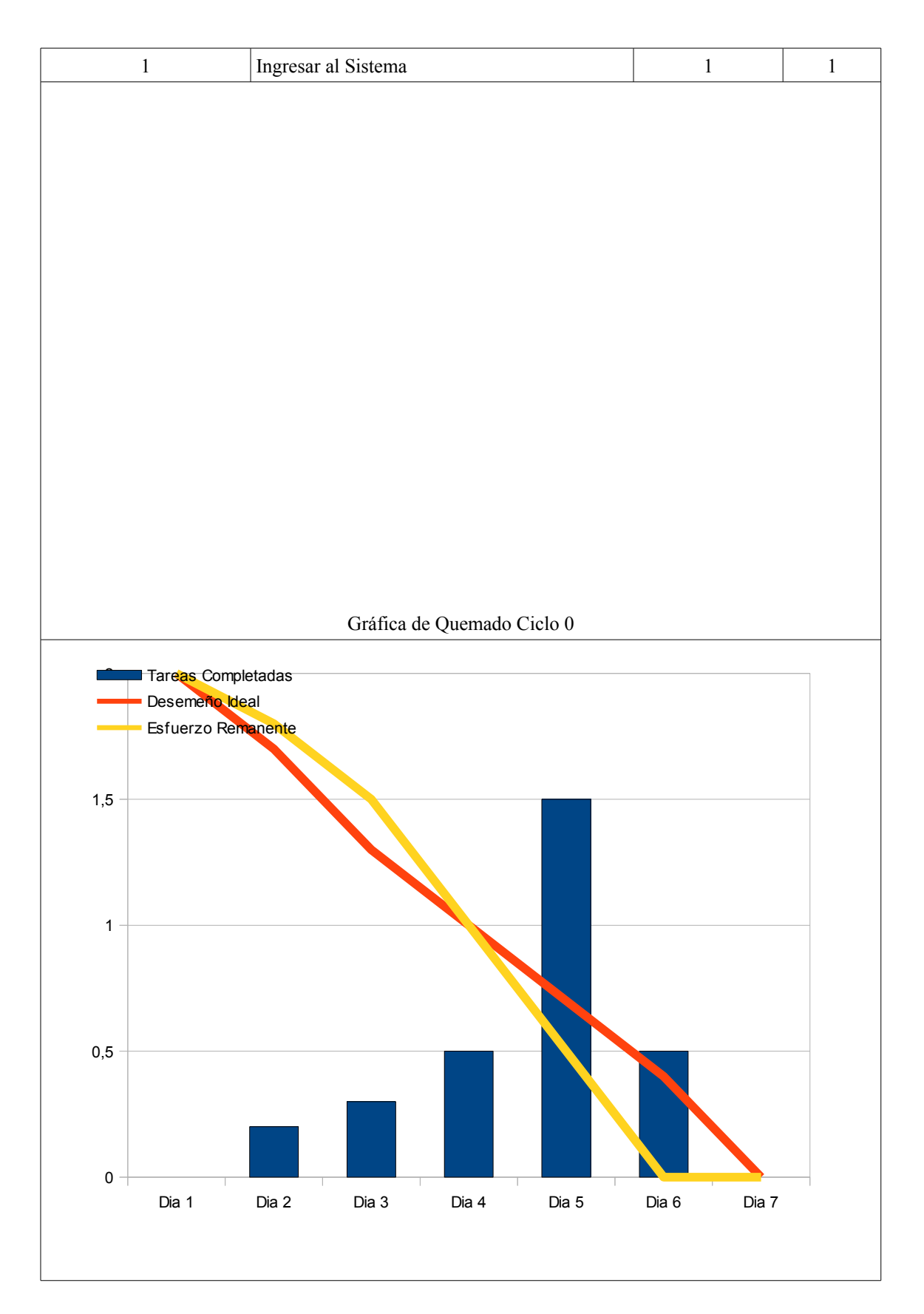

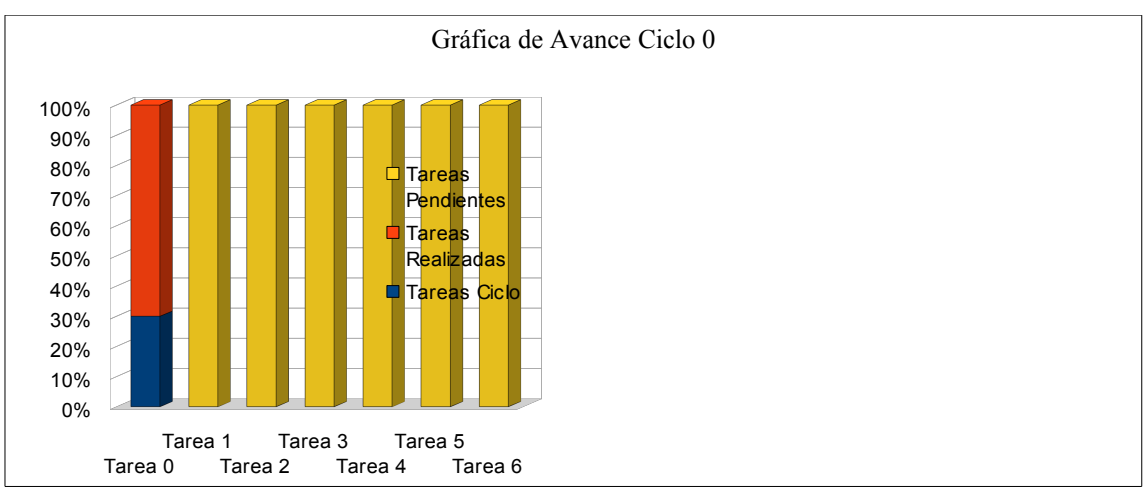

**Descripción del caso de uso**

Después de haber instalado OpenERP, es necesario generar el usuario administrador y la base de datos en la cual OpenERP almacena la información necesaria para poder funcionar. Para poder crear la base de datos es necesario desde la pantalla inicial presionar el botón correspondiente a la opción *Bases de Datos*, después proporcionar los datos correspondientes y presionar *Crear*.

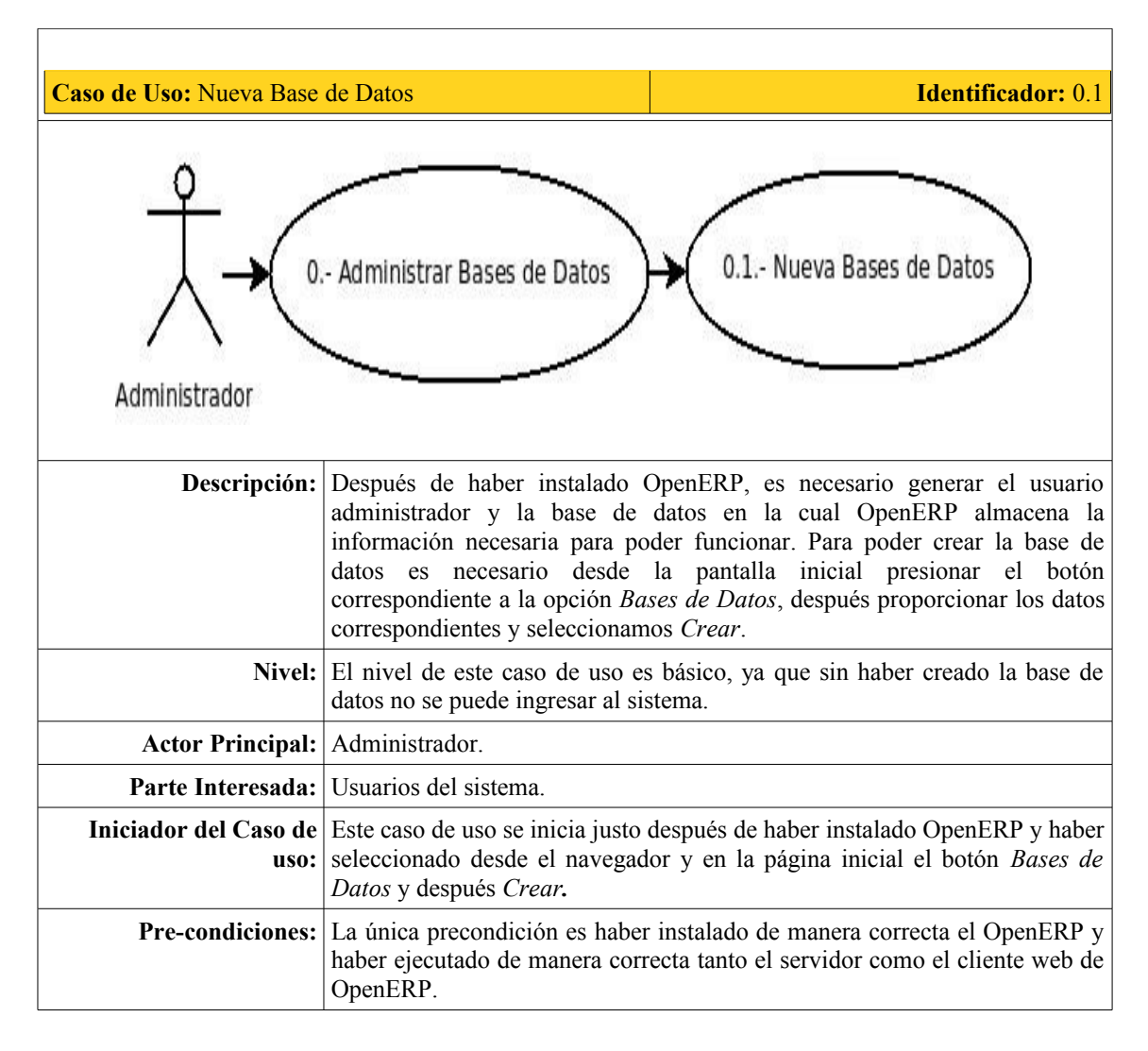

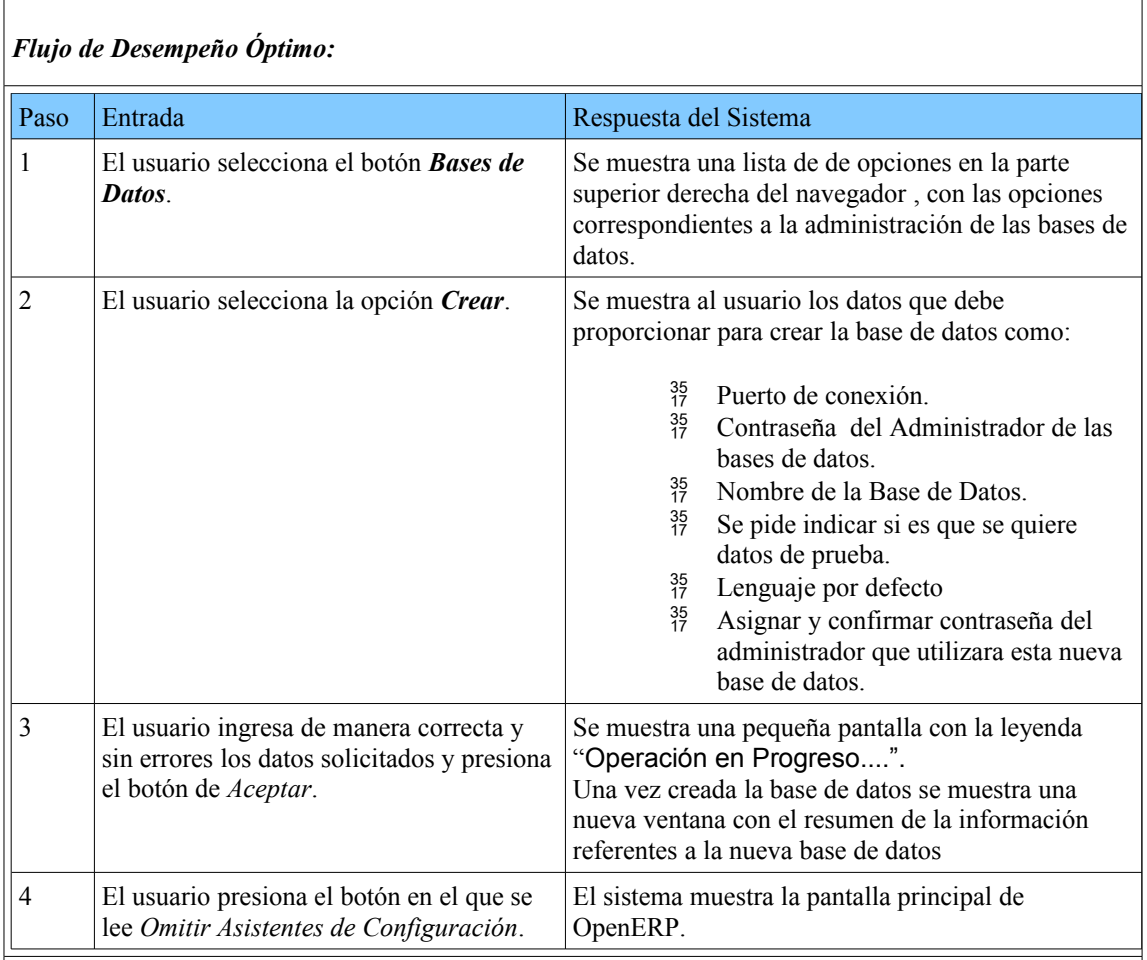

# *Flujo Alternativo:*

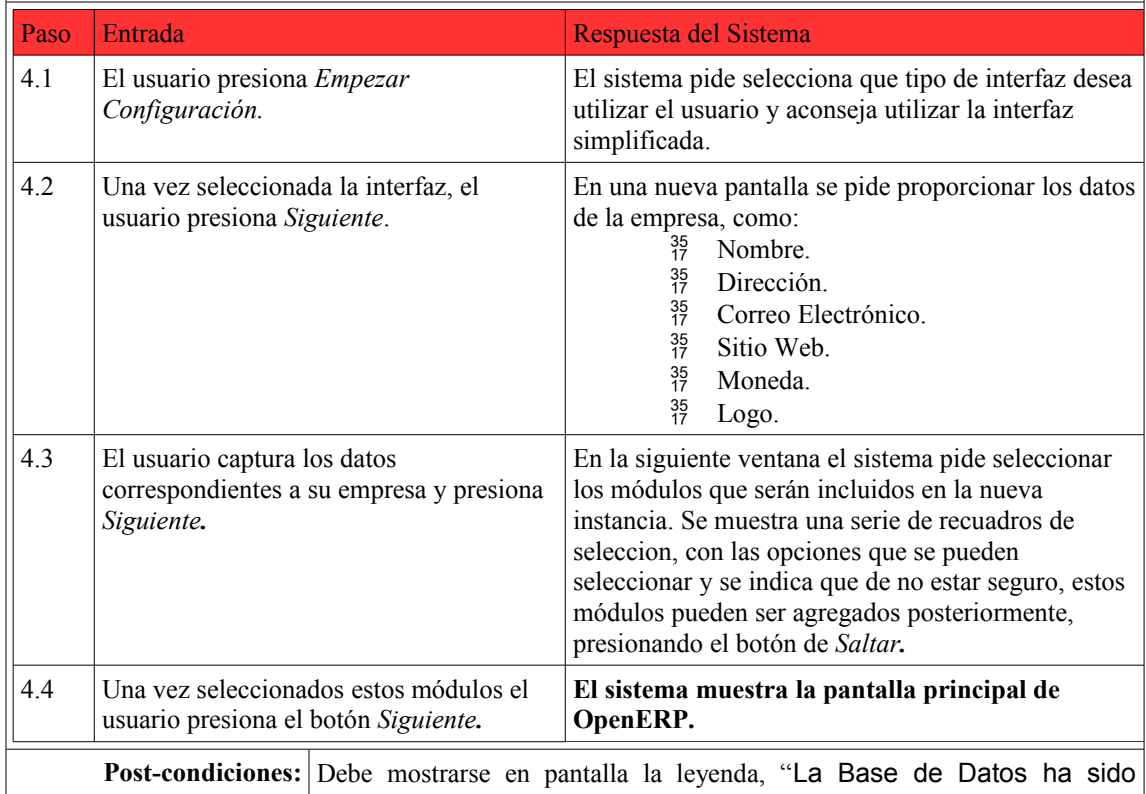

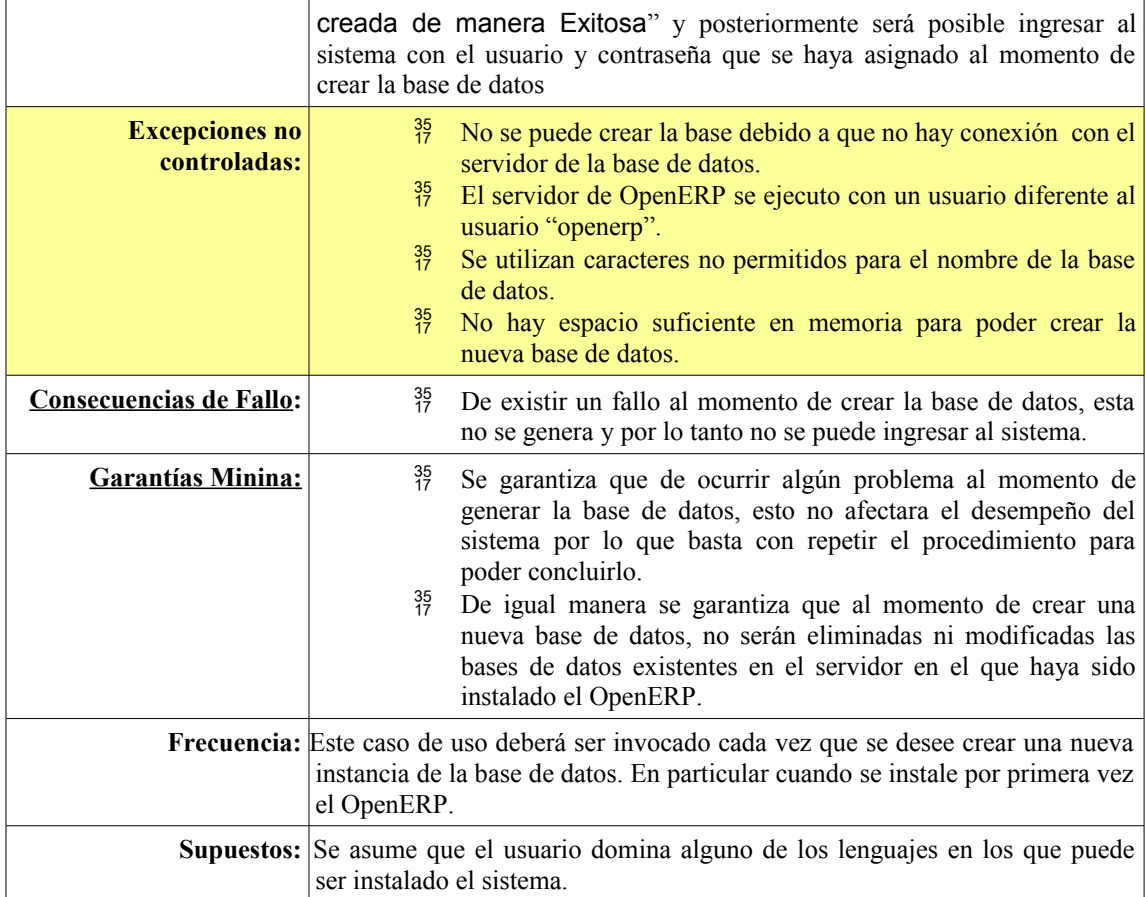

# **Comentarios:**

#### **Desempeño:**

- El puerto preseleccionado al momento de generar una nueva base de datos, es el puerto 8087, pero puede modificarse, aunque no se recomienda.
- $\frac{35}{17}$  Cuando se genera una nueva base de datos la contraseña por default para el administrador de las bases de datos es "admin", pero puede ser modificada.

## **Interfaz de Usuario:**

- $^{35}_{17}$  El idioma del sistema puede ser modificado para que sea mas amigable con el usuario.
- Las contraseñas al momento de ser tecleadas no se muestran por seguridad del usuario.

#### *Casos Siguientes:*

- Una vez creada la base de datos, el usuario puede ingresar al sistema y hacer uso de cada uno de los módulos que haya instalado al momento de la configuración.
- $^{35}_{17}$  El usuario puede eliminar, restaurar o respaldar la base de datos recién creada.
- $^{35}_{17}$  En caso de no necesitar de ninguna otra funcionalidad, el usuario puede cerrar su sesión y salir del sistema.

#### **Tarea 0.3: Crear Base de Datos y Administrador en OpenERP**

Una vez que se logró levantar tanto el cliente como el servidor de OpenERP, tal como se mostró en el ciclo 0, ahora es necesario ingresar a la pagina inicial de OpenERP, esto lo hacemos tecleando en el navegador la siguiente URL: http://localhost: 8080, de inmediato el navegador mostrará la siguiente pantalla.

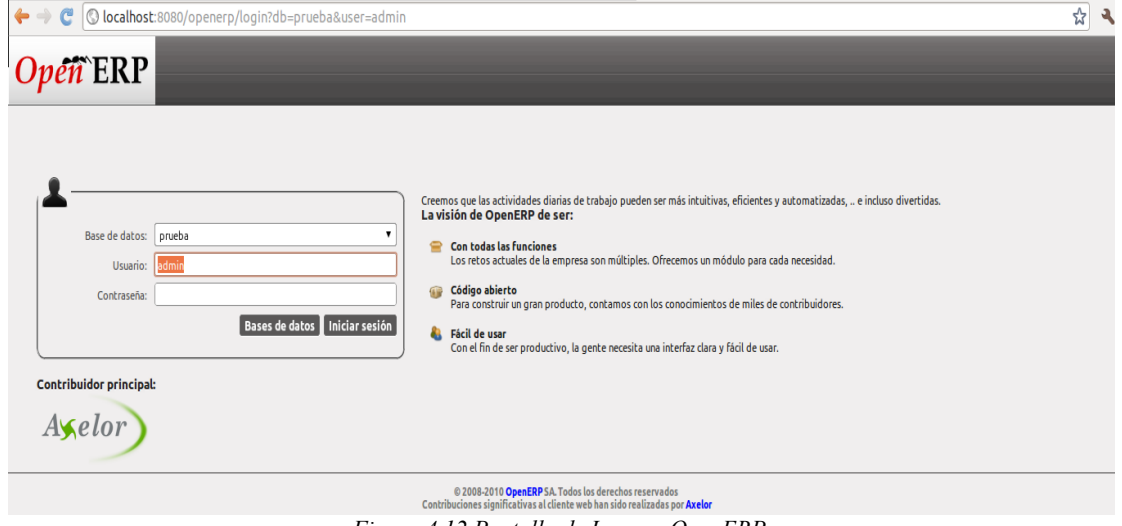

*Figura 4.12 Pantalla de Ingreso OpenERP*

Una vez ubicados en esta pantalla, lo primero que hay que hacer es seleccionar la opción *Bases de Datos.* Y se mostrará la siguiente pantalla.

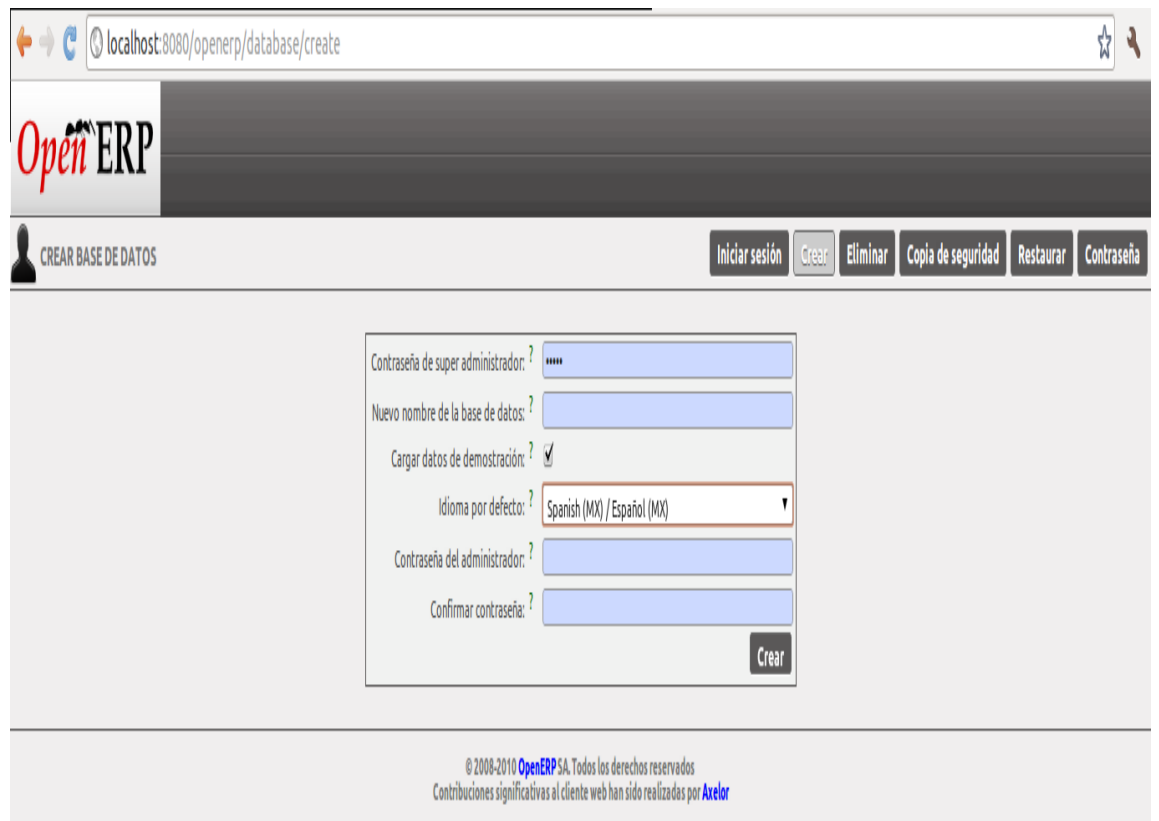

*Figura 4.13 Pantalla Crear Base de Datos*

En esta pantalla es necesario capturar los datos que se piden, se puede crear la base vacía o cargar datos por defecto y seleccionar el lenguaje que se utilizara en la base de datos. Por último es necesario presionar el botón *Crear.*

Vale la pena recalcar que si algún dato no es capturado el sistema no permite crear la base de datos. Una vez que se presiona el botón *Crear* se muestra una pequeña pantalla indicando que se esta creando la base de datos.

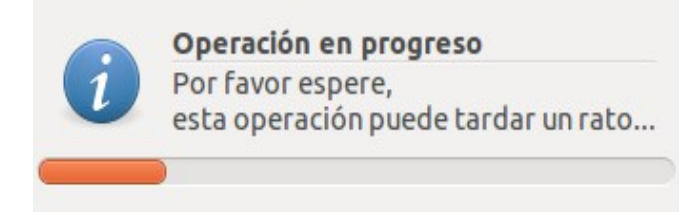

*D*espués se despliega una ventana en la que se muestra el resumen de la base que ha sido creada y se pide elegir una de 2 opciones:

- **Omitir asistentes de configuración:** Si se elige esta opción de inmediato se muestra la pantalla principal de OpenERP correspondiente a la sesión del administrador y con los módulos básicos como ventas y administración.
- **Empezar configuración:** Al seleccionar esta opción se permite agregar capturar los datos de nuestra empresa, así como agregar módulos adicionales que permiten mayor funcionalidad del sistema.

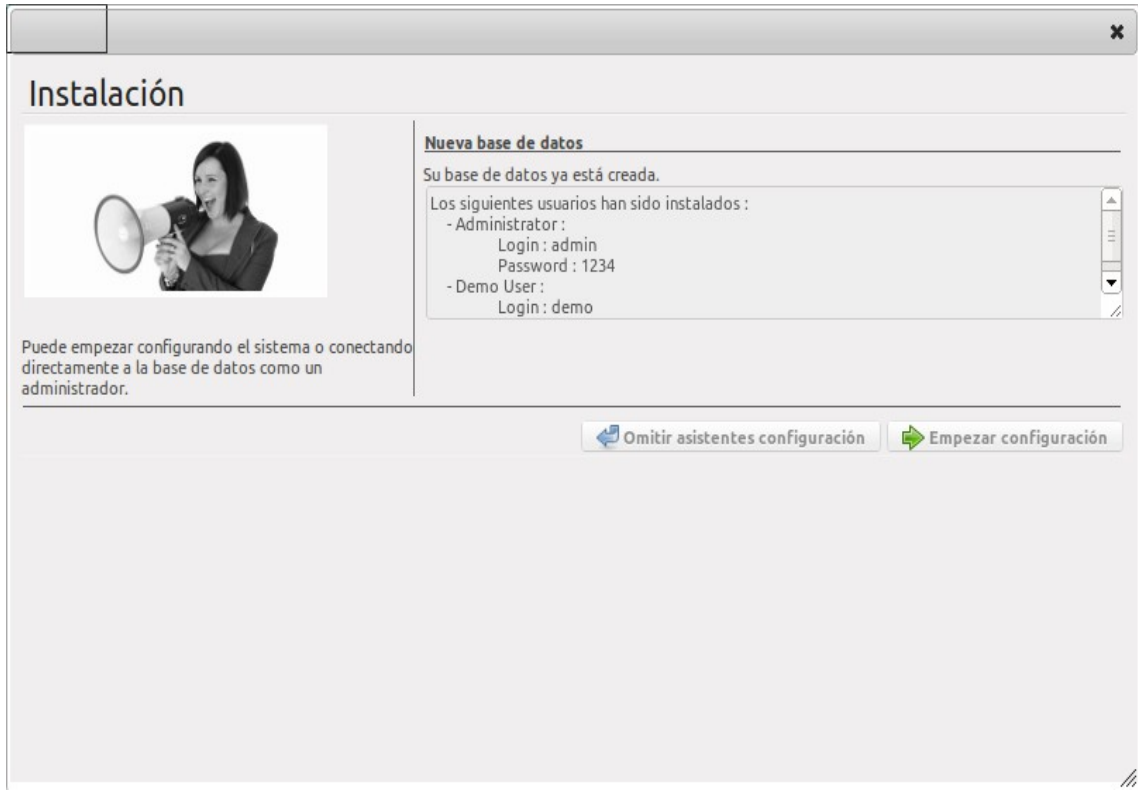

*Figura 4.14 Pantalla de confirmación para crear base de datos*

En caso de haber elegido la primera opción, el sistema muestra la siguiente pantalla, en la que el usuario puede comenzar a hacer uso del sistema. Esta es la pantalla principal del sistema y muestra las opciones disponibles.

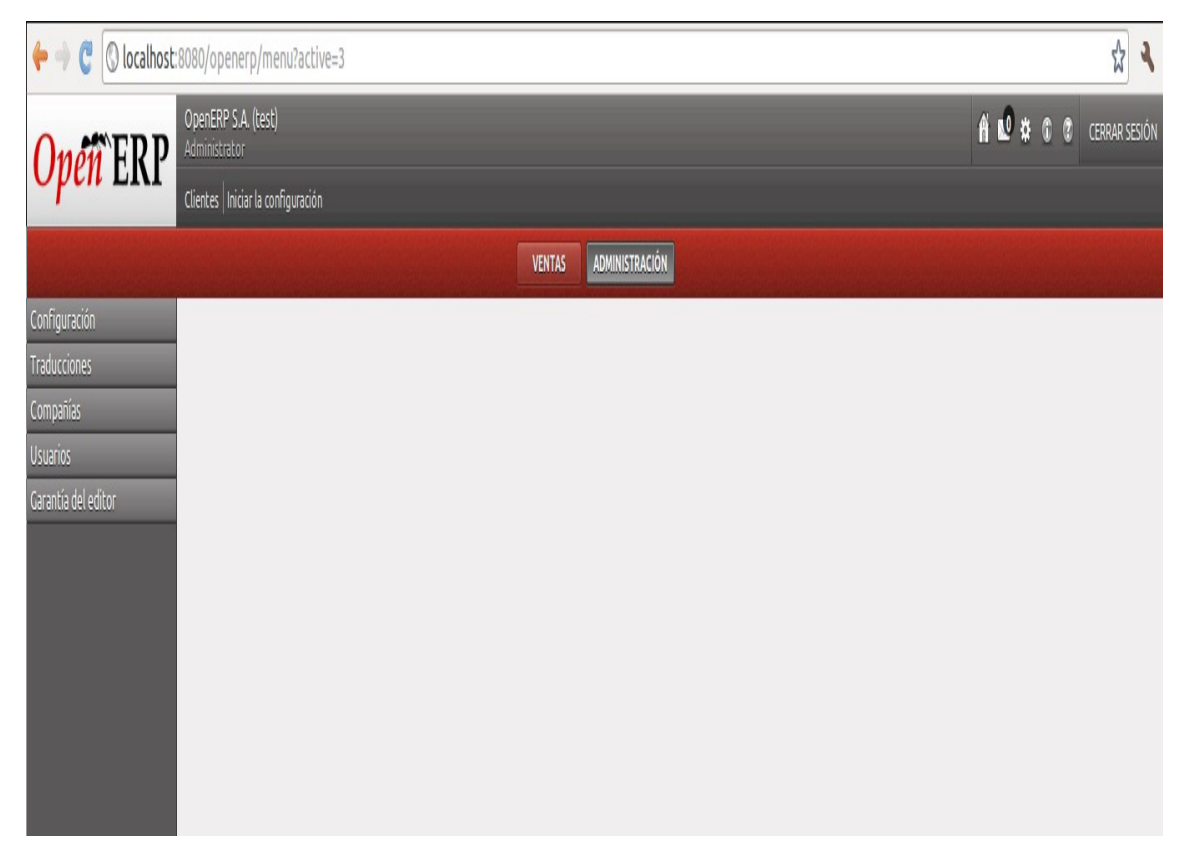

*Figura 4.15 Panel Principal OpenERP*

En caso de haber elegido la segunda opción se mostrará la siguiente pantalla, en la que se pide al usuario configurar la interfaz que utilizará, se sugiere hacer uso de la *Interfaz Simplificada.*

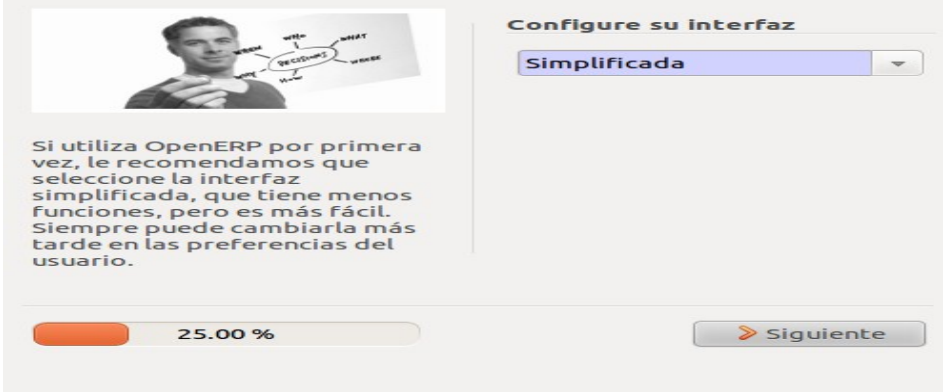

*Figura 4.16 Ventana Configuración de Interfaz*

Una vez seleccionada el tipo de interfaz se presiona *Siguiente* y en la siguiente pantalla es necesario capturar los datos de la compañía, así como su logo, no se permite continuar si los campos obligatorios (campos resaltados color obscuro) no son llenados. Cada uno de estos campos corresponden a los datos de la compañía que hará uso del sistema y estos datos serán empleados para los procesos del sistema, como por ejemplo al momento de generar una factura.

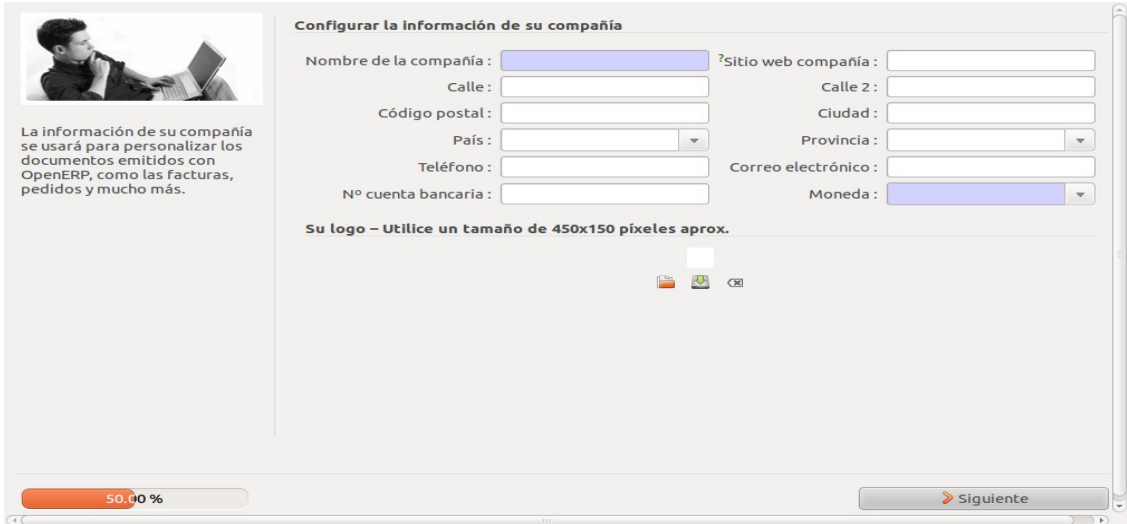

*Figura 4.17 Configuración Datos de la Compañía*

Ya con los datos necesarios en el formulario es necesario presionar *Siguiente* para avanzar a la siguiente ventana en la cual podemos seleccionar mediante recuadros de selección los módulos que podemos agregar a nuestra Instalación. Cada uno de éstos recuadros de selección corresponde a un modulo destinado a realizar alguna función determinada en el sistema. Para mayor información de los módulos disponibles y de sus características se puede buscar en el sitio web <http://www.openerp.com/>.

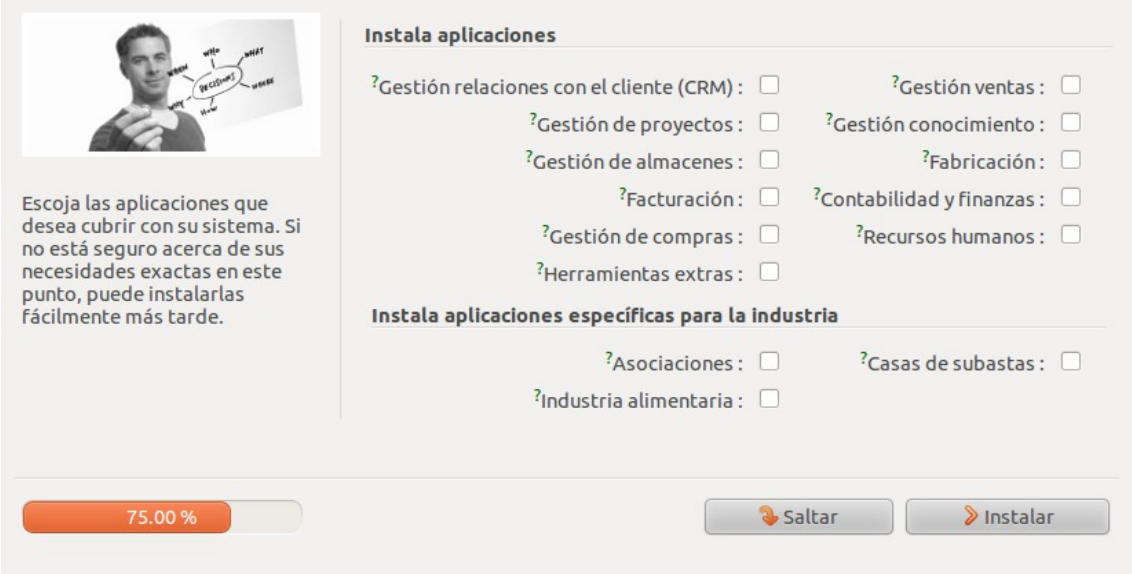

*Figura 4.18*

Seleccionamos los módulos que vayamos a utilizar y seleccionamos una de dos opciones:

- **Saltar:** Si elegimos esta opción no se instala modulo alguno y se manda al usuario a la ventana inicial.
- **Instalar:** Se instalan los módulos seleccionados (toma algunos minutos) y después de haber instalado estos módulos, se redirige al usuario a la ventana inicial de OpenERP.

En ambos casos al terminar la configuración, la sesión con la que se inicia es la sesión del administrador del sistema.

#### **Ingresar al sistema como administrador.**

Por último únicamente resta ingresar al sistema como administrador, para realizar esto únicamente se tiene que teclear la siguiente dirección en el navegador, [http://localhost:8080](http://localhost:8080/) y con esto se muestra la pagina principal de OpenERP ver Figura 4.19 la cual muestra la pantalla de ingreso al sistema en la que se puede seleccionar la base de datos y es necesario ingresar con el usuario y contraseña correcta para poder tener acceso al sistema

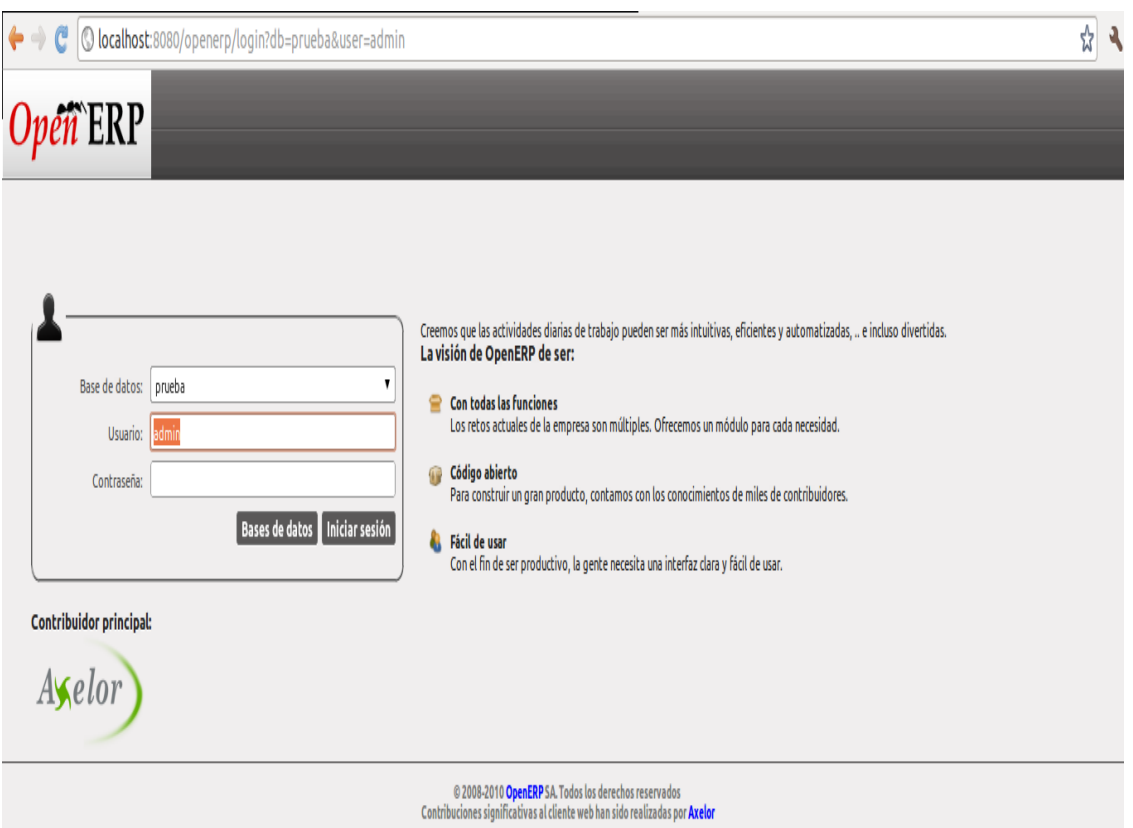

*Figura 4.19 Pantalla de Ingreso OpenERP*

Una vez ubicados en esta parte del sistema es necesario ingresar el usuario y contraseña correspondiente al administrador y con esto ingresamos al sistema, con privilegios de administración. De haber ingresado de manera correcta al sistema se mostrara la siguiente pantalla y en la esquina superior izquierda se puede ver que el usuario registrado es el *Administrador*.

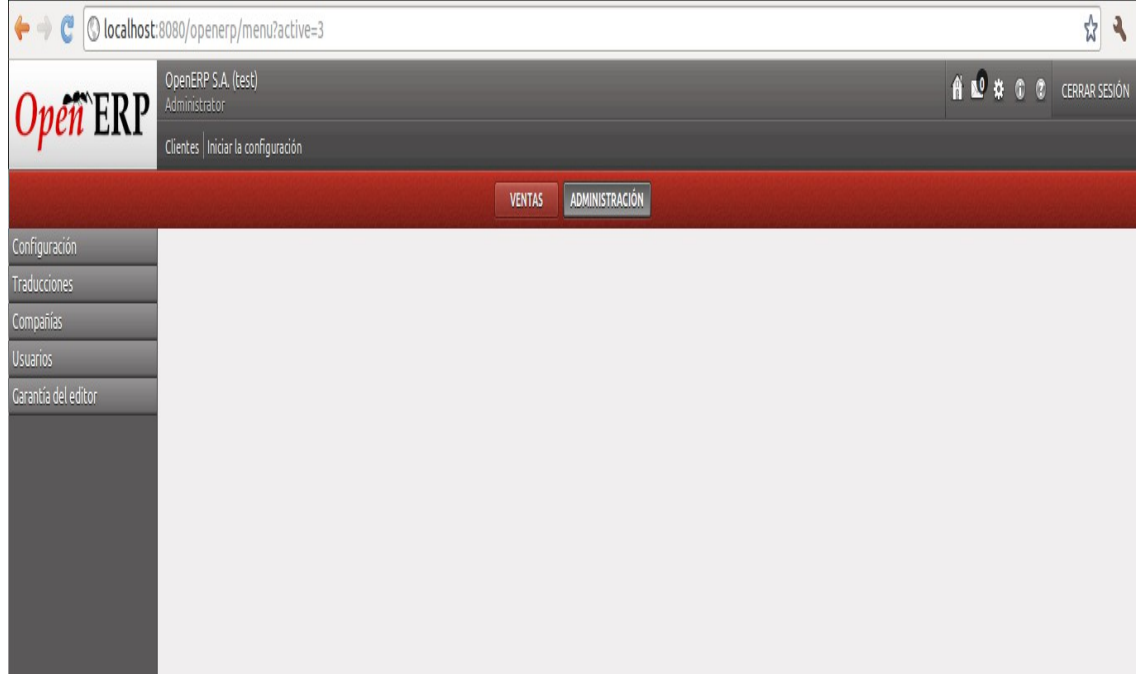

#### *Figura 4.20 Panel Principal OpenERP*

Y con estos sencillos pasos ya tenemos generado el ambiente para poder administrar nuestro sistema y posteriormente generar el desarrollo correspondiente.

#### **Retrospectiva del ciclo:**

Como conclusión de este ciclo podemos observar que OpenERP es un sistema complejo y su curva de aprendizaje es amplia, así que es necesario dedicarle varios ciclos a los múltiples procesos que maneja a fin de poder entender su lógica y sus procedimientos, esto se puede justificar al leer la documentación de OpenERP así como al momento de hacer uso del mismo y ver la gran cantidades de funcionalidades que este ofrece al usuario. Además se puede asegurar que al momento del cierre de este ciclo, ya es posible realizar pruebas con la totalidad de los módulos precargados en OpenERP, ya que cada uno de ellos se encuentra disponible en el panel principal y son accesibles al usuario.

# **Capítulo 5. Implementación de las funciones del módulo SiFaDig**

A partir de este capítulo se comenzará a dar forma a los elementos que integran el módulo de facturación electrónica. Tales cómo son los usuarios, los productos, las ventas etc. y en este ciclo en particular se mostrará cómo se dan de alta los usuarios en el sistema y como es que funciona el sistema de permisos de OpenERP. Es necesario mostrar cómo es que funcionan cada uno de los elementos que conforman SiFaDig de tal manera que se pueda ingresar al sistema con un usuario adecuado y que este pueda realizar los procesos necesarios para generar una factura electrónica y para poder llevar a cabo todos éstos procesos es necesario interactuar con todos y cada uno de los módulos que conforman el sistema mismos que serán analizados posteriormente.

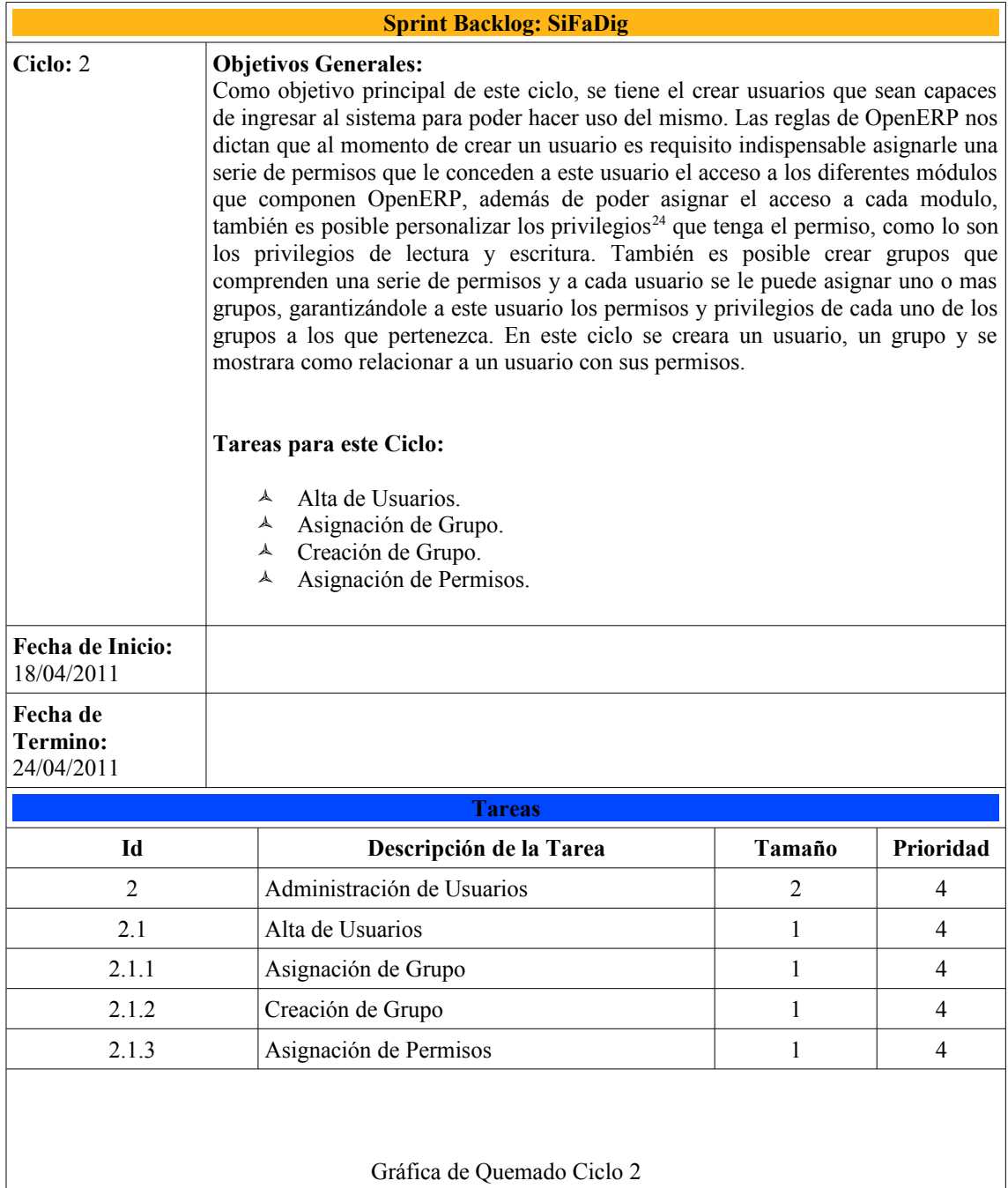

<span id="page-49-0"></span><sup>24</sup> *Privilegios: Además de los permisos para acceder a los módulos de OpenERP, cada usuario tiene diferentes privilegios dentro de cada modulo, como puede ser privilegio de leer, escribir, crear o eliminar.*

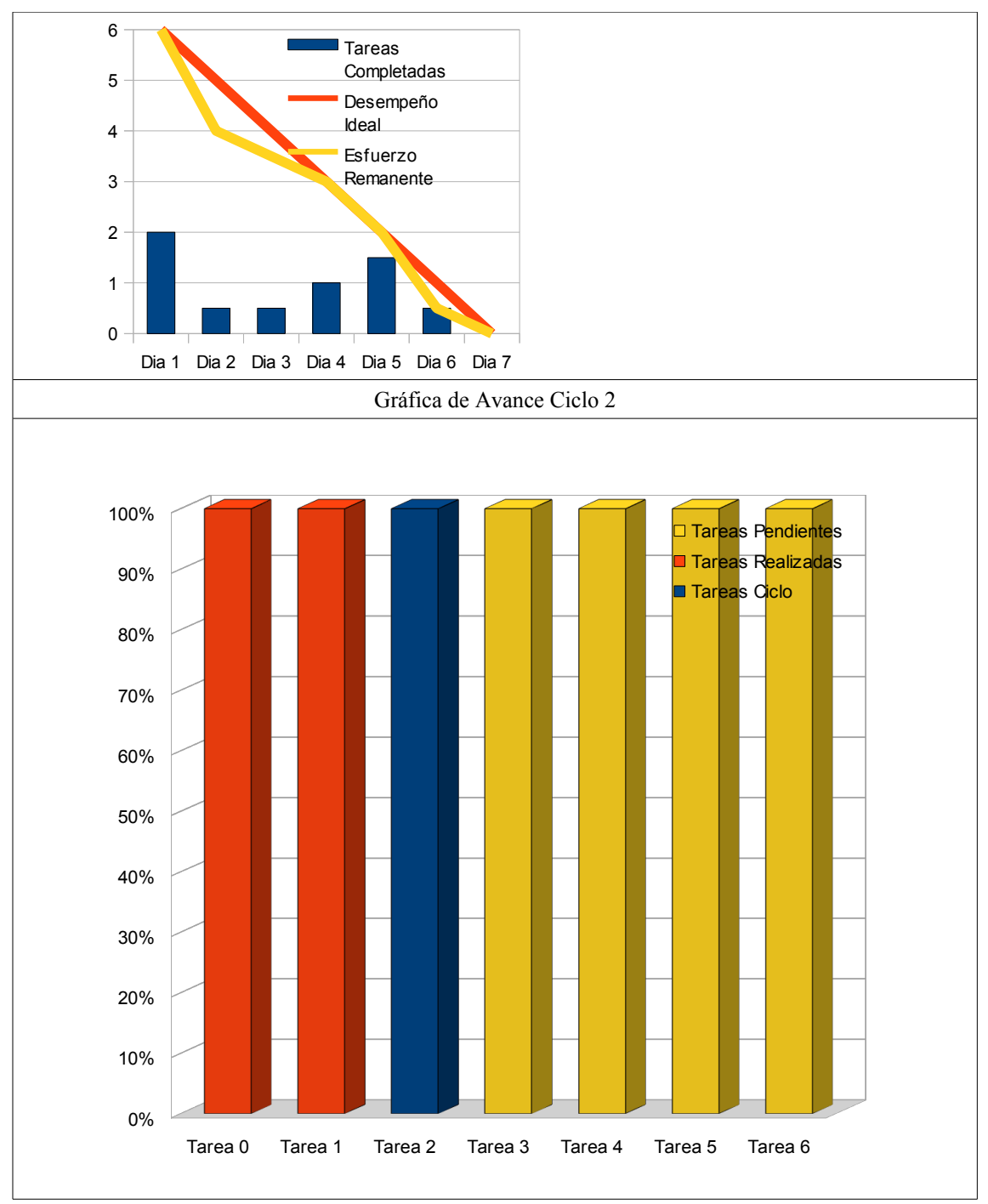

**Descripción del caso de uso**

 $\overline{1}$ 

Una vez que ya fue instalado el sistema y que la base de datos ya fue creada, ahora es necesario crear y administrar los usuarios que harán uso sistema. Para poder llevar a cabo estas tareas, OpenERP provee una serie de mecanismos para garantizar el adecuado desempeño del sistema y de sus usuarios. Tales mecanismos están conformados por grupos, privilegios y permisos, que a lo largo de este ciclo serán utilizarlos.

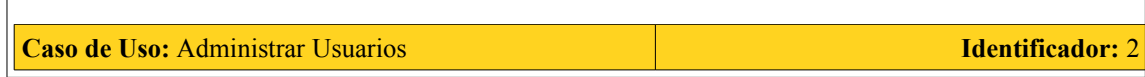

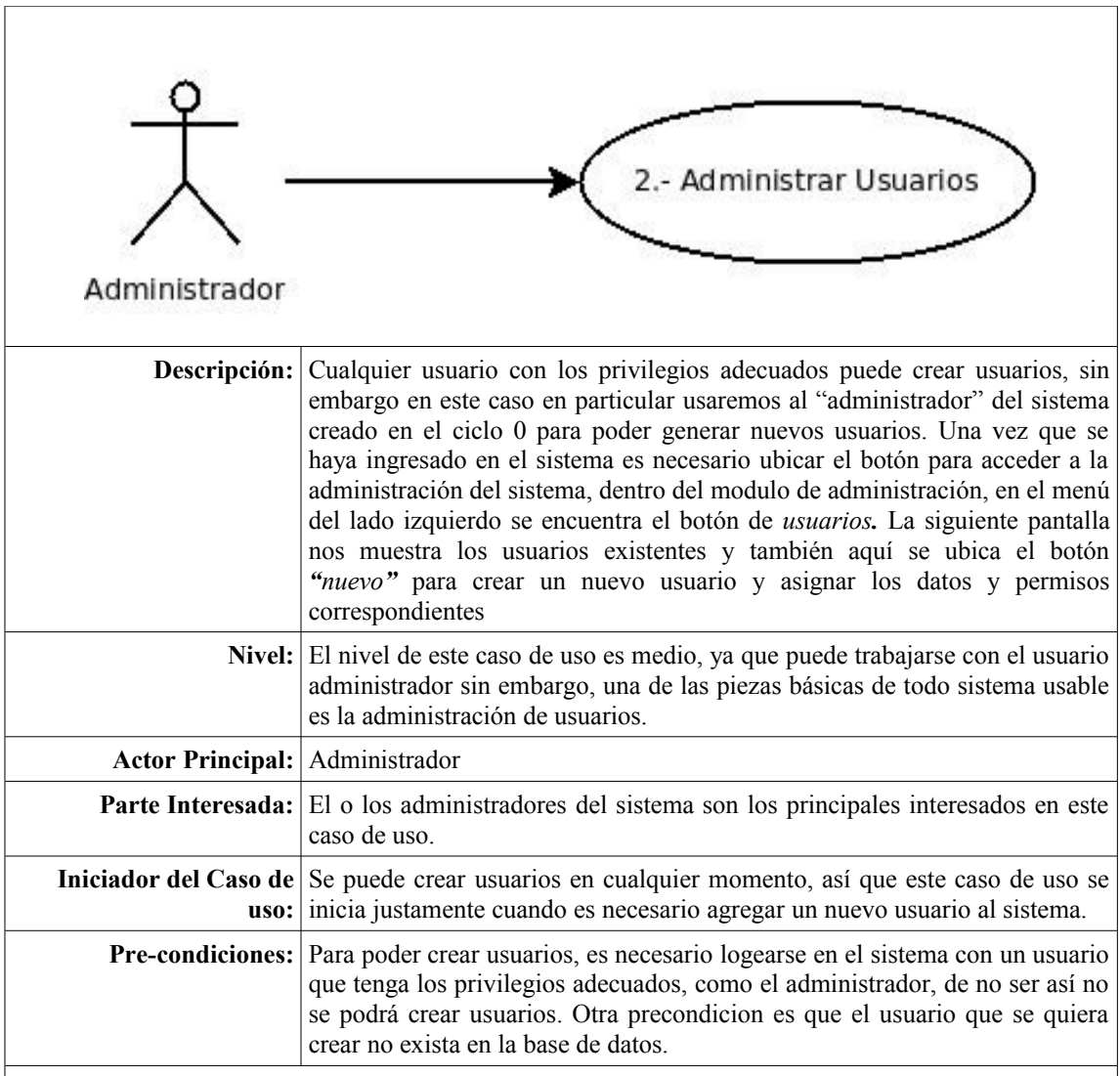

# *Flujo de Desempeño Óptimo:*

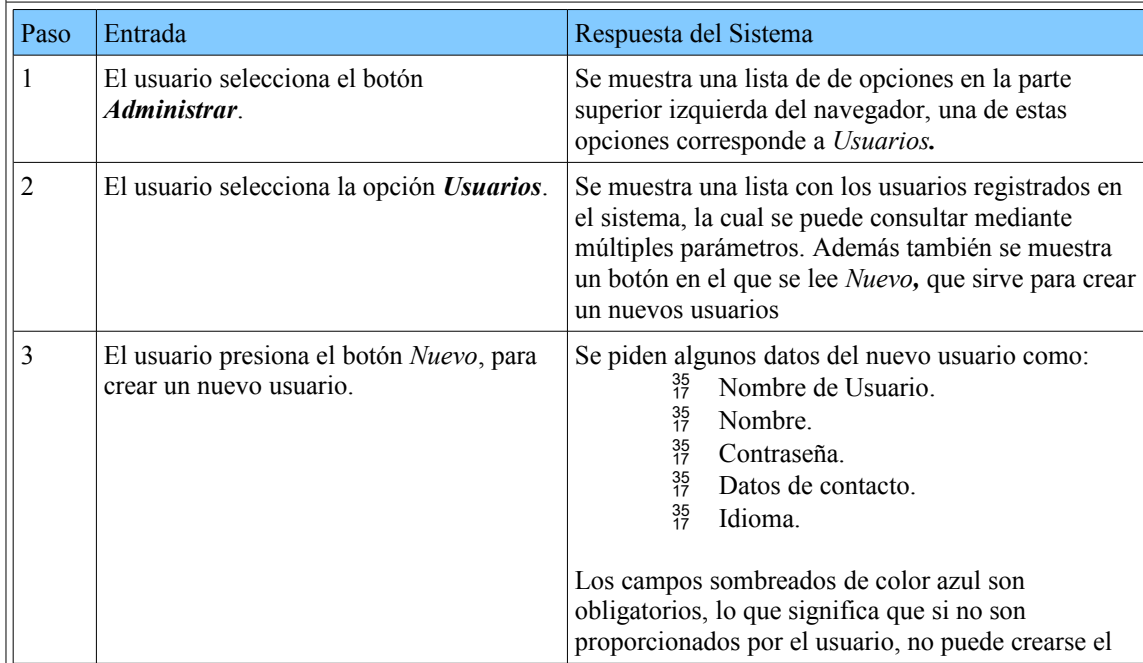

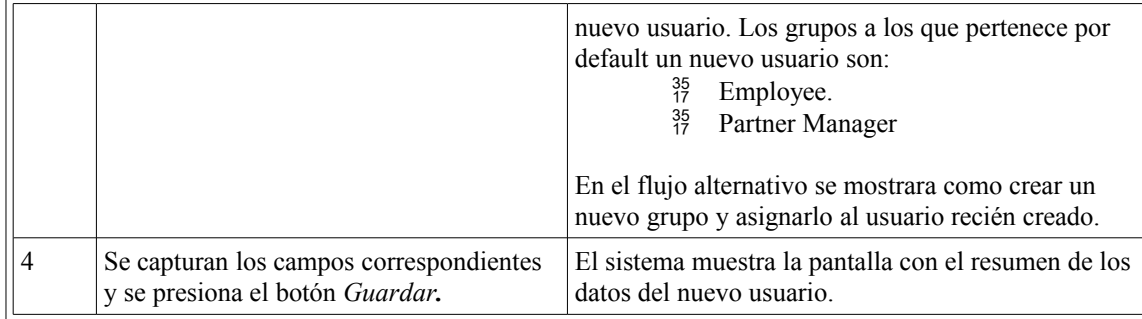

# *Flujo Alternativo:*

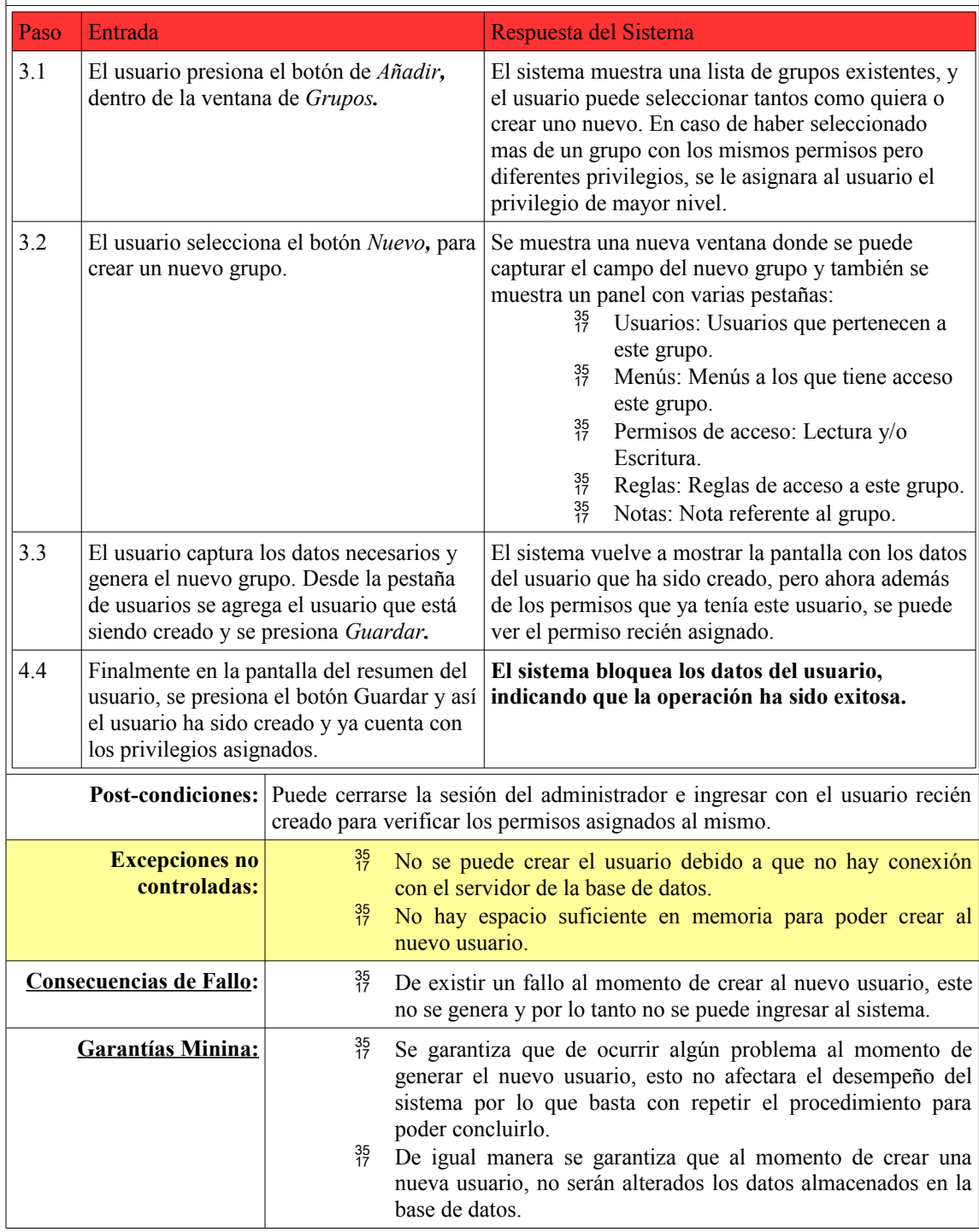

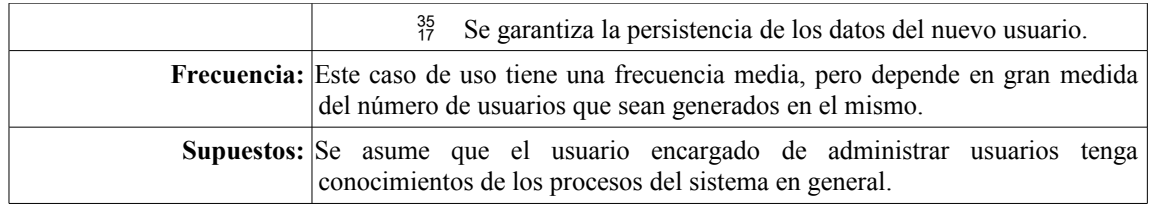

## **Comentarios:**

# **Desempeño:**

- $^{35}_{17}$  Siempre que se crea un nuevo usuario, se le asignan los grupos básicos:
	- $^{35}_{17}$  Employee: grupo de empleados, este cuenta con privilegios básicos para los empleados del sistema.
	- Partner Manager: grupo de asociados, cuando un usuario es creado en el sistema se considera un asociado y cuenta con privilegios de acceso a datos del usuario.

#### **Interfaz de Usuario:**

 $^{35}_{7}$  El idioma del sistema puede ser seleccionado al momento de crear al usuario para que la interfaz sea más amigable con el usuario.

#### **Casos Siguientes:**

 $^{35}_{17}$  En el siguiente caso de uso mostraremos como realizar modificaciones tanto a los usuarios como a los grupos que les fueron asignados y a sus privilegios.

#### **Tarea 2.1 Alta de Usuarios**

Una vez que se haya ingresado como administrador el sistema mostrara la siguiente pantalla. Es el panel principal de OpenERP y es la pantalla que todo usuario puede ver cuando ingresa al sistema, muestra los modulos a los que se tiene acceso y los datos del usuario registrado.

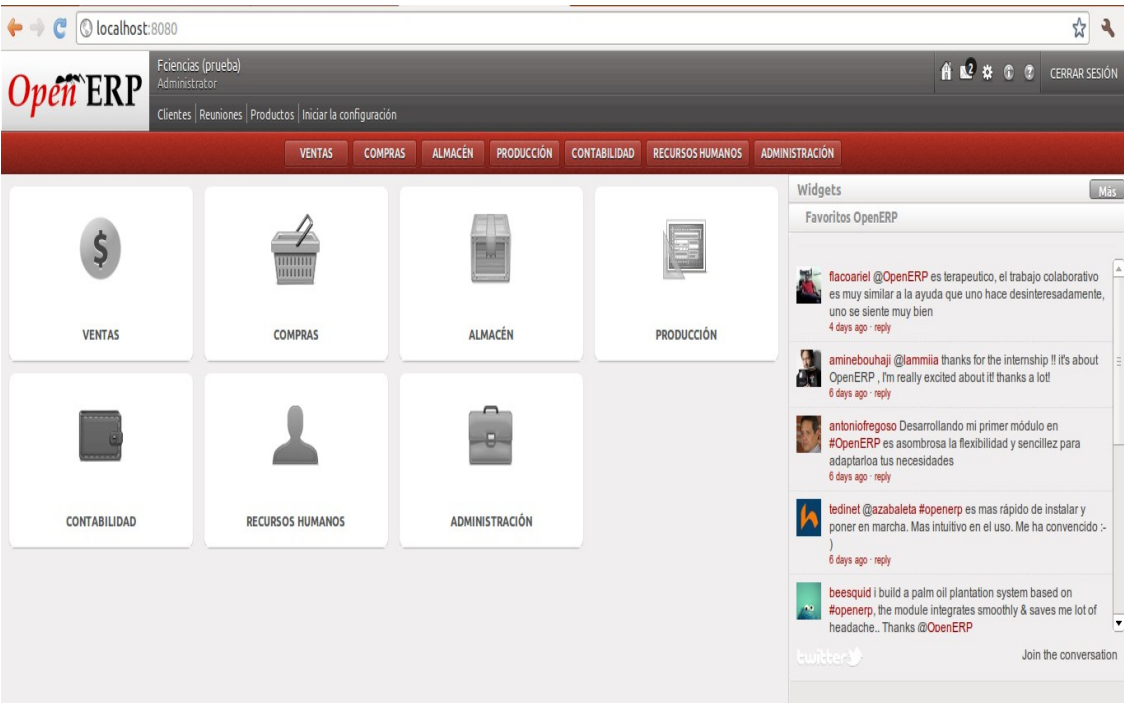

#### *Figura 5.1 Panel principal OpenERP*

Posteriormente el usuario debe seleccionar la opción de *"ADMINISTRACION"* que se puede identificar con el logo del maletín. La siguiente ventana que se muestra después de haber seleccionado esta opción es la correspondiente a la Figura 5.2, en esta ventana se podrán observar los accesos que se han tenido en el sistema.

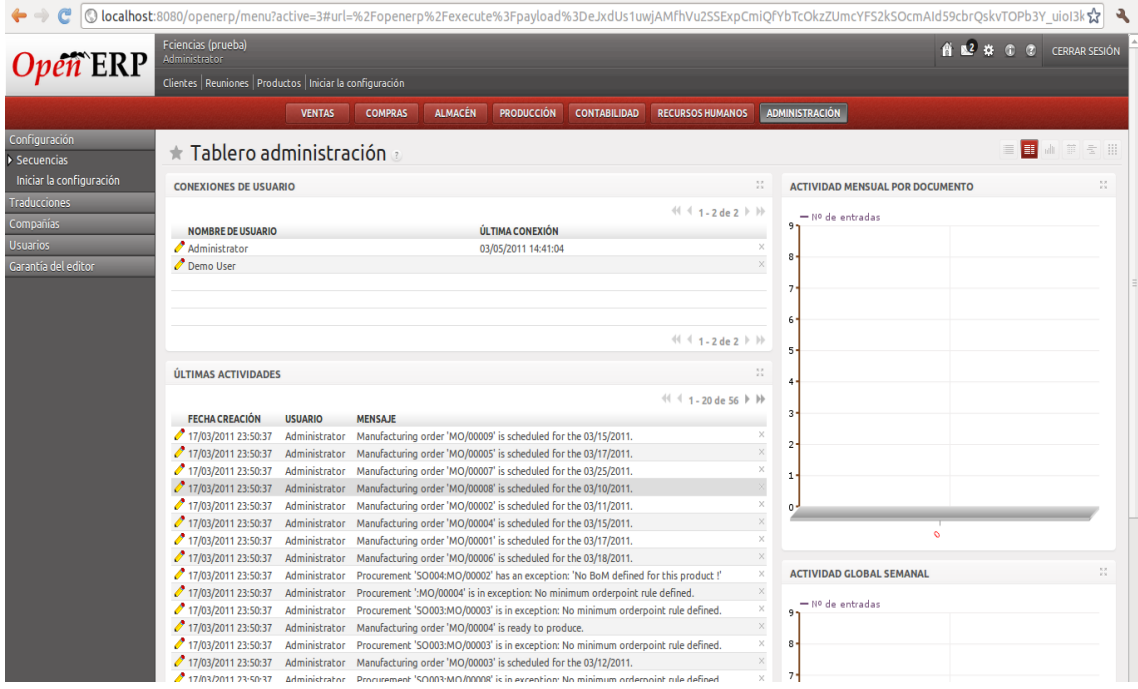

*Figura 5.2 Tablero de administración*

Dentro de esta ventana es necesario ubicar el menú de *Usuarios,* que se muestra en el menú del lado superior izquierdo. Una vez que se haya seleccionado esta opción se podrá ver la pantalla correspondiente a los usuarios registrados en el sistema y es en esta misma donde se puede crear un nuevo usuario al cual podremos asignarle los privilegios adecuados y con el cual podremos realizar las tareas adecuadas para generar una factura electronica.

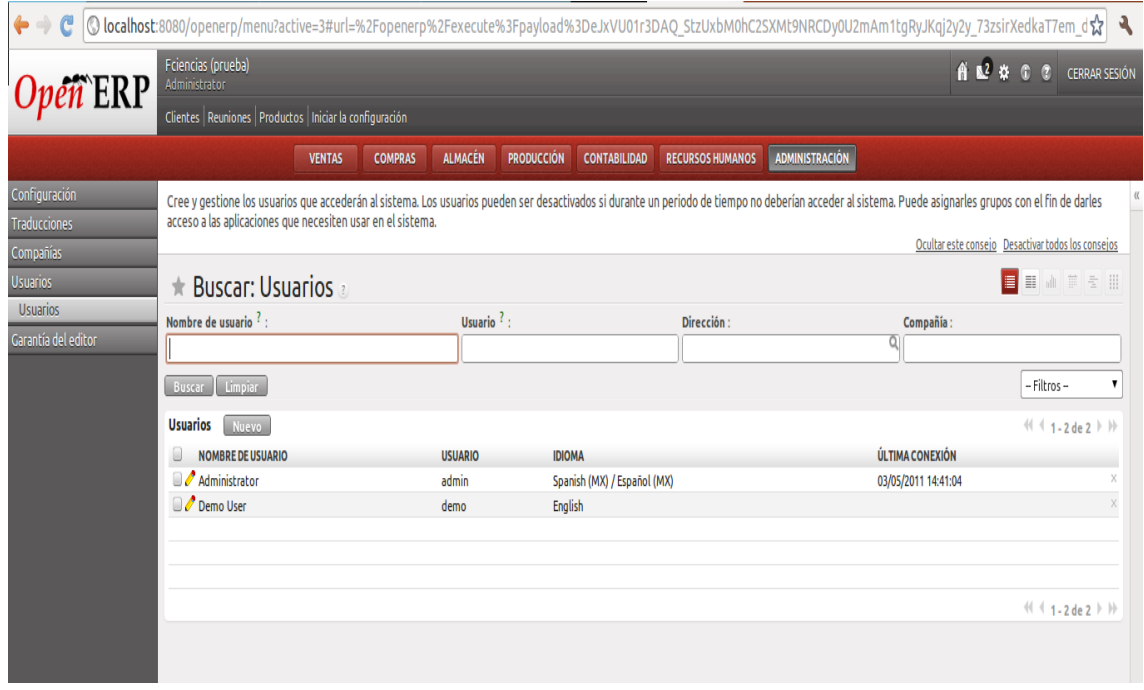

*Figura 5.3 Panel de Alta y Búsqueda de usuarios*

En la ventana de la Figura 5.3, podemos ver la lista de usuarios registrados y arriba de esta lista se ubica el botón *Nuevo,* que nos sirve para crear un nuevo usuario, mismo que al presionarlo se muestra una ventana de captura de datos para el nuevo usuario, como la que se muestra en la Figura 5.4.

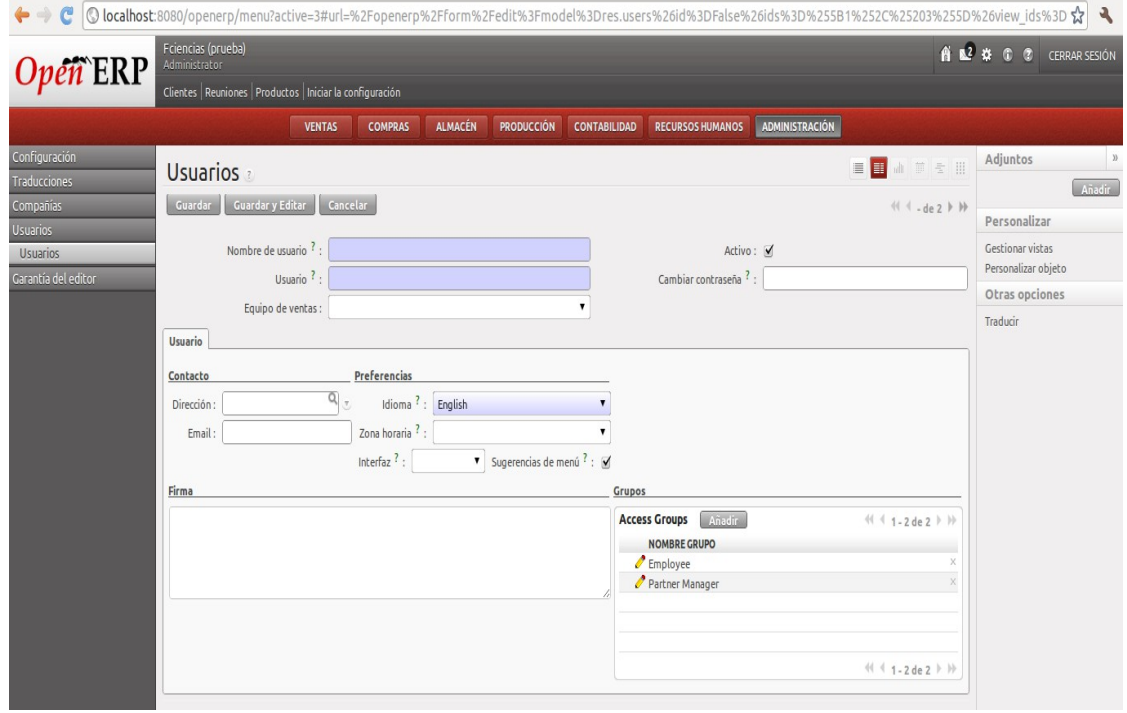

*Figura 5.4 Alta de Usuarios*

En esta ventana es necesario capturar los datos del usuario, los campos en color obscuro son campos obligatorios y de no ser capturados no se permite la creación del usuario. Al terminar la captura de datos, se puede presionar el botón de *Guardar* y con estos pasos el usuario ha sido creado, sin embargo de ser así, los grupos y por consiguiente permisos asignados a este usuario, son los correspondientes al grupo *Employee* y *Partner Manager*.

#### **Tarea 2.1.1 Asignación de Grupos.**

Para poder asignar permisos es necesario presionar el botón *Añadir* que se encuentra en la sección de *Grupos*, este botón lo podemos ver en la parte inferior derecha de la Figura 5.4. Una vez presionado este botón, se muestra la siguiente pantalla donde se puede seleccionar los grupos a los que pertenecerá el usuario que esta siendo creado.

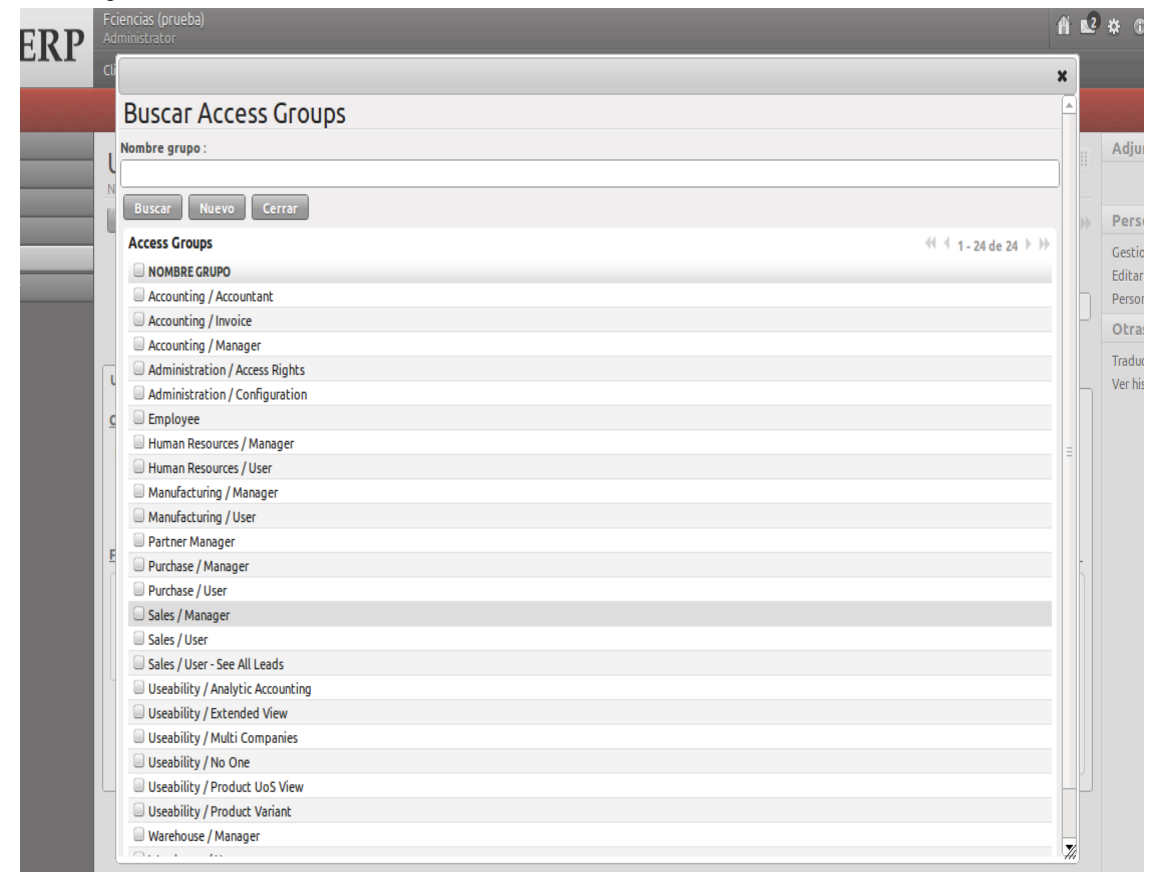

#### *Figura 5.5 Búsqueda de grupos*

En esta pantalla es posible seleccionar todos los grupos a los que pertenece el usuario en cuestión, esto se hace palomeado el cuadro de selección que aparece del lado izquierdo de la lista de grupos y posteriormente presionar el botón *Seleccionar*, este botón se muestra una vez que se ha seleccionado al menos un grupo. Ya que han sido seleccionados los grupos deseados y estos se muestran en el resumen de los datos del usuario, se puede presionar guardar y así el usuario es creado y pertenece a todos los grupos seleccionados,

#### **Retrospectiva del ciclo:**

Como se puede ver en este ciclo, una parte fundamental de todo sistema es la que corresponde a la parte de permisos y privilegios. En general este ciclo tiene una prioridad baja, ya que es posible trabajar con el usuario administrador para realizar las tareas correspondientes al sistema, sin embargo en esta tesis se busca generar una solución a aquellas empresas interesadas en la administración y organización de sus procedimientos.

A lo largo de este ciclo, notamos la necesidad de agregar la tarea al *Product Backlog* de instalación del modulo de facturación electrónica, ya que no existe y es necesario explicar cómo llevar a cabo este sencillo paso.

#### **5.2 Ciclo 3: Modificación de Usuarios y Permisos**

Como ya es una costumbre en este ciclo haremos uso del diagrama general de casos de uso y en particular analizaremos el caso de uso correspondiente a la modificación de usuarios y de sus permisos. Este caso de uso corresponde al caso de uso *2.- Administrar Usuarios***.** Dentro de los objetivos principales de este ciclo tenemos los siguientes:

- <sup>35</sup> Modificación de Usuario.
- <sup>35</sup> Modificación de Permisos.
- <sup>35</sup><sub>17</sub> Baja de Usuario.
- <sup>35</sup> Gestión de Permisos.

En general se manejan muchos tipos de grupos, como:

- <sup>35</sup> Ventas: usuarios destinados únicamente a vender productos o servicios.
- $^{35}_{17}$  Compras: usuarios que se encargaran del reabastecimiento.
- $^{35}_{17}$  Punto de Venta: usuarios que se encargaran de realizar los cobros de las ventas.
- $^{35}_{17}$  Recursos Humanos: usuarios que se encargan de administrar los recursos humanos

Sin embargo todos ellos se pueden clasificar en 3 tipos principales:

- $^{35}_{17}$  Administrator: es el rango más alto de los privilegios que se puede tener en un grupo
- $\frac{35}{17}$  Manager: es un rango medio con el cual únicamente se tiene acceso a algunas opciones en el grupo
- $\frac{35}{17}$  User: rango básico destinado a usuarios que no tendrán ningún rol administrativo.

La manera más sencilla de entender el concepto de grupo, es comprendiendo que una empresa puede (o debe) estar dividida en muchas áreas, y cada una de estas áreas debe tener una jerarquía. Así puede ser que dentro del departamento de ventas existan varios usuarios que necesiten tener acceso a este modulo, así que lo mejor es asignarle el grupo *Ventas/Usuarios* o si se prefiere, se puede crear un nuevo grupo personalizado para este grupo de usuarios y así los podemos separar del grupo de supervisores del área de ventas que bien pueden ser asignados al grupo *Venta/Administrador*. Además debe existir un usuario que pertenezca a todos los grupos o bien que tenga todos los permisos de acceso que se pueden asignar en el sistema, este usuario es conocido como *Administrador***.**

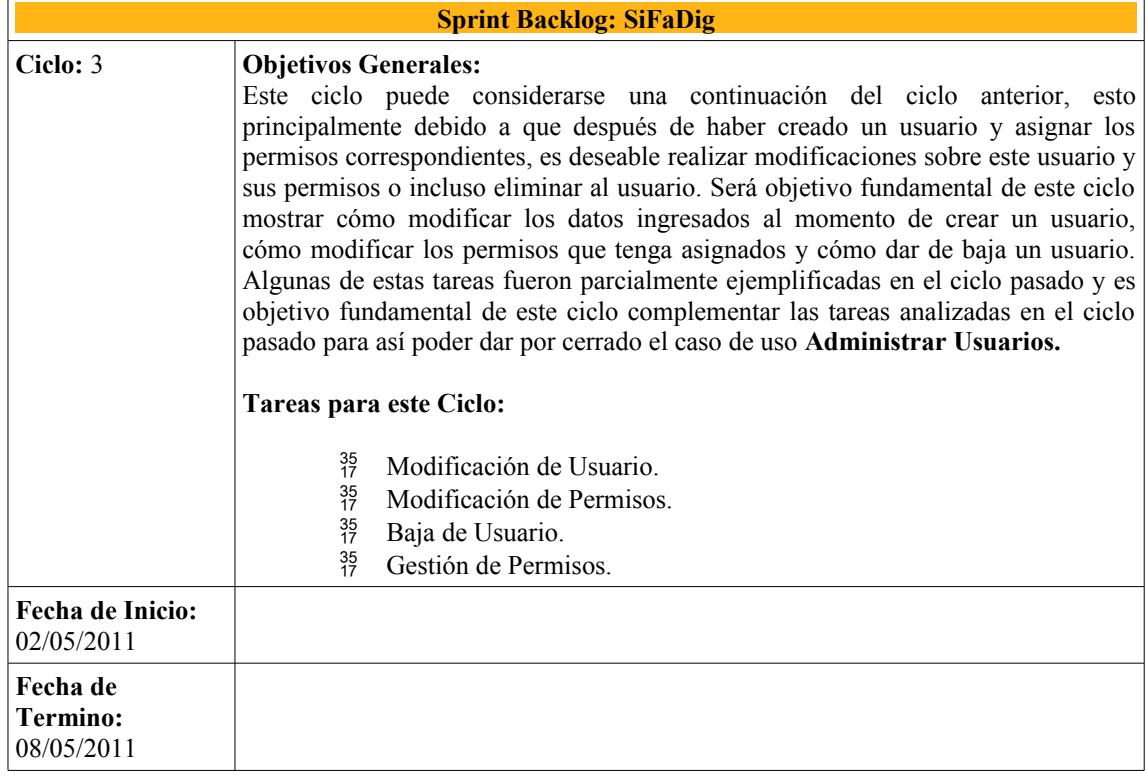

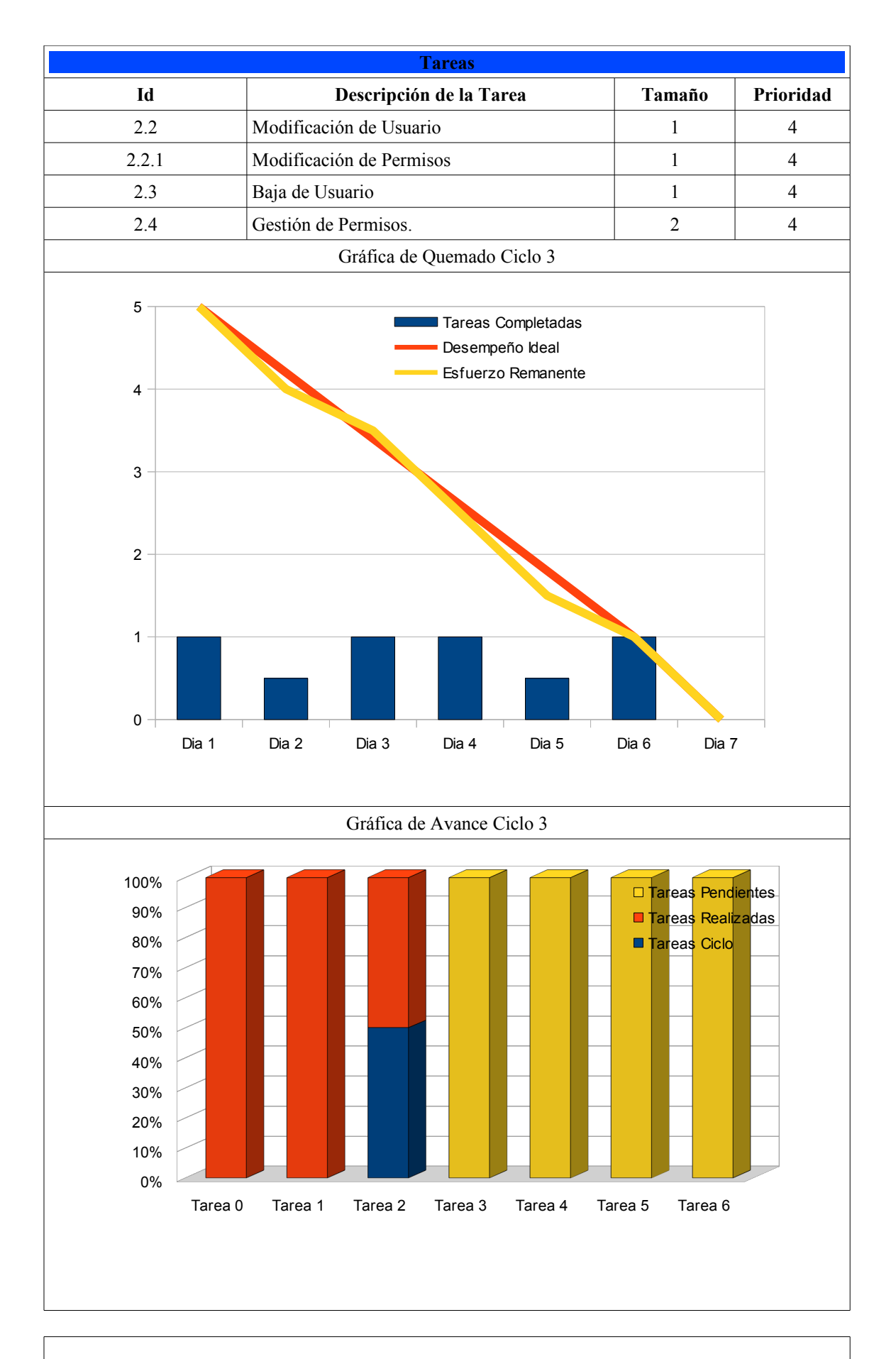

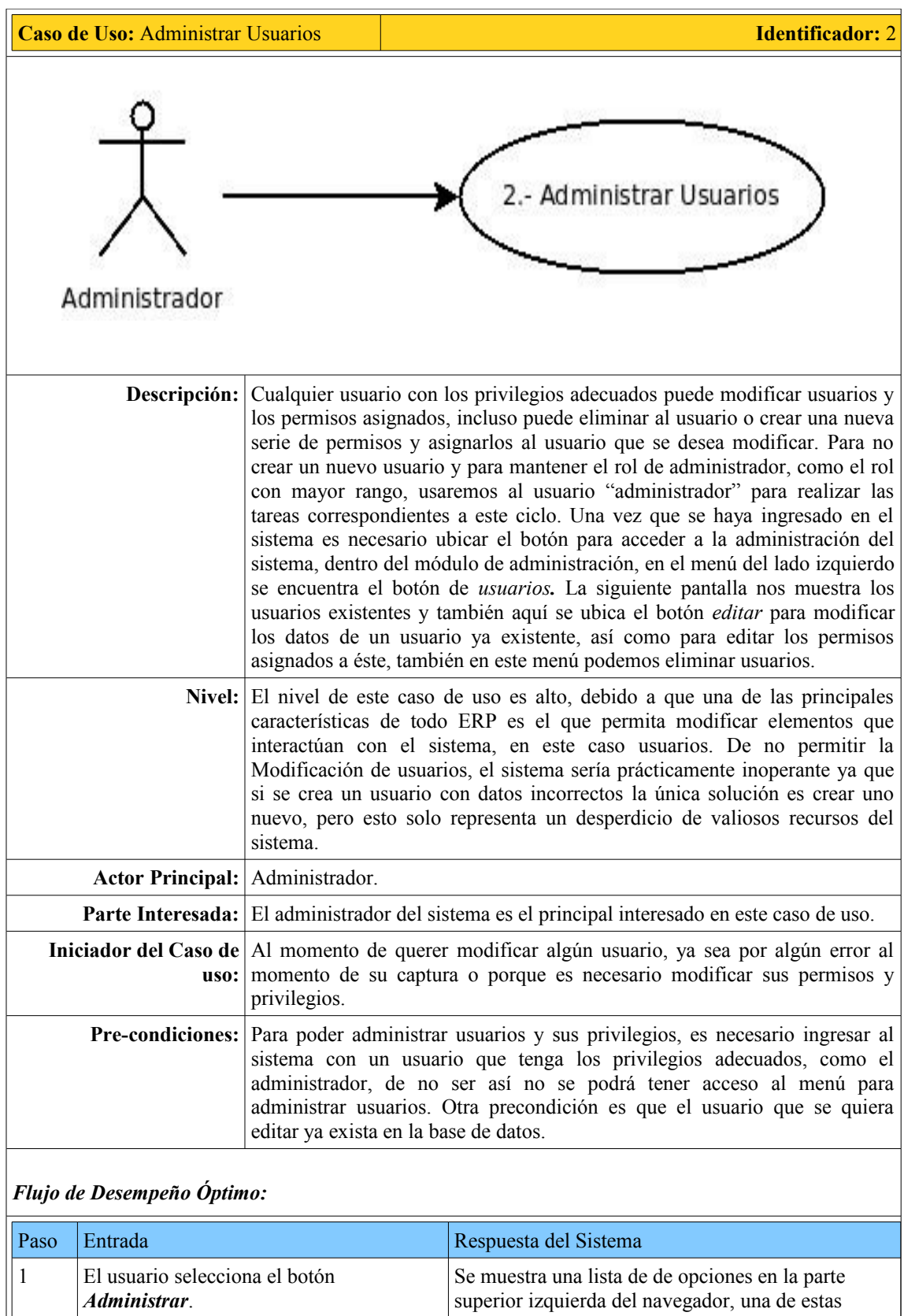

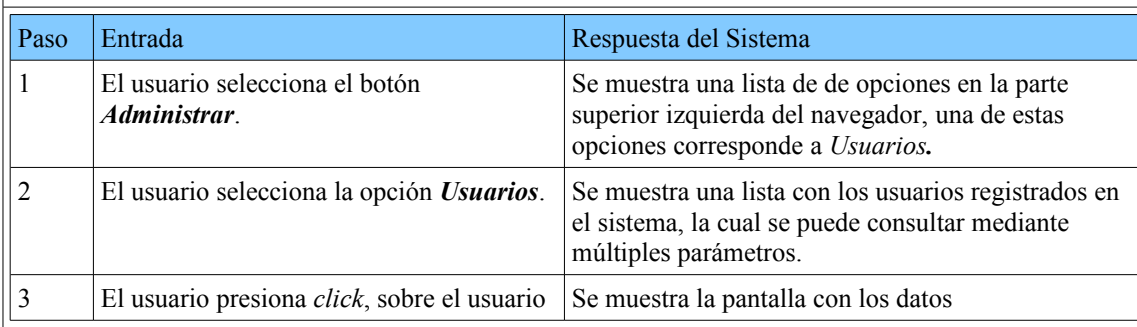

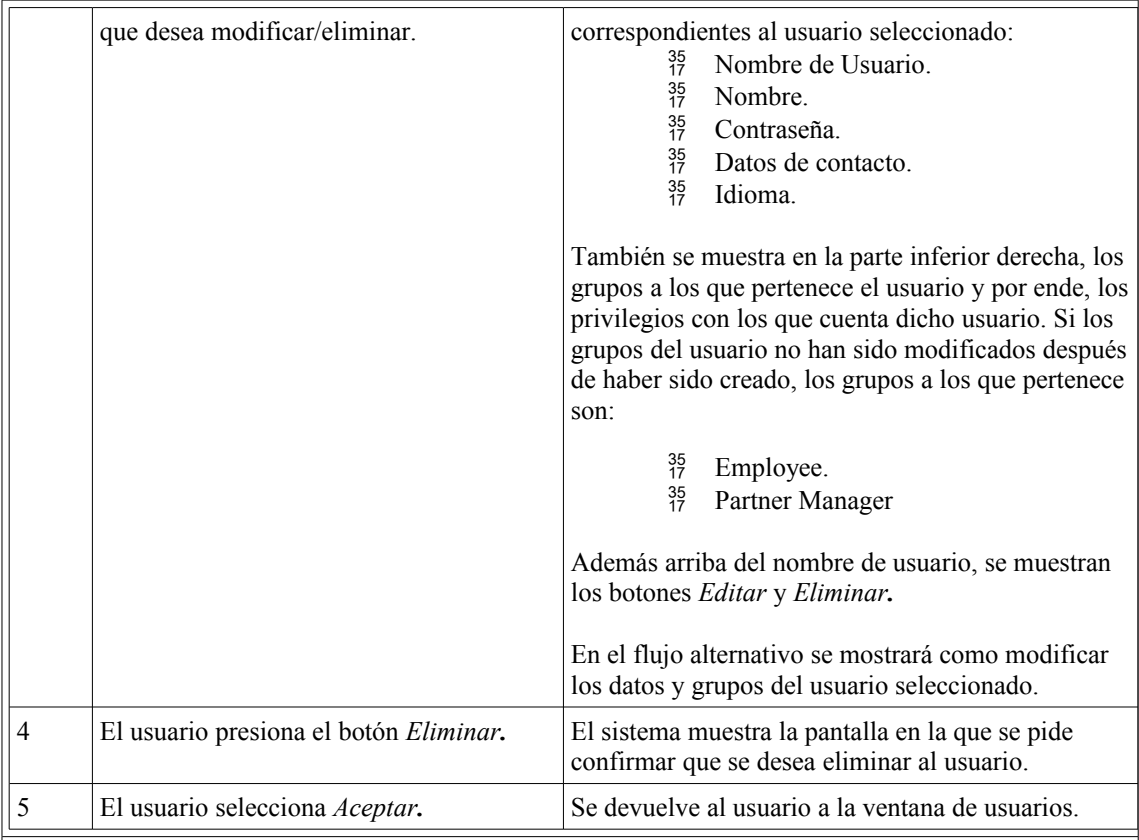

# *Flujo Alternativo:*

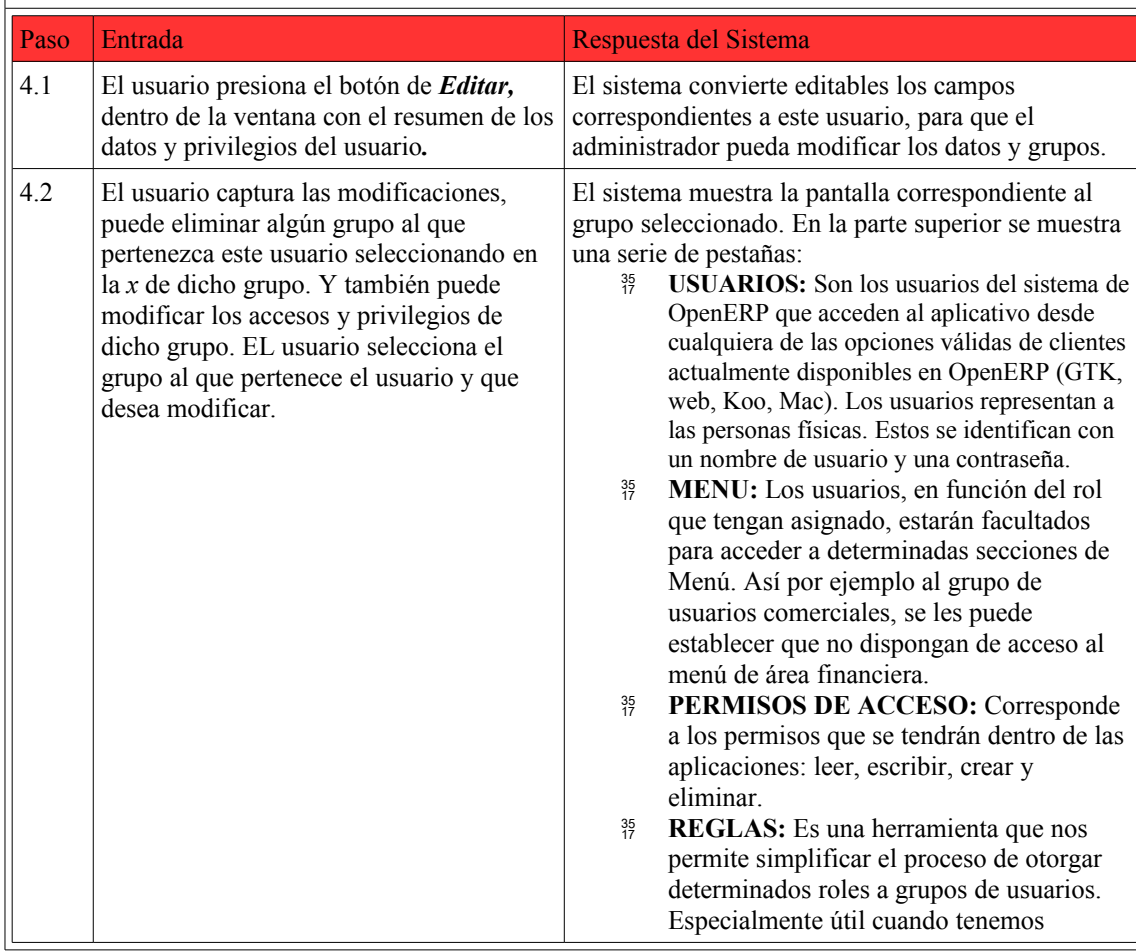

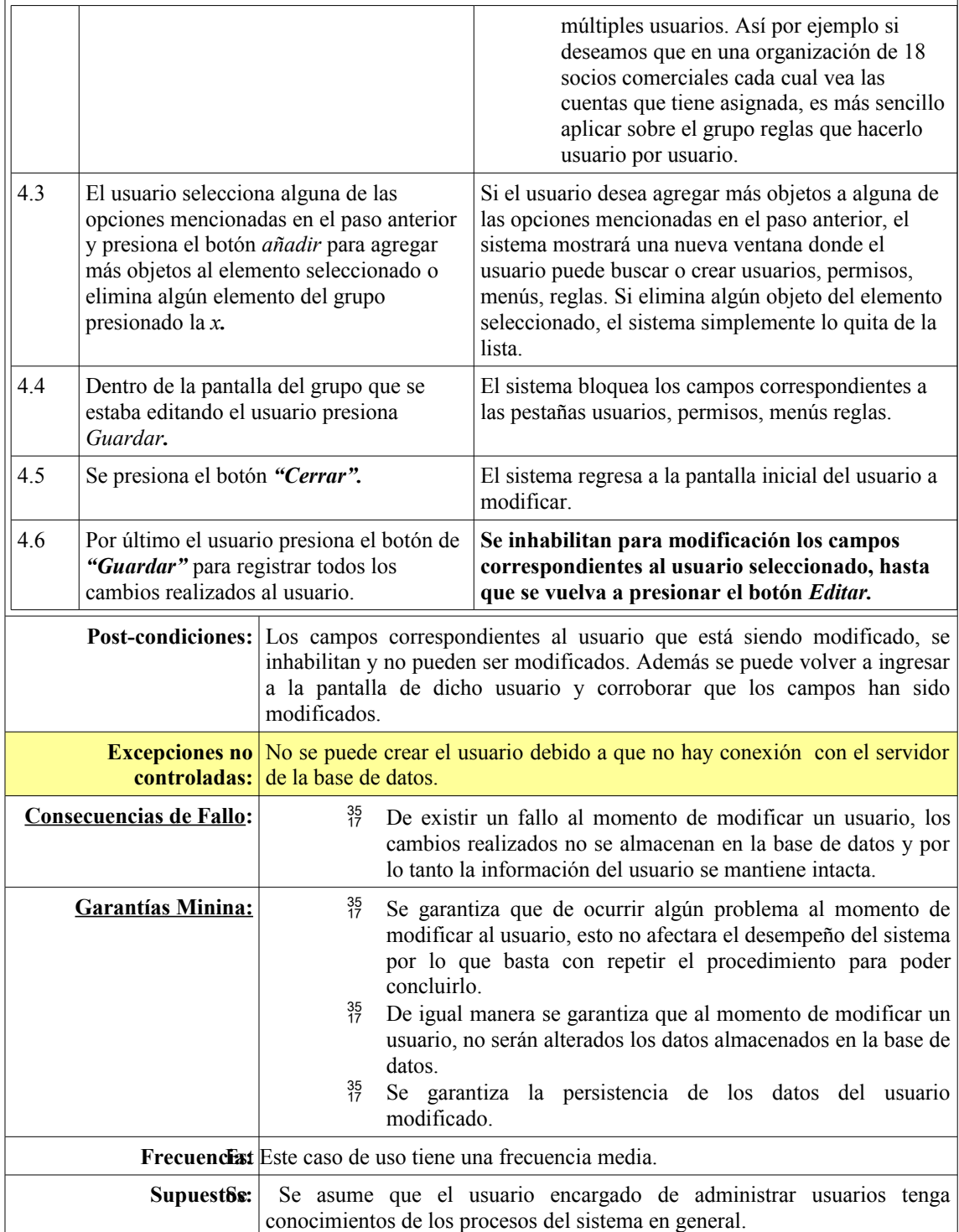

# **Comentarios:**

# **Desempeño:**<br><sup>35</sup>/<sub>17</sub> Siem

- Siempre que se crea un nuevo usuario, se le asignan los grupos básicos:
	- $^{35}_{17}$  Employee.
	- $^{35}_{17}$  Partner Manager.

# **Interfaz de Usuario:**

 $^{35}_{17}$  El idioma del sistema puede ser seleccionado al momento de crear al usuario para que la interfaz sea mas amigable con el usuario.

 Para poder tener acceso a los menús necesarios para las modificaciones vistas en este ciclo, es necesario que el administrador tenga habilitada la *Interfaz Avanzada*, de otro modo no podrá realizar las modificaciones correspondientes. Para activar dicha interfaz, es necesario seguir la secuencia *Menú->Usuarios->(Administrador)Interfaz: Avanzada->Guardar.*

#### **Casos Siguientes:**

 $^{35}_{17}$  En el siguiente caso de uso, el cual es administración de usuarios mostraremos como realizar modificaciones tanto a los usuarios como a los grupos que les fueron asignados y a sus privilegios.

**Tarea 2.3: Baja de Usuario** 

Una vez que se haya ingresado como administrador el sistema mostrará la siguiente pantalla, la cual muestra los menús y opciones correspondientes al administrador.

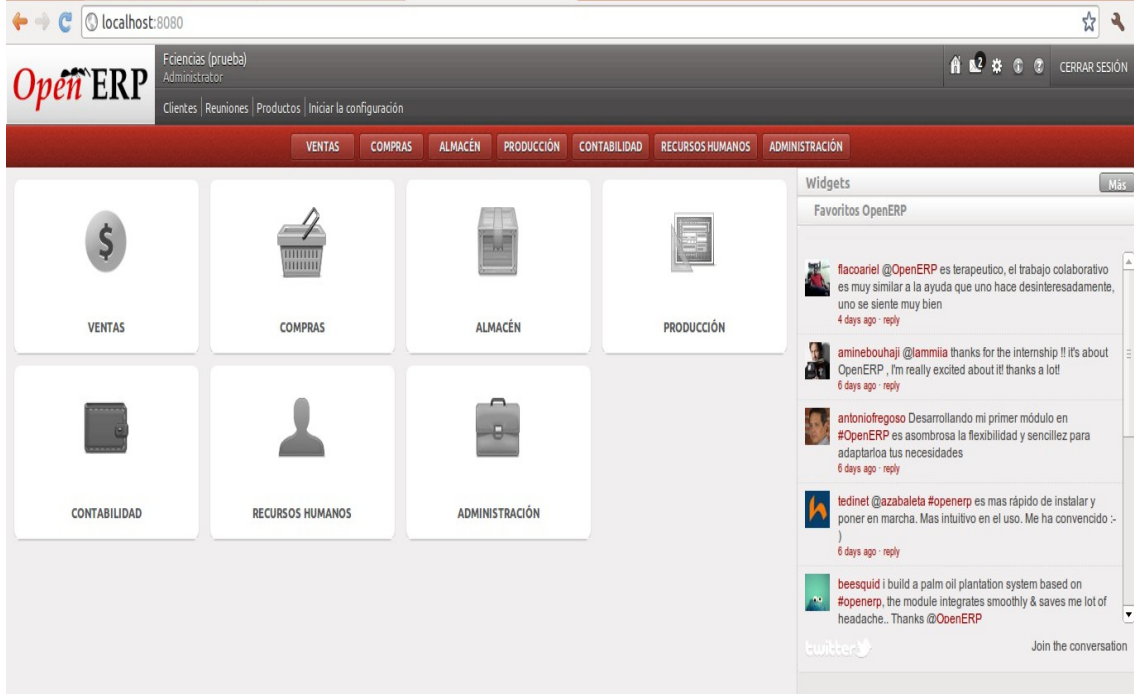

#### *Figura 5.6 Panel Inicial del Administrador*

Posteriormente el usuario debe seleccionar la opción de *"ADMINISTRACION"* que se puede identificar con el logo del maletín. La siguiente ventana que se muestra después de haber seleccionado esta opción es la correspondiente a la Figura 5.7 y es el panel en el cual se pueden muestran los accesos al sistema.

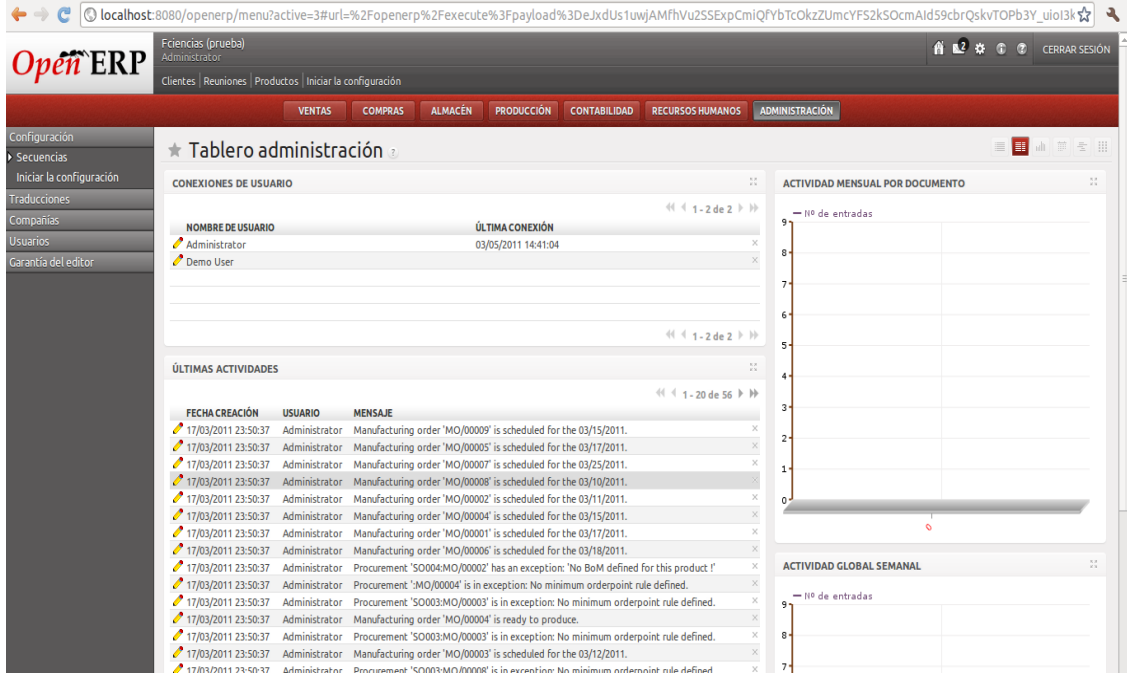

#### *Figura 5.7Tablero de administración*

Dentro de esta ventana es necesario ubicar el menú de *Usuarios,* que se ubica en el menú del lado superior izquierdo. Una vez que se haya seleccionado esta opción se muestra la pantalla correspondiente a los usuarios registrados en el sistema y es en esta misma donde se puede crear un nuevo usuario.

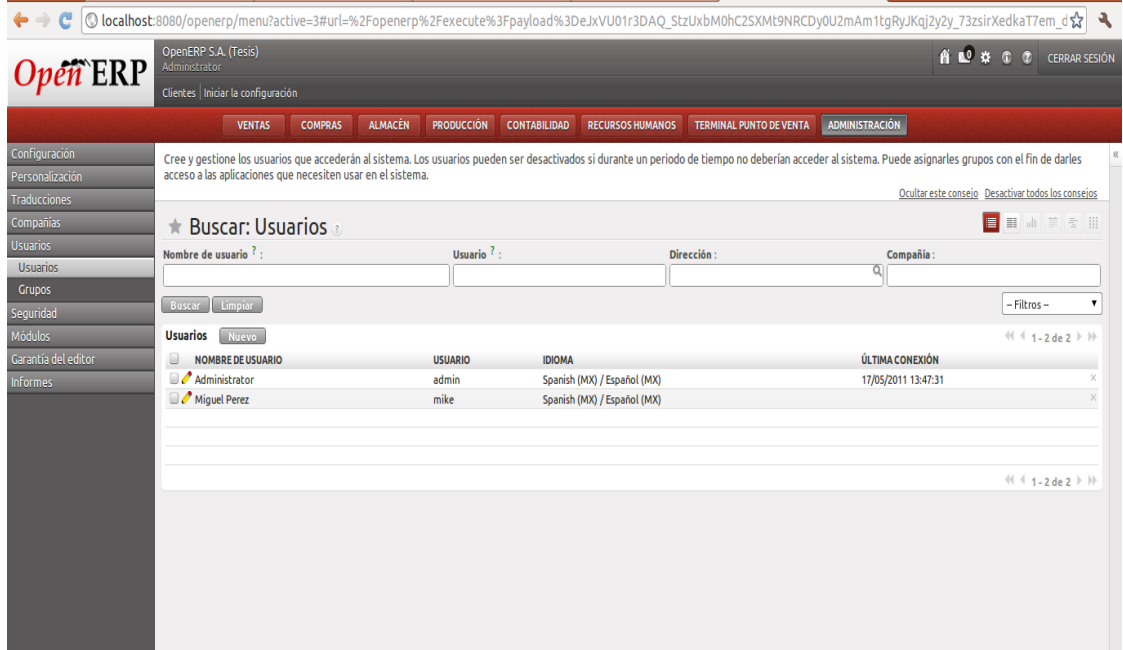

*Figura 5.8 Panel de Alta y Búsqueda de usuarios*

En la ventana de la Figura 5.8, podemos ver la lista de usuarios registrados (ya he creado un usuario de prueba "mike"). Dentro de esta lista, es posible seleccionar algún usuario y ya sea que modifiquemos sus datos o que lo eliminemos de forma definitiva presionando la *x* que se encuentra al final de la línea en la que se encuentre el usuario. También se puede eliminar un usuario seleccionándolo y posteriormente presionar el botón *eliminar.* En este caso vamos a eliminar al usuario *mike.*

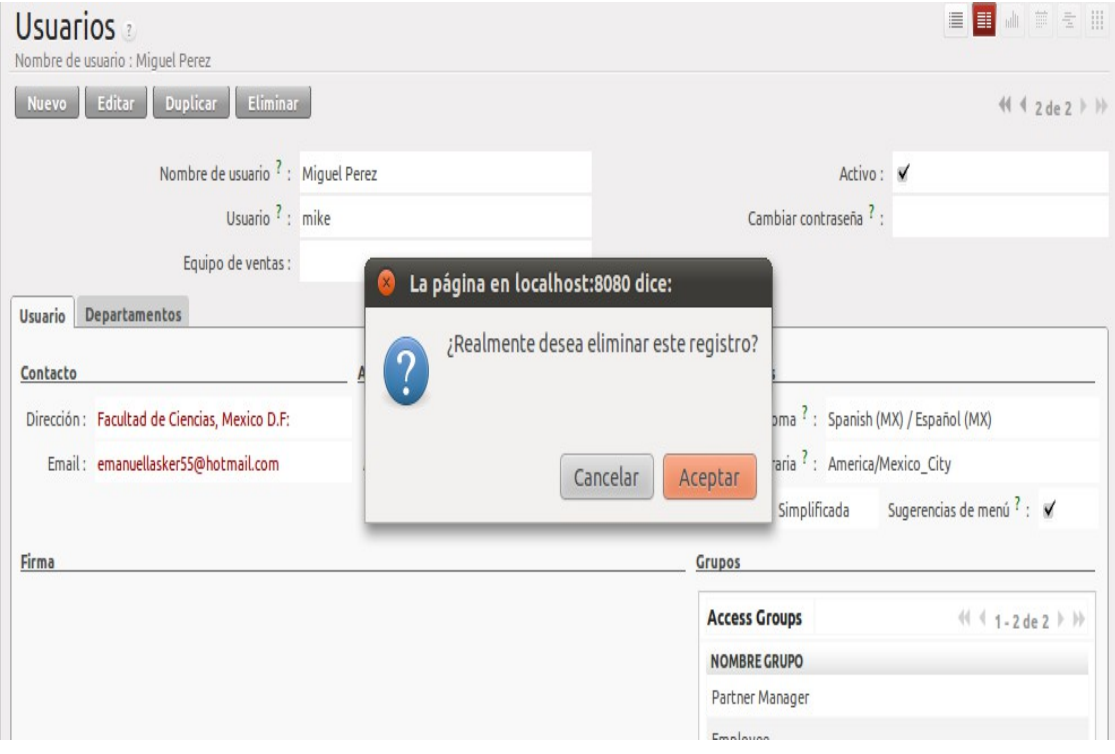

*Figura 5.9 Advertencia de eliminado*

En esta ventana es necesario confirmar que se desea eliminar al usuario seleccionado presionando el botón *aceptar*. De ser así el sistema elimina al usuario y regresa al usuario a la ventana en la que se muestra la lista de usuarios, como se aprecia en la Figura 5.10.

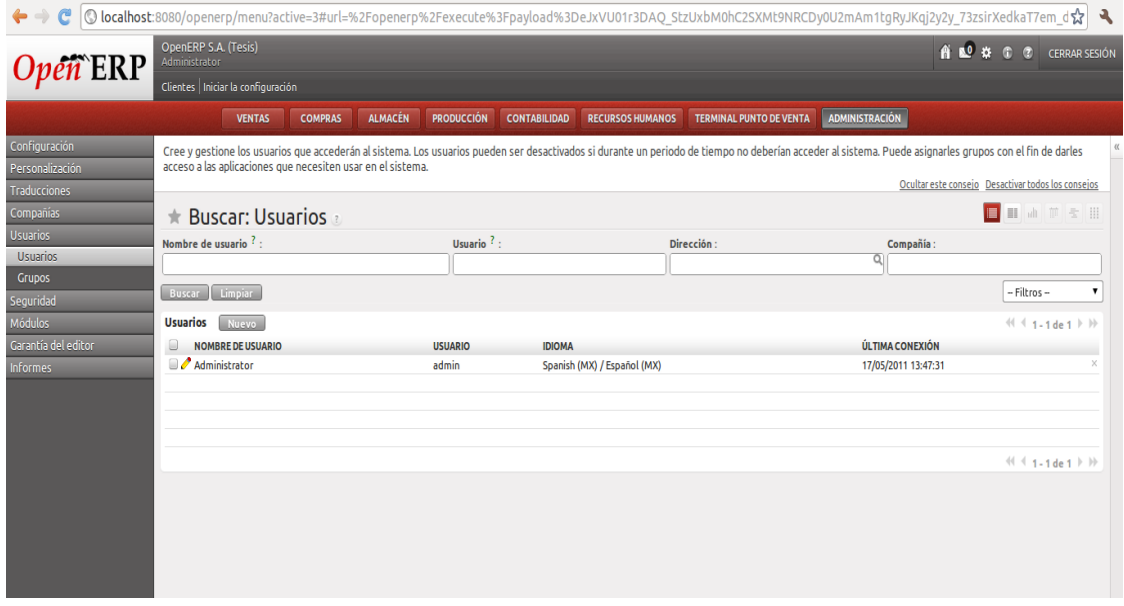

*Figura 5.10 Panel de Alta y Búsqueda de usuarios*

#### **Tarea 2.2: Modificación de Usuarios.**

Para poder modificar los datos, grupos, permisos de un usuario seleccionado, es necesario desplazarse hasta la pantalla que se muestra en la Figura 3.4. Para fines de este documento, volveremos a utilizar al usuario *mike* para modificar sus datos. Una vez seleccionado el usuario a modificar, es necesario presionar el botón *Editar*, que se encuentra del lado izquierdo del botón *Eliminar.* Una vez que se presiona este botón, los campos correspondientes al usuario, se habilitan para ser modificados, como se puede apreciar en la Figura 5.11.

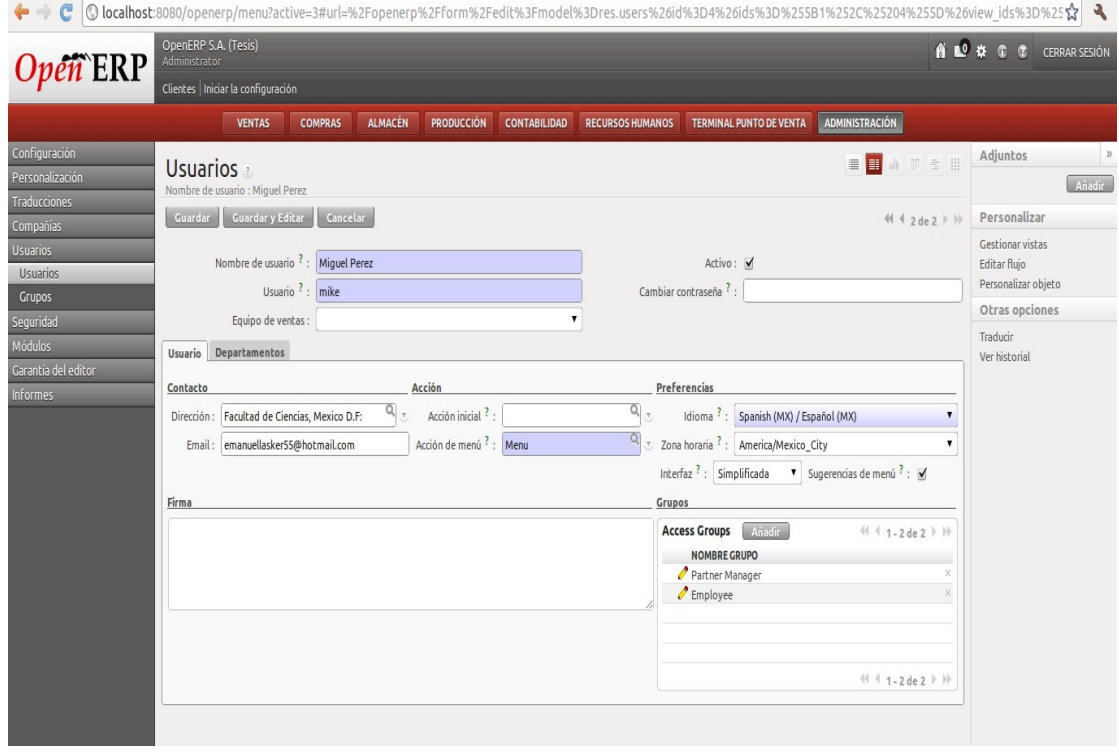

*Figura 5.11 Panel de modificación de usuarios*

Una vez que el administrador capturo las modificaciones necesarias para este usuario, es posible eliminar algún grupo al que pertenezca o agregar un grupo existente, seleccionando la *x* al final de la línea en la que se encuentra el grupo. También es posible crear un nuevo grupo como se vio en el ciclo pasado,. La Figura 5.12 muestra dentro del campo *Grupos*, el grupo *Tarea2.4*, mismo grupo que procederemos a modificar.

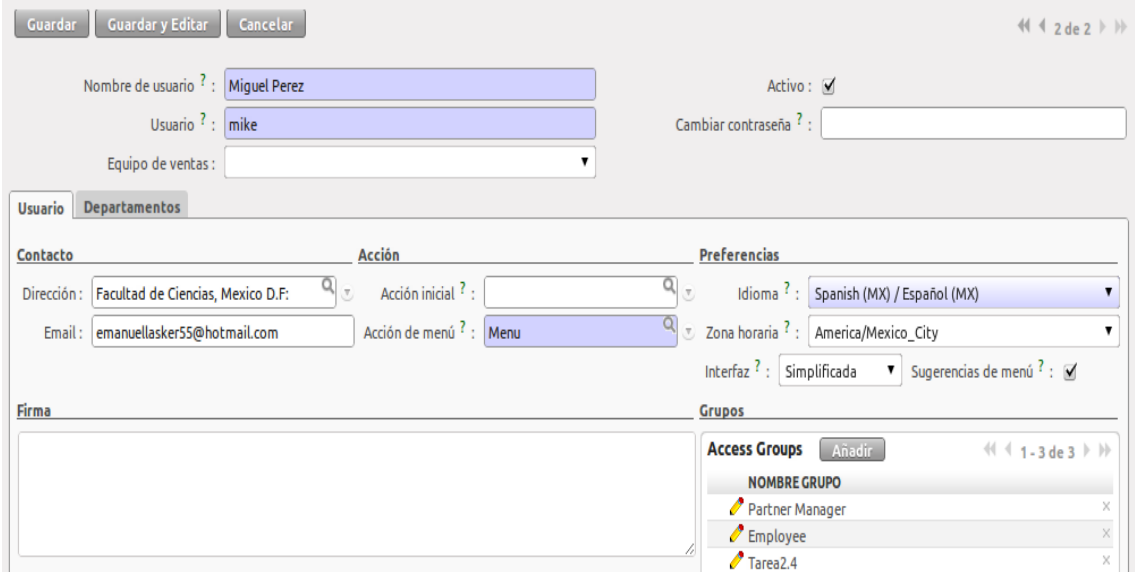

*Figura 5.12 Panel de modificación de usuarios*

#### **Tarea 2.2.1: Modificar Permisos.**

Como podemos ver en la Figura 5.13, se muestra la lista de grupos a los que pertenece el usuario *mike,* seleccionando la *x* de alguno de estos grupos, el usuario deja de pertenecer al grupo, sin embargo el grupo sigue existiendo dentro de *OpenERP.* Por otro lado si se selecciona alguno de estos grupos, este es susceptible a ser modificado, en este caso modificaremos el grupo *Tarea2.4.* Al seleccionar el grupo *Tarea2.4* se mostrara la siguiente pantalla.

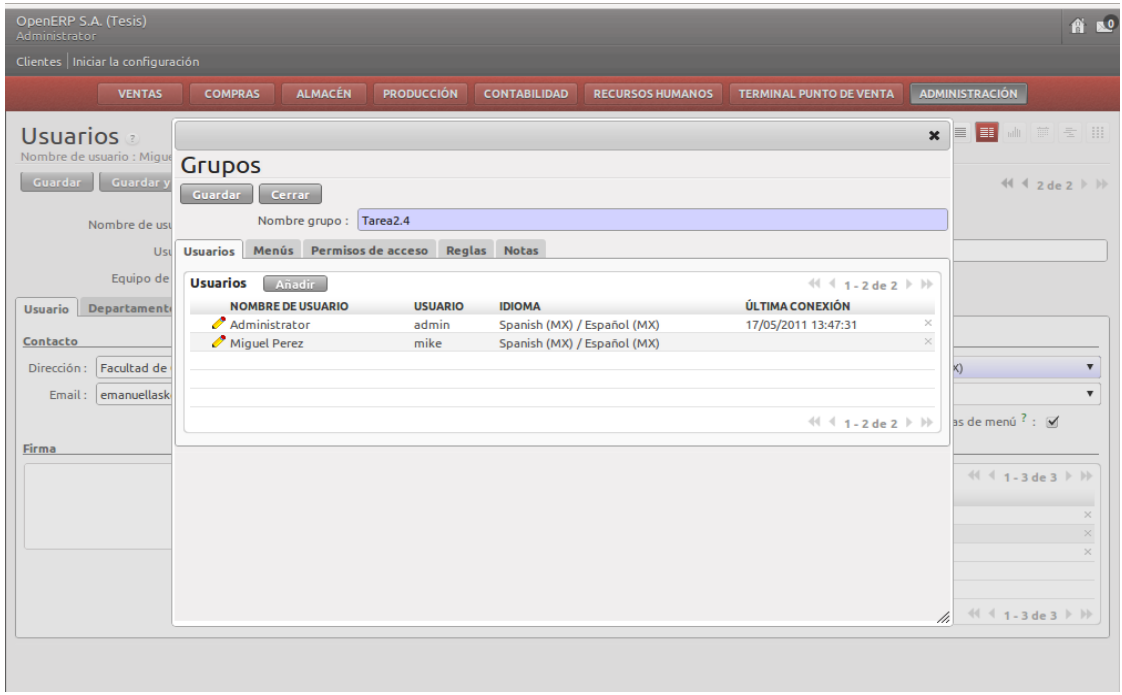

*Figura 5.13 Panel de administración de grupos por usuario*

#### **Tarea 2.4: Gestión de Permisos.**

Como podemos apreciar en la Figura 5.14, el campo del nombre del grupo puede ser modificado. En la parte superior y debajo del nombre del grupo podemos apreciar 5 pestañas y son 4 de ellas las que nos interesan en este ciclo, la sección de notas es muy útil pero en este caso no son de vital importancia:

- <sup>35</sup> **USUARIOS:** Son los usuarios del sistema de OpenERP que acceden al aplicativo desde cualquiera de las opciones válidas de clientes actualmente disponibles en OpenERP (GTK, web, Koo, Mac). Los usuarios representan a las personas físicas. Estos se identifican con un nombre de usuario y una contraseña.
- <sup>35</sup> **MENU:** Los usuarios, en función del rol que tengan asignado, estarán facultados para acceder a determinadas secciones del menú. Así por ejemplo al grupo de usuarios comerciales, se les puede establecer que no dispongan de acceso al menú de área financiera.
- <sup>35</sup> **PERMISOS DE ACCESO:** Corresponde a los permisos que se tendrán dentro de las aplicaciones: leer, escribir, crear y eliminar.
- <sup>35</sup> **REGLAS:** Es una herramienta que nos permite simplificar el proceso de otorgar a determinado roles a grupos de usuarios. Especialmente útil cuando tenemos múltiples usuarios. Así por ejemplo si deseamos que en una organización de 18 comerciales cada cual vea las cuentas que tiene asignada, es más sencillo aplicar sobre el grupo reglas que hacerlo usuario por usuario.
- <sup>35</sup> **NOTAS:** En esta sección se puede dejar un pequeño comentario respecto al grupo, sus usuarios, sus menús o permisos de accesos.

Un campo al estar sombreado, nos indica que este campo no puede quedar en blanco. Por otro lado también se puede apreciar tanto el botón *Añadir* como la *x* con la que eliminamos objetos que pertenecen a un determinado elemento.

Una vez que el grupo haya sido modificado, ya sea: agregando usuarios, eliminando menús, agregando o quitando permisos o cualquier movimiento que se quiera hacer sobre el grupo, basta con presionar el botón *Guardar* dentro de la ventana del grupo y los campos del grupo se deshabilitan para ser modificados, como se muestra en la Figura 5.14.

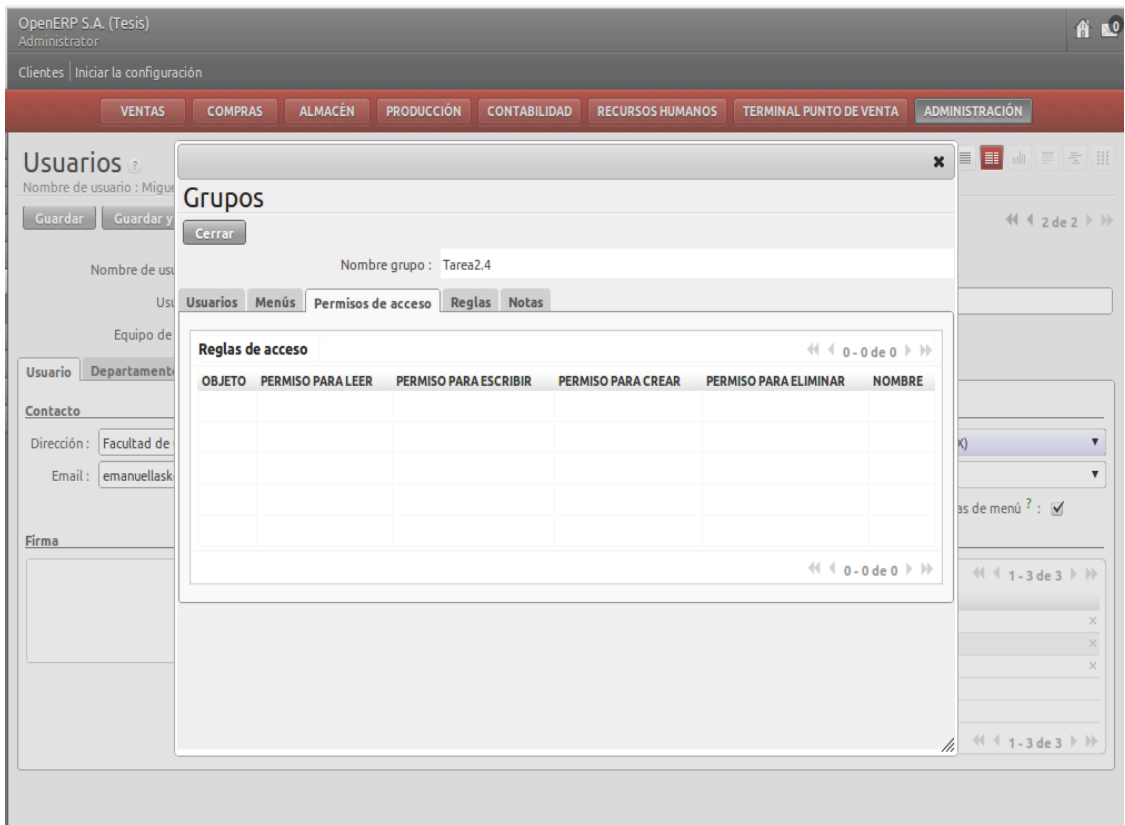

*Figura 5.14 Permisos de acceso a grupos*

El campo del nombre se deshabilita para modificaciones y se quita el color obscuro, indicando que ya no es posible realizar cambios a este grupo, hasta que se vuelva a seleccionar este grupo para ser modificado desde el menú del usuario. Ahora presionamos el botón *Cerrar* para volver a la pantalla de los datos del usuario y podamos guardar los cambios presionando el botón *Guardar*.

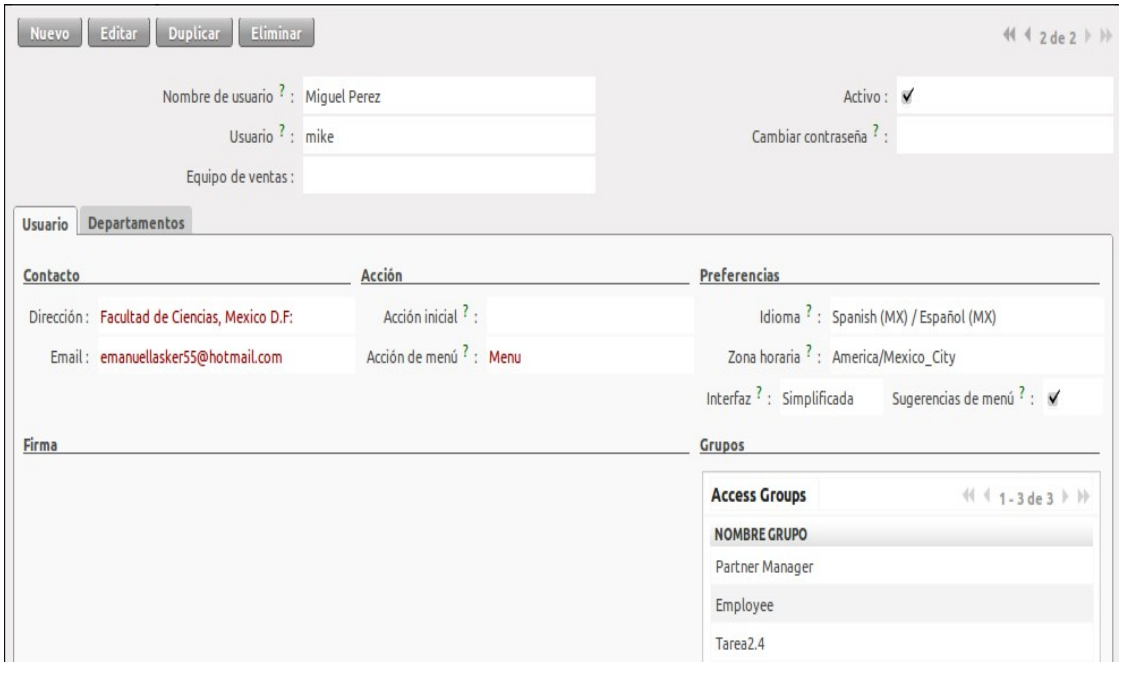

#### *Figura 5.15Panel modificación de usuarios*

De igual manera que con el grupo, al presionar el botón *Guardar* los campos dejan de ser susceptibles a modificaciones y los cambios realizados al usuario y a sus permisos, son guardados en la base de datos.

**Observaciones:** Existen menús que no han sido asignados a un grupo en específico y por lo tanto están disponibles para todos los usuarios, siempre y cuando cuenten con acceso al panel inicial (como el menú *Libreta de Direcciones*, dentro del modulo de *Ventas*). Para poder restringir el acceso a este menú y que no sea visible para todo usuario, es necesario asignarlo a algún grupo ya creado, al realizar esta acción, OpenERP determina que el menú no es de acceso a todo usuario y solo se le muestra a los usuarios que pertenezcan al grupo con acceso a este menú.

Para la versión 6.0.1 de OpenERP se han reportando errores al momento de tratar de asignar menús a los grupos. Algunos usuarios han mencionado que al buscar un determinado menú para ser asignado a un grupo, este menú no aparece en la lista de menús disponibles, aunque el menú si exista y se accesible para otros usuarios. Este y otros errores han sido corregidos para la versión 6.0.2, sin embargo en mi experiencia particular con la versión 6.0.1 no he tenido este tipo de problemas, además de que al revisar la documentación respecto a este tema se menciona que únicamente los usuarios de windows han reportado estos problemas, por lo que continuare utilizando la versión 6.0.1.

Además es importante enfatizar la diferencia entre **menú** y **permiso de acceso**. Existen algunos que únicamente son visibles si se cuenta con los permisos adecuados. Por ejemplo, aunque un grupo tenga asignado el menú *Ventas*, los usuarios que pertenezcan únicamente a este grupo no podrán visualizar el modulo de *Ventas*, debido a que no cuentan con el permiso para acceder al *panel inicial[25](#page-68-0)* donde se muestra el modulo de *Ventas*. Es necesario editar el grupo en cuestión y agregar permisos de acceso al *panel inicial.* 

<span id="page-68-0"></span><sup>&</sup>lt;sup>25</sup>Panel Inicial: Dentro de OpenERP, se conoce como panel inicial a la sección donde se muestran los módulos a los que el usuario tiene acceso. Este panel se muestra en la parte superior izquierda, debajo del logotipo de OpenERP.

Ejemplo**:** A continuación editare el grupo *Tarea2.4* para mostrar los puntos anteriormente mencionados, el objetivo de este ejemplo será editar el grupo *Tarea2.4* de tal forma que el ó los usuarios que pertenezcan únicamente a este grupo, solo tengan acceso al modulo de *Ventas*, dentro de este a los pedidos de ventas y acceso a los clientes.

El primer paso para poder lograr esto es eliminar todos los usuarios, menús y permisos que tenga asignado el grupo *Tarea2.4*, de tal forma que sea un cascaron para poder crear los accesos a los menús y los permisos correspondientes. La tarea de eliminar usuarios, menús y permisos ya se describo con anterioridad, así que únicamente procedo a mostrar la imagen del grupo *Tarea2.4*, sin usuarios, menús y permisos. En esta pantalla se muestran los menús asociados al grupo *Tarea2.4.*

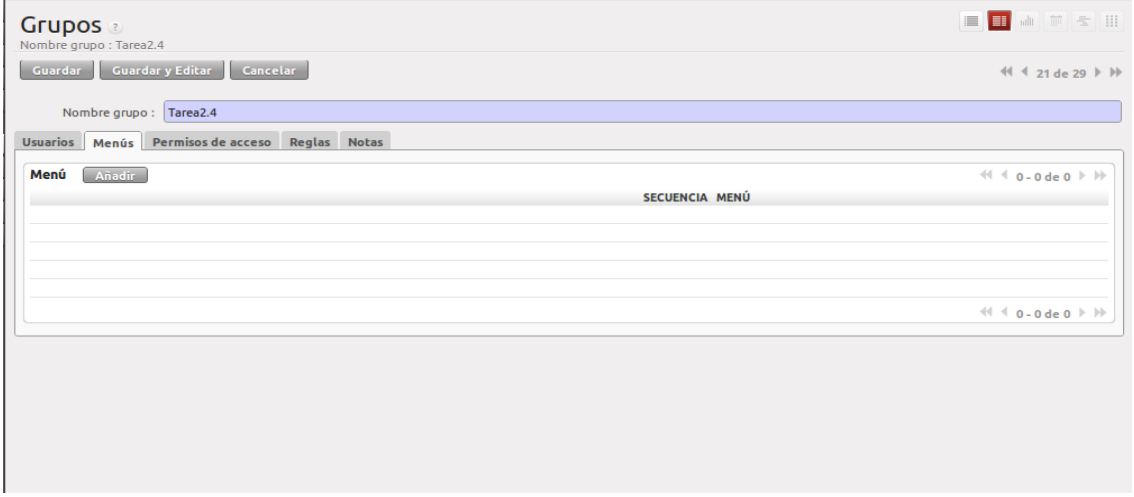

*Figura 5.16 Panel administración de menús (vacio)*

En esta imagen se puede notar que el grupo *Tarea2.4* ya no cuenta ningún usuario, menú o permiso de acceso. Ahora es necesario agregar los menús y permisos que se desean, en este caso el acceso al menú *Ventas* y sus respectivos submenus y el permiso para el *panel inicial.*

| Grupos a<br>Nombre grupo : Tarea2.4                      |                                   | E <mark>B</mark> ATES                       |  |  |  |
|----------------------------------------------------------|-----------------------------------|---------------------------------------------|--|--|--|
| Guardar Guardar y Editar Cancelar                        |                                   | 41 4 21 de 29 ▶   →                         |  |  |  |
|                                                          |                                   |                                             |  |  |  |
| Nombre grupo : Tarea2.4                                  |                                   |                                             |  |  |  |
| Menús Permisos de acceso Reglas Notas<br><b>Usuarios</b> |                                   |                                             |  |  |  |
|                                                          |                                   |                                             |  |  |  |
| Menú<br>Añadir                                           |                                   | $41 1 - 5$ de 5 $\rightarrow$ $\rightarrow$ |  |  |  |
| SECUENCIA MENÚ                                           |                                   |                                             |  |  |  |
| Í                                                        | 2 Ventas/Libreta de direcciones   | X                                           |  |  |  |
| Ò                                                        | 1 Ventas/Ventas                   |                                             |  |  |  |
| Í                                                        | 0 Ventas                          | X                                           |  |  |  |
| $\mathcal O$                                             | 3 Ventas/Ventas/Pedidos de ventas | X                                           |  |  |  |
| Í                                                        | 30 Ventas/Configuración           | X                                           |  |  |  |
|                                                          |                                   | $41 1 - 5$ de 5 $\flat$ $\flat$             |  |  |  |
|                                                          |                                   |                                             |  |  |  |

*Figura 5.17 Panel administración de menús (vacio)*

En la Figura 5.17 podemos apreciar que ya se agregaron los menús necesarios para poder generar una venta y que posteriormente nos permitirán generar una factura electrónica:

 $\frac{35}{17}$  Ventas: Modulo principal de ventas

- Ventas/Ventas: Submenu de ventas, en el que se puede generar un pedido de ventas (una venta).
- $^{35}_{17}$  Ventas/Libreta de direcciones: Submenu de ventas en el que se puede consultar datos de los clientes.
- Ventas/Ventas/Pedidos de ventas: Desde este menú se genera el pedido de venta.
- $^{35}_{17}$  Ventas/Configuración: Acceso a configuraciones básicas del modulo ventas.

Sin embargo si ingresamos con el usuario *mike* podemos notar que este usuario cuenta con acceso a algunos menús a los que no se le ha concedido acceso, como es el caso de *Recursos Humanos* y existen otros como *Pedidos de Ventas* dentro del modulo *Ventas* al cual no tenemos acceso y esto es debido a que los menús a los que se tienen acceso sin haberlo asignado, son menús que no han sido asignados a un grupo en particular. Y en el caso en particular de *Pedidos de Venta,* es necesario asignar permisos de acceso dentro del grupo.

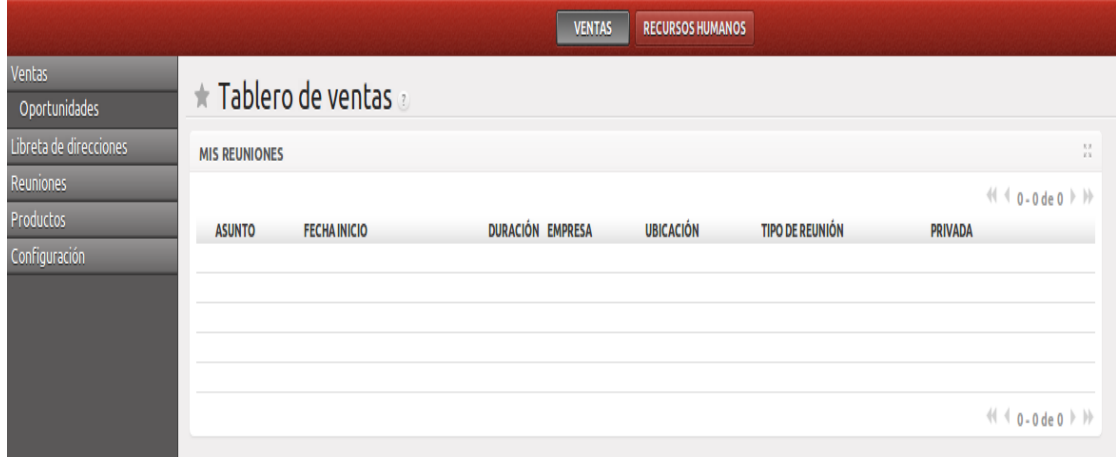

*Figura 5.18 Tablero de Ventas*

Como se puede ver en la parte superior y del lado izquierdo de la Figura 5.18 el usuario *mike* tiene acceso a los menús y submenus:

- $\frac{35}{17}$  Recursos humanos: todo lo relacionado con los empleados, como nomina, vacaciones etc.
- $rac{35}{17}$  Reuniones: se almacenan las posibles reuniones de trabajo con los clientes.
- $^{35}_{17}$  Productos: en este menú se encuentran todo lo relacionado con los productos.

Mismos que en ningún momento concedimos acceso, de igual manera no se puede generar una orden de venta por que no se tienen acceso a ese menú. Basta con asignar los permisos adecuados y asignarle un grupo a estos menús que no pertenecen a un grupo en particular para solucionar el problema.

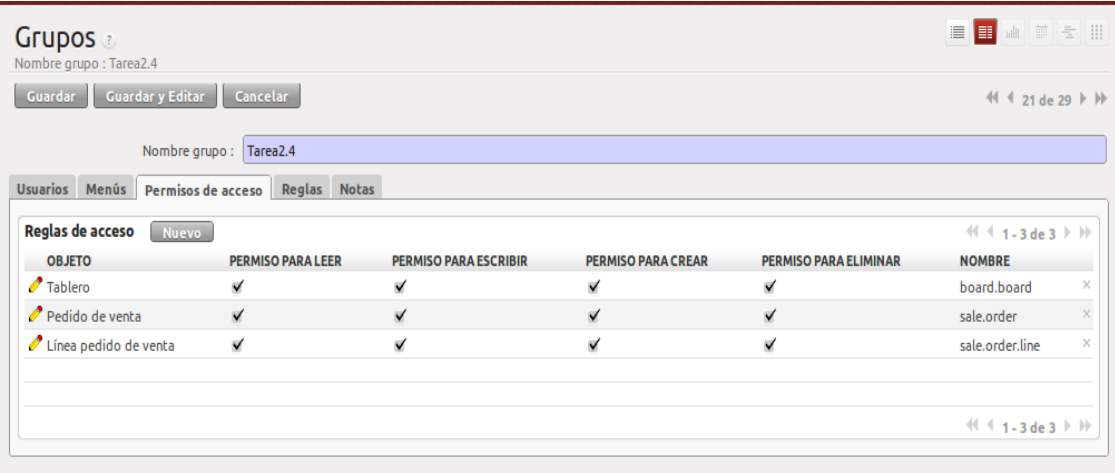

*Figura 5.19 Permisos de acceso por grupo*

Una vez que asignamos los *permisos de acceso* correctos y relacionamos los menús que están de sobra con algún grupo en particular, se puede apreciar que el usuario *mike* ya cuenta únicamente con los menús y permisos que se especificaron desde un inicio en este ejemplo.

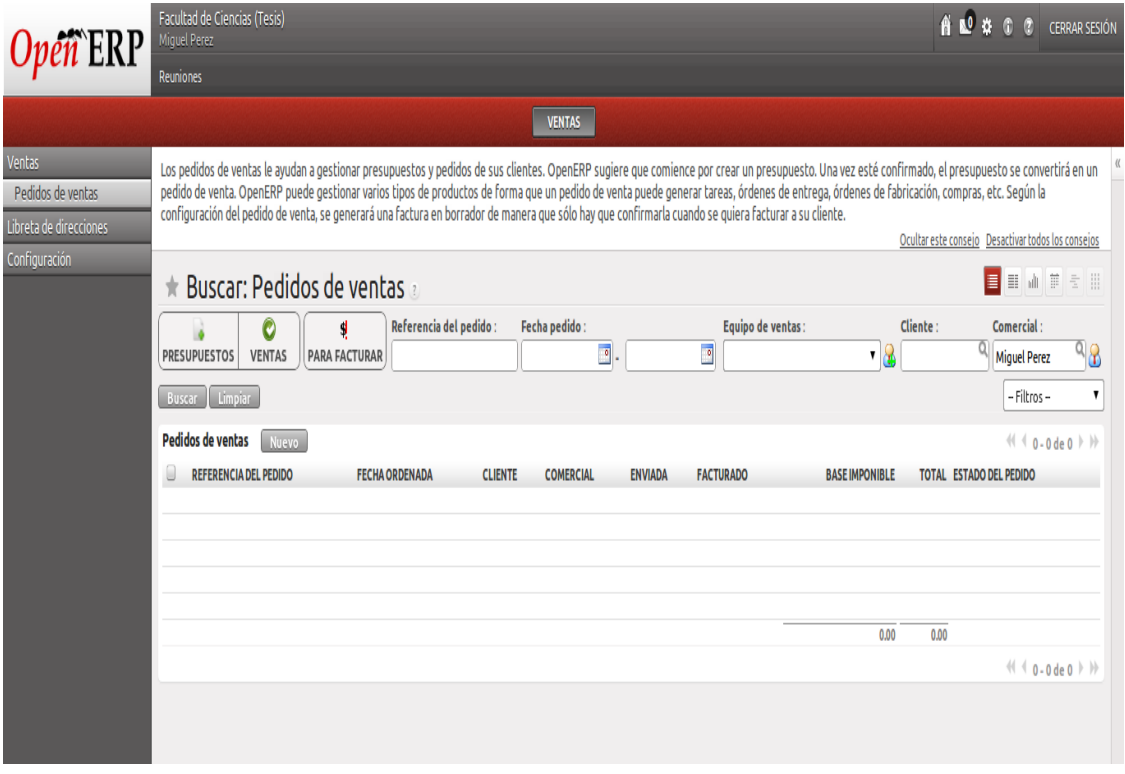

*Figura 5.20 Panel de Ventas*

# **Cierre del Ciclo:**

Durante este ciclo, pudimos apreciar la complejidad de la estructura de permisos y privilegios, también nos dimos cuenta de la gran versatilidad para poder interactuar con esta, ya que existe más de una manera de realizar las acciones deseadas y aun así no se pierde la integridad y seguridad del sistema.

Además también nos percatamos de la necesidad de modificar algunos partes de los ciclos pasados para aclarar detalles indispensables, como lo es el hecho de habilitar la interfaz avanzada para las tareas correspondientes al ciclo 2 y 3. Además de mencionar que es necesario al momento de la instalación seleccionar los módulos de: clientes, productos, ventas y facturación.

Hasta este punto hemos concluido con la administración de usuarios**,** ahora es necesario continuar con la administración de clientes y de productos para poder incursionar de lleno en el modulo de facturación electrónica.
# **5.3 Revisión de Ciclos y Product BackLog**

Antes de iniciar este ciclo como normalmente lo he hecho, es importante mencionar que según el *Product BackLog* de *SiFaDig* se ha alcanzado la mitad del número de ciclos del que consta este proyecto y quisiera hacer un pequeño resumen de las tareas realizadas y de las tareas pendientes, además de mostrar la última versión del *Product BackLog* en el cual podremos ver los cambios que ha sufrido desde su versión inicial.

Tareas realizadas:

- <sup>35</sup> Crear Ambiente de Desarrollo.
- $^{35}_{17}$  Ingresar al Sistema.
- 35 Administración de Usuarios.

Tareas Pendientes:

- Administración de Productos.
- <sup>35</sup> Administración de Clientes.
- $^{35}_{17}$  Administración de Ventas y Facturas.
- $^{35}_{17}$  Reportes.

Para estos momentos ya nos es familiar los conceptos que hemos tratado con las tareas realizadas y que se repetirán en las tareas pendientes. Por mencionar algunos de estos conceptos podemos recordar que en OpenERP se utilizan *"*reglas*"* para conceder acceso a determinados menús y de igual manera se hara uso de "reglas" para poder administrar de una manera más adecuada el inventario de productos. Otro de los elementos ya conocidos en OpenERP como lo son los campos "obligatorios", esto hace referencia a que existen algunos campos dentro de los formularios (por ejemplo el formulario de alta de usuarios) que no pueden quedar vacíos al momento de guardar cambios. Estos campos están sombreados de color obscuro para indicar su importancia, mismos campos que cambian de color en caso de querer guardar cambios sin haber llenado de manera correcta estos campos. Por último algo importante en OpenERP y en la mayoría de los sistemas actuales es el que una misma función puede llevarse a cabo de diferentes maneras y en particular en OpenERP en muchas ocasiones puede llevarse a cabo en más de una forma. En este documento se mostrara la manera más fácil e intuitiva de realizar las tareas, pero se sin que esto signifique que es la única forma de llevar a cabo dicha tarea.

Es importante mencionar estos detalles, ya que a partir de este momento dejaré de hacer énfasis en estos, para dar paso a conceptos nuevos o conceptos que requieran de más detenimiento como lo son las ventas o los clientes y por lo tanto no será posible destinar demasiado tiempo a conceptos ya vistos en ciclos pasados y que se repiten constantemente como lo son los accesos a los menús o los privilegios de acceso.

#### **Product BackLog Versión 2.0**

El eje focal sobre el que gira SCRUM es el *Product BackLog* y a lo largo de estos ciclos probó su importancia además de ser un documento altamente dinámico.

Durante los ciclos pasados el *Product BackLog* ha sufrido muchos cambios, en la mayoría de los casos estos cambios se mencionan en el cierre de cada ciclo, y posteriormente se modificaba el *Product BackLog* lo que daba paso a una nueva versión de este documento.

En caso de que estos cambios no fueran mencionados en el cierre de algún ciclo, se fueron registrando para su futura documentación lo que también provoca cambios en el *Product BackLog* y genera una nueva versión. Es de esperarse que a lo largo de los ciclos restantes se tengan aún más cambios, esto únicamente confirma la importancia de este documento y el por qué desde un inicio se mencionó que este documento es uno de los más importantes dentro de esta metodología. De no existir este documento, las tareas realizadas en cada ciclo podrían perderse o en el peor de los casos podrían pasarse por alto y no ser detectadas hasta una fase avanzada del proyecto, lo que, en un ambiente empresarial daría como resultado pérdidas económicas y de recursos importantes.

# **Cambios en el Product Backlog:**

- **Ciclo 0**: Uno de los principales cambios sucedió en Ciclo 0, ya que saltó a la vista la necesidad de extender un poco mas este ciclo para poder explicar de manera más clara cómo poder generar un ambiente adecuado tanto para el desarrollo como para la ejecución.
- **Ciclo 1**: En este ciclo no se registraron cambios importantes en el *Product BackLog*.
- **Ciclo 2**: Otro de los cambios importantes pero que aún no han sido registrados, es la necesidad de agregar un par de tareas destinadas a la instalación de nuevos módulos, como en el caso de *SiFaDig* el módulo de facturación electrónica.
- **Ciclo 3**: En este ciclo, notamos que hacía falta modificar algunos segmentos de ciclos anteriores, como lo es el que para poder asignar permisos y grupos, es necesario contar con la versión avanzada de la interfaz de OpenERP. Otro de los cambios fue el mencionar en el ciclo 0, la necesidad de agregar al momento de la instalación algunos módulos importantes, como el de clientes, productos, ventas y facturación.

Después de haber mencionado todos los cambios realizados en el *Product BackLog,* procedo a mostrar la versión más reciente de este.

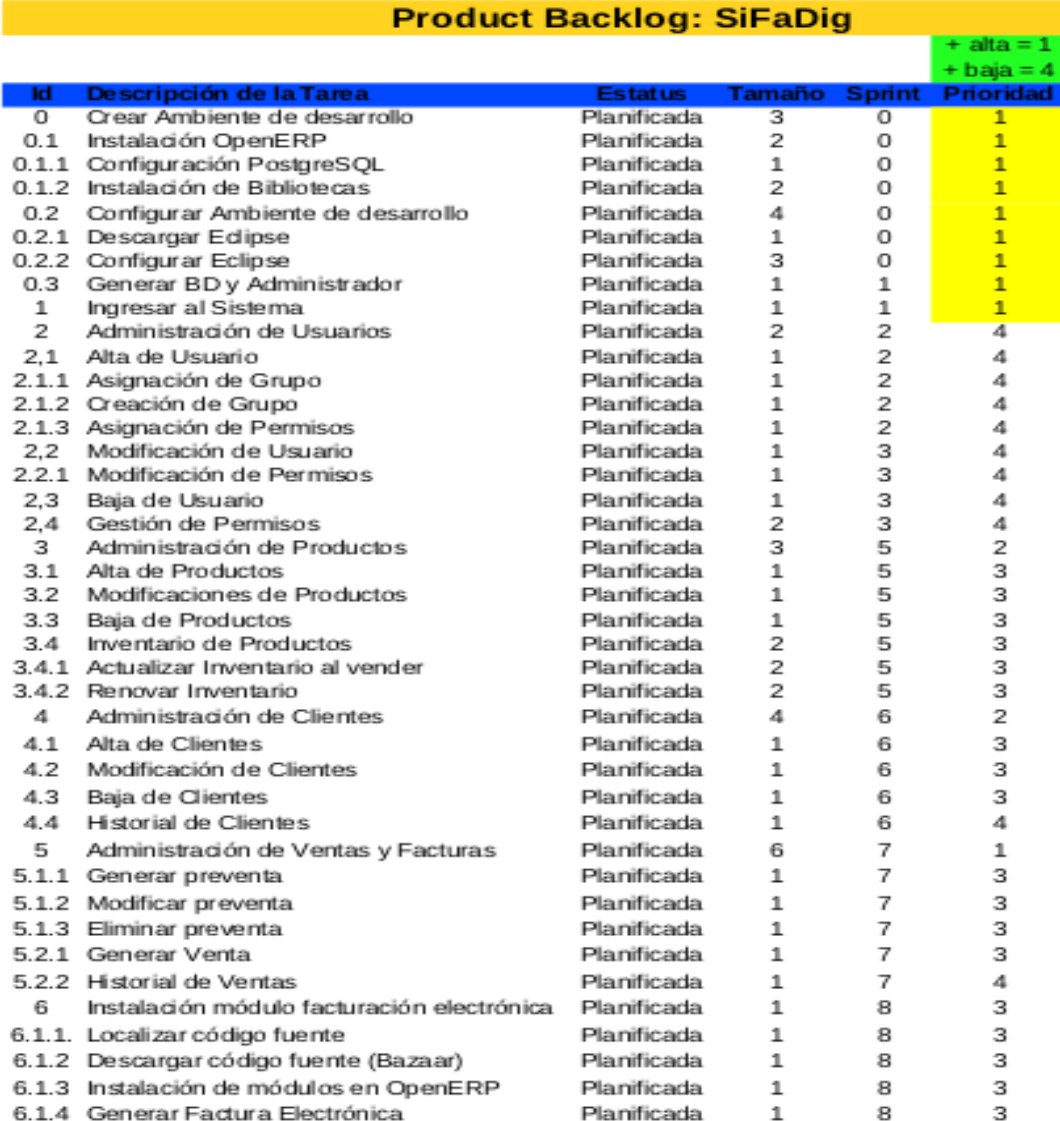

*Figura 5.30 Product BackLog v. 2.0*

# **Cierre del Ciclo:**

En este ciclo pudimos realizar una recopilación de los avances realizados y de los cambios que han tenido lugar en el desarrollo del proyecto *SiFaDig*, en particular dentro del *Product BackLog*. Sin embargo una de las lecciones que nos deja este ciclo es que el proceso de desarrollo de software hoy en día tiene que responder de una manera adecuada a las necesidades cambiantes y dinámicas de los productos que demandan las empresas y los usuarios.

Es por esto que el *Product BackLog* cumple una función importantísima dentro de SCRUM ya que sirve de esqueleto ordenado de las actividades que se realizan en el proyecto y es sumamente flexible debido a que lleva la cuenta del avance de la construcción e iteración de los ciclos del proyecto.

Ahora que ya se ha completado este ciclo, el siguiente paso es continuar con las tareas pendientes del *Product BackLog* y la siguiente tarea corresponde a la administración de productos. En el siguiente ciclo podremos ver algunas de las tareas y acciones que se pueden desempeñar en OpenERP concernientes a los clientes.

# **5.4 Ciclo 5: Administración de Productos**

La administración de productos tiene que ver con todo lo relacionado con un producto, desde la cantidad existente en inventario y todos sus datos hasta el número de productos vendidos. Es por eso que es necesario contar con un modulo que se encargue de llevar a cabo estas tareas.

El punto más importante a tratar en este ciclo es el que respecta a cómo poder registrar productos dentro de OpenERP, para que posteriormente estos productos puedan ser vendidos a los clientes y se pueda generar una factura.

Existen una infinidad de tareas relacionadas con los productos y con su administración como lo son: el reabastecimiento automatizado, las reglas que nos indican cuando un producto está por agotarse, etc. Como ya es costumbre para este ciclo nos apoyaremos en el diagrama de casos de uso para poder mostrar cómo es que funciona la administración de productos dentro de OpenERP. Dentro del diagrama general de casos de uso, el caso de uso correspondiente es el caso de uso

# **3.- Administrar Productos**.

- $^{35}_{17}$  Alta de Productos.
- 35 Modificación de de Productos.
- $^{35}_{17}$  Baja de Productos
- <sup>35</sup><sub>17</sub> Gestión de Permisos.
- $^{35}_{17}$  Actualizar Inventario.
- <sup>35</sup> Renovar Inventario.

En OpenERP la manera en la que se manejan tanto los productos como los servicios y los clientes comparten mucho en común, sin embargo una peculiaridad que distingue a los productos y servicios es la capacidad de poder generar categorías tanto de productos como de servicios, lo cual es muy útil para las empresas que manejan una gran cantidad de productos y/o servicios ya que le es muy complicado el poder organizarlos de manera adecuada. La administración de productos y servicios es muy similar, por lo que dentro de OpenERP la forma en la que podemos diferenciar un producto de un servicio es mediante el atributo *"Tipo de Producto"*, al dar de alta un producto podemos definir mediante el campo del mismo nombre si el producto en cuestión es un producto y pertenece al inventario o *stock[26](#page-75-0)* de productos o si se trata de un servicio. En este ciclo únicamente mostraremos como administrar productos, pero se sobreentiende que la administración de servicios es similar.

Por otro lado, OpenERP permite generar reglas que indiquen las cantidades de productos que han sido utilizadas al momento de ser vendidos y así generar una alerta para que ese producto en particular sea reabastecido en caso de ser necesario. OpenERP cuenta con un sin fin de funcionalidades relacionadas con la administración y organización de los productos, sin embargo para los fines de esta tesis únicamente nos interesa mostrar a los productos como un objeto necesario para generar una factura.

Como ya se ha mostrado en secciones anteriores, únicamente los usuarios con los privilegios adecuados pueden tener acceso al menú para la administración de productos. Como en ciclos pasados, para los ejemplos que se mostrarán en este ciclo se utilizará al usuario *Administrador***,** pero como ya se mencionó anteriormente, cualquier usuario con los privilegios correctos (o el grupo adecuado) puede realizar las mismas operaciones que veremos en este ciclo. Es importante recalcar que dentro de OpenERP por lo general existe más de una forma de realizar una misma tarea, y en este ciclo únicamente analizaremos una de ellas. Además como ya hemos mencionado la finalidad de esta tesis es generar facturas electrónicas y para ello es más que suficiente con que podamos administrar los productos de una sola forma.

Durante este ciclo podremos ver algunos ejemplos que muestren como realizar las tareas que comprende este ciclo, pero para las funcionalidades avanzadas que ofrece OpenERP con respecto a la administración de productos se pide al lector consultar la documentación relacionada con este tema.

<span id="page-75-0"></span><sup>26</sup> *Todo lo referente a los bienes que una persona u organización tienen y que sirven para la realización de sus objetivos. Se puede traducir como inventario.* 

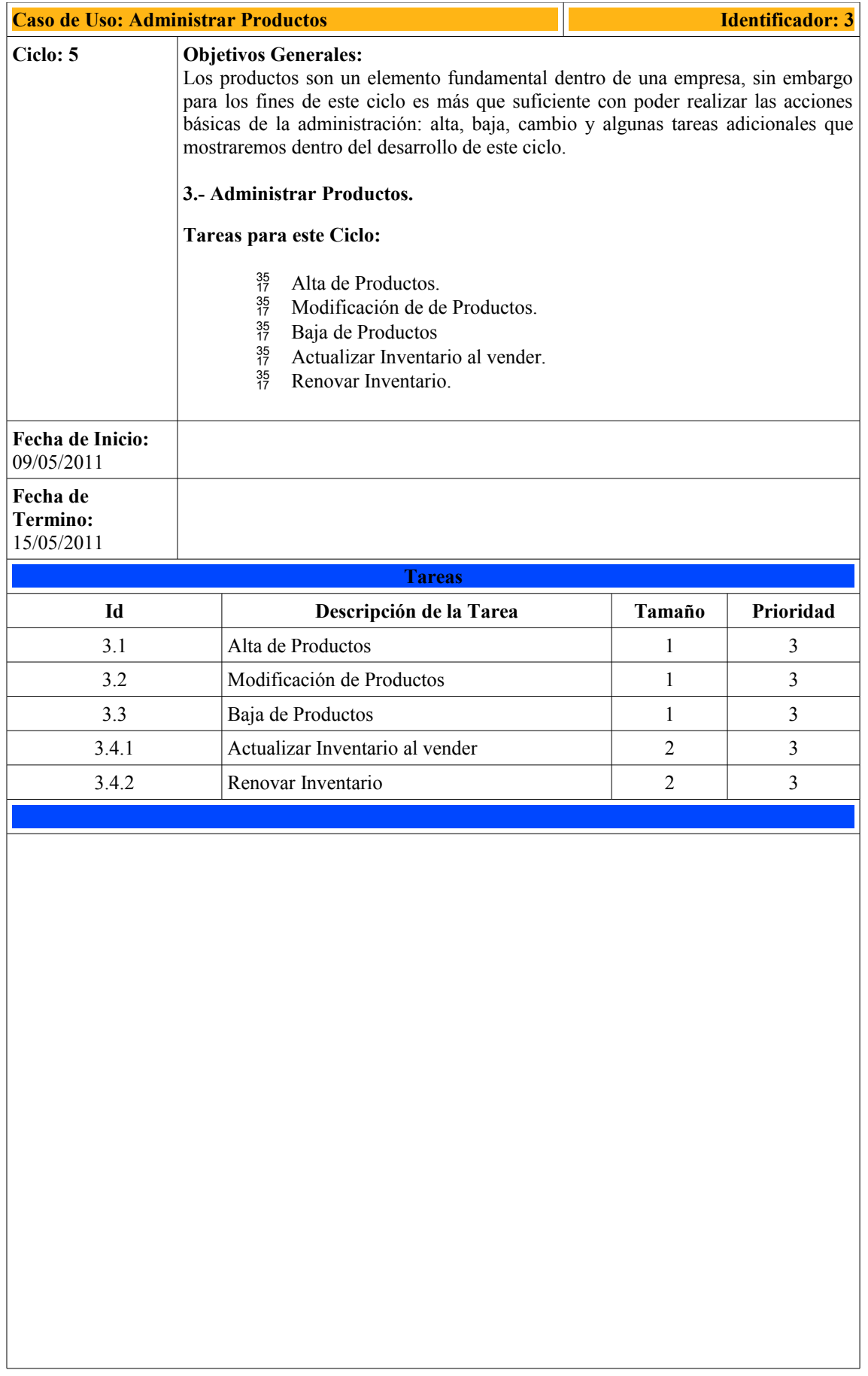

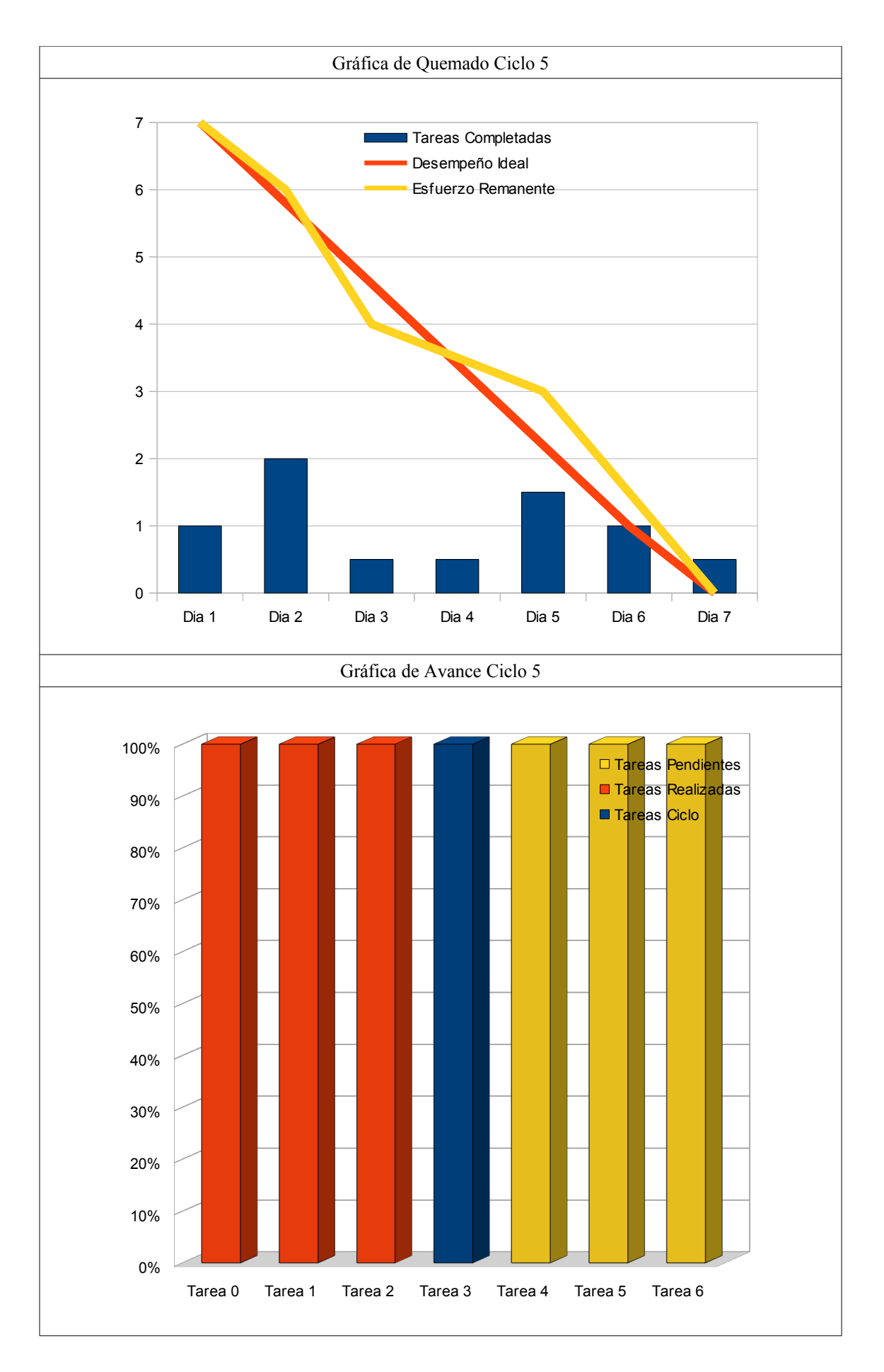

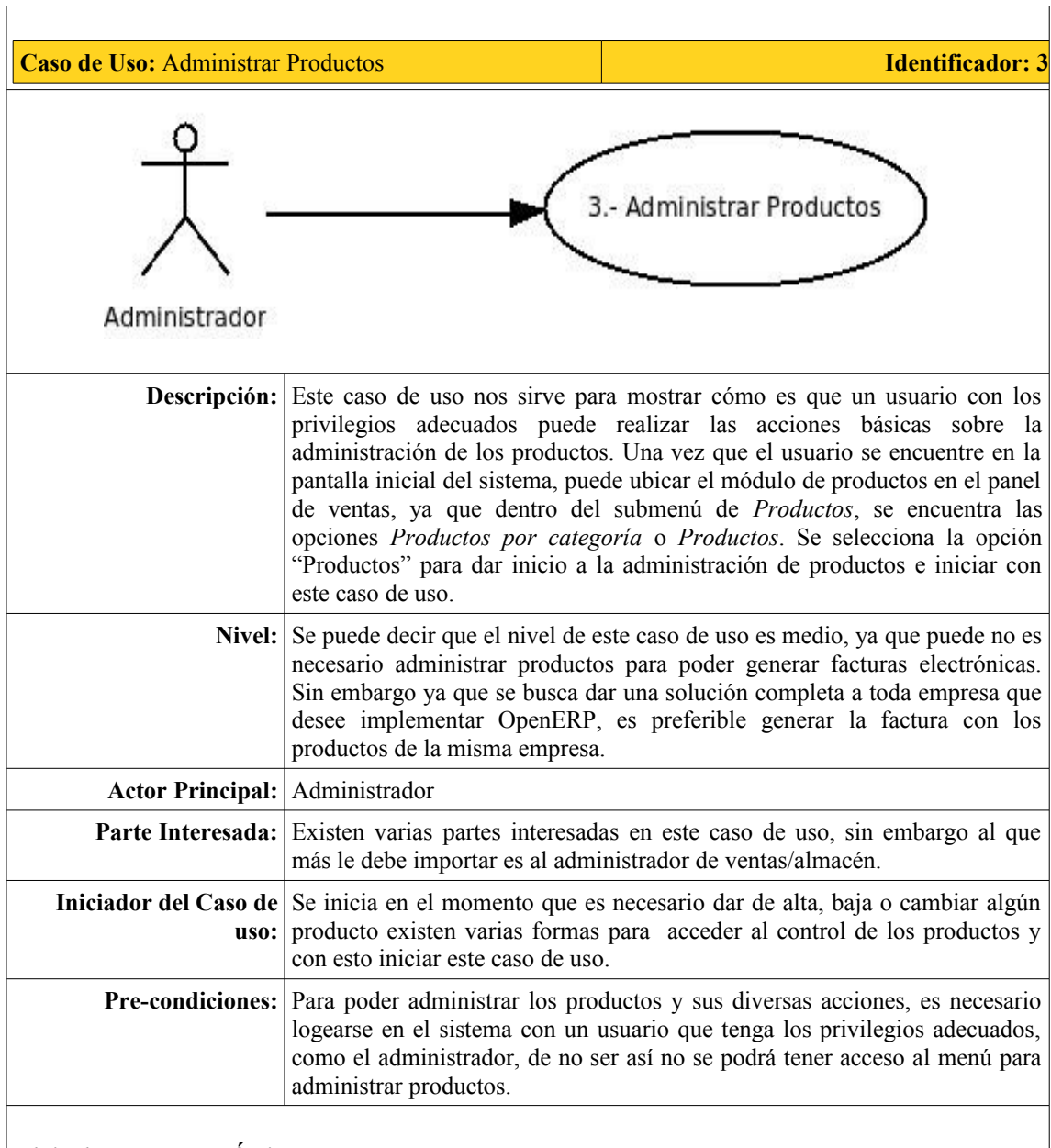

# *Flujo de Desempeño Óptimo:*

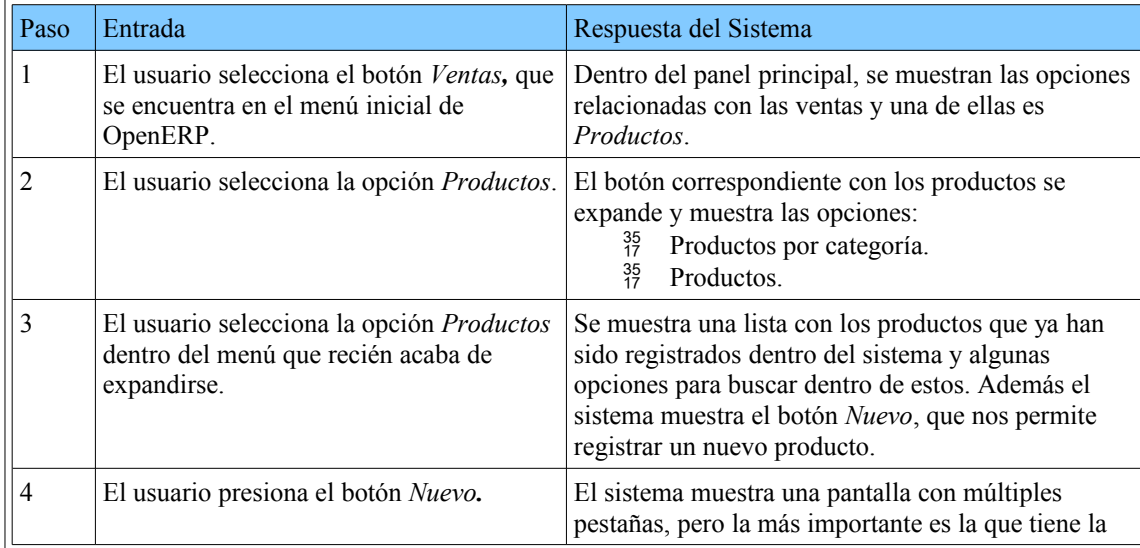

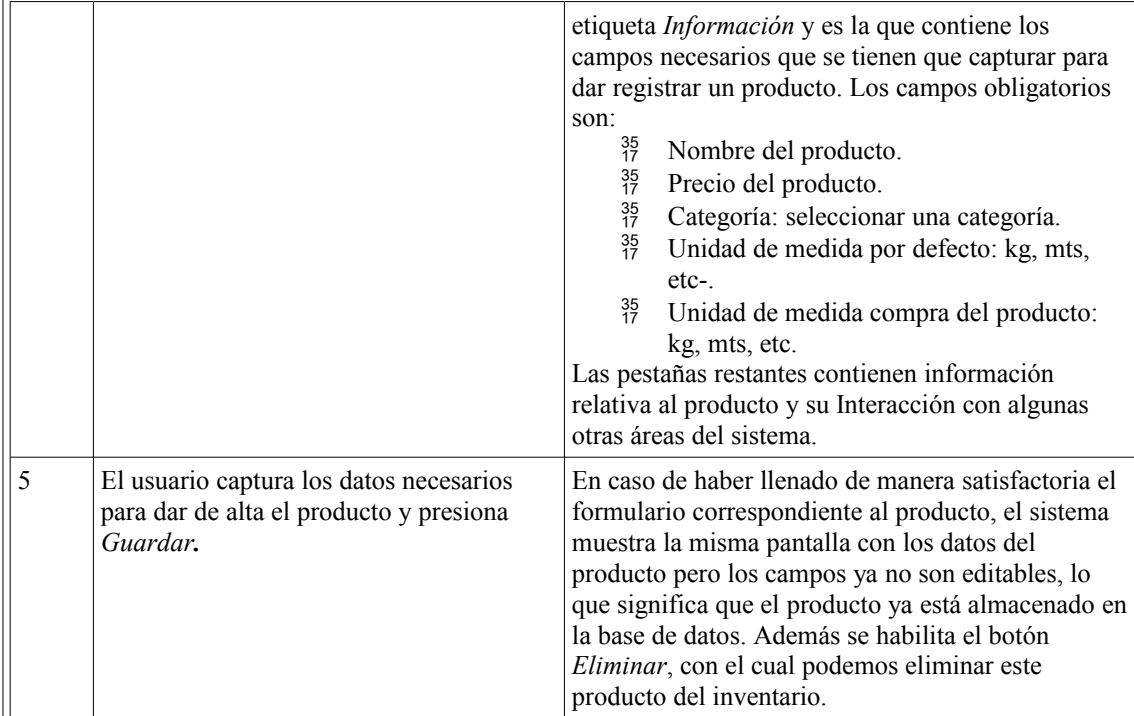

# *Flujo Alternativo:*

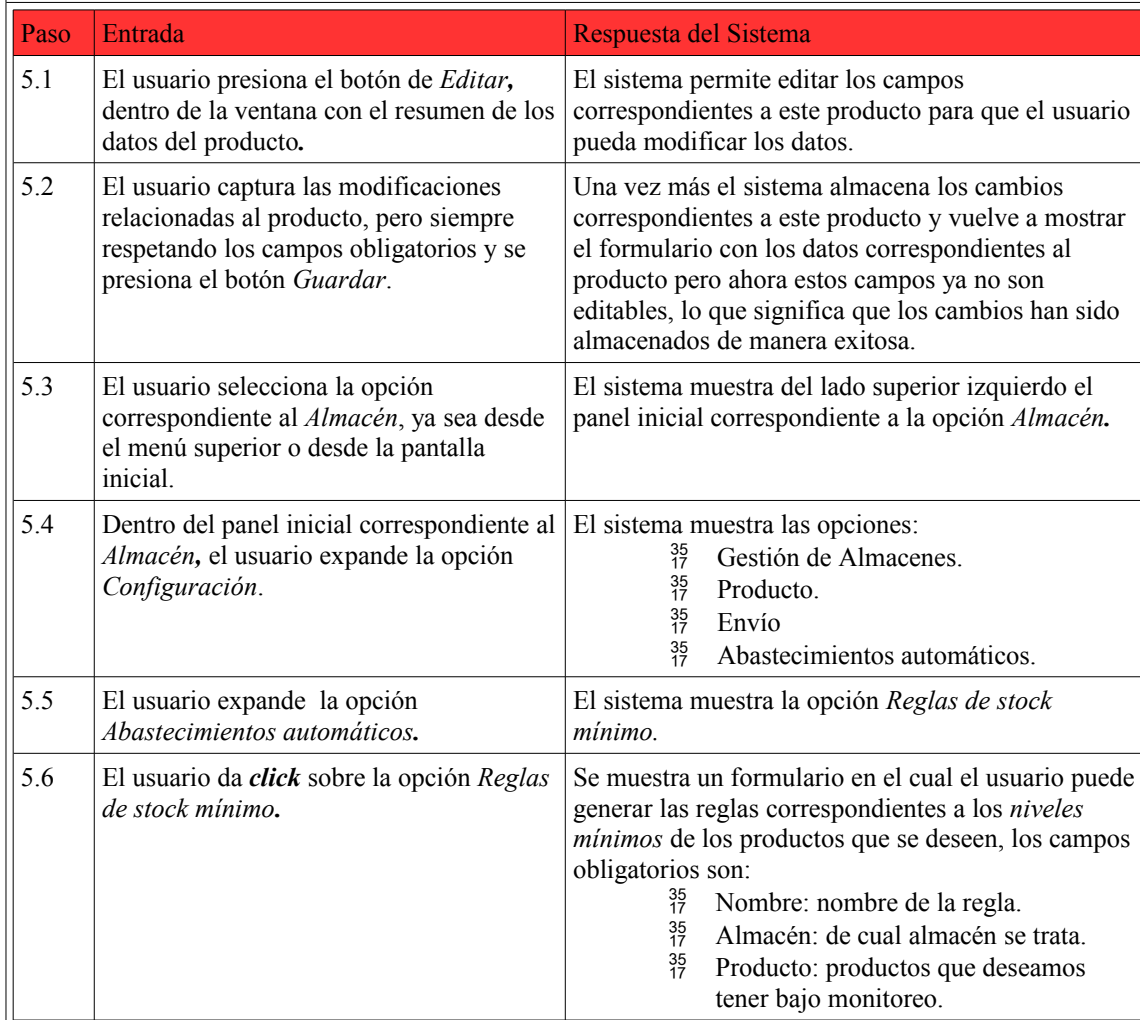

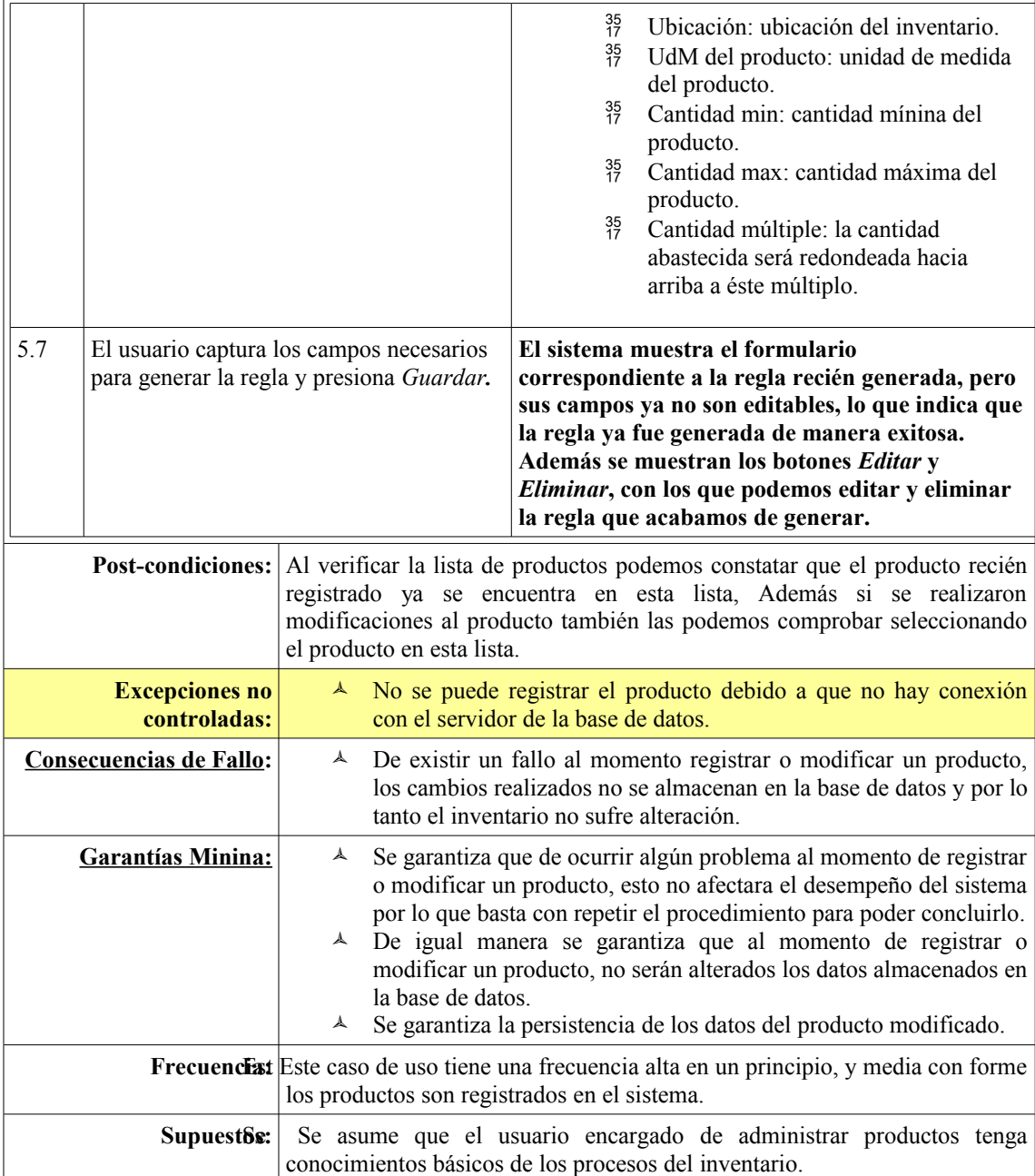

# **Comentarios:**

# **Desempeño:**

- $^{35}_{17}$  Siempre que se registra un nuevo producto, se le asignan valores por defecto:
- <sup>35</sup> Puede ser vendido: indica si este producto se mostrará en la lista de productos al momento de generar una venta
- Puede ser comprado: indica si este producto se mostrará en la lista de productos al momento de reabastecer el inventario.

# **Interfaz de Usuario:**

 $^{35}_{17}$  Es necesario haber habilitado el módulo de almacén para poder generar reglas y administrar los productos.

# **Casos Siguientes:**<br> $\frac{35}{17}$  En 6

 En el siguiente caso de uso mostraremos como administrar los clientes, para que posteriormente podamos registrar una venta y generar una factura.

# **Tarea 3.1: Alta de Productos.**

Como ya se mencionó en un inicio de este ciclo, los ejemplos que se muestra a continuación son realizados con el usuario *Administrador*, sin embargo cualquier usuario con los privilegios adecuados puede administrar los productos y las reglas relacionadas a estos. Una vez registrado como administrador el sistema mostrará la siguiente pantalla, la cual muestra todas las opciones disponibles para el *Administrador*.

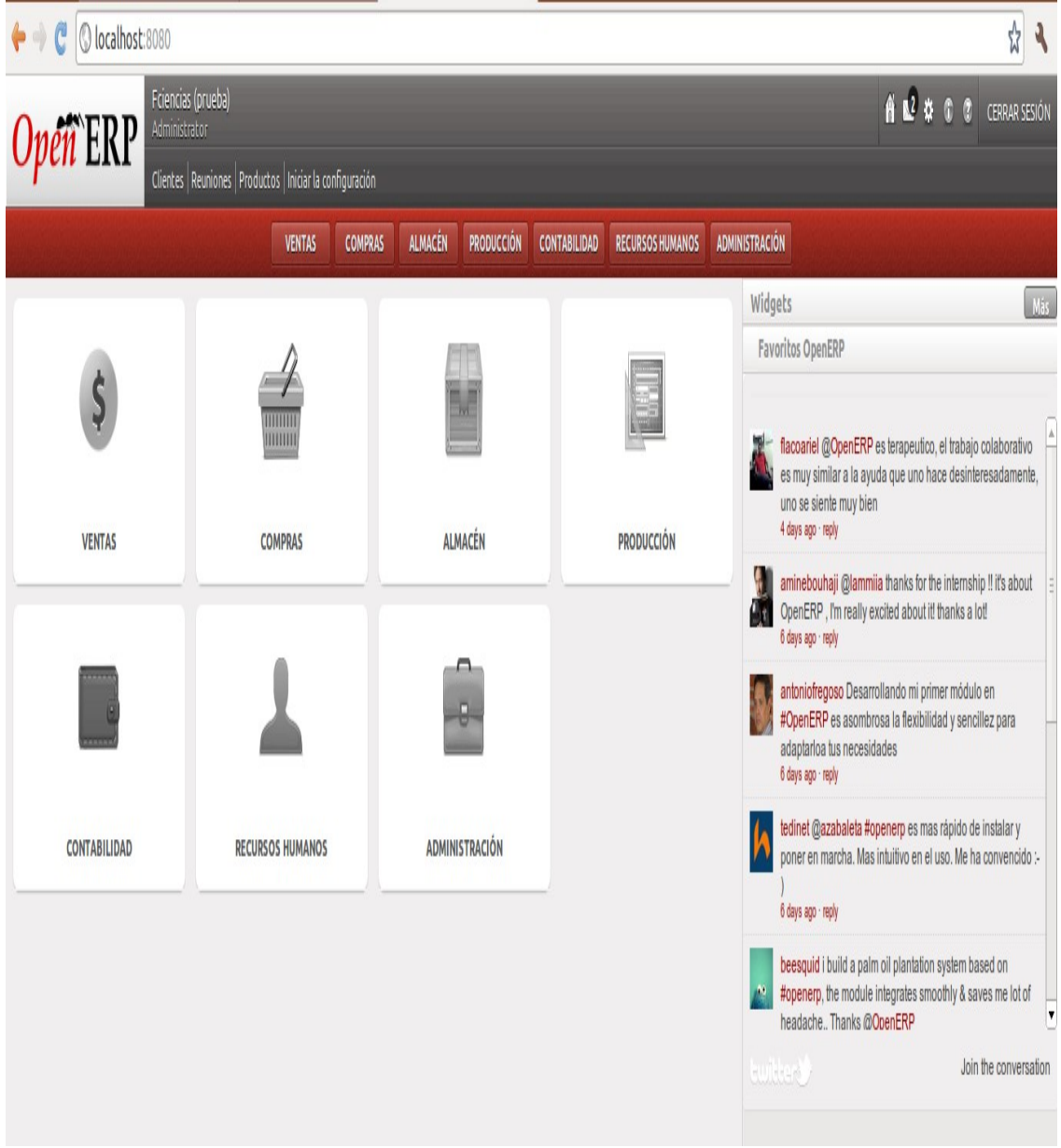

*Figura 5.31 Panel principal Administrador*

En la Figura 5.31 podemos ubicar el módulo correspondiente a las *Ventas* tanto en el menú superior como en el menú principal. Una vez en el menú de ventas podemos ubicar múltiples menús como: reuniones, llamadas telefónicas, etc. Sin embargo en este ciclo nos interesa registrar un nuevo producto, así que es necesario expandir la opción *Productos* y posteriormente seleccionar la opción *Productos*, como se muestra en la Figura 5.32

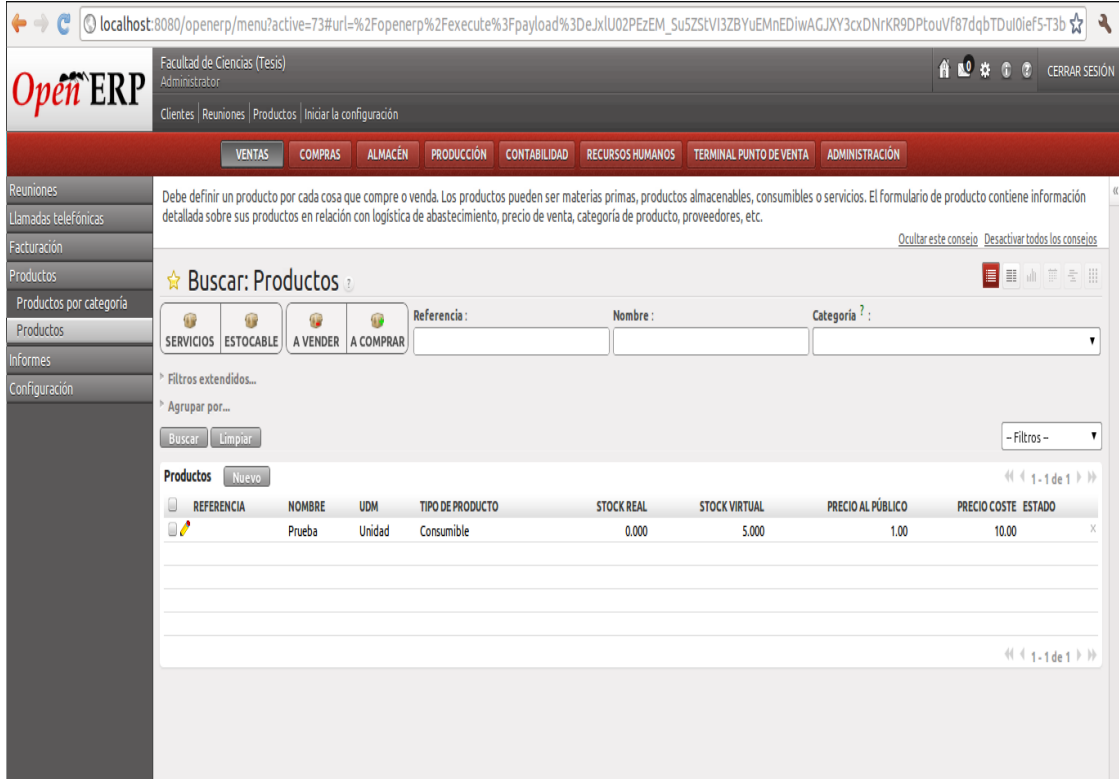

#### *Figura 5.32 Panel de Productos*

En esta pantalla podemos encontrar la lista de productos (y servicios) registrados en el sistema, también podemos buscar los productos mediante algunos campos como: referencia, nombre o categoría**.** Y lo más importante es que al seleccionar algún producto, lo podemos editar o eliminar, además de poder crear un nuevo producto presionando el botón *Nuevo,* lo que nos lleva a la siguiente pantalla la cual nos permite dar de alta o realizar modificaciones a los productos registrados en el sistema.

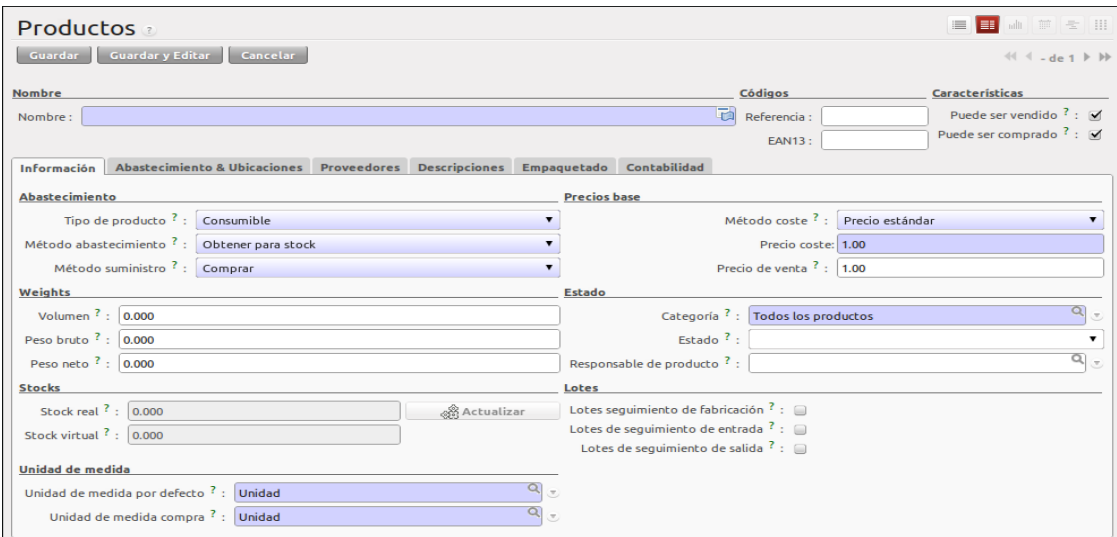

#### *Figura 5.33*

Como podemos apreciar en la Figura 5.33, debajo del campo *Nombre* se pueden ver una serie de pestañas que guardan información relacionada al producto que estamos dando de alta. Sin embargo, la pestaña que nos interesa es la que tiene la etiqueta "Información" y que es la que almacena los datos más importantes del producto. Por otro lado como ya es costumbre, los campos sombreados de color obscuro, son aquellos campos obligatorios, además cada campo contiene un pequeño símbolo de interrogación en el cual podemos encontrar una pequeña descripción del campo. Uno de los campos más importantes al momento de dar de alta un producto es el campo *Tipo de Producto* y el cual puede tomar 3 valores:

- $^{35}_{17}$  Consumible: productos que podemos consumir de manera interna en nuestra empresa.<br> $^{35}_{17}$  Almacenable: productos que podemos vender.
- Almacenable: productos que podemos vender.
- 35 Servicio: servicios que ofrece la empresa.

En este caso en particular daremos de alta el producto como almacenable y antes de continuar vale la pena aclarar la diferencia entre stock real y stock virtual**.**

**Stock Real:** Es la cantidad real de productos que se tienen almacenados en el inventario.

**Stock Virtual:** Es la cantidad real de productos que se tienen almacenados en inventario, menos la cantidad de productos que aun no han sido vendidos pero que ya están registrados en algún pedido de ventas que aun no ha sido confirmado.

Procedemos a capturar los datos del producto recalcando que el campo *stock real,* debe tener algún valor mayor que cero para que podamos generar una *regla de stock mínimo* y pueda generarse una orden de compra en caso de que el producto caiga por debajo del mínimo.

Para asignar la cantidad de unidades de este producto, es necesario presionar el botón *Actualizar* e indicar la cantidad de unidades de este producto y el inventario en el que se encuentra almacenado. Al presionar el botón Actualizar se muestra la pantalla de la Figura 5.34 en la que registraremos una cantidad de 5.0 unidades de este producto, en el campo *Ubicación* seleccionaremos *Stock,* y el campo *Lote de producción* lo dejamos en blanco ya que no se manejaran lotes, de tal manera que se vea como se muestra en la siguiente imagen.

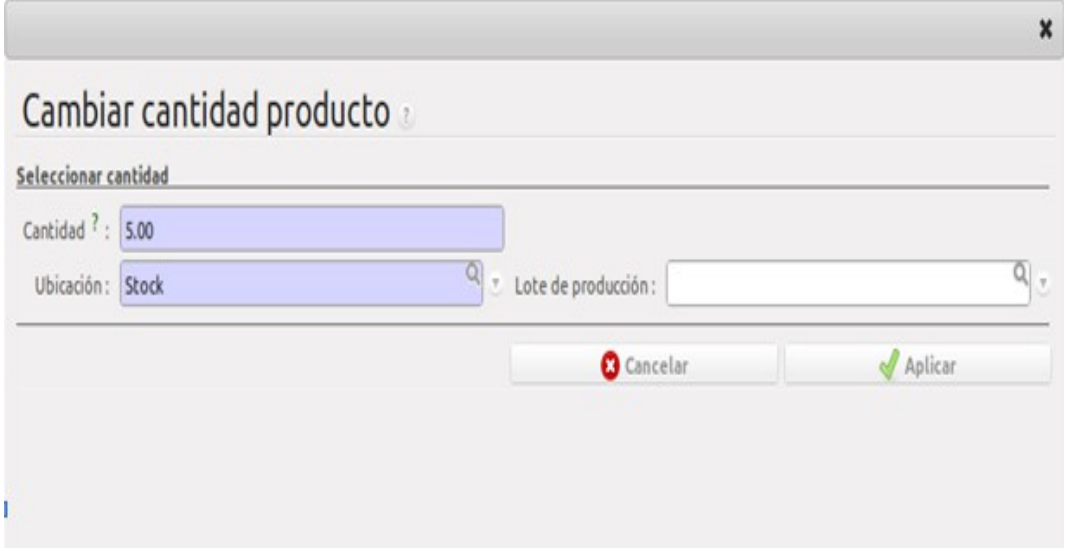

*Figura 5.34 Pantalla cantidad de producto*

Después de presionar el botón *Aplicar* en la pantalla anterior podremos ver una imagen similar a la que se muestra en la Figura 5.35. Es en la pantalla de la Figura 5.35 en la cual podemos dar de alta los productos que son necesarios para poder generar una factura electrónica, ya que de no tener productos registrados en el sistema, sería imposible poder realizar ventas que generen facturas electrónicas.

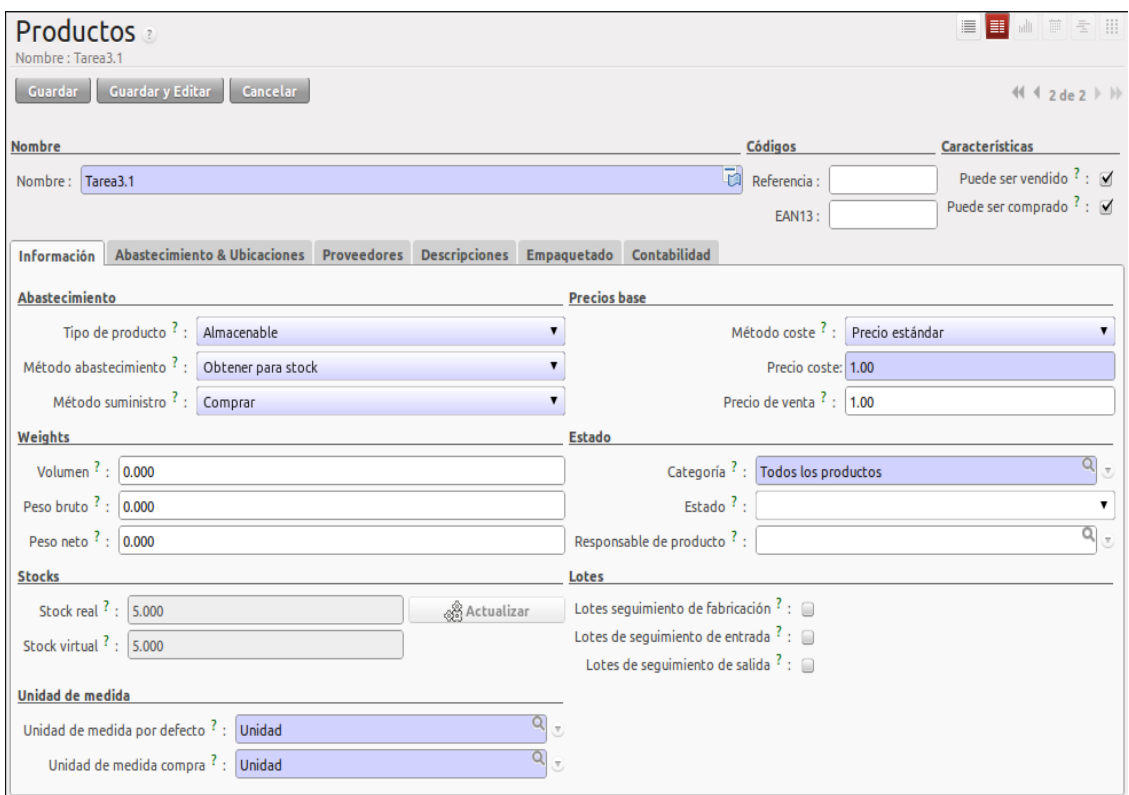

*Figura 5.35 Panel de Alta de Productos*

Ahora podemos presionar el botón *Guardar* para que los datos capturados sean registrados en el sistema y el producto quede registrado de manera correcta. Una vez que se presiona este botón el sistema deshabilita los campos y no permite que sean editados ya que los cambios fueron registrados en el sistema, como se muestra en la siguiente imagen.

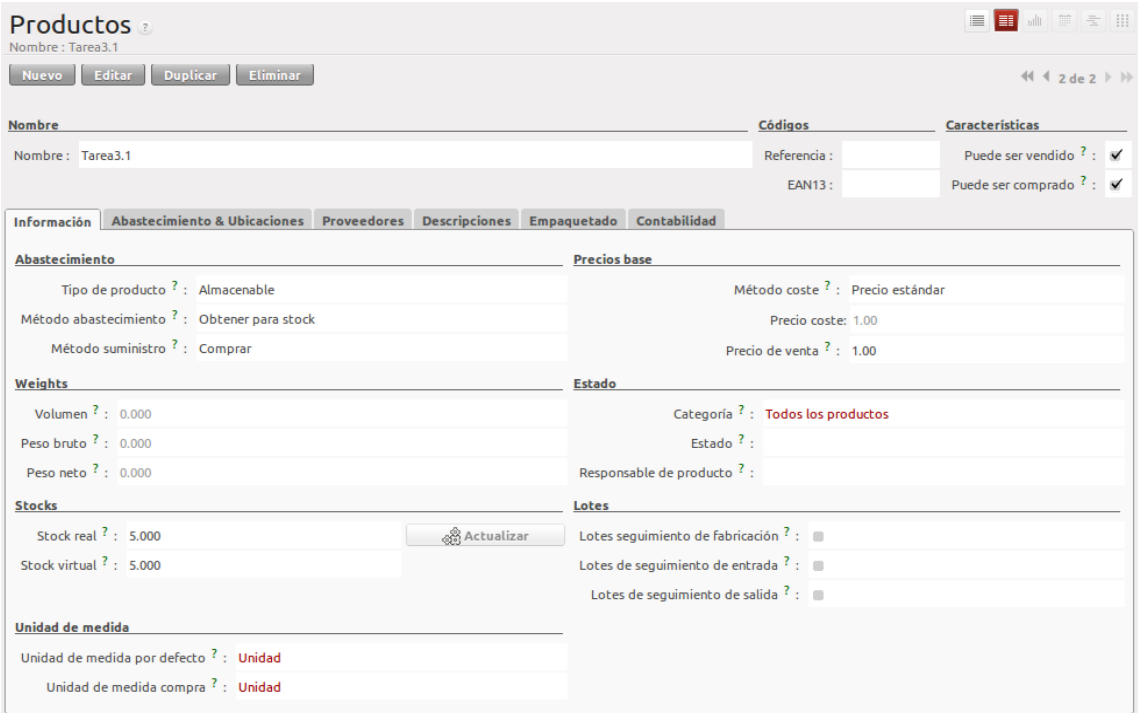

*Figura 5.36 Panel de Alta de Productos (solo lectura)*

# **Tarea 3.2: Modificación de Productos**

Dentro de la Figura 5.36 podemos encontrar el botón *Editar*, que nos permite regresar a la Figura 5.35 y editar los campos que deseemos del producto que hayamos registrado. Una vez realizados los cambios necesarios podemos volver a presionar el botón *Guardar* y los cambios serán almacenados posteriormente el sistema volverá a mostrar una imagen similar a la Figura 5.36.

# **Tarea 3.3: Baja de productos**

Para dar de baja un producto, tenemos que ubicarnos en la pantalla de la Figura 5.32 y ya sea que eliminemos de manera unitaria un producto seleccionando la *x* que se muestra al final del resumen de cada producto o que se seleccionen los recuadros de selección de los productos que se quieran dar de baja y posteriormente se presione el botón *Eliminar.*

Una vez que se hayan eliminado algún producto por cualquiera de las 2 vías, se mostrara la siguiente advertencia, la cual nos permite confirmar o cancelar la decisión de eliminar un producto.

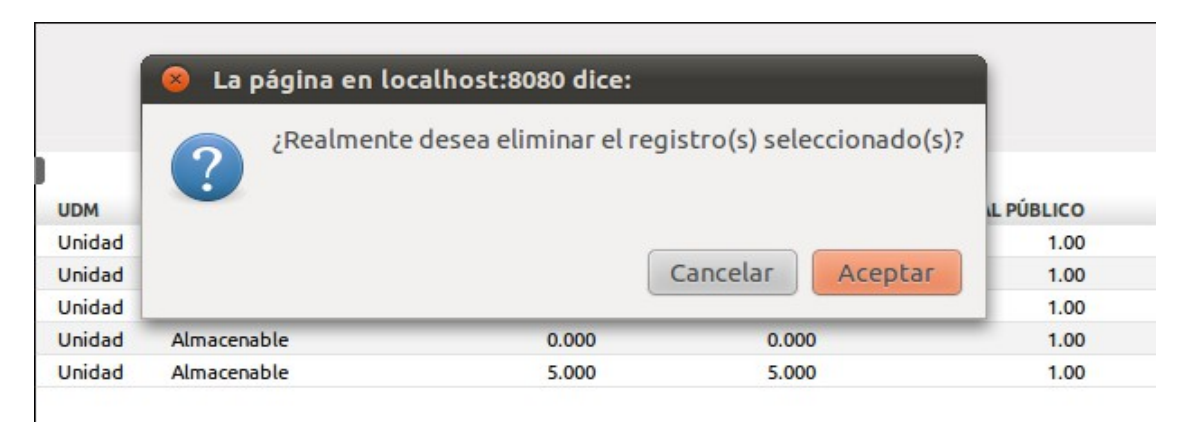

*Figura 5.37 Ventana de confirmación de baja de productos*

Y una vez que se haya presionado el botón *Aceptar*, el producto será eliminado<sup>[27](#page-85-0)</sup> de la lista de productos y de la base de datos.

# **Tarea 3.4.1: Actualizar inventario al vender.**

Aunque esta tarea está muy relacionada con los productos, es realizada de manera automática por el módulo de ventas, es decir que el único requisito para que esta tarea sea realizada es que el producto haya sido registrado como almacenable y que la cantidad de unidades de este producto sea mayor que cero, para que al momento de realizar una venta real (una venta que ya tenga una factura asociada) el/los productos facturados sean descontados del inventario. En el momento en el que lleguemos a las tareas correspondientes a las ventas podremos constatar que esta tarea sea llevada a cabo de manera exitosa.

#### **Tarea 3.4.2: Renovar inventario**

Esta tarea trata de generar una alerta para evitar que los productos almacenados en el Stock/Inventario rebasen un mínimo y así tratar de evitar que las ventas sean detenidas por la falta de productos. La tarea 3.4.2 está fuertemente relacionada con un objeto de OpenERP llamado *regla minina de stock.* 

*Regla mínima de stock:* es un objeto que nos permite asociar una cantidad mínima a un producto, de tal manera que sí al vender muchas unidades de este producto se alcanza un mínimo, el sistema genere una alerta para indicarnos que el producto está por agitarse y que es necesario reabastecerlo o en su defecto genera de manera automática la orden de compra para reabastecer el producto.

Para poder iniciar con esta tarea es necesario ubicarse en la pantalla de la Figura 5.31 y seleccionar el módulo correspondiente al *Almacén*. Una vez en este menú, es necesario expandir el menú *Configuración,* después hay que expandir el menú *Abastecimientos automáticos* hasta llegar a la opción *Reglas de stock mínimo*, como se muestra en la Figura 5.8

<span id="page-85-0"></span><sup>27</sup> *Para poder eliminar algún producto es necesario verificar que este no esté relacionado con alguna tarea pendiente, ya que de ser así el producto no podrá ser eliminado.*

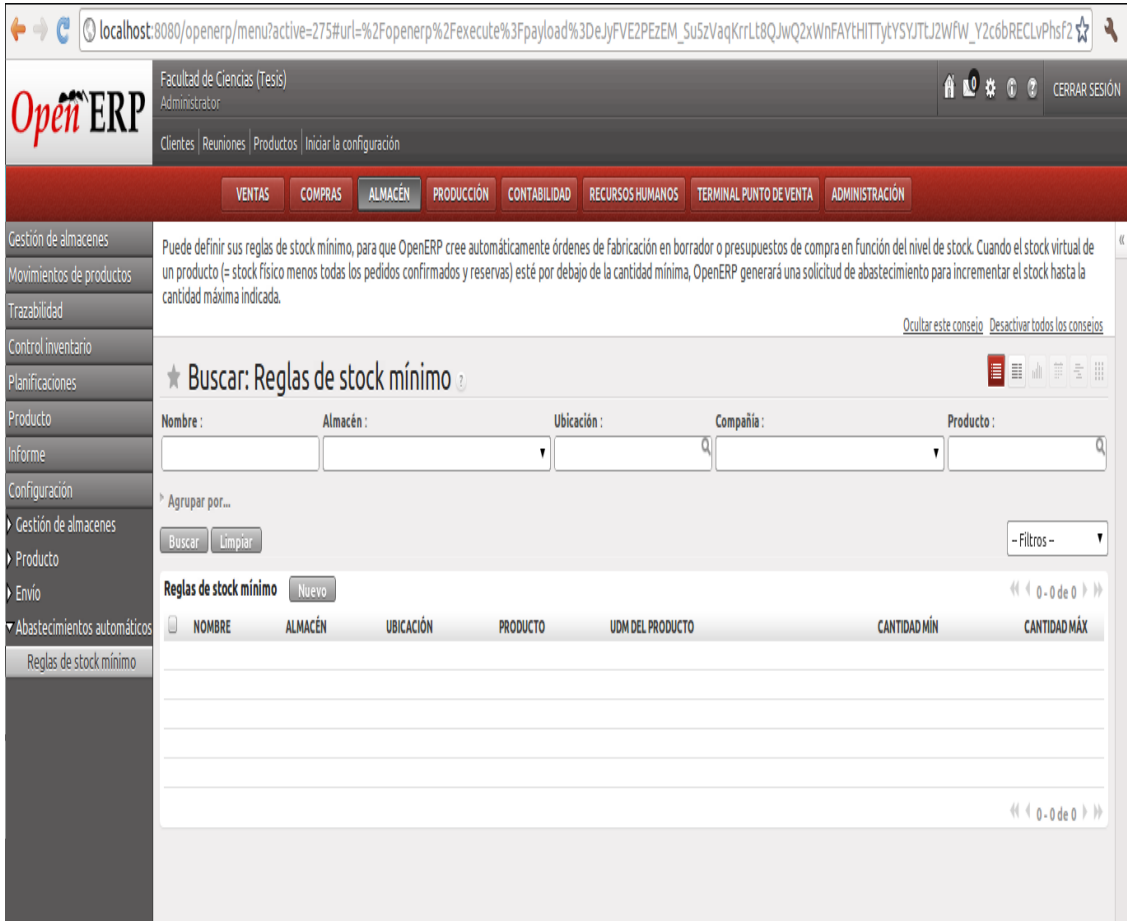

*Figura 5.38 Panel de Almacén*

Posteriormente presionamos el botón *Nuevo*, para poder generar una nueva regla y se mostrará la siguiente imagen, en la que podemos capturar los datos necesarios para asociar un mínimo de unidades a un producto almacenado.

 Como ya es costumbre los campos sombreados de color azul son obligatorios, así que procedemos a capturar los siguientes datos:

- $^{35}_{17}$  Nombre: Regla3.4
- $^{35}_{17}$  Producto: Tarea3.1
- <sup>35</sup> Ubicación: Stock
- $^{35}_{17}$  Cantidad min: 3.0
- $rac{35}{17}$  Cantidad max: 10.0

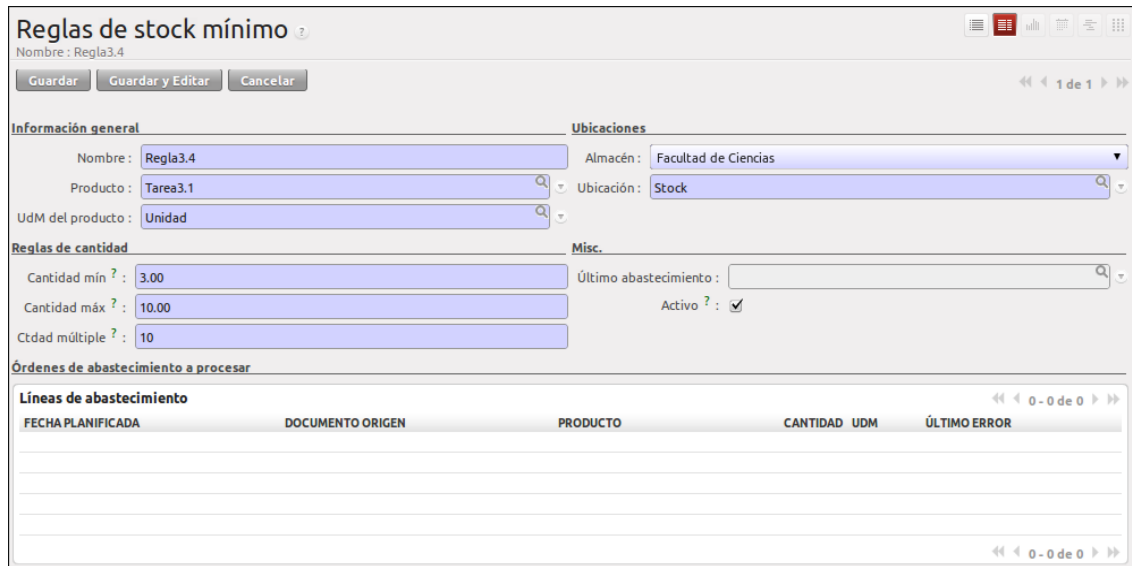

*Figura 5.39 Panel Regla de stock mínimo*

En el panel de la Figura 5.39 definimos el nombre de la regla, a que producto será asociada y cuál será el mínimo con el cual se lanza la alerta de stock mínimo. Ahora podemos presionar el botón *Guardar* y la regla ya ha sido registrada y almacenada, de tal manera que al llegar al mínimo marcado se genere una orden para el reabastecimiento del producto.

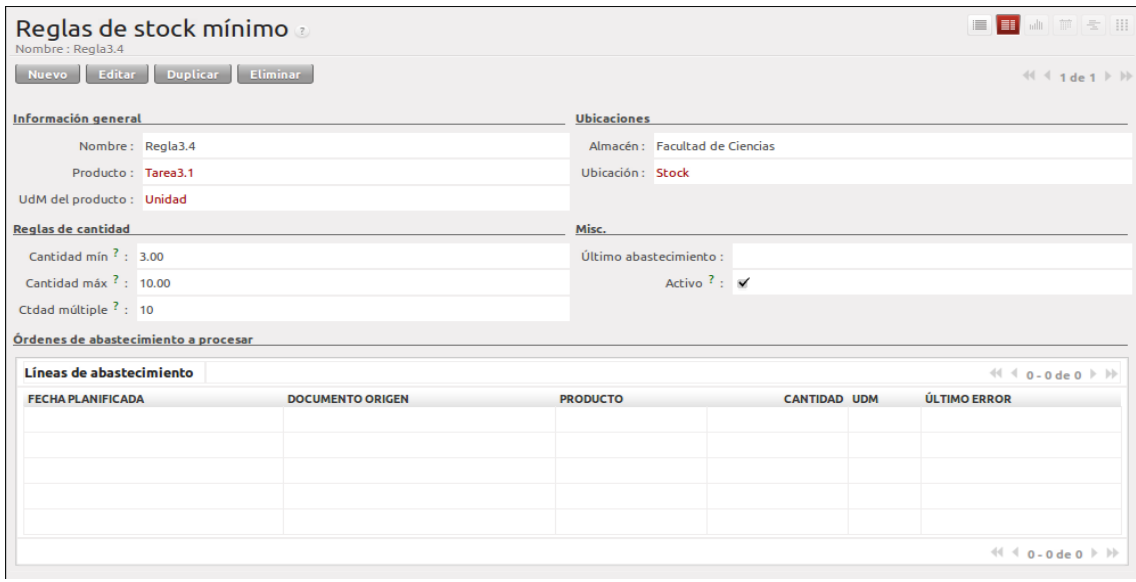

*Figura 5.40 Panel Regla de stock mínimo (solo lectura)*

En la figura 5.40 podemos apreciar la misma pantalla de la Figura 5.39 pero con los campos bloqueados para evitar su modificación.

# **Retrospectiva del Ciclo:**

Con este ciclo nos pudimos familiarizar aun mas con los procesos y elementos de OpenERP, ya debe ser algo común para estas alturas los menús de búsqueda o las listas asociadas a los módulos. Además al concluir este ciclo nos dimos cuenta que las acciones y procesos asociados a los productos/servicios son muchas y muy útiles, es necesario con dominar las funcionalidades básicas para poder continuar con el desarrollo del proyecto.

En el próximo ciclo podremos analizar el módulo relacionado con los clientes y así poder finalmente, generar una venta y posteriormente una factura electrónica.

# **5.5 Ciclo 6: Administración de clientes**

Ya que hemos revisado como administrar los productos, la mecánica bajo la cual se administran los clientes es similar, es decir, la forma en la que se dan de alta, baja y se realizan cambios a los clientes es casi idéntica a la que se maneja con los productos, salvo algunas pequeñas diferencias. Se tomó la decisión de iniciar con la administración de productos antes que la de los clientes debido a que la administración de productos es un tanto mas sencilla que la administración de clientes y al haber revisado anteriormente la administración de productos, esto podría servir como una base para iniciar el ciclo correspondiente a la gestión de clientes.

De igual manera que para el ciclo anterior, en este ciclo existen múltiples relaciones entre los usuarios, clientes, productos, servicios y demás elementos que integran *SiFaDig* y es por este motivo que continuaremos haciendo uso de la técnica de casos de uso para ejemplificar de manera más clara como es que se lleva a cabo el proceso de la administración de clientes, que corresponde al 6o ciclo de SCRUM y dentro del diagrama de casos de uso general es el caso **administrar clientes**.

- $^{35}_{17}$  Alta de clientes
- <sup>35</sup> Modificación de clientes.
- $^{35}_{17}$  Baja de Productos

De manera similar que en el caso de los productos en el que podíamos distinguir entre productos y servicios, en el caso de los clientes también podremos generar 2 grupos:

- Clientes**:** clientes a los cuales se les puede vender productos y servicios.
- $^{35}_{17}$  Proveedores: proveedores que se encargan de reabastecer el inventario.

Dependerá del grupo en que el que se asigne una categoría a cada uno de los *Clientes* para poder hacer uso del mismo, en distintos procesos dentro de la aplicación.

La administración de proveedores es muy similar a la administración de clientes y no entra en el alcance de esta tesis debido a que únicamente nos enfocaremos en el proceso que nos lleva a obtener una factura electrónica y para dicho proceso es suficiente con saber cómo administrar a los clientes.

**Sprint Backlog: SiFaDig Identificador: 4 Identificador: 4 Identificador: 4** 

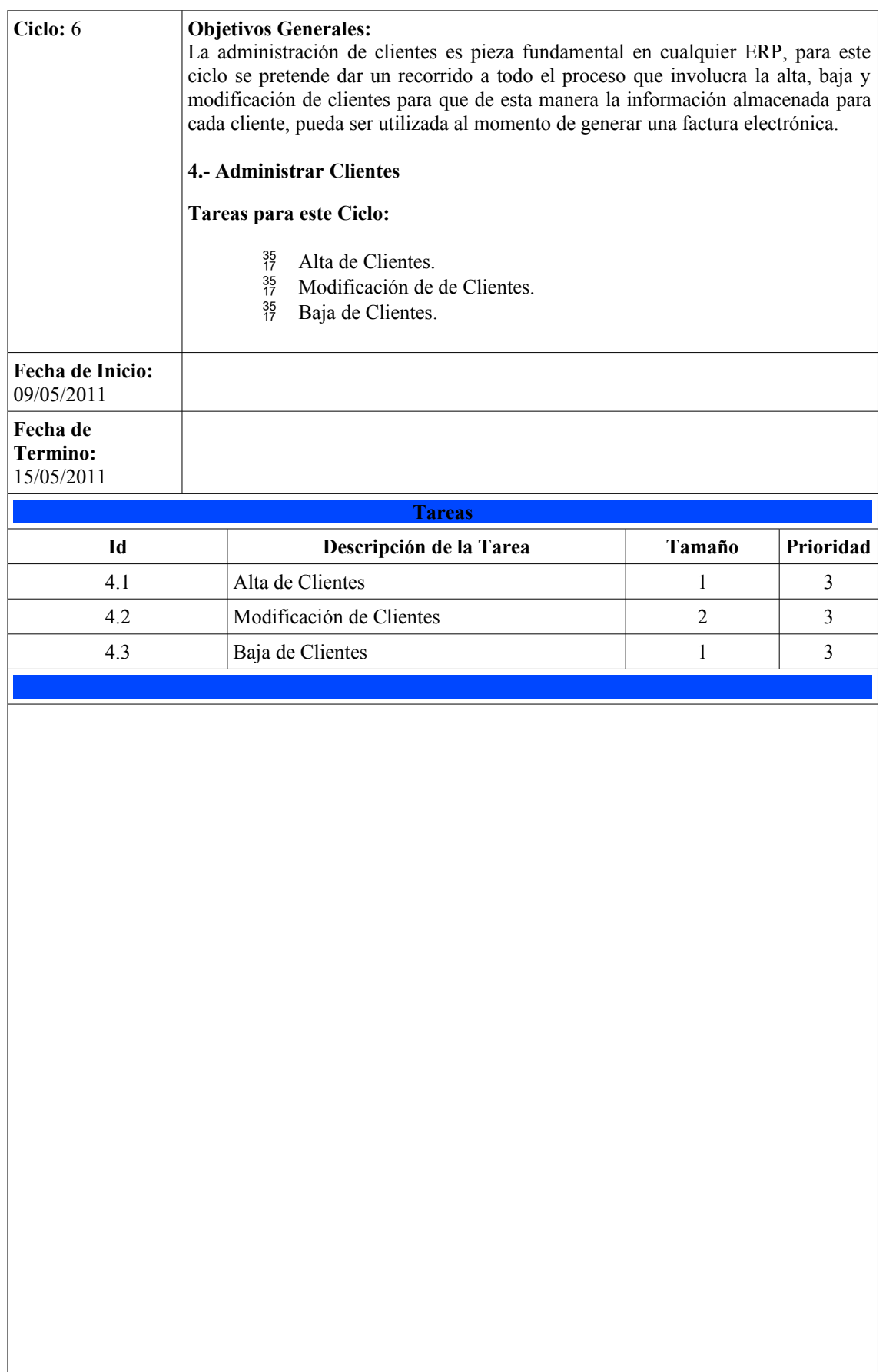

Gráfica de Quemado Ciclo 6

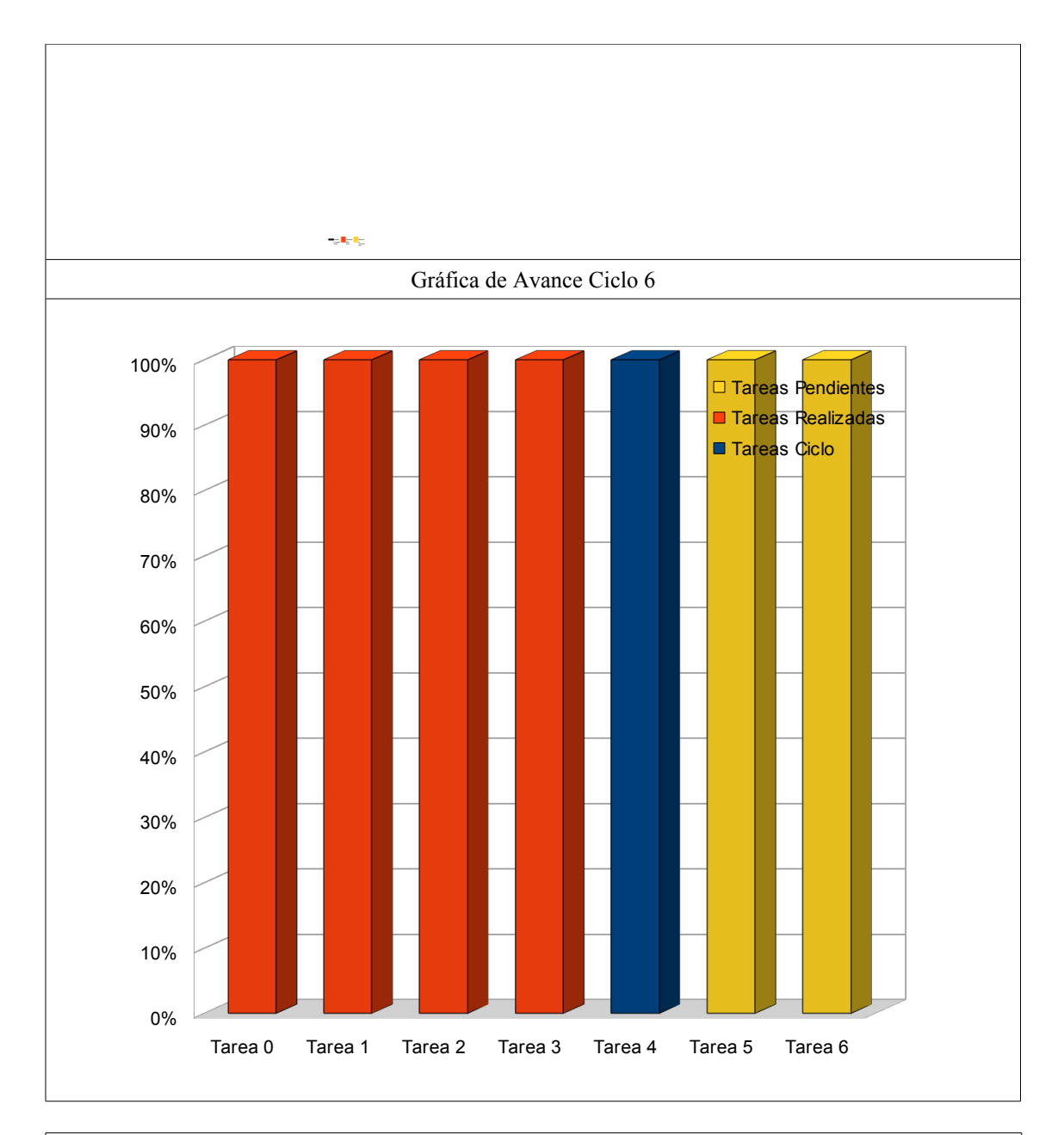

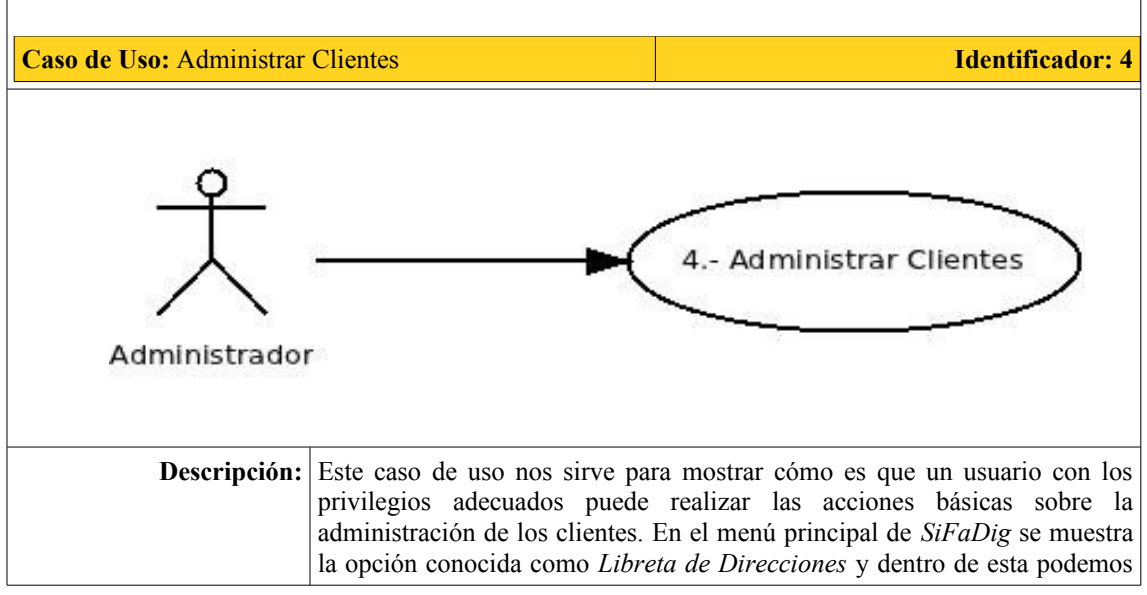

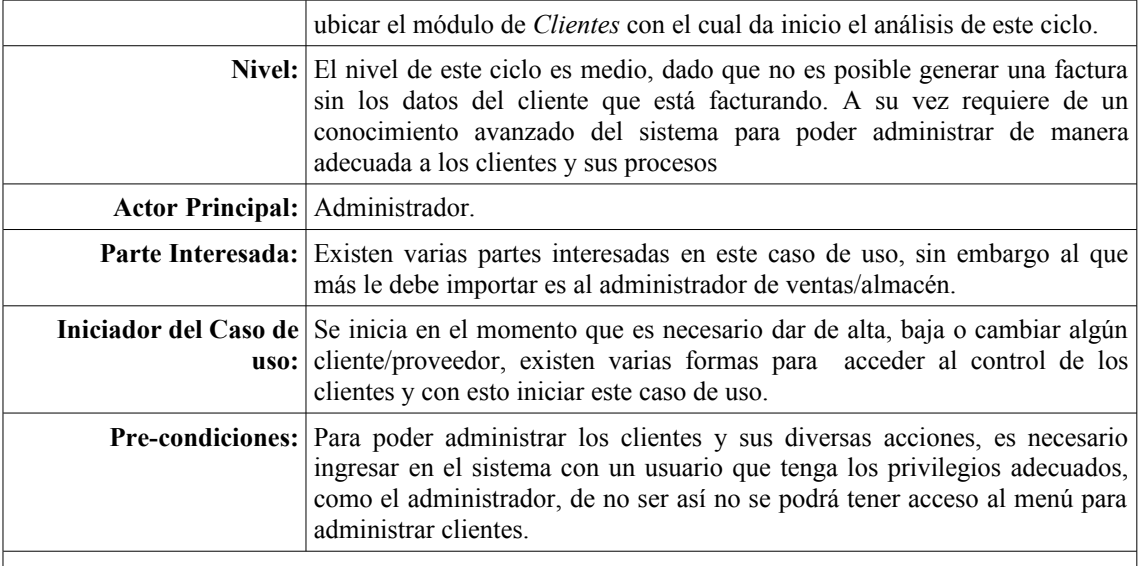

# *Flujo de Desempeño Óptimo:*

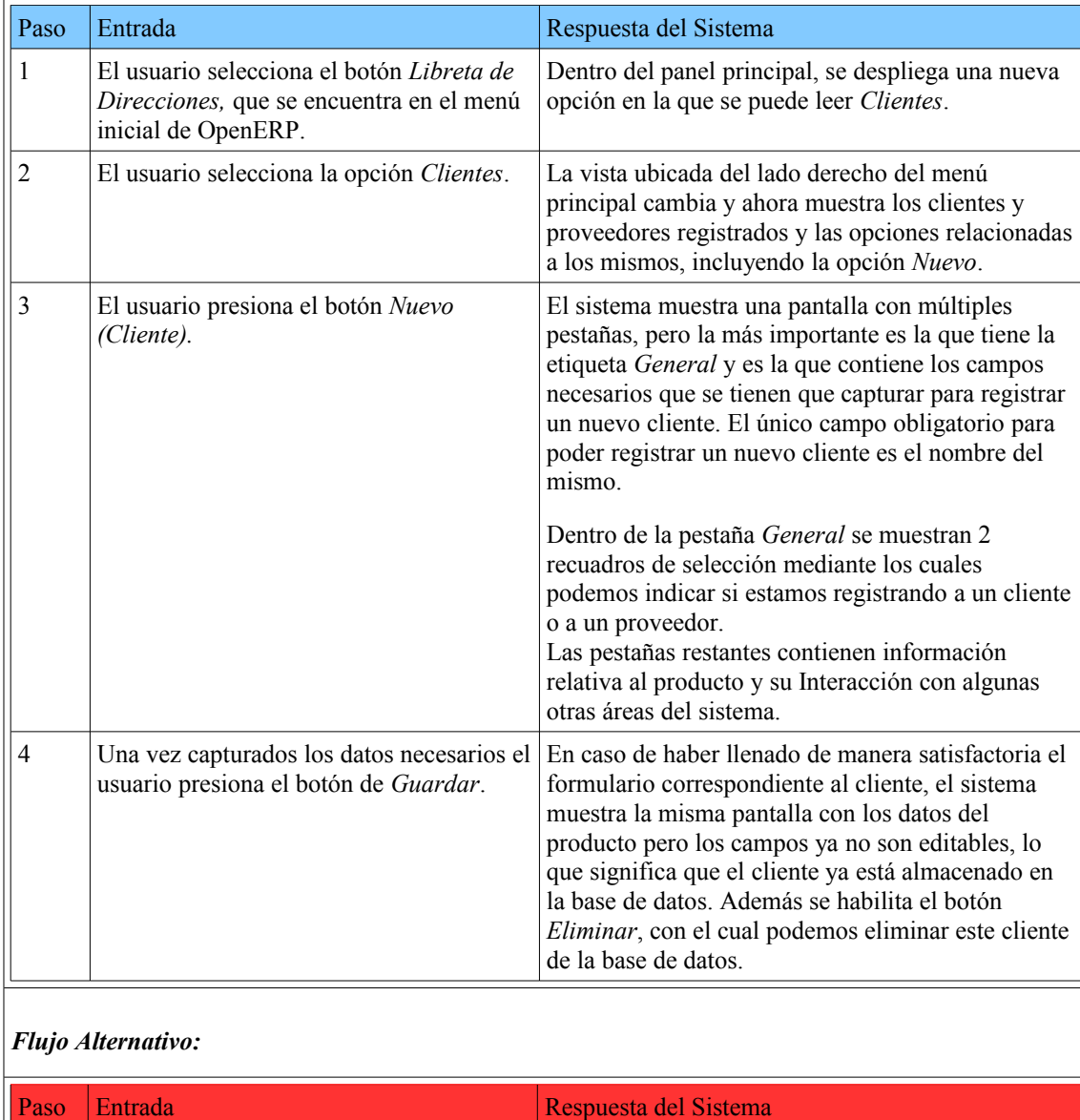

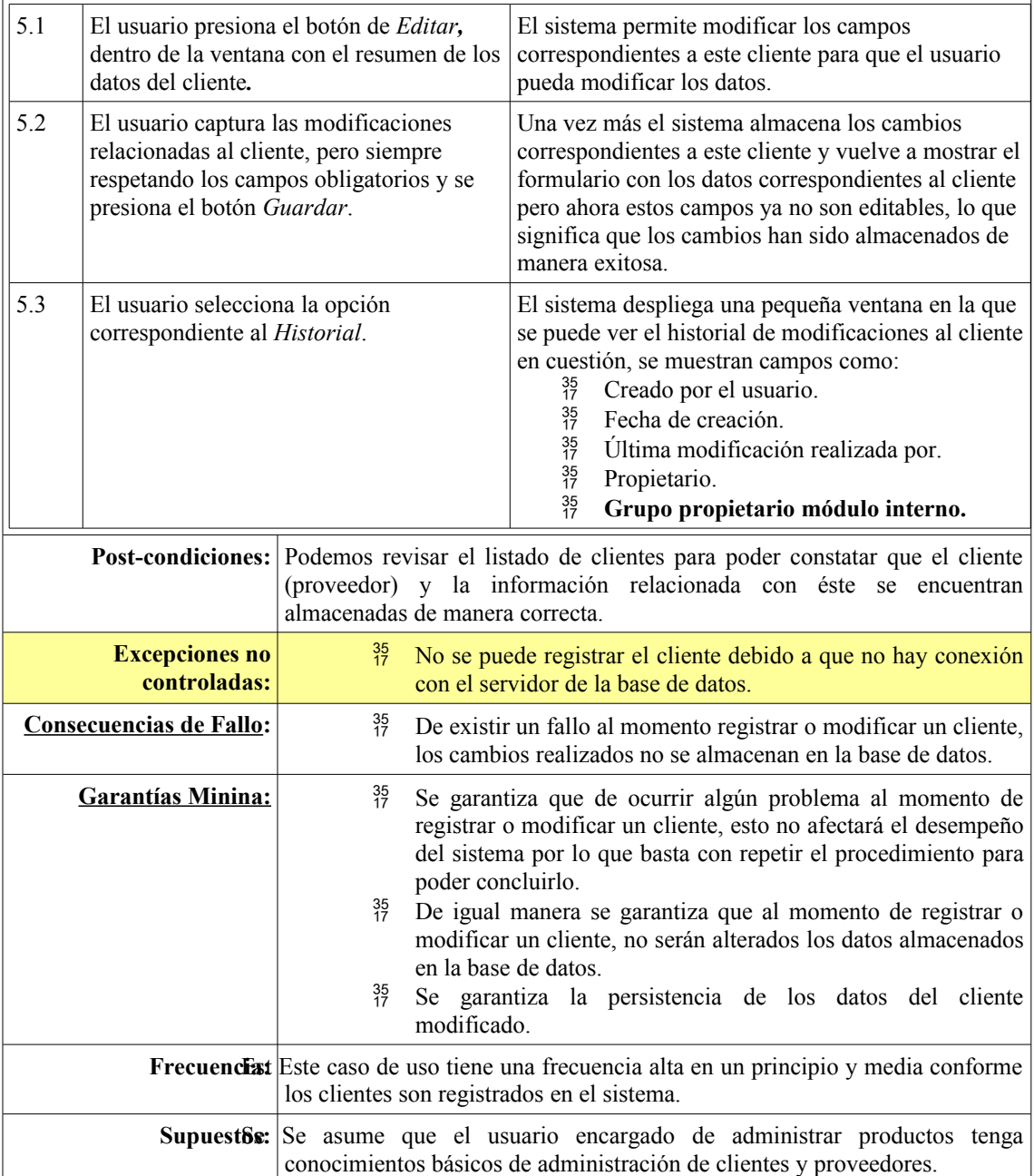

# **Comentarios:**

**Desempeño:**

- $^{35}_{17}$  Siempre que se registra un nuevo cliente, se puede dividir en 2 grupos:
	- o Cliente: funciona como un cliente común y corriente y se le pueden agendar citas, ventas en automático, correos e incluso envío de mensajes vía celular.
	- o Proveedor: se puede registrar a un cliente con la bandera de proveedor para que pueda ser parte de otros procesos como el del almacén, además de que un mismo cliente puede jugar ambos papeles, cliente y proveedor.

# **Interfaz de Usuario:**

 Es necesario haber habilitado el módulo de proveedores y clientes para poder administrar de forma completa a los clientes.

# **Casos Siguientes:**

- Una vez que ya revisamos tanto a los clientes como a los productos los casos de uso siguientes son:
	- o Ventas: es el modulo encargado de registrar las ventas y determinar si es posible generar una factura.
	- o Facturación: en este modulo se generan las facturas electrónicas que puede emitir el sistema.

# **Tarea 4.1: Alta de Clientes.**

Como ya se mencionó al inicio de este ciclo, los ejemplos que se muestra a continuación son realizados por el usuario administrador, sin embargo cualquier usuario con los privilegios adecuados puede administrar los clientes y sus características. La Figura 5.41 muestra el panel principal del administrador.

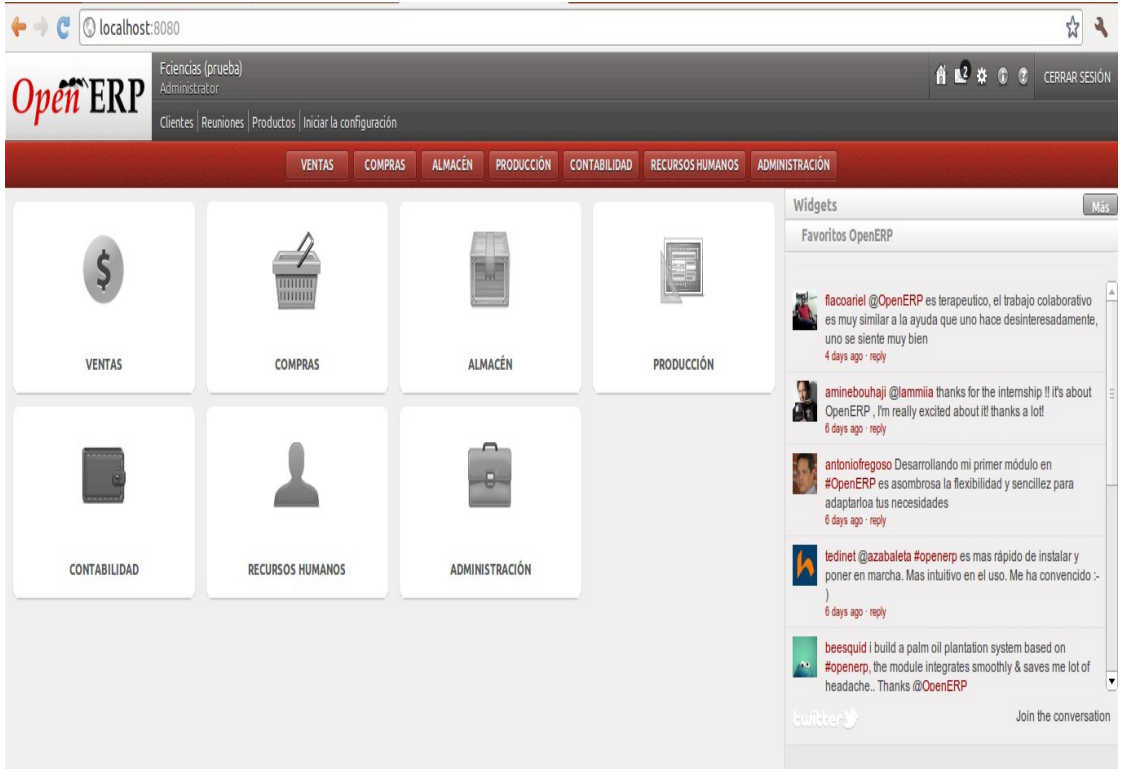

### *Figura 5.41 Panel principal Administrador*

La Figura 5.41 es la pantalla principal que muestra el sistema siempre que el usuario ingresa y dependiendo de los módulos que tenga habilitados se mostrarán diferentes opciones. Para el caso de los clientes es necesario seleccionar cualquiera de las opciones que se muestran en pantalla para que se despliegue el menú principal del lado izquierdo de la pantalla, en el cual encontraremos la opción para la administración de clientes/proveedores.

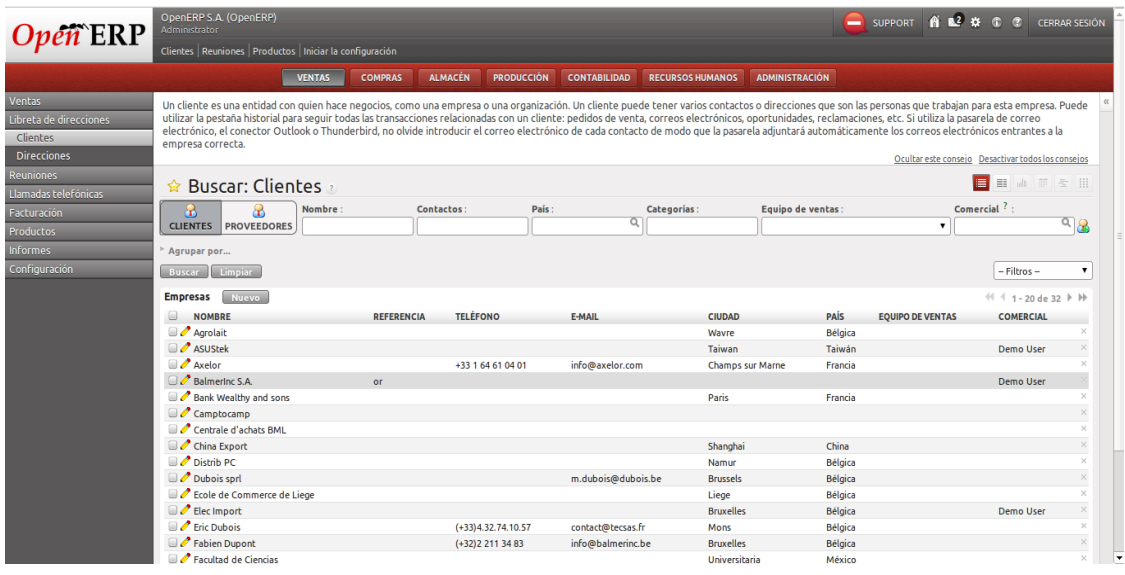

#### *Figura 5.42 Panel Ventas*

En esta Figura 5.42 podemos encontrar la lista de clientes (y proveedores) registrados en el sistema, también podemos buscar los productos mediante algunos campos como: nombre, contactos, país**.** Y lo más importante es que al seleccionar algún cliente, lo podemos editar o eliminar, además de poder crear

un nuevo cliente presionando el botón *Nuevo,* lo que nos lleva a la siguiente pantalla, la cual permite dar de alta un cliente, así como modificar sus datos en caso de ser necesario.

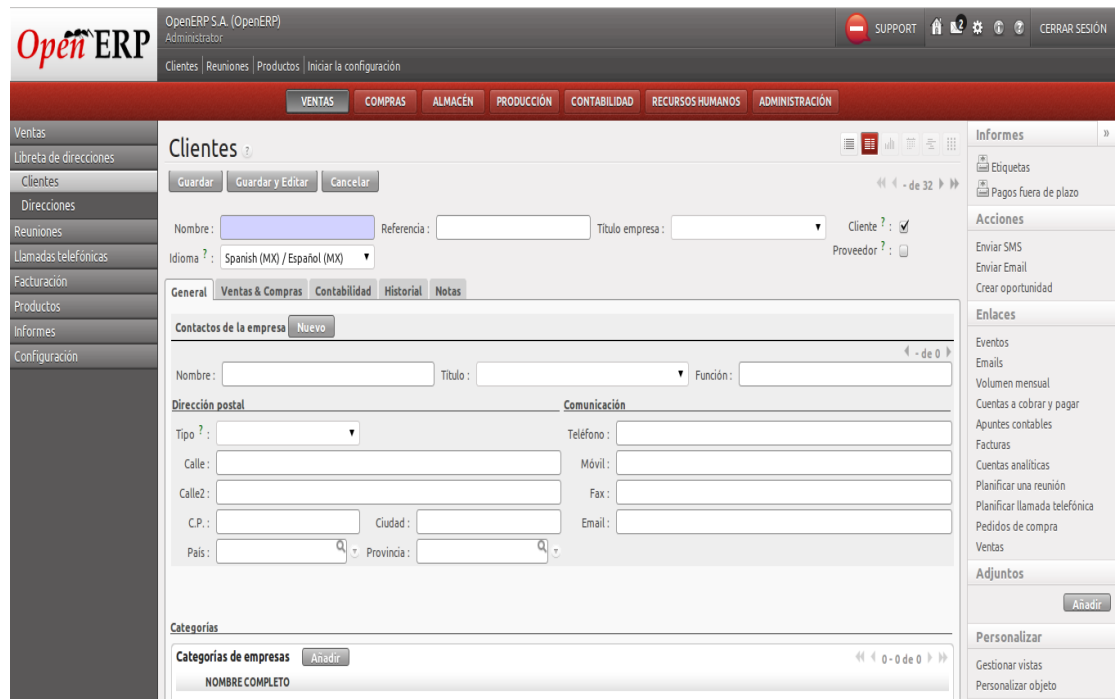

#### *Figura 5.43 Panel de Clientes*

De igual manera que en el caso de los productos, debajo del campo destinado para el *Nombre* podemos encontrar varias pestañas que despliegan mas campos para la gestión de nuestros clientes/proveedores, sin embargo las pestañas que en este momento nos deben importar más son las pestañas relacionadas con los datos Generales del cliente y también la pestaña relacionada con su Historial**.** Todas las pestañas son importantes y en determinado momento juegan un papel importante en los procesos que sigue el sistema, pero el único campo obligatorio para poder continuar con este caso de uso es el del nombre del cliente.

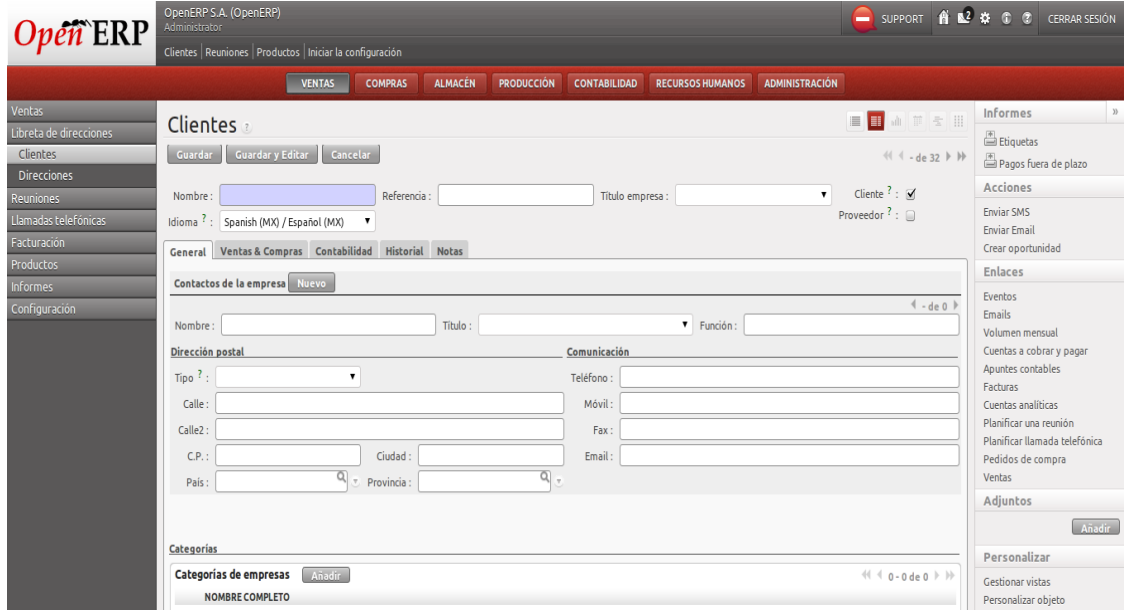

### *Figura 5.44 Panel de Provedores*

Así que procedemos a capturarlo y presionar el botón de *Guardar*. Una vez que el cliente ha sido registrado de manera exitosa podemos apreciar como en la gran mayoría de los casos que después de haber presionado el botón de *Guardar*, los campos que antes podían ser editados dejan de serlo y eso nos indica que el cliente ha sido capturado de manera exitosa como se puede apreciar en la siguiente Figura.

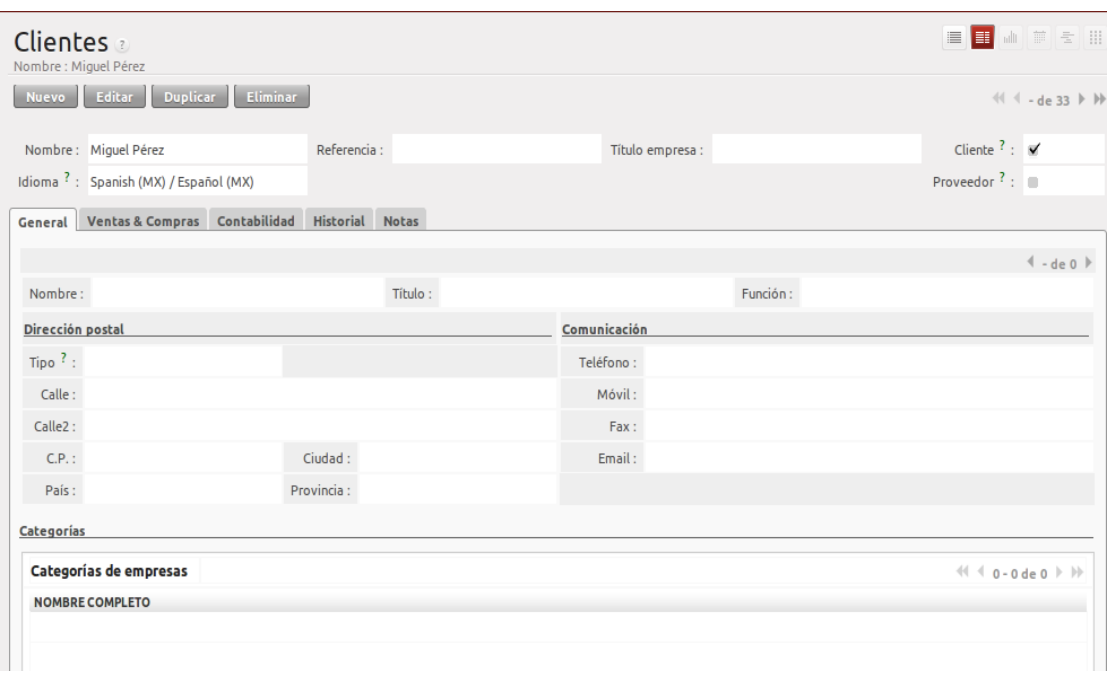

*Figura 5.45 Panel de captura de datos del cliente*

# **Tarea 4.2: Modificación de Clientes**

En la Figura 5.45 se puede apreciar un botón en el que se lee *Editar***,** mismo que al presionarlo vuelve a hacer que los campos retomen su modalidad de "*editables*", lo que nos permite editar la información de cualquier cliente que se desee. Al terminar de editar el cliente en cuestión basta con repetir el proceso para finalizar la captura de un nuevo cliente y ya con eso la tarea 4.2 queda concluida, para corroborar lo anterior basta con revisar el listado de clientes y buscar el cliente que fue modificado de tal manera que podamos apreciar los cambios realizados al mismo.

### **Tarea 3.3: Baja de Clientes**

La baja de un cliente es en realidad una tarea muy sencilla, basta con volver a la pantalla que se muestra en la Figura 5.42 y seleccionar un cliente del listado, de tal manera que al hacer esto se palomea el recuadro de selección correspondiente a este cliente y también se habilita el botón para eliminar al mismo, como se muestra en la siguiente Figura 5.46. En esta pantalla podemos buscar clientes por varios campos, así

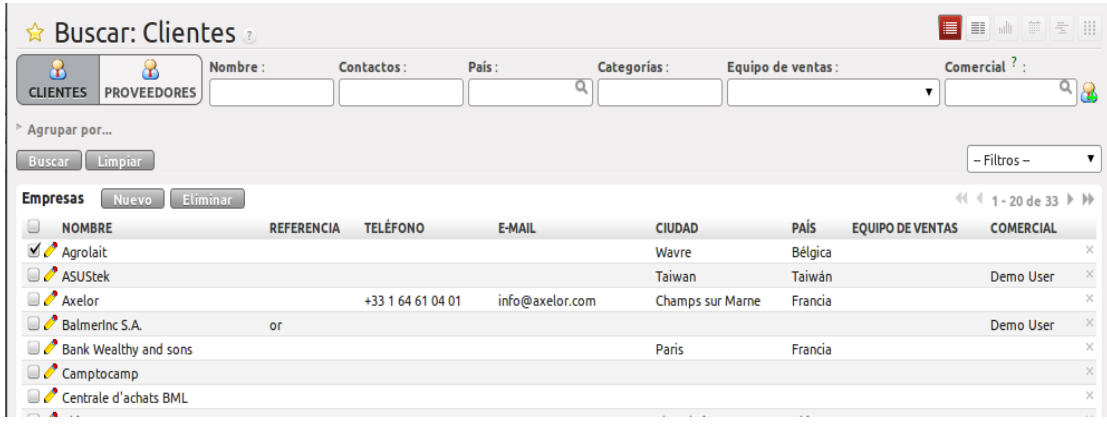

#### *Figura 5.46 Panel de búsqueda de clientes*

Ya con el botón de *Eliminar* habilitado es suficiente con presionarlo para que se muestre una ventana emergente en la que se nos pide confirmar que se desea eliminar al cliente seleccionado.

| Agrupar por                          |                                       |                                                            |                    |                  |             |                         |                                                               |          |  |  |
|--------------------------------------|---------------------------------------|------------------------------------------------------------|--------------------|------------------|-------------|-------------------------|---------------------------------------------------------------|----------|--|--|
| Buscar Limpiar                       |                                       |                                                            |                    |                  |             |                         | - Filtros -                                                   | ▼        |  |  |
| <b>Empresas</b><br>Eliminar<br>Nuevo |                                       |                                                            |                    |                  |             |                         | $41 1 - 20$ de 33 $\blacktriangleright$ $\blacktriangleright$ |          |  |  |
| <b>NOMBRE</b>                        | <b>REFERENCIA</b>                     | <b>TELÉFONO</b>                                            | <b>E-MAIL</b>      | <b>CIUDAD</b>    | <b>PAIS</b> | <b>EQUIPO DE VENTAS</b> | <b>COMERCIAL</b>                                              |          |  |  |
| $\blacksquare$ Agrolait              |                                       |                                                            |                    |                  | ×           |                         |                                                               |          |  |  |
| ASUStek                              |                                       | Mensaje de la página localhost:8080:                       |                    | Demo User        | X           |                         |                                                               |          |  |  |
| $\Box$ Axelor                        |                                       |                                                            |                    |                  |             |                         |                                                               |          |  |  |
| <b>Balmering S.A.</b>                | оr<br>റ                               | ; Realmente desea eliminar el registro(s) seleccionado(s)? |                    | Demo User        | ×           |                         |                                                               |          |  |  |
| Bank Wealthy and sons                |                                       |                                                            |                    |                  | ×           |                         |                                                               |          |  |  |
| Camptocamp                           |                                       |                                                            |                    |                  | $\times$    |                         |                                                               |          |  |  |
| Centrale d'achats BML                |                                       |                                                            |                    |                  |             |                         |                                                               | $\times$ |  |  |
| China Export                         | $\sqrt{$ Aceptar<br><b>C</b> Cancelar |                                                            |                    |                  |             |                         |                                                               |          |  |  |
| $\Box$ Distrib PC                    |                                       |                                                            |                    |                  |             |                         |                                                               |          |  |  |
| Dubois sprl                          |                                       |                                                            | m.dubois@dubois.be | <b>Brussels</b>  | Bélgica     |                         |                                                               | $\times$ |  |  |
| Ecole de Commerce de Liege           |                                       |                                                            |                    | Liege            | Bélgica     |                         |                                                               | ×        |  |  |
| $\Box$ Elec Import                   |                                       |                                                            |                    | <b>Bruxelles</b> | Bélgica     |                         | Demo User                                                     | $\times$ |  |  |
| <b>Eric Dubois</b>                   |                                       | $(+33)4.32.74.10.57$                                       | contact@tecsas.fr  | Mons             | Bélgica     |                         |                                                               | ×        |  |  |

*Figura 5.47 Ventana de confirmación de baja de productos*

Si se presiona *Aceptar* el sistema tarda unos segundos en procesar la solicitud y validar que no haya procesos asociados a este cliente en particular. En caso de no tener procesos pendientes el cliente es eliminado y ya no es accesible desde el listado de clientes.

# **Retrospectiva del Ciclo:**

La administración de clientes nos da un panorama más completo de cómo funcionan los procesos internos del sistema y de cómo interactúan los diferentes elementos que lo integran. Al mismo tiempo que nos recuerda en gran medida la administración de productos.

Para el próximo ciclo entraremos de lleno al proceso que es necesario seguir para poder generar una preventa y posteriormente una venta que puede ser facturada.

# **5.6 Ciclo 7: Administración de Ventas**

En este ciclo se tratara todo lo relacionados con las "ventas", desde como capturar los datos de una venta que puede o no ser cancelada, hasta la modificación de los datos relacionados a una venta y como poder cancelar una venta.

Con todos los elementos que hemos analizado en ciclos pasados, tales como la administración de productos y de clientes, podemos introducir el concepto de ventas el cual sienta las bases para poder generar facturas electrónicas. En este ciclo trataremos el tema de las "preventas", que son aquellos datos capturados por el usuario y que en un futuro se convertirán en una venta, pero que aun pueden cancelarse o modificarse sin que se haya emitido factura alguna. Este concepto es muy útil ya que en la mayoría de las veces las preventas son modificadas para agregar o quitar productos o incluso para ser canceladas y si no existiera este concepto la modificación o cancelación de una venta sería un proceso más complicado o incluso podría generar problemas a nivel contable o fiscal. Las preventas son un elemento inherente de OpenERP, de tal manera que una venta y a su vez una factura no puede ser generada si no ha pasado por el proceso de preventa.

Como en todos los ciclos pasados en este ciclo haremos referencia a ciclos anteriores, ya que para poder generar una venta (preventa) es necesario contar con un cliente, un producto o servicio y un procedimiento mediante el cual podamos asignar una cantidad de productos y/o servicios a un cliente en particular. Estas tareas pueden a su vez subdividirse en otras muchas y la lista de estas tareas puede verse de la siguiente manera:

- Generar preventa.
- $^{35}_{17}$  Modificar preventa.
- $^{35}_{17}$  Eliminar preventa
- $^{35}_{17}$  Generar venta.
- $^{35}_{17}$  Historial de ventas.

La manera en la que se genera una venta es muy similar a la forma en la que se maneja este recurso en cualquier ERP. Lo primero que se necesita para generar una venta es un borrador en el que se indique que se tiene la intención de adquirir un producto y/o servicio a este borrador se le conoce como *preventa*. En una preventa el usuario captura el/los artículos que desea adquirir y una vez que el cliente acepta el precio calculado en la preventa y los artículos que comprende, entonces el usuario puede tomar esta preventa y asignarle el carácter de una *venta***,** con la cual posteriormente podremos generar una factura asociada a la misma y a su vez una factura electrónica.

Para poder generar una preventa y posteriormente una factura es necesario que el usuario se encuentre en un grupo que tenga acceso a este módulo, o en su defecto que se cree un nuevo grupo y que sea asociado al usuario en cuestión. Este procedimiento ya fue analizado en ciclos pasados, por lo que en este ciclo se hará uso del usuario administrador para llevar a cabo las labores necesarias para poder generar una venta.

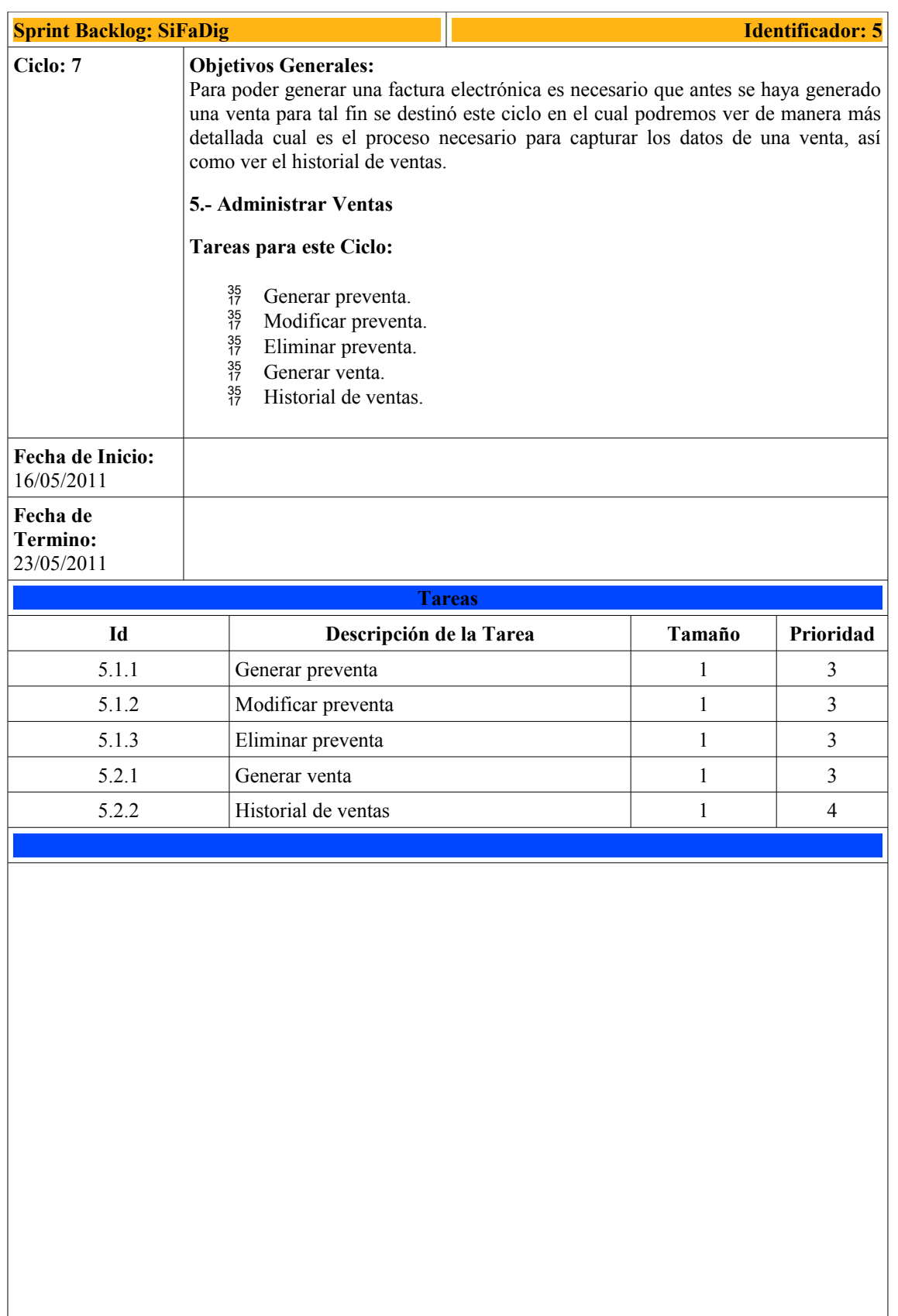

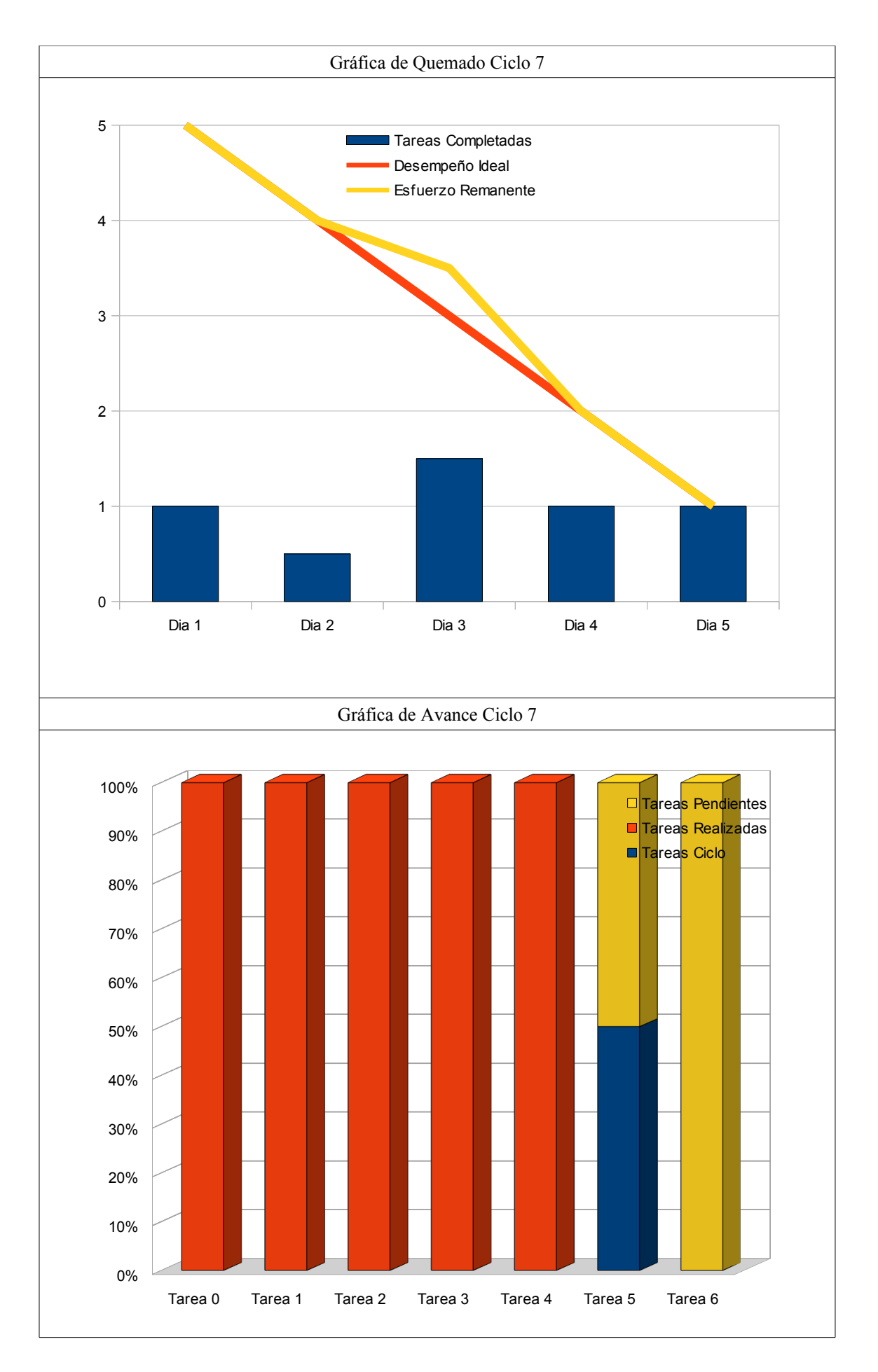

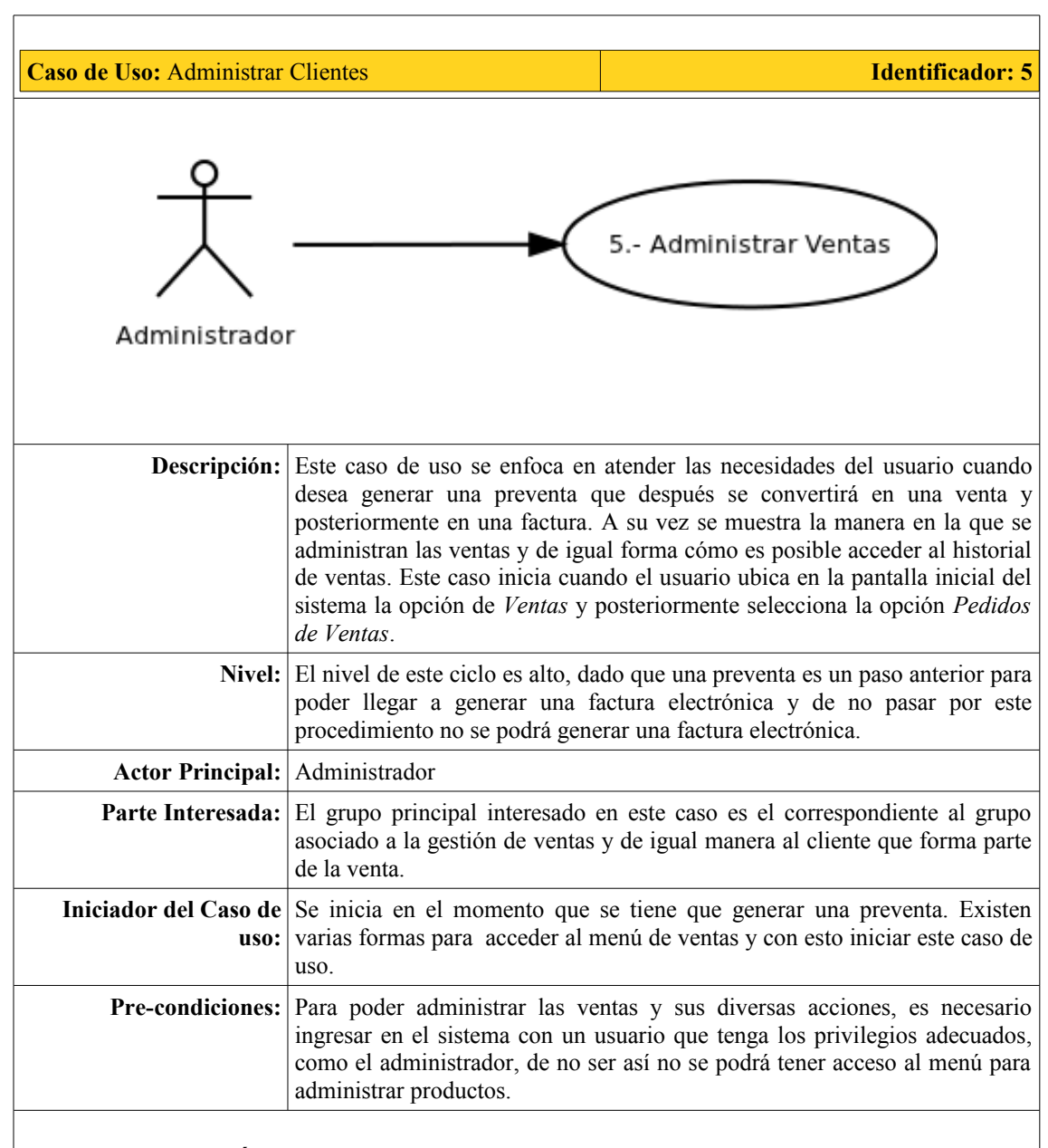

# *Flujo de Desempeño Óptimo:*

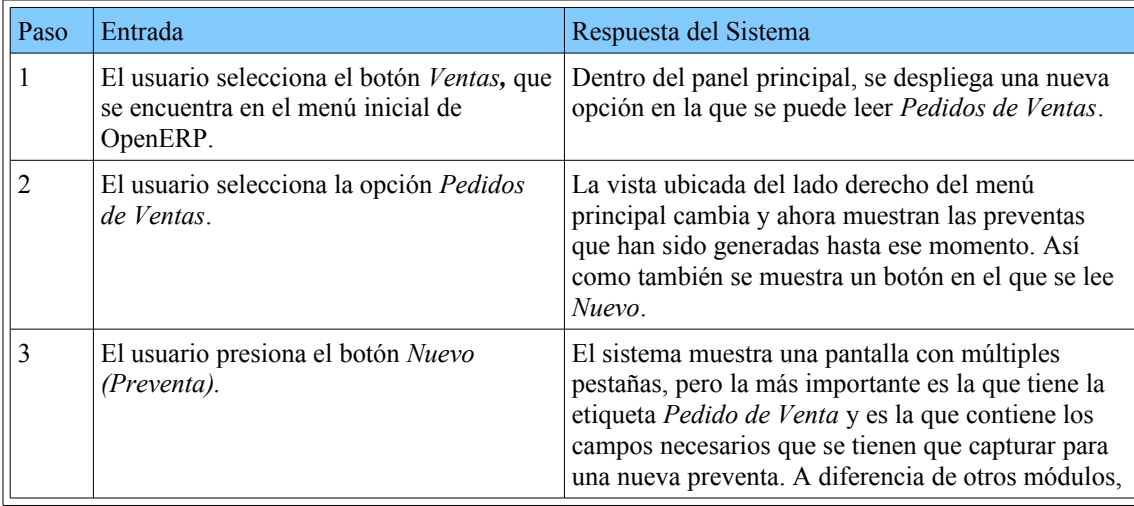

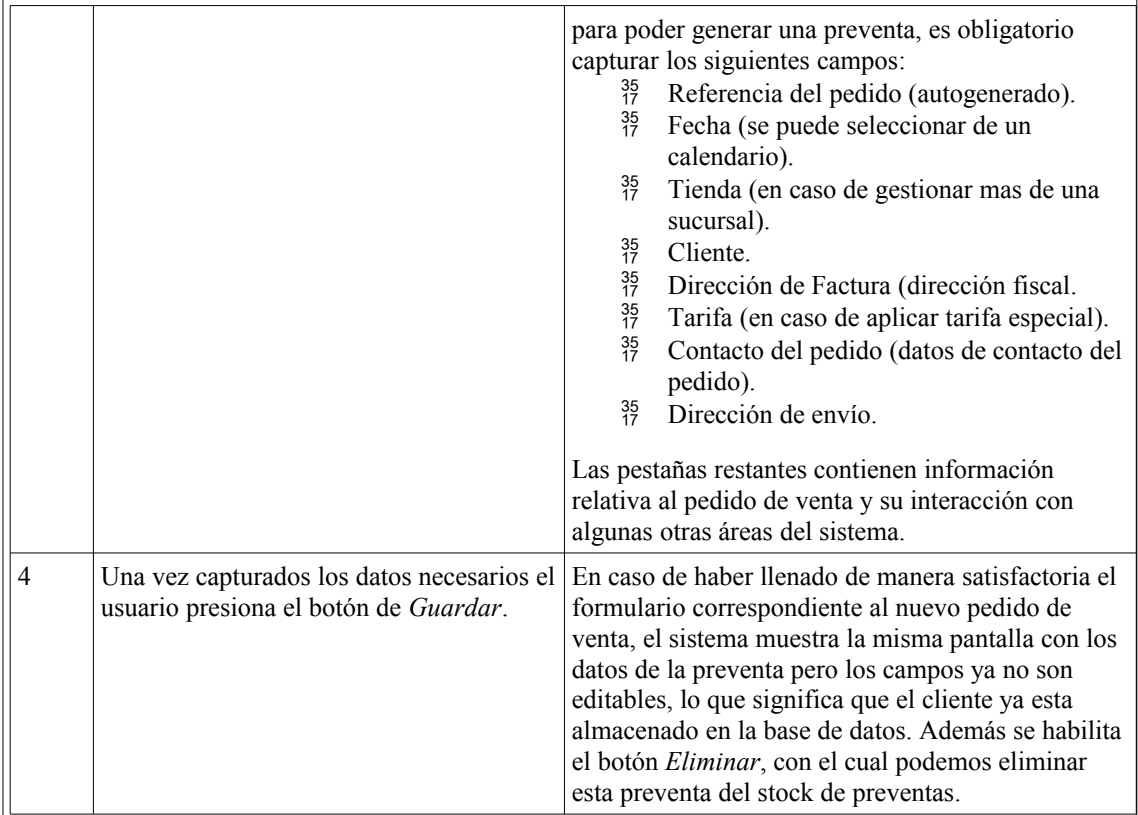

# *Flujo Alternativo:*

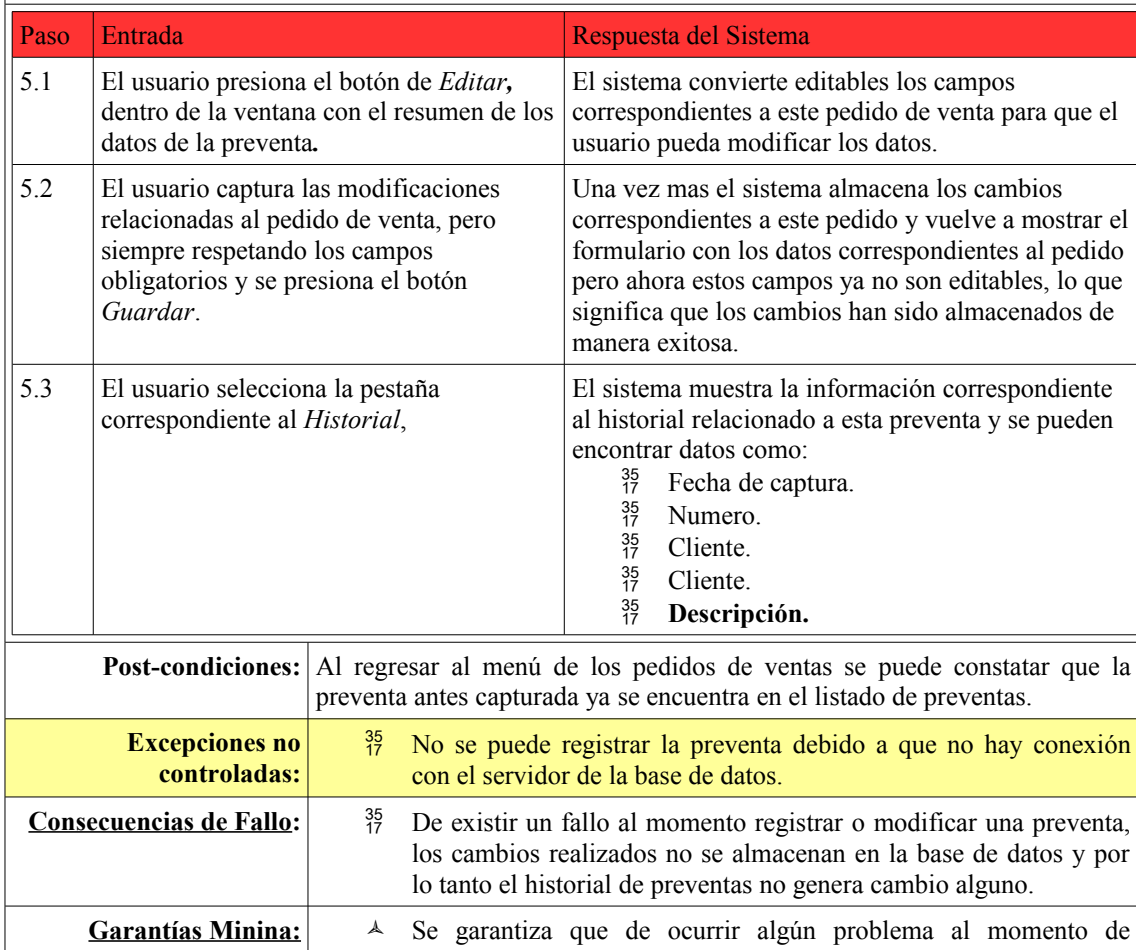

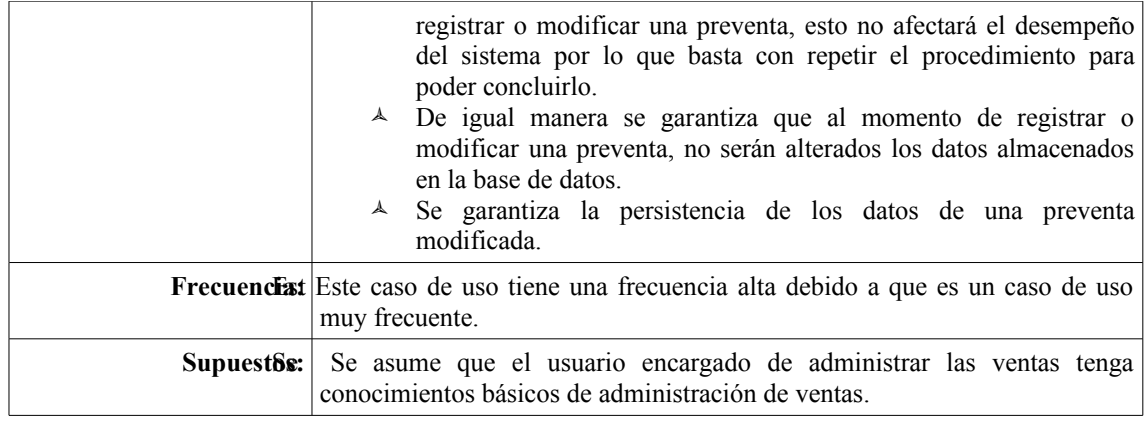

# **Comentarios:**

# **Desempeño:**

- <sup>35</sup> Siempre que se registra una nueva preventa.
- $^{35}_{17}$  Esta puede permanecer tal cual y generar modificaciones hasta que sea necesario convertirla en venta.
- $^{35}_{17}$  Eliminar la preventa y cancelarla por completo.

# **Interfaz de Usuario:**

 Es necesario haber habilitado el modo de *interfaz avanzada* para poder administrar de manera completa el modulo de ventas de ventas para poder administrar de manera correcta.

# **Casos Siguientes:**

 $^{35}_{17}$  El caso que continuará es el caso relacionado con la generación de facturas.

# **Tarea 5.1: Generar preventa.**

Para poder generar una preventa es necesario que el usuario con el que se este llevando a cabo la operación cuente con los permisos necesarios o que en su defecto pertenezca al grupo destinado a la administración de ventas. De no ser así no se tendrá acceso al menú relacionado con las ventas, en este caso como en casos pasados haremos uso del usuario administrador para poder generar una venta.

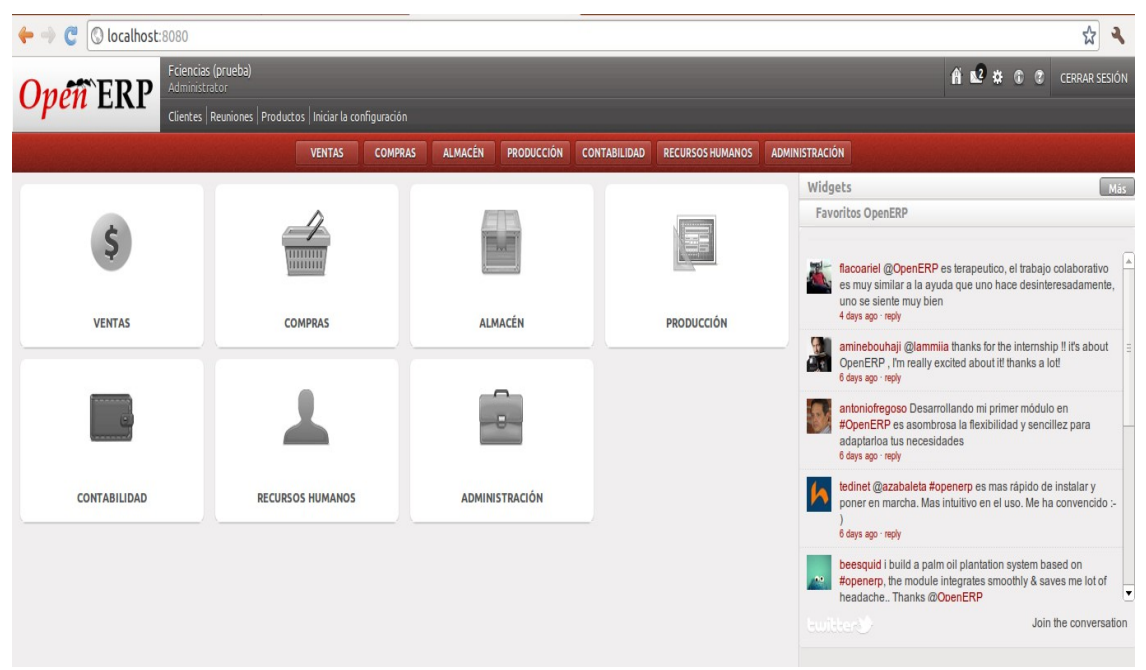

*Figura 5.48 Panel principal Administrador*

La Figura 5.48 es la pantalla principal que muestra el sistema siempre que el usuario ingresa y dependiendo de los módulos que tenga habilitados se mostrarán diferentes opciones. Para el caso de las ventas es necesario seleccionar la opción en la que se puede leer *Ventas,* para que podamos capturar los datos necesarios y así generar una venta*.*

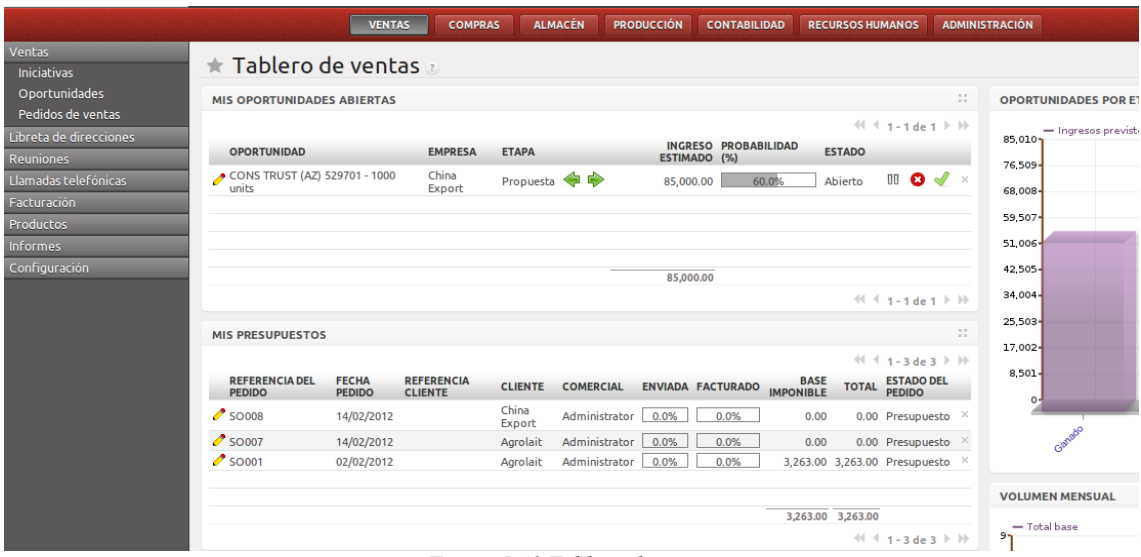

*Figura 5.49 Tablero de ventas*

En esta Figura 5.49 podemos encontrar la lista de preventas registrados en el sistema, a diferencia de otras pantallas en este caso la única forma de buscar una preventa es recorriendo el listado de preventas. También es en esta pantalla en la que podemos encontrar en el menú del lado izquierdo la opción en la que se lee *Pedidos de Ventas* y en la cual podemos encontrar la opción para capturar una nueva preventa.

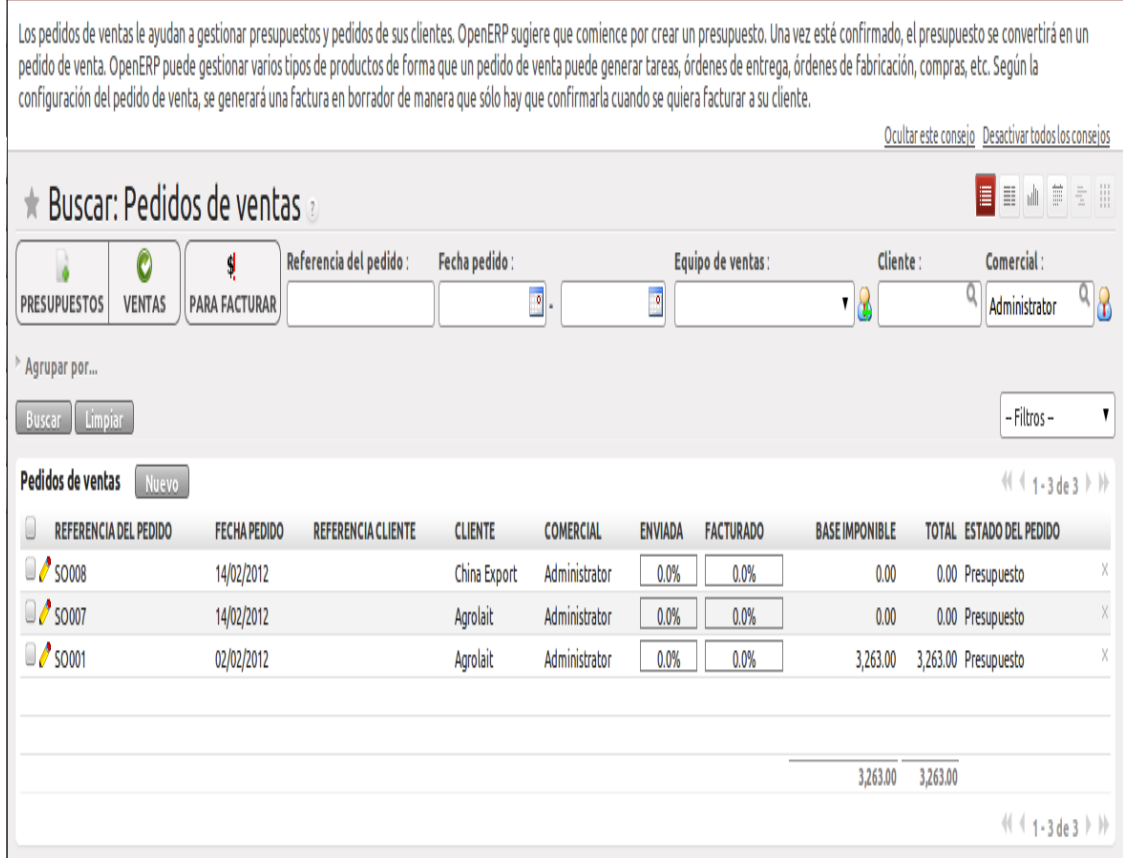

*Figura 5.50 Panel de búsqueda de pedidos de ventas*

En la pantalla de la Figura 5.50 podemos ver una vez más el listado de las preventas capturadas, así como también las opciones (campos de búsqueda: Referencia del pedido, Fecha del pedido, Cliente, etc.) para llevar una búsqueda especializada o incluso filtrar las ventas para ver las que ya pueden ser facturadas. La pantalla nos muestra un botón con el que podemos capturar una nueva preventa y al presionarlo se mostrará una ventana como la siguiente.

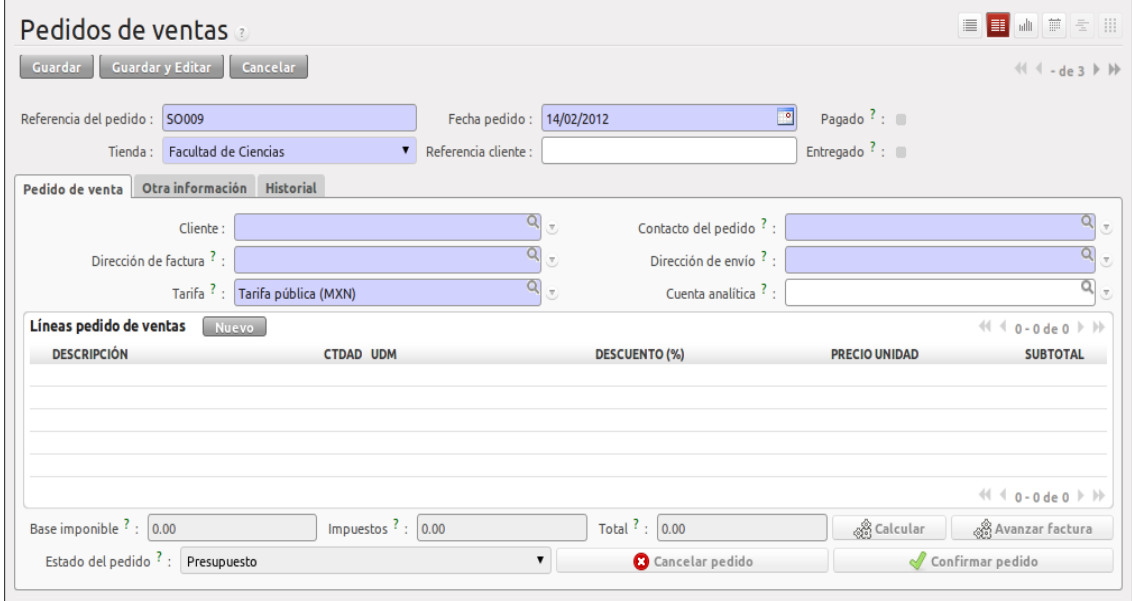

*Figura 5.51 Panel de alta y modificación de pedidos de ventas*

Es necesario capturar los datos obligatorios para generar una nueva preventa, algo que facilita en gran medida el trabajo es la capacidad de poder buscar un cliente y al seleccionarlo el resto de los campos correspondientes se llenan de manera automática. Ya que han sido capturados todos los campos obligatorios procedemos a presionar el botón de *Guardar*, con los que los campos dejan de ser editables y se muestra una imagen como la de la Figura 5.52.

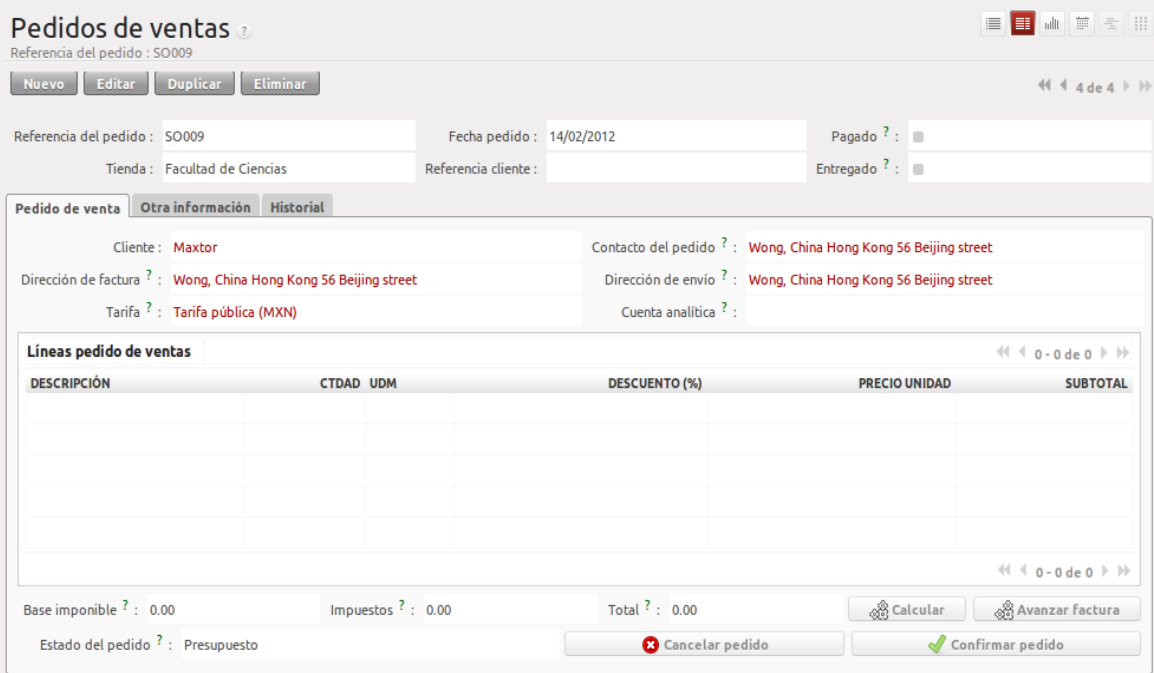

*Figura 5.52 Panel de alta y modificación de pedidos de ventas (solo lectura)*

# **Tarea 5.1.2: Modificación de preventas**

En la Figura anterior 5.52 se puede apreciar un botón en el que se lee *Editar***,** que al presionarlo vuelve a hacer que los campos retomen su modalidad de "editables", lo que nos permite editar la información de cualquier preventa que se desee. Al terminar de editar la venta en cuestión basta con repetir el proceso para finalizar la captura de una nueva venta y ya con eso la tarea 5.1.2 queda concluida, para corroborar lo anterior basta con revisar el listado de preventas y buscar la preventa que fue modificado de tal manera que podamos apreciar los cambios realizados a la misma.

#### **Tarea 5.1.3: Eliminar preventa**

Para eliminar una preventa basta con volver a la pantalla que se muestra en la Figura 5.50 y seleccionar la preventa que se quiera eliminar, de tal manera que al hacer esto se palomea el cuadro de selección correspondiente a esa preventa y también se habilita el botón para eliminarla, como se muestra en la siguiente Figura 5.53.

| 車車田<br>$\blacksquare$<br>illi i<br>$\star$ Buscar: Pedidos de ventas a |                              |                           |                                      |                |                   |                         |                   |                       |          |                                                              |          |
|------------------------------------------------------------------------|------------------------------|---------------------------|--------------------------------------|----------------|-------------------|-------------------------|-------------------|-----------------------|----------|--------------------------------------------------------------|----------|
| <b>PRESUPUESTOS</b>                                                    | O<br><b>VENTAS</b>           | ₫<br><b>PARA FACTURAR</b> | Referencia del pedido: Fecha pedido: |                | $\boxed{\circ}$ . | $\overline{\mathbf{e}}$ | Equipo de ventas: | ▼∣<br>۵               | Cliente: | Comercial:<br>Q<br>Administrator <sup>1</sup>                |          |
| Agrupar por<br>Buscar Limpiar                                          |                              |                           |                                      |                |                   |                         |                   |                       |          | -- Filtros --                                                | 7        |
| <b>Pedidos de ventas</b>                                               | Nuevo                        |                           |                                      |                |                   |                         |                   |                       |          | $41 1 - 2$ de 2 $\triangleright$ $\triangleright$            |          |
|                                                                        | <b>REFERENCIA DEL PEDIDO</b> | <b>FECHA PEDIDO</b>       | <b>REFERENCIA CLIENTE</b>            | <b>CLIENTE</b> | <b>COMERCIAL</b>  | <b>ENVIADA</b>          | <b>FACTURADO</b>  | <b>BASE IMPONIBLE</b> |          | <b>TOTAL ESTADO DEL PEDIDO</b>                               |          |
| $\Box$ so to 007                                                       |                              | 14/02/2012                |                                      | Agrolait       | Administrator     | 0.0%                    | 0.0%              | 0.00                  |          | 0.00 Presupuesto                                             | $\times$ |
| $\Box$ so oo 1                                                         |                              | 02/02/2012                |                                      | Agrolait       | Administrator     | 0.0%                    | 0.0%              | 3,263.00              |          | 3,263.00 Presupuesto                                         | $\times$ |
|                                                                        |                              |                           |                                      |                |                   |                         |                   |                       |          |                                                              |          |
|                                                                        |                              |                           |                                      |                |                   |                         |                   |                       |          |                                                              |          |
|                                                                        |                              |                           |                                      |                |                   |                         |                   | 3,263.00              | 3,263.00 |                                                              |          |
|                                                                        |                              |                           |                                      |                |                   |                         |                   |                       |          | $\frac{1}{2}$ $(1 + 1 - 2)$ de 2 $\frac{1}{2}$ $\frac{1}{2}$ |          |

*Figura 5.53 Panel de búsqueda de pedidos de ventas*
Ya con el botón de *Eliminar* habilitado es suficiente con presionarlo para que se muestre una ventana emergente en la que se nos pide confirmar que se desea eliminar la preventa seleccionada.

| $\star$ Buscar: Pedidos de ventas $\overline{\mathbb{R}}$ |                                            |                                                                |               |                 |                  |                  |          | 目画首目<br>E<br>Comercial:                             |                    |
|-----------------------------------------------------------|--------------------------------------------|----------------------------------------------------------------|---------------|-----------------|------------------|------------------|----------|-----------------------------------------------------|--------------------|
| 0<br><b>VENTAS</b><br><b>PRESUPUESTOS</b>                 | \$<br>$\mathbf{x}$<br><b>PARA FACTURAR</b> | Mensaje de la página localhost:8080:                           |               |                 |                  | ▼ ⊛              | Cliente: | Administrator <sup>Q</sup>                          |                    |
| Agrupar por<br>Buscar Limpiar                             |                                            | ¿Realmente desea eliminar el registro(s) seleccionado(s)?<br>? |               |                 |                  |                  |          | - Filtros -                                         | $\pmb{\mathrm{v}}$ |
| Pedidos de ventas<br>Nuevo                                | Eliminar                                   |                                                                |               |                 |                  |                  |          | $\left( \left( 1 - 3 \text{ de } 3 \right) \right)$ |                    |
| <b>REFERENCIA DEL PEDIDO</b>                              | <b>FECHA PEDIDO</b>                        |                                                                |               | <b>Cancelar</b> | $\sqrt{$ Aceptar | <b>IMPONIBLE</b> | TOTAL    | <b>ESTADO DEL PEDIDO</b>                            |                    |
| $\mathbb{Z}$ some                                         | 14/02/2012                                 |                                                                |               |                 |                  | 0.00             |          | 0.00 Presupuesto                                    | X                  |
| $\Box$ so to 07                                           | 14/02/2012                                 | Agrolait                                                       | Administrator | 0.0%            | 0.0%             | 0.00             |          | 0.00 Presupuesto                                    | X                  |
| $\Box$ so $\omega$ 1                                      | 02/02/2012                                 | Agrolait                                                       | Administrator | 0.0%            | 0.0%             | 3,263.00         |          | 3,263.00 Presupuesto                                | X                  |
|                                                           |                                            |                                                                |               |                 |                  | 0                | 0        |                                                     |                    |
|                                                           |                                            |                                                                |               |                 |                  |                  |          |                                                     |                    |

*Figura 5.54 Ventana de confirmación de baja de ventas*

Si se presiona *Aceptar* el sistema tarda unos segundos en procesar la solicitud y validar que no haya procesos asociados a esta preventa en particular. En caso de no tener procesos pendientes la preventa es eliminada y ya no es accesible desde el listado de ventas.

#### **Tarea 5.2.1: Generar Venta**

Una vez que la preventa ya fue generada y almacenada esta puede convertirse en una venta, la cual tiene la característica de que ya puede ser facturada. Una venta es un pedido de venta que ya fue confirmado por el cliente y que por lo tanto ya está en proceso de ser despachada y que a su vez tendrá que ser pagada por el cliente. En la Figura 5.55 podemos ver el botón con el que se confirma el pedido y la preventa se convierte en una venta que ya puede ser facturada. En este pedido aun no se capturan productos y/o servicios pero se puede identificar que el pedido es para el cliente Maxtor, que la referencia del pedido es la SO009, así como la fecha del pedido es del 14/02/2012 además de otros campos que corresponden tanto al cliente como al pedido.

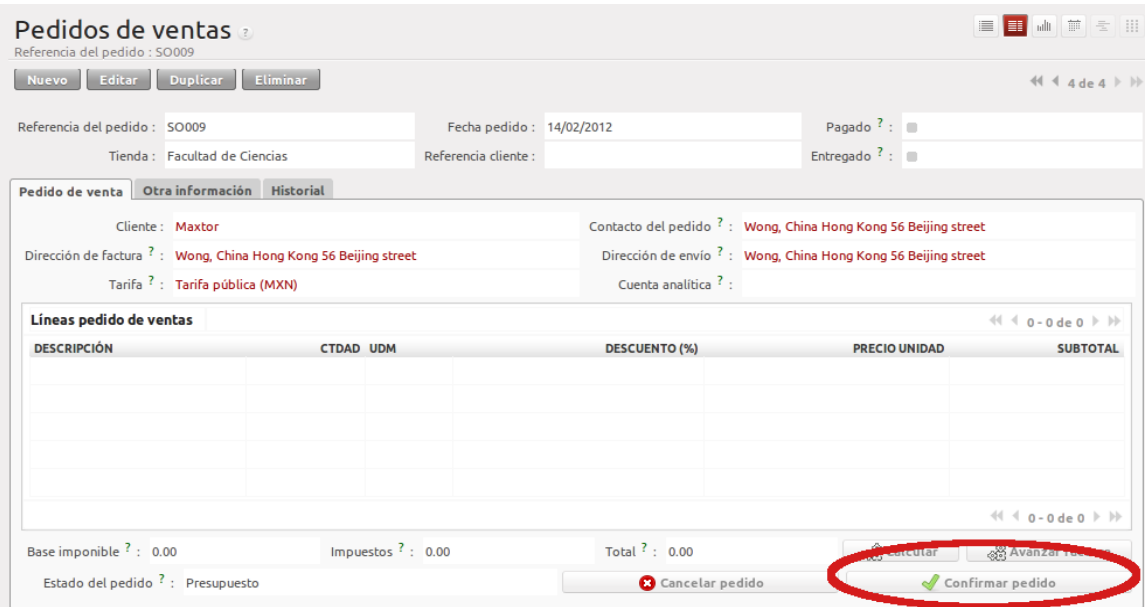

*Figura 5.55 Panel de pedidos de ventas*

## **Tarea 5.2.1: Historial de Ventas**

Por último, el historial de ventas lo podemos consultar en el *Tablero de Ventas,* este tablero se localiza en el menú principal de ventas y es en este tablero en el cual podemos consultar el estatus de cada venta que ya ha sido generada. En este tablero se puede determinar si la venta ya fue facturada, enviada y todo lo relacionado con el historial de las ventas. En el recuadro de color negro se muestran los datos más importantes relacionados a los pedidos de ventas y al seleccionar alguno de ellos podemos ingresar al pedido de venta de manera más específica, de tal manera que podamos modificar estos datos o incluso cancelar la venta

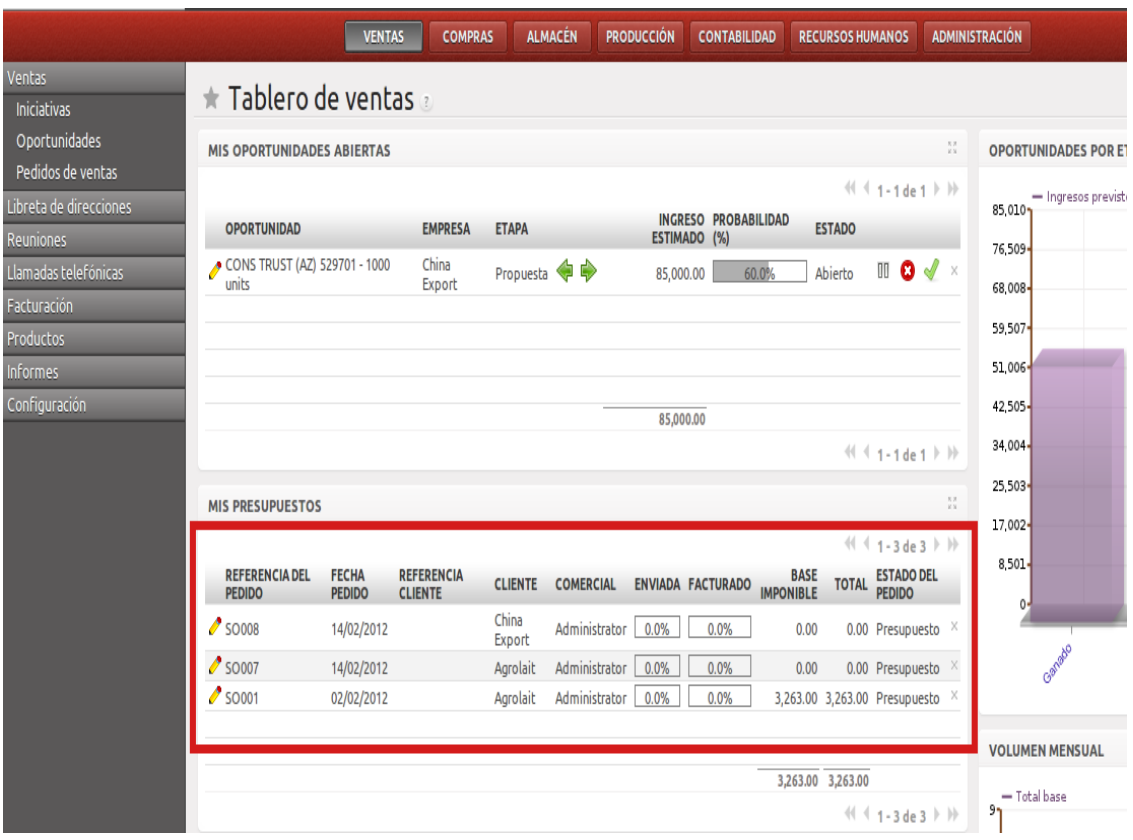

*Figura 5.56 Tablero de ventas*

#### **Retrospectiva del Ciclo:**

Este ciclo es uno de los más importantes debido a que es el ciclo en el cual se generan las ventas necesarias para poder facturar de manera electrónica. Es necesario seguir cada una de las tareas descritas en este ciclo para poder generar una factura, de no llevar a cabo cada una de las tareas planteadas en este ciclo no es posible generar ventas y por lo tanto no sería posible generar facturas.

En el siguiente ciclo podremos ver el proceso para instalar el módulo para poder facturar de manera electrónica.

# **5.7 Ciclo 8: Instalación del módulo de facturación electrónica**

Para poder comenzar a generar facturas electrónicas es necesario instalar el módulo adecuado para el estándar de facturación mexicana. Es necesario mencionar que existe más de una versión que cumple con el propósito de generar facturas electrónicas. Sin embargo el módulo que instalaremos en este ciclo es uno de los que ya llevan más tiempo en desarrollo, aproximadamente desde Mayo del año 2011<sup>[28](#page-110-0)</sup> y ha probado ser lo suficientemente maduro como para poder implementarse de manera estable en un ambiente de producción.

Es necesario cumplir con algunos prerrequisitos antes de instalar este módulo, como lo es localizar las fuentes del mismo descargar el código e instalarlo. Estas tareas se muestran a continuación.

- <sup>35</sup> Localizar código fuente
- $\frac{35}{17}$  Descargar código fuente (Bazaar<sup>[29](#page-110-1)</sup>).
- $^{35}_{17}$  Instalación de módulos necesarios.

El conjunto de módulos que serán instalados han sido generados por la comunidad de desarrolladores especializados en OpenERP para México, por lo tanto el código es libre y cualquiera puede tener acceso al mismo. Es importante mencionar que en ningún momento el autor de esta tesis se adjudica la autoría del desarrollo del código de este módulo y por el contrario, agradezco el que el código sea accesible y fácil de obtener<sup>[30](#page-110-2)</sup> para todo desarrollador.

<span id="page-110-0"></span><sup>28</sup> *Es la fecha en la que se subió la primera versión del modulo de facturación electrónica mexicana en el sitio https://launchpad.net/openerp-mexico-localization*

<span id="page-110-1"></span><sup>29</sup> *Sistema de control de versiones que es utilizado por la comunidad de desarrollo de software para contribuir a la mejora de los proyectos de código libre.*

<span id="page-110-2"></span><sup>30</sup> *Para poder obtener el código fuente de los módulos requeridos fue necesario hacer uso de esta Bazaar, Con esta herramienta tanto se puede tener acceso al código fuente como también se puede realizar aportaciones para mejorar el desempeño de este módulo.*

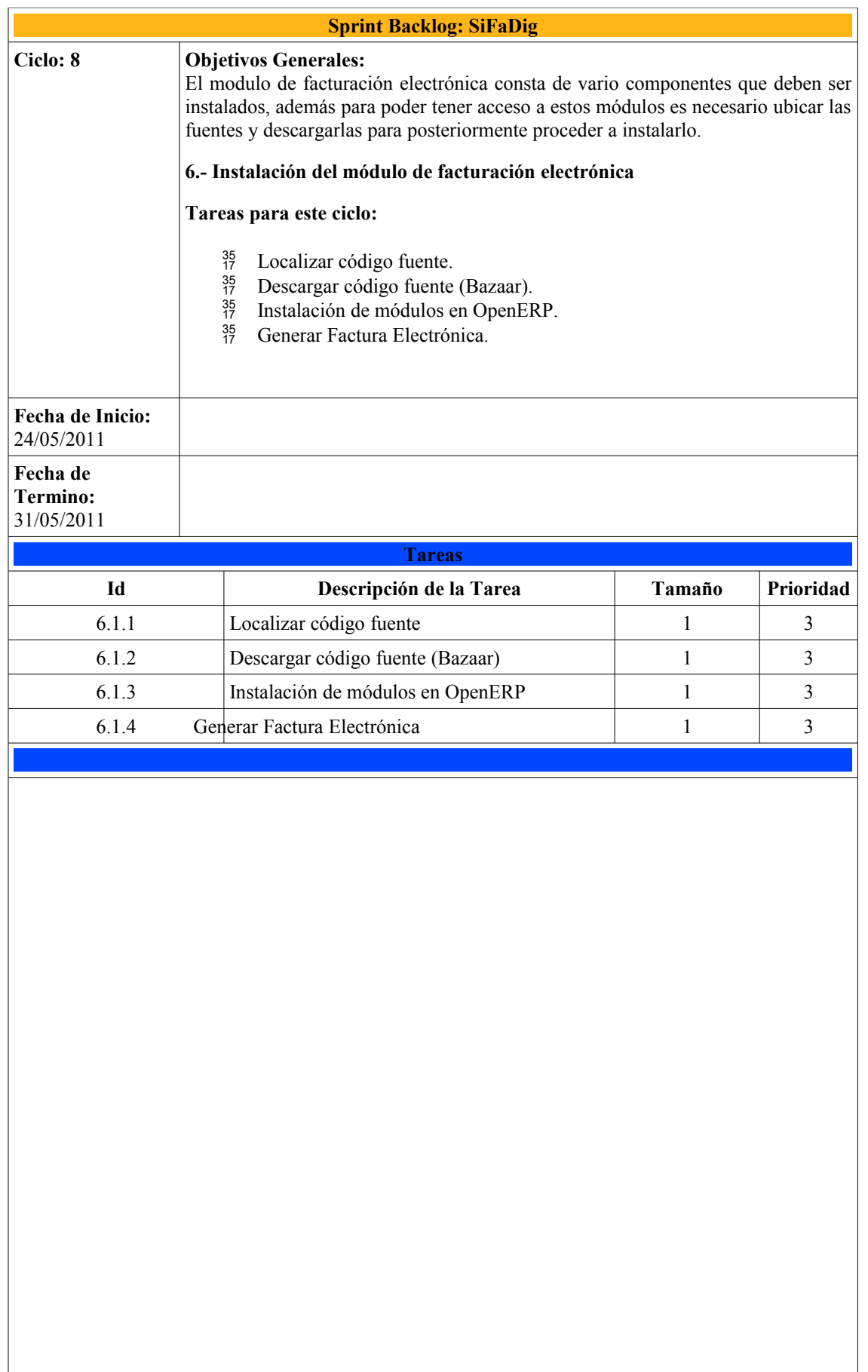

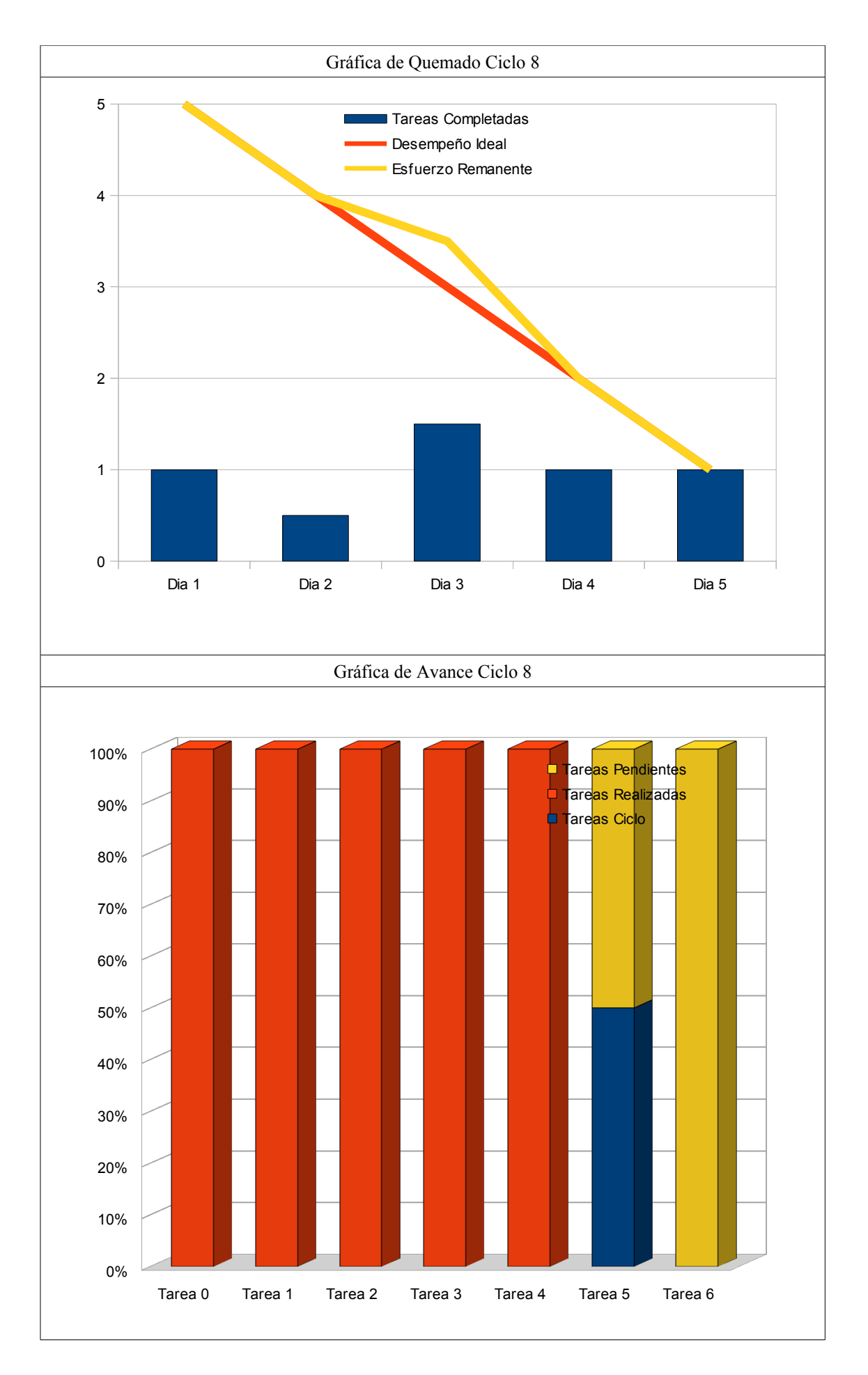

#### **Tarea 6.1.1: Localizar código fuente.**

Tras un arduo análisis y comparación entre los diferentes módulos de facturación electrónica que existen disponibles de manera libre, se encontró que la más estable es:

[https://code.launchpad.net/~openerp-mexico-team-activo/openerp-mexico](https://code.launchpad.net/~openerp-mexico-team-activo/openerp-mexico-localization/diot_report)[localization/diot\\_report](https://code.launchpad.net/~openerp-mexico-team-activo/openerp-mexico-localization/diot_report)

Es el más estable debido a que es el modulo al que se le han realizado más pruebas y contribuciones de parte de la comunidad de desarrolladores mexicanos. Esto se puede constatar al revisar los repositorios de código dentro del sitio de descarga y verificar que constantemente se reportan errores y actualizaciones relacionadas con este modulo.

En este sitio se pueden encontrar varias versiones de este modulo, así como diferentes revisiones del mismo y reportes, lo que trae como ventaja que se pueden identificar e incluso resolver errores que se hayan detectado en alguna versión disponible.

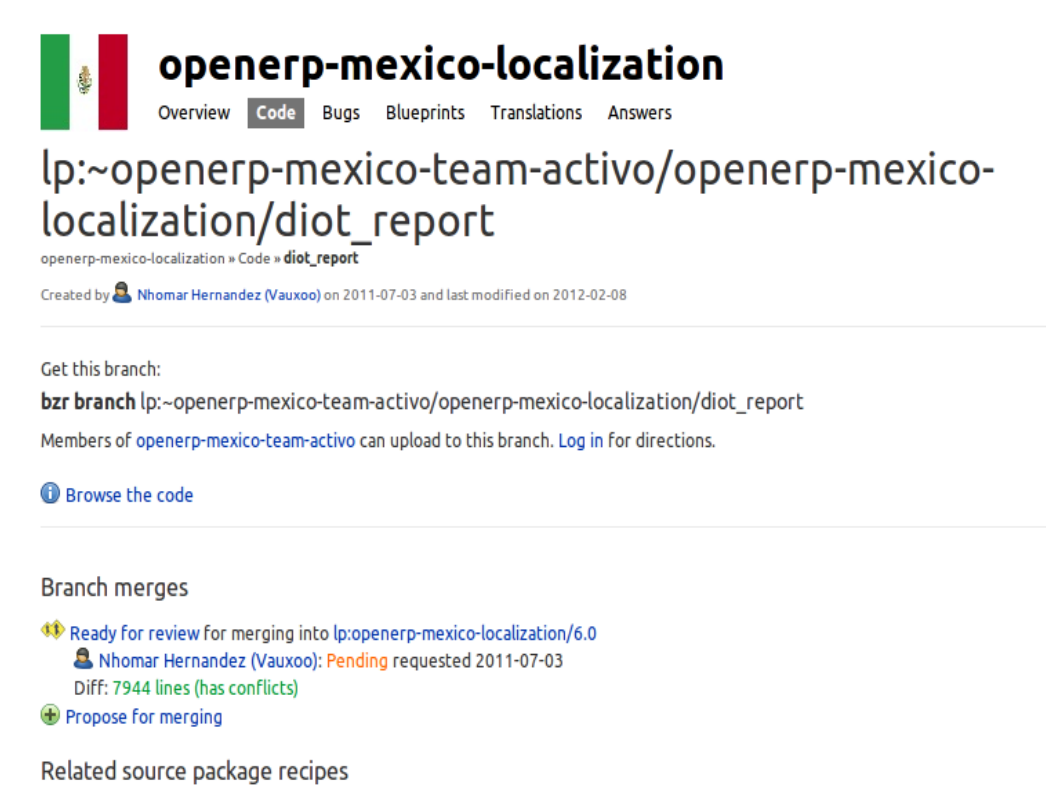

 $\blacksquare$  No recipes using this branch.  $\blacksquare$ Create packaging recipe

*Figura 6.1 Sitio de descarga del modulo de facturación electrónica mexicana*

En Figura 6.1 podemos encontrar múltiples ligas con los que podemos navegar en el código fuente, así como reportar errores o realizar anotaciones que puedan servir para identificar fallos en el código o posibles actualizaciones a los estándares de facturación que puedan afectar el desempeño del modulo, sin embargo hay que poner atención en la parte que se menciona la instrucción, ya que esta instrucción será útil al momento de descargar el modulo de facturación electrónica.

bzr branch lp:~openerp-mexico-team-activo/openerp-mexico-localization/diot\_report

# **Tarea 6.1.2: Descarga del código fuente (Bazaar).**

Antes de proceder a descargar el código fuente, es necesario instalar **Bazaar.** Es un sistema de control de versiones patrocinado por Cannonical<sup>[31](#page-114-0)</sup>. Bazaar, al contrario que Subversion<sup>[32](#page-114-1)</sup> y CVS<sup>[33](#page-114-2)</sup>, que solo soportan un modelo de repositorio centralizado, permite un sistema distribuido de control de versiones, lo que da un mayor eficiencia en la colaboración. Particularmente, Bazaar está diseñado para aumentar el nivel de participación de la comunidad en proyectos de código abierto.

Para poder instalar Bazaar basta con teclear desde una terminar el comando:

# \$ sudo apt-get install bzr

Y con este sencillo comando tenemos instalado Bazaar y lo necesario para acceder al repositorio en el cual se encuentra el código fuente del modulo de facturación electrónica. Ahora abrimos una terminal y tecleamos la la ruta de la tarea anterior, con lo cual podemos proceder a descargar el código de los módulos que se quieren instalar.

#### bzr branch lp:~openerp-mexico-team-activo/openerp-mexico-localization/diot\_report

Después de haber tecleado este comando podemos ubicar la carpeta *diot\_report* en la ruta *,/home/Documentos*. Y con esto ya tenemos en nuestro equipo lo necesario para poder proceder con la siguiente y última tarea de este ciclo.

## **6.1.3: Instalación de módulos en OpenERP**

La forma en la cual se instalan los módulos de la facturación electrónica es idéntica a la forma en la cual se instala cualquier módulo. Lo primero que hay que hacer es ubicar la ruta del directorio "*addons"*, en mi caso en particular se encuentra en *"../home/mike/Documentos/Tesis/openerp/server/bin/addons"*. Ya con esta carpeta localizada lo siguiente es copiar el contenido de la carpeta "*diot\_report" (*vista en la tarea pasada) y pasarlo a la carpeta *"addons".*

Ahora es necesario ubicar la sección de administración dentro de *OpenERP,* posteriormente seleccionar la opción *Módulos* y actualizar la lista de módulos que pueden ser instalados. En este panel podremos ver los módulos instalados, así como también podemos habilitar nuevos módulos que vengan precargados pero que no hayan sido activados o como en este caso instalar un modulo completamente ajeno a la instalación por defecto.

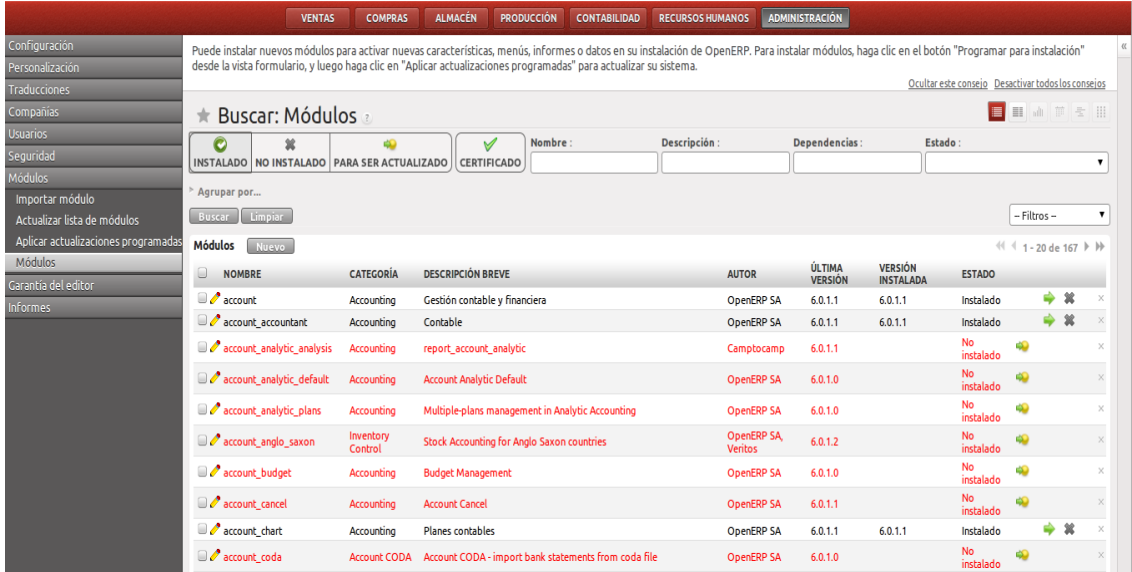

<span id="page-114-0"></span><sup>31</sup> *Empresa privada que brinda soporte a proyectos de software libre, como en este caso a Bazaar [20].*

<span id="page-114-1"></span><sup>32</sup> *Sistema de control de versiones que permite llevar un control adecuado de las varias versiones que se pueden generar de un determinado software [21].*

<span id="page-114-2"></span><sup>33</sup> *Concurrent Version System de sus siglas en ingles y al igual que Subversion es un sistema destinado a mantener el control de las versiones de software[22] .*

# *Figura 6.2 Panel de Administración de Modulos*

En el menú principal podemos ubicar la opción *Actualizar lista de módulos,* una vez que hayamos seleccionado esta opción se nos pedirá confirmar la actualización, lo cual tenemos que aceptar para que la lista sea actualizada, como se ve en la Figura 6.3

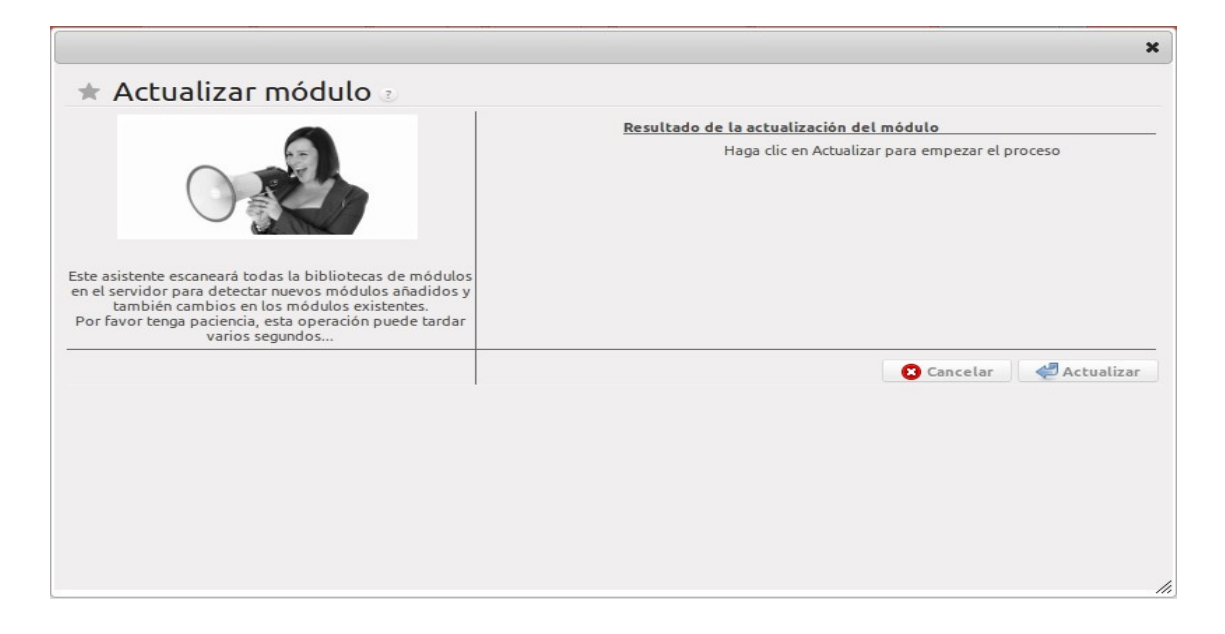

*Figura 6.3 Panel de Actualización de módulos*

Una vez que ya se ha actualizado la lista, se muestra otra pantalla con el resumen de la operación anterior, con la cantidad de módulos disponibles y el número de módulos agregados, como se ve en la Figura 6.4.

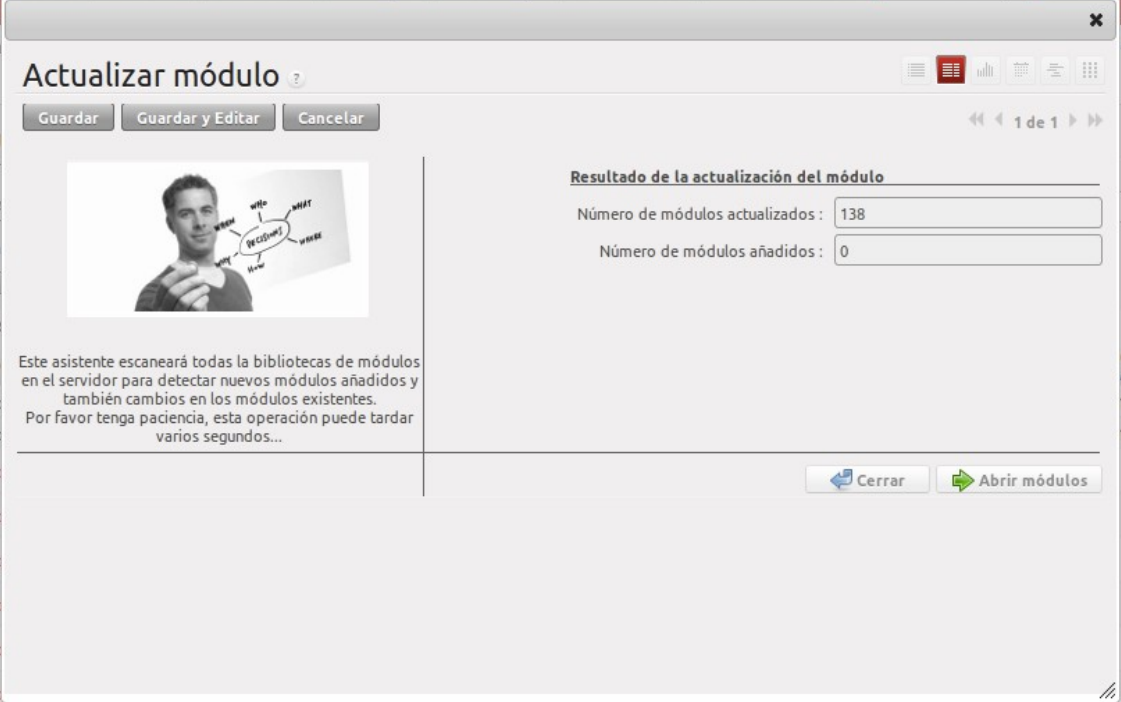

*Figura 6.4 Panel de resumen de módulos actualizados* Ahora lo que resta es ubicar en la lista de módulos disponible los módulos:

- **I**  $\mathbb{R}$ <sup>*I*</sup> base vat mx: modulo que realiza las validaciones necesarias para crear una factura electrónica.<br>all 110n mx familia
	- 110n mx facturae: modulo encargado de generar las facturas electrónicas

8. l10n\_mx\_facturae\_cbb: modulo encargado de generar el código de barras bidimensional.

**Follon** 110n mx facturae cfdi: modulo encargado de generar los comprobantes fiscales digitales.

Una vez ubicados estos módulos, es necesario seleccionar cada uno de ellos y en la siguiente pantalla presionar el botón *Programar para instalación,* como se muestra en la siguiente imagen.

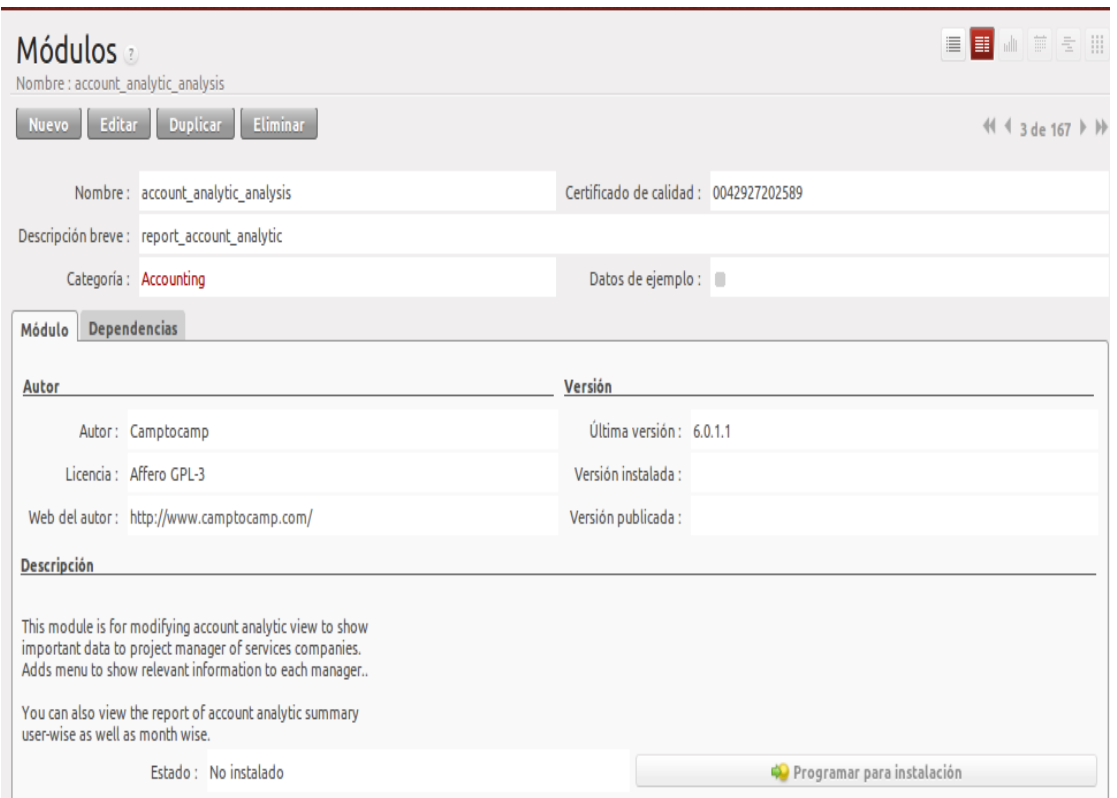

*Figura 6.5 Panel de resumen del modulo*

Una vez que todos los módulos han sido programados para ser instalados, es necesario presionar el botón *Aplicar actualizaciones programada,* el cual podemos ubicar en el menú de la Figura 6.5. De igual manera que en el procedimiento pasado se mostrara un pequeño resumen con la cantidad de módulos instalados y en caso de ser necesario se pedirá configurar cada uno de ellos.

Una vez que han sido terminadas estas tareas, ya tenemos instalado y listo para ser usado el módulo de facturación electrónica. En el siguiente ciclo se mostrara como generar de manera sencilla una factura electrónica.

# **Tarea 6.1.4: Generar Factura Electrónica.**

Ya con todos los módulos necesarios instalados, podemos generar una factura desde cero como ya hemos visto en el ciclo 6 o podemos ir directamente al módulo de *Contabilidad* y seleccionar alguna de las facturas que ya estén generadas para que podamos ver del lado superior izquierdo, el menú correspondiente a la facturación electrónica, como se muestra en la siguiente Figura 6.6.

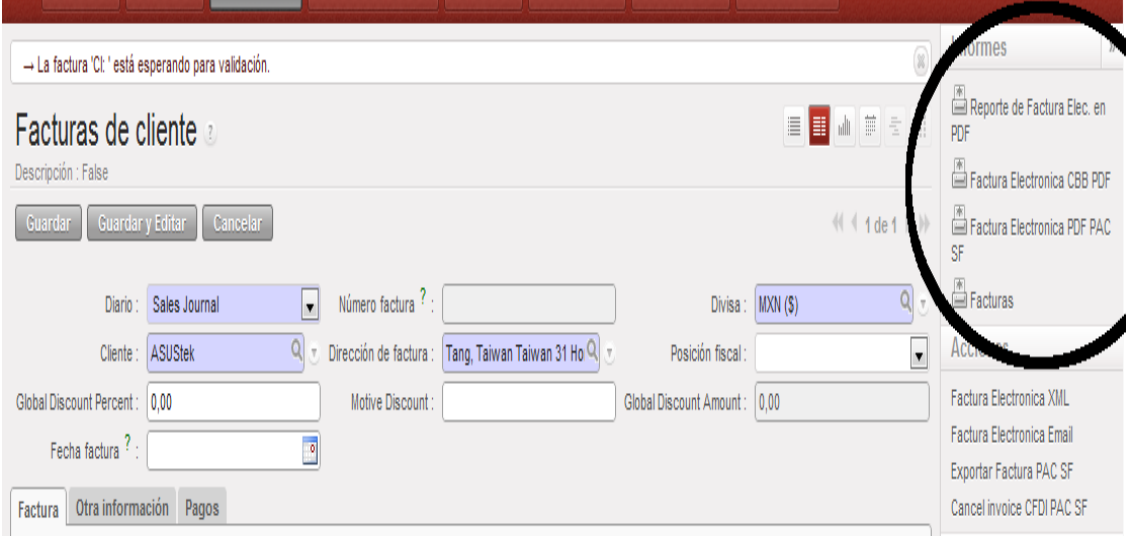

*Figura 6.6 Panel de Facturas de Cliente*

Y es en este menú en el cual podemos encontrar todas las herramientas necesarias para generar una factura electrónica, así como los elementos que la integran como:

- $^{35}_{17}$  Archivo XML.
- <sup>35</sup> Cadena Original.
- $^{35}_{17}$  Sello digital.
- Factura electrónica en formato PDF.

De igual manera en el menú del lado superior izquierdo podemos encontrar un botón en el que se lee "*Factura Electrónica Reporte Mensual TXT*". Mismo que al presionarlo podemos seleccionar el mes del cual queremos generar el reporte, como se muestra en la siguiente Figura.

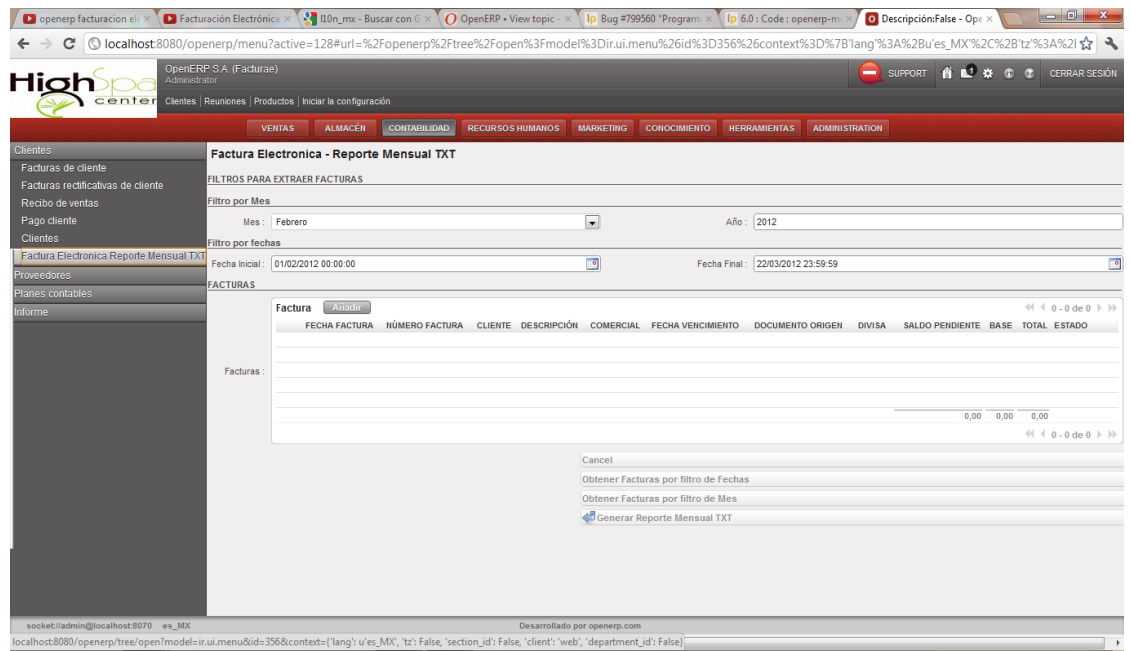

#### *Figura 6.7 Panel de reporte mensual TXT*

Y por último solo resta mostrar la imagen de una factura electrónica como es generada una vez que ha atravesado por todo el proceso mencionado en esta tesis.

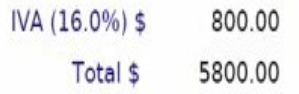

**IMPORTE CON LETRA:** CINCO MIL OCHOCIENTOS PESOS 00/100 M.N. PAGO EN UNA SOLA EXHIBICIÓN

"Este documento es una representacion impresa de un CFDI" CFDI, Comprobante Fiscal Digital por Internet

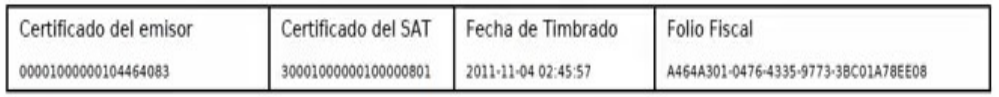

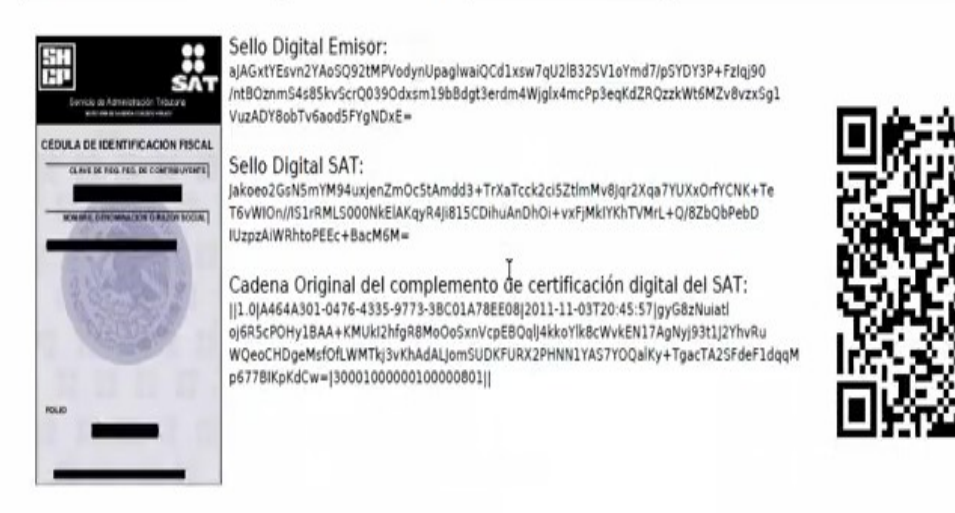

*Figura 6.8 Factura electrónica emitida*

En esta última imagen podemos ver todos los elementos que integran una factura electrónica conjuntos y con los cuales podemos generar una factura electrónica como lo mandan las normas del SAT.

# **Conclusiones**

Esta tesis tuvo como objetivo principal implementar un sistema de facturación digital, que pudiera ofrecer una solución a todo aquel que requiera incluir los estándares de la facturación electrónica mexicana en sus procesos. Todo esto se logró siguiendo una metodología ágil conocida como SCRUM, la cual sirvió de marco teórico para poder concluir de manera adecuada con las tareas que se plantearon al inicio de esta tesis.

Los objetivos de este trabajo eran:

- Desarrollar el módulo de facturación electrónica, sin embargo a lo largo del trabajo y con la constante interacción con *OpenERP* nos encontramos con que el módulo ya había sido desarrollado y que era más sencillo mostrar los pasos a seguir para poder conseguirlo e instalarlo, los cuales son:
	- 1. Identificar el módulo adecuado.
	- 2. Descargar la versión correcta del modulo.
	- 3. Instalar el módulo de facturación así como los componentes necesarios para que el módulo de facturación se desempeñara de manera correcta.
- Mediante el uso de *OpenERP* mostrar todos los elementos que son necesarios para poder generar una factura electrónica y a su vez mostrar la interacción entre cada uno de ellos.
- Siguiendo SCRUM tenemos una metodología ágil y ordenada que nos permite organizar las tareas y llevar un control sobre la realización de cada una de ellas, así como de las tareas faltantes.

En esta tesis se puede apreciar cómo es posible implementar un sistema tipo *Enterprise Resource* Planning (ERP) que pueda generar facturas electrónicas de manera automatizada y que además cumpla con los estándares de la contabilidad mexicana regida por el SAT.

En el último ciclo de SCRUM se puede apreciar la factura electrónica generada por el sistema, misma que resume el trabajo realizado para poder llegar a ella.

Por otro lado SCRUM nos sirvió de apoyo para poder tener un orden y un control efectivo sobre las actividades y el tiempo destinado a cada una de ellas. Además de ser una herramienta útil y flexible para poder generar una bitácora en la cual se documentaran los cambios y riesgos que se pueden presentar a lo largo de un proyecto. Una de las características principales de SCRUM es su flexibilidad y esto se pudo constatar de manera tangible en cada uno de los ciclos reafirmando lo importante que es esta característica para la gestión de proyectos en la actualidad, ya que de no haber contando con esta flexibilidad se tendrían que haber realizado cambios en los primeros capítulos de estas tesis, debido a que en éstos se fijaron las tareas a realizar. El cierre de cada ciclo fue uno de los elementos más importantes a lo largo de los mismos, ya que nos sirvió para poder identificar de manera clara los riesgos en cada uno de ellos y prevenirlos, como lo fue el hecho de que existan actualización y correcciones para *OpenERP* que puedan afectar de manera importante el desempeño de éste.

En esta tesis se mostró que es posible implementar un sistema tipo ERP que integre la facturación digital de manera sencilla y con esto ayudar a resolver el problema de las empresas que no cuentan con los recursos necesarios para poder desarrollar un sistema de facturación digital por su propia cuenta. Como se puede apreciar en la última sección de esta tesis, el sistema genera facturas electrónicas con todos los elementos que marca el SAT, sin embargo el sistema aun no es puesto en producción debido a que para llevar a cabo esto es necesario contar con una empresa dispuesta a dedicar tiempo para implementarlo en sus instalaciones y esto queda fuera del alcance de esta tesis.

Bibliografía:

[1]SCRUM <http://scrum.org.mx/> consulta: 15/12/2010

[2]OpenERP <http://doc.openerp.com/book/0/index.html> consulta: 15/12/2010

[3]Angel Moya <http://angelmoya.es/?s=Crear+Modulos+OpenERP> consulta: 20/12/2010

 $[4]$ SAT

[http://www.sat.gob.mx/sitio\\_internet/asistencia\\_contribuyente/principiantes/comprobant](http://www.sat.gob.mx/sitio_internet/asistencia_contribuyente/principiantes/comprobantes_fiscales/)  [es\\_fiscales/](http://www.sat.gob.mx/sitio_internet/asistencia_contribuyente/principiantes/comprobantes_fiscales/) consulta: 05/02/2011

[5]OpenERP <http://doc.openerp.com/v6.1/index.html> consulta: 07/04/2011

[6] Metalenguaje: [http://www.wordreference.com/definicion/ metalenguaje](http://www.wordreference.com/definicion/metalenguaje) consulta: 09/05/2011

[7]SAT

[http://www.sat.gob.mx/sitio\\_internet/asistencia\\_contribuyente/principiantes/comprobant](http://www.sat.gob.mx/sitio_internet/asistencia_contribuyente/principiantes/comprobantes_fiscales/66_19339.html)  [es\\_fiscales/66\\_19339.html](http://www.sat.gob.mx/sitio_internet/asistencia_contribuyente/principiantes/comprobantes_fiscales/66_19339.html) consulta: 03/06/2011

[8]XHTML [http://www.w3schools.com/html/html\\_ xhtml .asp](http://www.w3schools.com/html/html_xhtml.asp) consulta: 15/107/2011

[9]XSLT [http://www.w3schools.com/xsl/](http://www.w3schools.com/xsl/%C2%A0) consulta: 21/07/2011

[10]Manifiesto ágil [http://es.wikipedia.org/wiki/Manifiesto\\_%C3%A1gil](http://es.wikipedia.org/wiki/Manifiesto_%C3%A1gil) consulta: 15/10/2011

[11]Modularidad [http://www.alegsa.com.ar/ Dic /modularidad.phpl](http://www.alegsa.com.ar/Dic/modularidad.phpl) consulta: 16/10/2011

[12]GTK [www.acronymfinder.com/ GTK .html](http://www.acronymfinder.com/GTK.html) consulta: 30/11/2011

[13]PostgreSQL [http://www.postgresql.org.es/sobre\\_postgresql](http://www.postgresql.org.es/sobre_postgresql) consulta: 06/12/2011

[14]IPV4 [www.ipv6.mx/index.php/informacion/fundamentos/ ipv4](http://www.ipv6.mx/index.php/informacion/fundamentos/ipv4) consulta: 20/12/2011

[15]IPV6 [www.ipv6.mx/index.php/informacion/fundamentos/ ipv6](http://www.ipv6.mx/index.php/informacion/fundamentos/ipv6) consulta: 20/12/2011

[16]Ubuntu <http://www.ubuntu-es.org/> consulta: 10/01/2012

[17] UML www.uml.org/ consulta: 21/02/2012

[18]MVC [http://es.wikipedia.org/wiki/Modelo\\_Vista\\_Controlador](http://es.wikipedia.org/wiki/Modelo_Vista_Controlador) consulta: 30/04/2012

[19]Python <http://pyspanishdoc.sourceforge.net/ref/introduction.html> consulta: 25/06/2012

[20]Canonical <http://www.canonical.com/> consulta: 15/07/2012

[21]Subversion <http://subversion.tigris.org/> consulta: 15/07/2012

[22]CVS  $\frac{http://cvs.nongnu.org/}{http://cvs.nongnu.org/}$  $\frac{http://cvs.nongnu.org/}{http://cvs.nongnu.org/}$  $\frac{http://cvs.nongnu.org/}{http://cvs.nongnu.org/}$  consulta: 15/09/2012

[23]Modulo Facturación Electrónica [https://launchpad.net/openerp-mexico-localization](http://angelmoya.es/?s=Crear+Modulos+OpenERP) consulta: 20/07/2012

E. M. JIMÉNEZ Ingenieria de Software Agil – *Editorial: Bubok Publishing, Número de Paginas: 300, Primera Edicion: Julio 2010.*